### *Installationsblad*

Ger dig information om hur man sätter ihop skrivaren och installerar skrivarprogramvaran.

### *Användarhandbok (den här manualen)*

Ger dig detaljerad information om skrivarens funktioner, tillvalsprodukter, underhåll, felsökning och tekniska specifikationer.

*Färglaserskrivare*

# **EPSON Aculaser C900**

Med ensamrätt. Ingen del av denna publikation får återges, lagras i återvinningssystem eller överföras i någon form eller på något sätt, vare sig mekaniskt, via fotokopiering, inspelning eller på annat sätt, utan föregående skriftligt godkännande från SEIKO EPSON CORPORATION. Inget patentansvar påtages vad gäller användandet av informationen häri. Inte heller påtages något ansvar för skador som uppstått från användningen av informationen häri.

Vare sig SEIKO EPSON CORPORATION eller dess dotterbolag påtar sig något ansvar gentemot köparen av denna produkt eller tredje part vad gäller skador, förluster, kostnader eller utgifter som köparen eller tredje part ådragit sig till följd av: olyckshändelser, felaktig användning eller missbruk av produkten, icke godkända anpassningar, reparationer eller ändringar av produkten eller (utanför USA) underlåtelse att följa drifts- och underhållsanvisningar från SEIKO EPSON CORPORATION.

SEIKO EPSON CORPORATION kan inte hållas ansvarig för skador eller problem som uppstår vid användning av eventuella tillval eller förbrukningsarktiklar som inte är märkta med Original EPSON Products (originalprodukter från EPSON) eller EPSON Approved Products by SEIKO EPSON CORPORATION (EPSON, produkter som godkänts av SEIKO EPSON CORPORATION).

EPSON och EPSON ESC/P är registrerade varumärken och EPSON ESC/P 2 är ett varumärke som tillhör SEIKO EPSON CORPORATION.

*Allmänt meddelande:* Andra produktnamn som förekommer i detta dokument används endast i identifieringssyfte och kan vara varumärken som tillhör respektive ägare. EPSON frånsäger sig alla rättigheter till dessa märken.

Copyright© 2002, SEIKO EPSON CORPORATION, Nagano, Japan.

#### *[Säkerhetsinformation](#page-10-0)*

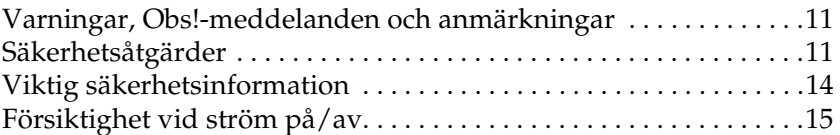

### *[Kapitel 1](#page-16-0) Produktinformation*

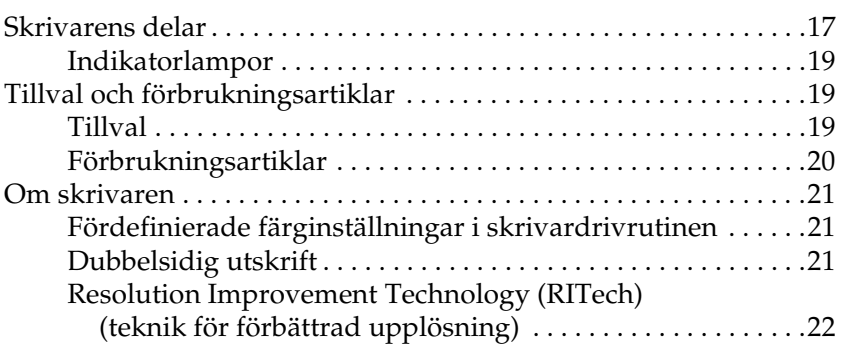

#### *[Kapitel 2](#page-22-0) Pappershantering*

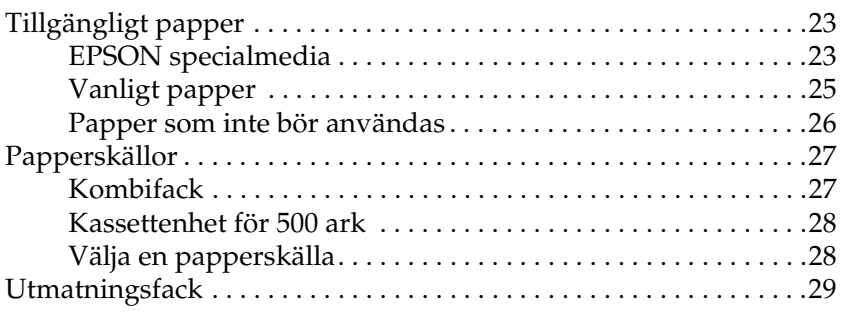

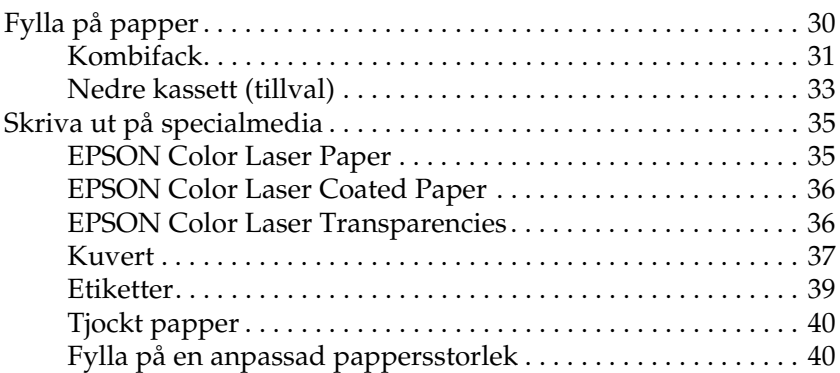

#### *[Kapitel 3](#page-42-0) Använda skrivarprogramvaran med Windows*

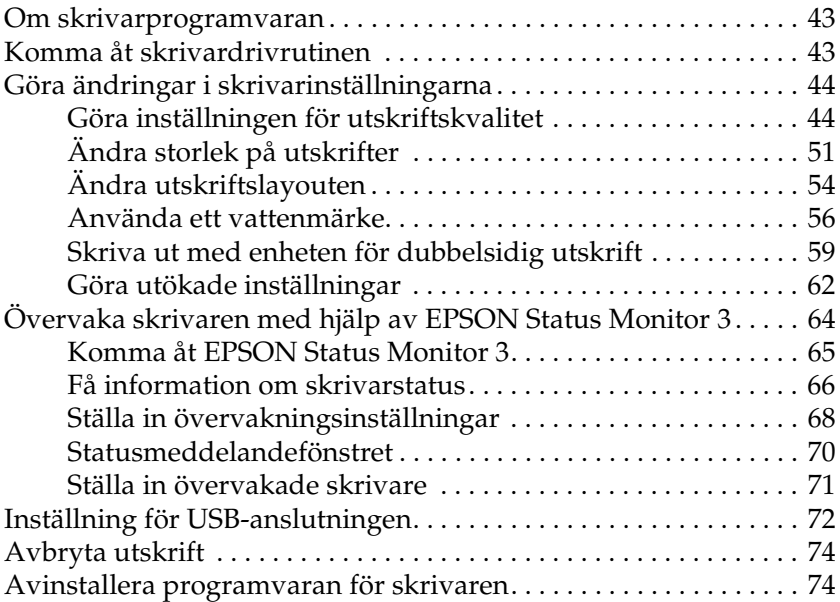

#### *[Kapitel 4](#page-80-0) Använda skrivarprogramvaran med Macintosh*

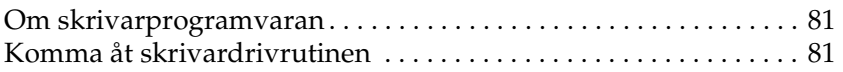

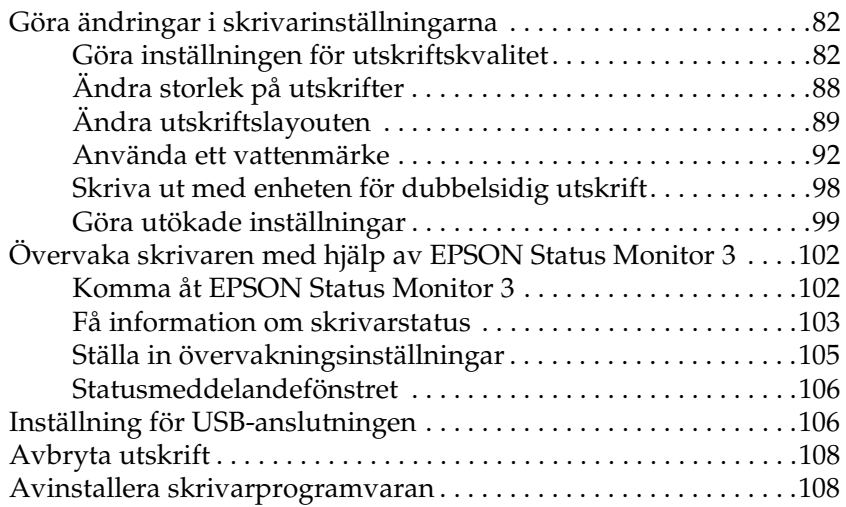

### *[Kapitel 5](#page-110-0) Installera skrivaren i ett nätverk*

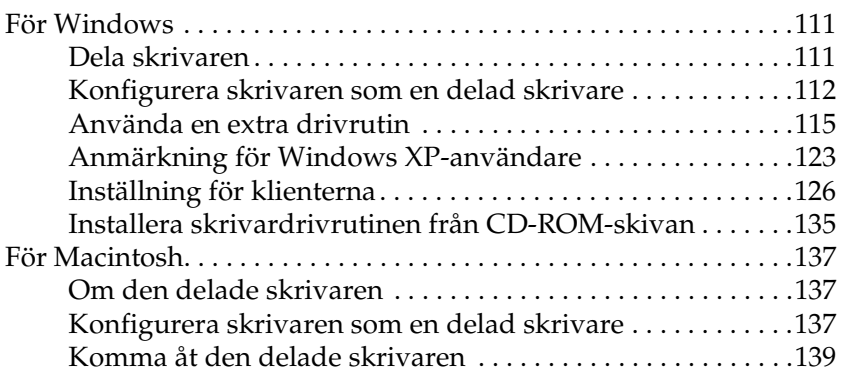

#### *[Kapitel 6](#page-140-0) Installera tillval*

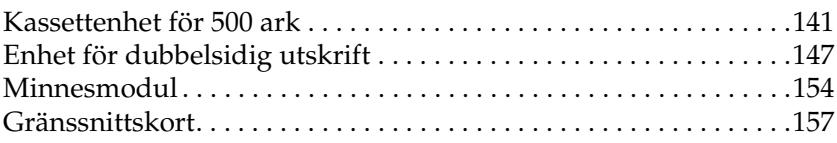

### *[Kapitel 7](#page-160-0) Byta ut förbrukningsartiklar*

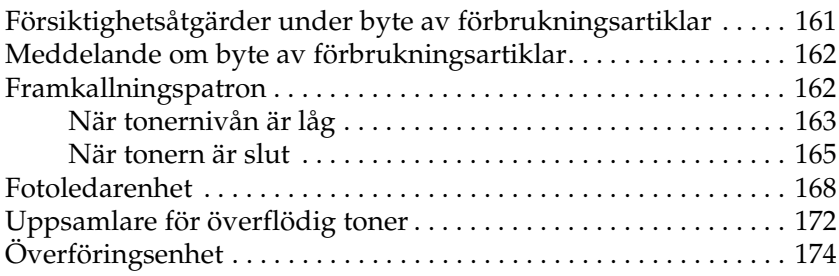

#### *[Kapitel 8](#page-178-0) Rengöra och transportera skrivaren*

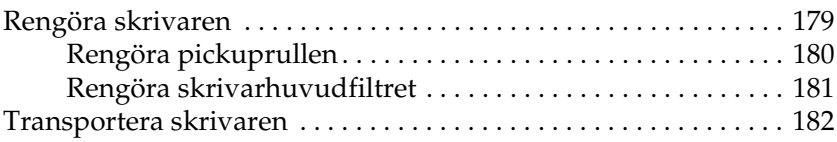

#### *[Kapitel 9](#page-186-0) Felsökning*

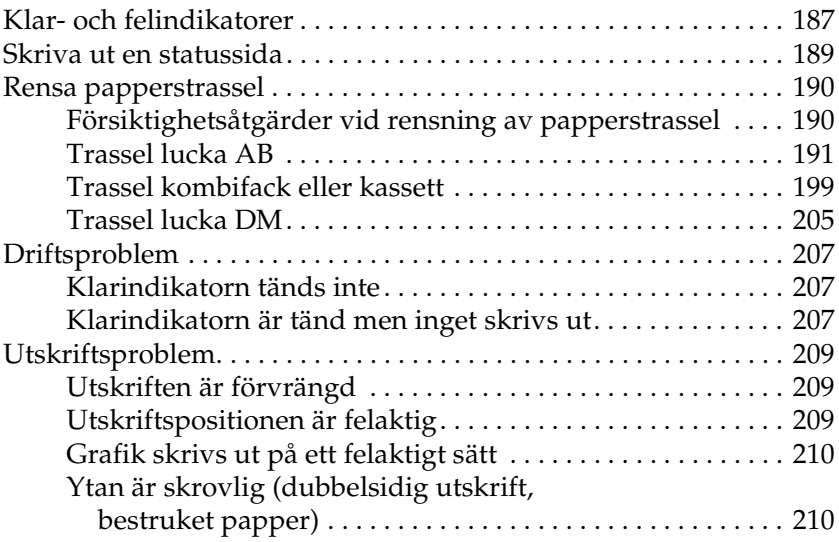

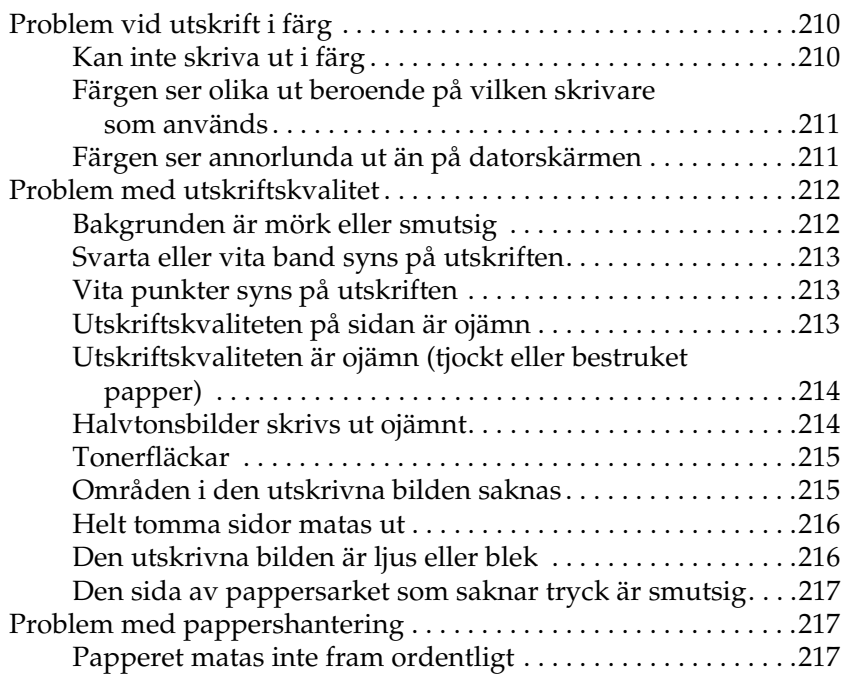

### *[Bilaga A](#page-218-0) Tekniska specifikationer*

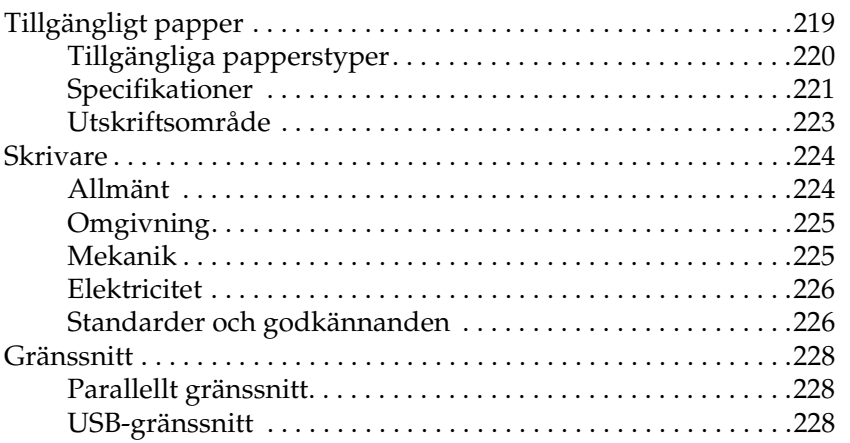

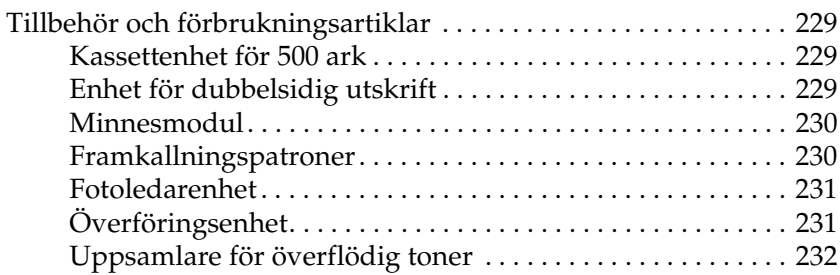

### *[Bilaga B](#page-232-0) Arbeta med teckensnitt*

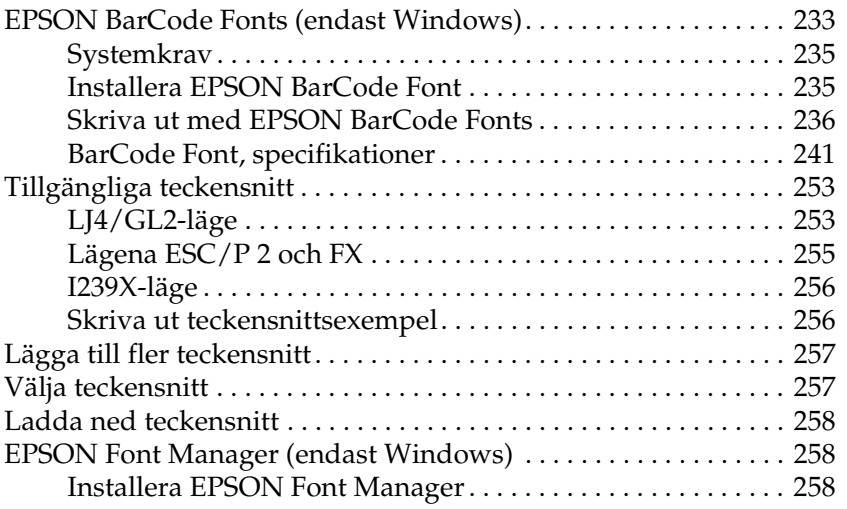

#### *[Kontakta kundstöd](#page-260-0)*

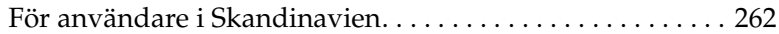

#### *[Ordlista](#page-264-0)*

#### *[Index](#page-268-0)*

# <span id="page-10-0"></span>*Säkerhetsinformation*

### <span id="page-10-1"></span>*Varningar, Obs!-meddelanden och anmärkningar*

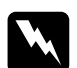

w*Varningar måste noga efterföljas för att undvika kroppsskador.*

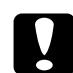

c*Varningar måste iakttas för att undvika skador på utrustningen.*

*Anmärkningar innehåller viktig information och användbara tips om användningen av skrivaren.*

### <span id="page-10-2"></span>*Säkerhetsåtgärder*

Var noga med att följa dessa säkerhetsåtgärder för att garantera en säker, effektiv drift:

❏ Eftersom skrivaren väger cirka 30 kg bör inte en person ensam lyfta eller bära skrivaren. Två personer bör bära skrivaren och man ska lyfta den på rätt sätt i enlighet med beskrivningen nedan.

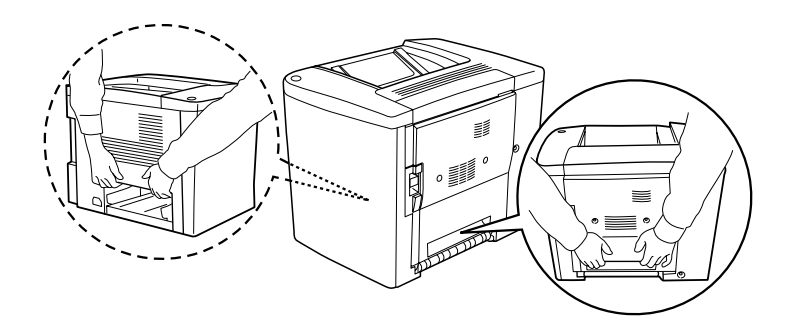

❏ Om inte annat anges i den här handboken ska du vara noga med att inte vidröra säkringen som är märkt med CAUTION Hot Surface Avoid Contact, (VARNING Varm yta - undvik kontakt) och omgivande ytor. Om skrivaren har används kan säkringen och omgivande ytor vara mycket varma.

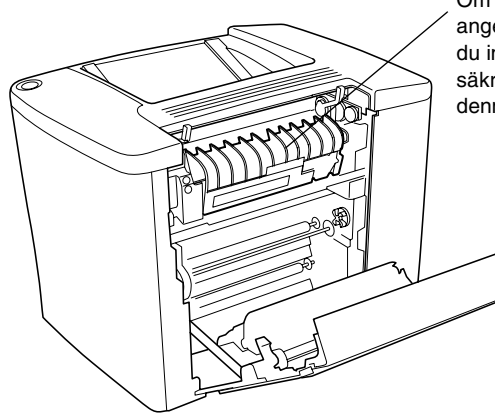

Om inte något annat specifikt anges i den här handboken ska du inte föra in din hand i säkringsenheten eftersom denna kan vara mycket varm.

- ❏ För inte in handen i säkringsenheten eftersom vissa komponenter är vassa och kan orsaka skador.
- ❏ Undvik att vidröra komponenterna inuti skrivaren om det inte står i den här handboken att du ska göra det.
- ❏ Använd aldrig våld för att sätta skrivarens komponenter på plats. Trots att skrivaren är utformad för att vara tålig, så kan ovarsam hantering skada den.
- ❏ Placera alltid framkallningspatroner och fotoledarenheter på en ren, mjuk yta när du behöver hantera dem.
- ❏ Försök inte modifiera framkallningspatroner eller plocka isär dem. Det går inte att fylla på dem igen.
- ❏ Rör inte tonern. Håll tonern borta från ögonen.
- ❏ Kassera inte använda developerkassetter, uppsamlare för överflödig toner eller fotoledarenheten i elden eftersom de kan explodera och orsaka skador. Gör dig av med dem enligt lokala föreskrifter.
- ❏ Vänta minst en timme innan du använder en framkallningspatron eller en fotoledarenhet efter att du har flyttat enheten från en kall miljö till en varmare. Annars kan enheten skadas på grund av kondensation.
- ❏ När du tar ut en fotoledarenhet bör du undvika att utsätta den för ljus i mer än 5 minuter. Enheten innehåller en grönfärgad, ljuskänslig trumma. Exponering för ljus kan skada trumman och göra att mörka eller ljusa områden skrivs ut på sidan och också minska trummans livslängd. Om du behöver hålla enheten utanför skrivaren under långa perioder täcker du den med en ogenomskinlig duk.
- ❏ Var noga med att inte skrapa ytan på fotoledarenhetens trumma. När du tar ur fotoledarenheten ur skrivaren ska du alltid placera den på en ren, mjuk yta. Undvik att vidröra trumman eftersom fett från din hud kan skada ytan och påverka utskriftskvaliteten.
- ❏ För att uppnå bästa utskriftskvalitet ska du inte förvara fotoledarenheten på en plats där den utsätts för direkt solljus, damm, salthaltig luft eller frätande gaser (t.ex. ammoniak) Undvik platser där temperaturen eller luftfuktigheten kan ändras snabbt.
- ❏ Var noga med att förvara alla förbrukningsartiklar utom räckhåll för barn.
- ❏ Lämna inte skadat papper inuti skrivaren, eftersom skrivaren då kan överhettas.
- ❏ Dela inte uttag med andra apparater.
- ❏ Använd endast ett uttag som uppfyller strömkraven för den här skrivaren.

### <span id="page-13-0"></span>*Viktig säkerhetsinformation*

- ❏ Anslut skrivaren till ett eluttag som uppfyller strömkraven för den här skrivaren. Skrivarens effektbehov anges på en etikett som sitter på skrivaren. Om du inte är säker på specifikationerna för strömtillförsel i ditt område kontaktar du det lokala elbolaget eller rådfrågar din återförsäljare.
- ❏ Om du inte kan sätta i kontakten i eluttaget kontaktar du en elektriker.
- ❏ Justera endast de inställningar som täcks av användarinstruktionerna. Felaktig justering av andra inställningar kan orsaka skador som kräver att reparationer utförs av en kvalificerad servicetekniker.

### *ENERGY STAR®-överensstämmelse*

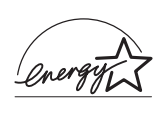

Som en internationell ENERGY STAR®-partner, har EPSON fastställt att den här produkten uppfyller kraven i ENERGY STAR®-riktlinjerna för energibesparing.

International ENERGY STAR® Office Equipment Program är ett frivilligt kompanjonskap med dator- och kontorsutrustningsbranschen i syfte att främja lägre energiförbrukning på datorer, skärmar, skrivare, faxmaskiner, kopiatorer och skannrar i ett försök att minska de luftföroreningar som beror på alstring av energi.

# <span id="page-14-0"></span>*Försiktighet vid ström på/av*

Stäng inte av skrivaren:

- ❏ Under minst 180 sekunder efter att skrivaren har satts på. Vänta tills Klarindikatorn tänds och inte blinkar.
- ❏ Medan Klarindikatorn blinkar.
- ❏ Under utskrift.

# <span id="page-16-0"></span>*Kapitel 1 Produktinformation*

### <span id="page-16-1"></span>*Skrivarens delar*

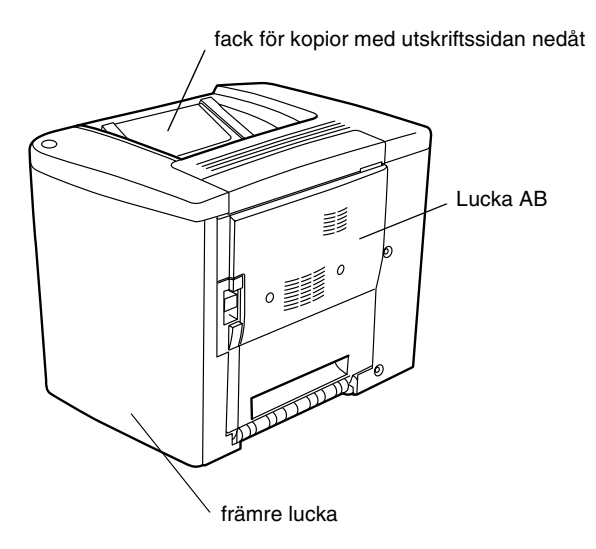

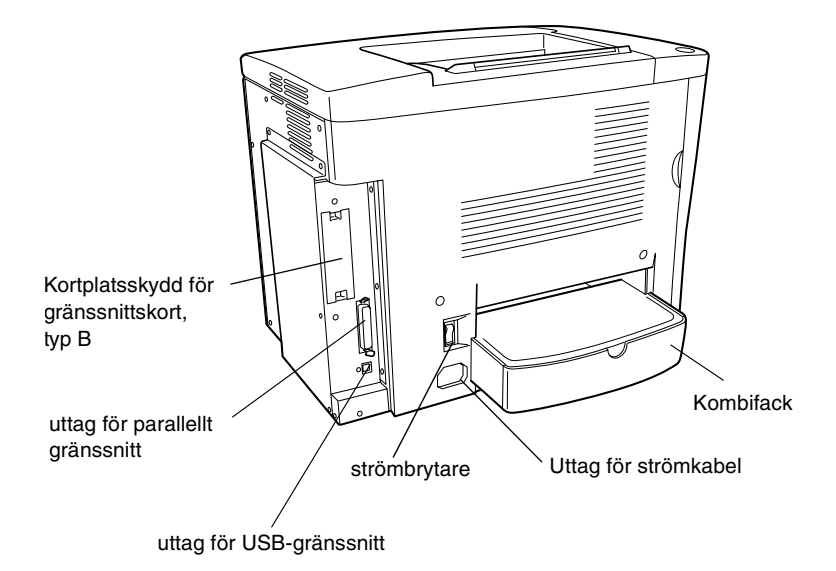

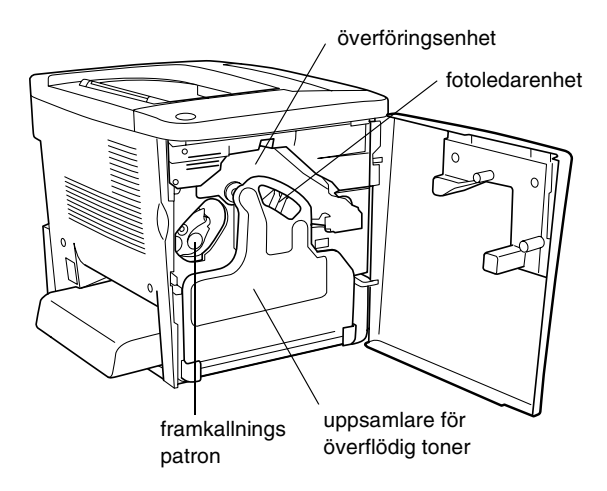

### <span id="page-18-0"></span>*Indikatorlampor*

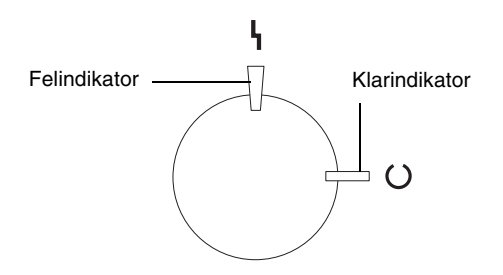

För information om blinkande lampor samt av- och pålägen för indikatorlamporna, se ["Klar- och felindikatorer" på sidan 187.](#page-186-2)

### <span id="page-18-1"></span>*Tillval och förbrukningsartiklar*

### <span id="page-18-2"></span>*Tillval*

Du kan höja skrivarens kapacitet genom att installera något av följande tillval.

- ❏ Kassettenheten för 500 ark (C12C813911) rymmer en papperskassett. Den ökar pappersmatningskapaciteten upp till 500 pappersark.
- ❏ Enheten för dubbelsidig utskrift (C12C813921) erbjuder automatisk utskrift på båda sidor av papperet.
- ❏ Med en minnesmodul (tillval) kan du utöka skrivarminnet och därmed skriva ut komplexa och grafiktäta dokument.

❏ Om du installerer gränssnittskortet (C12C82391✽) får skrivaren Ethernet-anslutningar.

### *Anmärkning:*

- ❏ *Asterisken (*✽*) symboliserar den sista siffran i produktnumret, vilket varierar från land till land.*
- ❏ *Inbyggda programvaruversioner för gränssnittskortet (C12C82391*✽*) innan 2.1 stöds inte. Uppdatera den inbyggda programvaruversionen till 2.1 eller senare.*

### <span id="page-19-0"></span>*Förbrukningsartiklar*

Livslängden för följande förbrukningsartiklar övervakas av skrivaren. Skrivaren meddelar när den är nödvändigt att byta ut förbrukningartiklar.

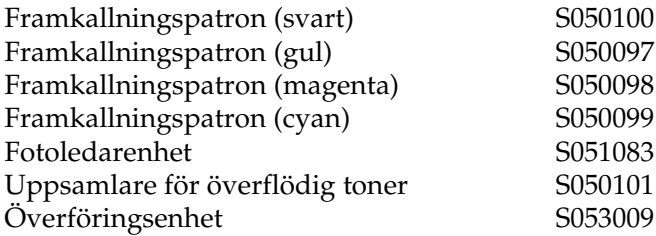

EPSON:s specialmedia som listas nedan ger utskrifter av högsta kvalitet.

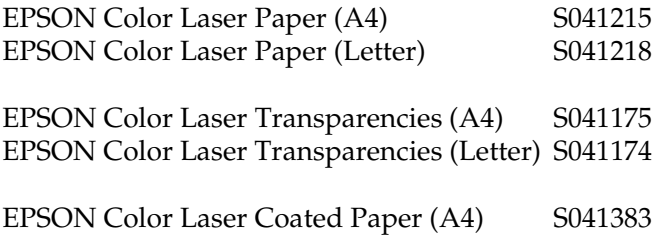

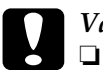

**Varning:**<br>□ Anvä

❏ *Använd inte andra EPSON-media som t.ex. EPSON:s specialmedia för bläckstråleskrivare eftersom dessa kan orsaka papperstrassel och skada skrivaren.*

❏ *Använd inte media som listas ovan i några andra skrivare, utom när så anges i dokumentationen.*

### <span id="page-20-0"></span>*Om skrivaren*

Skrivaren levereras med en komplett funktionsuppsättning som bidrar användarvänlighet och jämna utskrifter av hög kvalitet. De viktigaste funktionerna beskrivs nedan.

### <span id="page-20-1"></span>*Fördefinierade färginställningar i skrivardrivrutinen*

Skrivardrivrutinen har många fördefinierade inställningar för färgutskrifter som gör att du kan optimera utskriftskvaliteten för olika typer av färgdokument.

För Windows, se ["Använda fördefinierade inställningar" på](#page-45-0)  [sidan 46](#page-45-0). För Macintosh, se ["Använda fördefinierade](#page-83-0)  [inställningar" på sidan 84](#page-83-0).

### <span id="page-20-2"></span>*Dubbelsidig utskrift*

EPSON säljer en enhet för dubbelsidig utskrift (tillval) med vilken du enkelt kan skriva ut på båda sidorna av papperet. Du kan producera dubbelsidiga dokument av hög kvalitet. Använd den här funktionen för vilket utskriftsjobb som helst för att minska kostnaderna och spara resurser.

### <span id="page-21-0"></span>*Resolution Improvement Technology (RITech) (teknik för förbättrad upplösning)*

RITech är en skrivarteknik som tagits fram av EPSON för att förbättra utseendet på utskrivna rader, text och grafik. RITech tillämpas också på färgutskrifter.

# <span id="page-22-0"></span>*Kapitel 2 Pappershantering*

## <span id="page-22-1"></span>*Tillgängligt papper*

I det här avsnittet beskrivs vilken typ av papper du kan använda i skrivaren. Använd inte papper som inte nämns i det här avsnittet.

#### *Anmärkning:*

*Skrivaren är extremt känslig för fukt. Var noga med att förvara papperet i en torr miljö.*

### <span id="page-22-2"></span>*EPSON specialmedia*

EPSON erbjuder specialmedia som har utformats speciellt för den här skrivaren.

#### **EPSON Color Laser Paper**

Detta material har utformats speciellt för den här skrivaren. Du kan fylla på det här materialet från kombifacket och från kassettenheten för 500 ark.

S041215 (A4) S041218 (Letter)

#### **EPSON Color Laser Transparencies**

Detta material har utformats speciellt för den här skrivaren. Det här materialet kan du fylla på endast från kombifacket.

S041175 (A4) S041174 (Letter)

### c*Varning:*

❏ *Använd inte andra EPSON-media som t.ex. EPSON:s specialmedia för bläckstråleskrivare eftersom dessa kan orsaka papperstrassel och skada skrivaren.*

❏ *Använd inte media som listas ovan i några andra skrivare, utom när så anges i dokumentationen.*

### **EPSON Color Laser Coated Paper**

EPSON Color Laser Coated Paper är utformat speciellt för den här skrivaren. Det här materialet är tjockare än EPSON Color Laser Paper och ger blankare utskrifter av högre kvalitet. Om du vill skriva ut på EPSON Color Laser Coated Paper väljer du Coated (Bestruket) eller Coated (Back) (Bestruket (baksida)) som papperstypsinställning. Den här inställningen har optimerats för utskrift på bestruket papper. Papper kan dock endast matas in från kombifacket.

S041383 (A4)

### *Anmärkning:*

*Det går inte att använda dubbelsidig utskrift med enheten för dubbelsidig utskrift. Om du vill skriva ut på båda sidorna måste du mata fram papper manuellt från kombifacket.*

### <span id="page-24-0"></span>*Vanligt papper*

Förutom de specialmedia från EPSON som presenterades i förra avsnittet kan du använda följande papper.

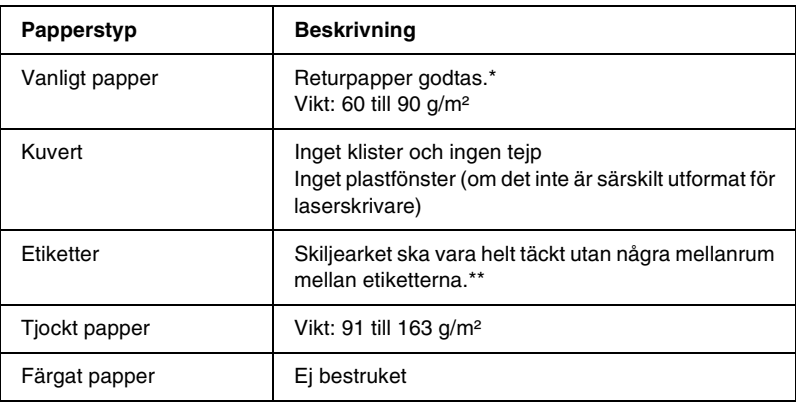

- \* Använd returpapper endast under normala temperatur- och fuktighetsförhållanden. Dålig papperskvalitet kan sänka utskriftskvaliteten eller orsaka papperstrassel och andra problem.
- \*\* Mellanrum mellan etiketterna kan göra att etiketterna ramlar av inuti skrivaren, vilket kan skada skrivaren.

#### *Anmärkning:*

- ❏ *Eftersom kvaliteten på olika mediamärken eller mediatyper när som helst kan ändras av tillverkaren kan EPSON inte garantera kvaliteten för någon typ av media. Testa alltid ett nytt mediaprov innan du köper stora mängder eller skriver ut stora jobb.*
- ❏ *Du kan använda papper med förtryckta brevhuvuden under förutsättning att både papperet och bläcket går att använda i laserskrivare.*

### <span id="page-25-0"></span>*Papper som inte bör användas*

Du kan inte använda följande papper i den här skrivaren. Då kan skrivaren skadas, papperstrassel kan uppstå och utskriftskvaliteten kan bli dålig.

- ❏ Media som är avsett för andra färglaserskrivare, svartvita laserskrivare, färgkopiatorer, svartvita kopiatorer eller bläckstråleskrivare
- ❏ Papper som tidigare skrivits ut på andra färglaserskrivare, svartvita laserskrivare, färgkopiatorer, svartvita kopiatorer, bläckstråleskrivare eller värmeöverföringsskrivare
- ❏ Karbonpapper, självkopierande papper, värmekänsligt papper, tryckkänsligt papper, syrapapper eller papper som använder högtemperaturkänsligt bläck (omkring 180°C)
- ❏ Etiketter som lätt ramlar av eller etiketter som inte täcker skiljearket helt
- ❏ Bestruket papper eller papper med speciell ytfärgning, andra än EPSON Color Laser Coated Paper
- ❏ Papper som har bindningshål eller är perforerat
- ❏ Papper som har lim, häftklamrar, gem eller tejp på sig
- ❏ Papper som drar åt sig statisk elektricitet
- ❏ Fuktigt papper
- ❏ Papper med ojämn tjocklek
- ❏ Mycket tjockt eller mycket tunt papper
- ❏ Papper som är för mjukt eller för hårt
- ❏ Papper som har olika fram- och baksida
- ❏ Papper som är vikt, krökt, vågigt eller sönderrivet
- ❏ Papper med oregelbunden form eller papper som inte har rakt vinklade hörn

# <span id="page-26-0"></span>*Papperskällor*

I det här avsnittet beskrivs den kombination av papperskällor och papperstyper som du kan använda.

### <span id="page-26-1"></span>*Kombifack*

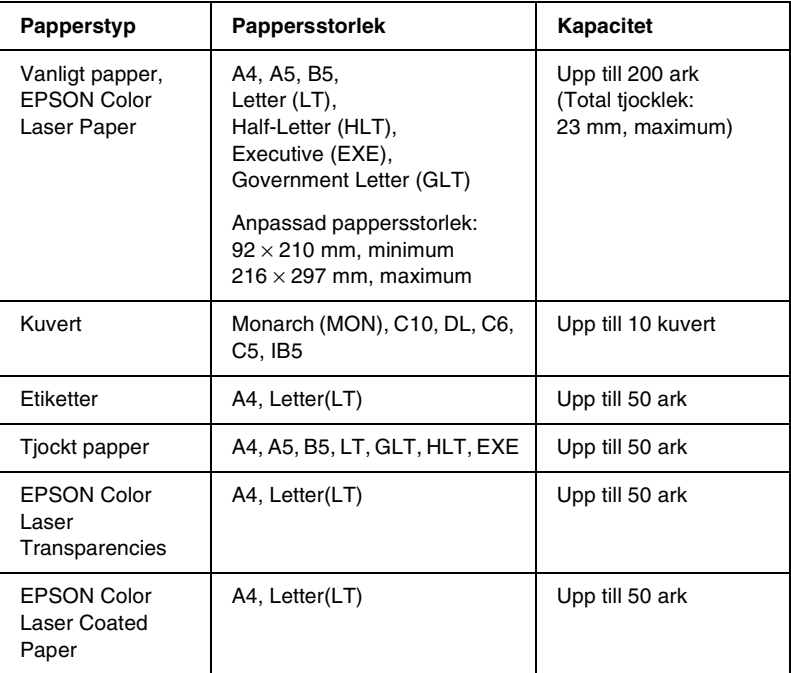

\* Alla storlekar ska laddas med kortänden först.

### <span id="page-27-0"></span>*Kassettenhet för 500 ark*

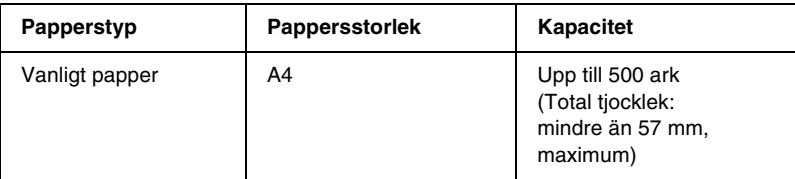

### <span id="page-27-1"></span>*Välja en papperskälla*

Du kan ange en papperskälla manuellt eller ställa in så att skrivaren väljer papperskälla automatiskt.

### *Manuellt val*

Du kan använda skrivardrivrutinen för att välja en papperskälla manuellt.

Om du har Windows går du till skrivardrivrutinen, klickar på fliken Basic Settings (Grundinställningar) och väljer den papperskälla du vill använda från listan över papperskällor. Klicka sedan på OK.

Om du har Macintosh går du till skrivardrivrutinen, öppnar dialogrutan Basic Settings (Grundinställningar) och väljer den papperskälla du vill använda från listan över papperskällor. Klicka sedan på OK.

### *Automatiskt val*

Om du vill att skrivaren ska välja den papperskälla som innehåller rätt pappersstorlek automatiskt, väljer du Auto Selection (Automatiskt val) i skrivardrivrutinen.

Skrivaren letar då efter en papperskälla som innehåller den specificerade pappersstorleken i följande ordning.

#### *Standardkonfigurering:*

Kombifack

#### *Anmärkning:*

*Om du gör inställningar för pappersstorlek eller papperskälla i ditt program, kan det hända att dessa inställningar åsidosätter skrivardrivrutinsinställningarna.*

*Om du har en kassettenenhet för 500 ark (tillval) installerad:*

Kombifack Nedre kassett

#### *Anmärkning:*

- ❏ *Om du gör inställningar för pappersstorlek eller papperskälla i ditt program, kan det hända att dessa inställningar åsidosätter skrivardrivrutinsinställningarna.*
- ❏ *Om du för pappersstorleksinställningen väljer ett kuvert, kan detta matas fram endast från kombifacket oavsett vilken inställning du gör för papperskälla.*

### <span id="page-28-0"></span>*Utmatningsfack*

Facket för papper med utskriftssida nedåt finns längst upp på skrivaren. Utskriften staplas med utskriftssidan nedåt.

Fäll upp pappersstödet för att förhindra att utskrifterna ramlar av skrivaren.

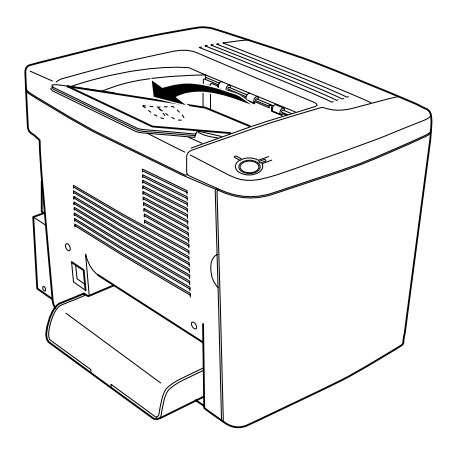

Du kan använda följande papperstyper i facket för utskrifter med uskriftssidan nedåt.

Papperstyp: Alla tillåtna papperstyper kan användas.

Kapacitet: Upp till 200 ark vanligt papper.

### <span id="page-29-0"></span>*Fylla på papper*

I det här avsnittet beskrivs hur man fyller på papper i kombifacket och den nedre kassetten (tillval): Om du använder specialmedia, t.ex. EPSON Color Laser Transparencies eller kuvert, se även ["Skriva ut på specialmedia" på sidan 35.](#page-34-0)

### <span id="page-30-0"></span>*Kombifack*

Kombifacket är den mest flexibla papperskällan eftersom den stöder flera olika pappersstorlekar och mediatyper. Det är också papperskällan för manuell pappersmatning. Se ["Kombifack" på](#page-26-1)  [sidan 27](#page-26-1) för mer information.

Gör så här för att fylla på papper i kombifacket.

1. Ta bort skyddet till kombifacket och öppna kombifacksklaffen.

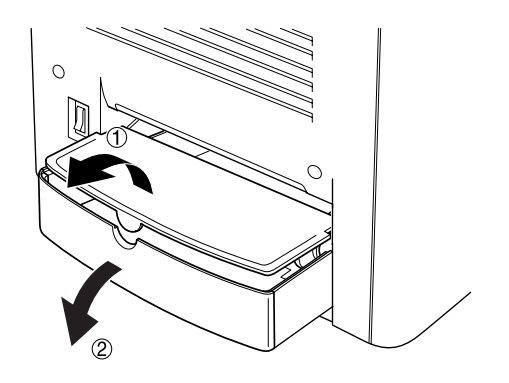

2. Kläm ihop pappersledaren och haken på höger sida och skjut pappersledaren till det bredaste läget.

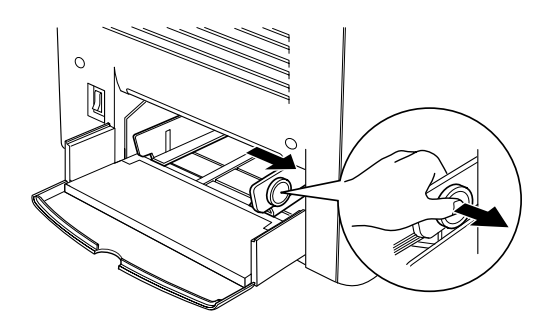

3. Fyll på en bunt med det media du vill använda i mitten av facket med utskriftssidan vänd uppåt. För sedan den högra pappersledaren mot den högre sidan av bunten så att de ligger tätt ihop. Den vänstra pappersledaren ska också skjutas mot mitten.

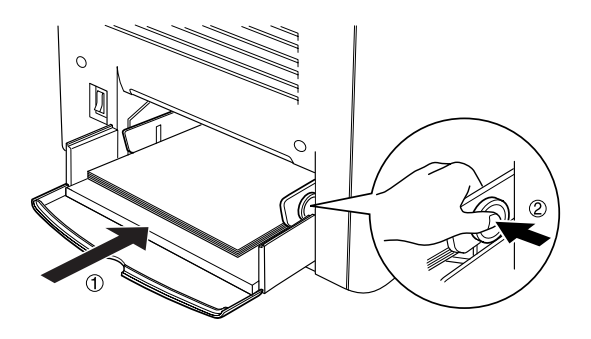

4. Stäng kombifacksklaffen och sätt dit kombifacksskyddet.

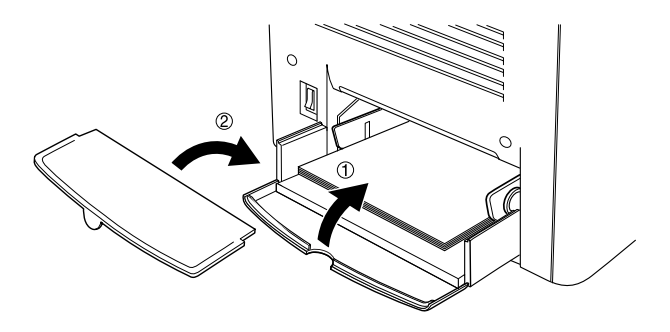

5. Se till att inställningen MP Tray Size (Storlek på kombifack) i Printer Setting (Skrivarinställningar) på skrivardrivrutinens meny Optional Settings (Tillvalsinställningar) överensstämmer med det media som fylls på.

#### *Anmärkning:*

- ❏ *Om du vill skriva ut på baksidan av papper som tidigare skrivits ut ska du använda kombifacket. Enheten för dubbelsidig utskrift (tillval) kan inte användas till detta.*
- ❏ *Se till att du inte fyller på papper under utskrift.*

### <span id="page-32-0"></span>*Nedre kassett (tillval)*

#### *Anmärkning:*

*Om du vill använda kassettenheten för 500 ark väljer du den på skrivardrivrutinens meny* Optional Settings *(Tillvalsinställningar) efter att du installerat enheten på skrivaren.*

Gör så här för att fylla på papper i den nedre kassetten (tillval).

1. Dra ut papperskassetten tills det tar stopp.

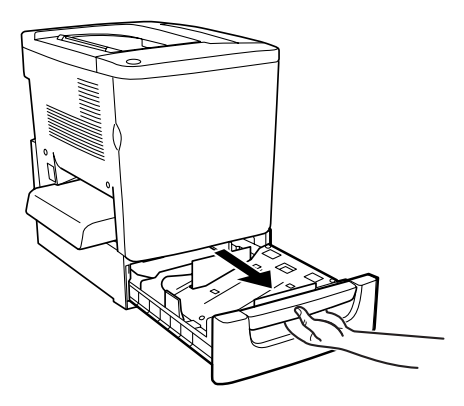

2. Tryck ned mot metallplattan i kassettenheten tills ett klickljud hörs.

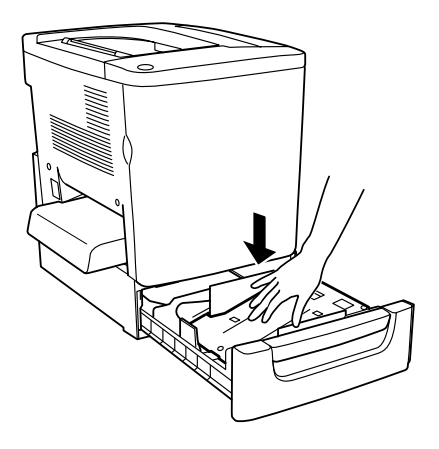

3. Bläddra igenom en pappersbunt och knacka sedan kanten av bunten mot en hård yta så att sidorna på papperen är jämna.

#### *Anmärkning:*

*Om papperen kröker sig eller inte buntas på rätt sätt när du använder vanligt papper kan du försöka med att vända bunten upp och ned och sedan fylla på igen.*

4. För in bunten i kassetten så som visas nedan. Se till att allt papper är under metallklämman med utskriftssidan uppåt.

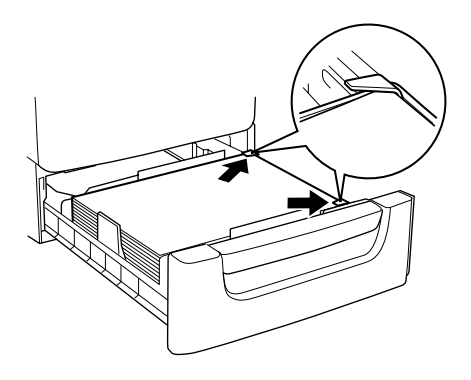

#### *Anmärkning:*

*Om kassetten laddas med alltför mycket papper kan papperstrassel uppstå.*

5. Tryck in kassetten hela vägen.

### <span id="page-34-0"></span>*Skriva ut på specialmedia*

Du kan skriva ut på specialpapper som t.ex. EPSON Color Laser Paper, EPSON Color Laser Transparencies, EPSON Color Laser Coated Paper, tjockt papper, kuvert och etiketter.

#### *Anmärkning:*

*Eftersom kvaliteten på olika mediamärken eller mediatyper när som helst kan ändras av tillverkaren kan EPSON inte garantera kvaliteten för någon typ av media. Testa alltid ett nytt mediaprov innan du köper stora mängder eller skriver ut stora jobb.*

### <span id="page-34-1"></span>*EPSON Color Laser Paper*

Du kan använda EPSON Color Laser Paper för följande papperskällor.

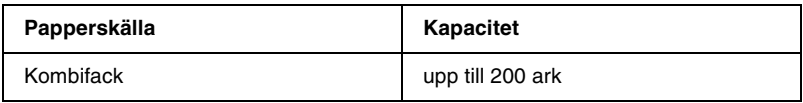

### <span id="page-35-0"></span>*EPSON Color Laser Coated Paper*

Om du skriver ut på EPSON Color Laser Coated Paper blir utskrifterna blankare och håller högre kvalitet. Du kan använda EPSON Color Laser Coated Paper för följande papperskällor.

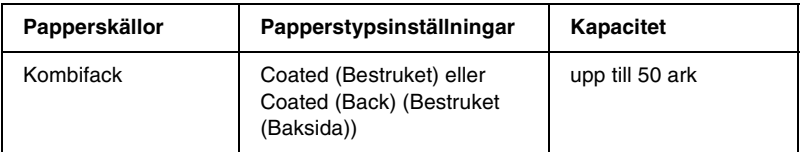

För optimal utskrift på detta media ska du välja Coated (Bestruket) eller Coated (Back) (Bestruket (baksida)) som papperstypsinställning.

#### *Anmärkning:*

*När du skriver ut på baksidan av ett tidigare utskrivet papper väljer du*  Coated (Back) *(Bestruket (Baksida)).*

### <span id="page-35-1"></span>*EPSON Color Laser Transparencies*

EPSON rekommenderar att du använder EPSON Color Laser Transparencies för presentationer och liknande användningsområden.

#### *Anmärkning:*

*Dubbelsidig utskrift är inte aktiverad med OH-film.*

Följande tabell visar viktiga inställningar som du måste göra när du använder EPSON Color Laser Transparencies.

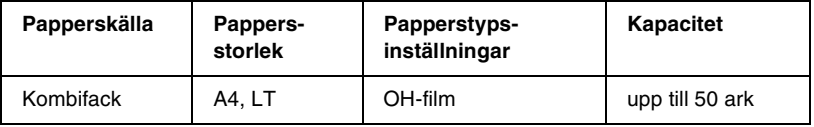
När du hanterar detta media bör du tänka på följande.

- ❏ Håll arken i kanterna eftersom fett från dina fingrar kan överföras till materialet och skada utskriftsytan. EPSONS:s logotyp visas på utskriftssidan.
- ❏ När du fyller på OH-film i kombifacket ska du föra in kortsidan först och utskriftssidan ska vara vänd uppåt.

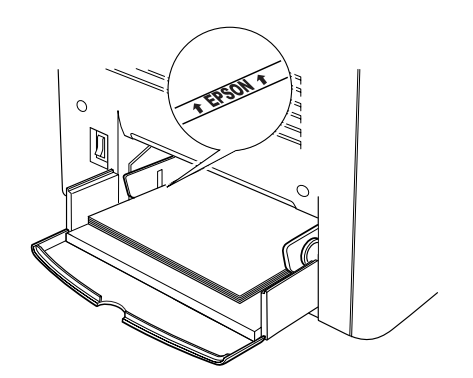

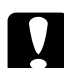

c*Varning: Ark som nyss har skrivits ut kan vara mycket varma.*

# *Kuvert*

Utskritskvaliteten för kuvert kan vara ojämn eftersom kuvertets olika delar är olika tjocka. Skriv ut ett eller två kuvert för att kontrollera utskriftskvaliteten.

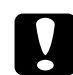

c*Varning: Använd inte fönsterkuvert om de inte är särskilt utformade för laserskrivare. Plasten på de flesta fönsterkuvert smälter när de kommer i kontakt med säkringen.*

#### *Anmärkning:*

*Faktorer som kan göra att kuverten skrynklas är kuvertkvaliteten, utskriftsmiljön och utskriftsproceduren. Gör en försöksutskrift innan du skriver ut många kuvert.*

Följande tabell visar viktiga inställningar som du måste göra när du ska skriva ut kuvert.

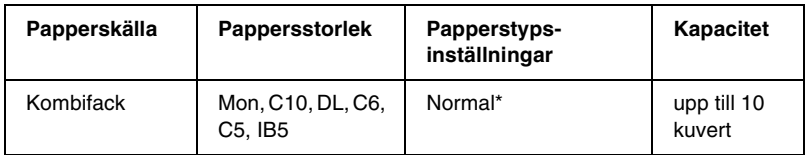

\* När du använder en av de pappersstorlekar som anges ovan, ställs papperstypsinställningarna in automatiskt.

När du hanterar detta media bör du tänka på följande.

❏ Vid påfyllning ska locket på kuvertet vara stängt och vänt framåt så som visas nedan.

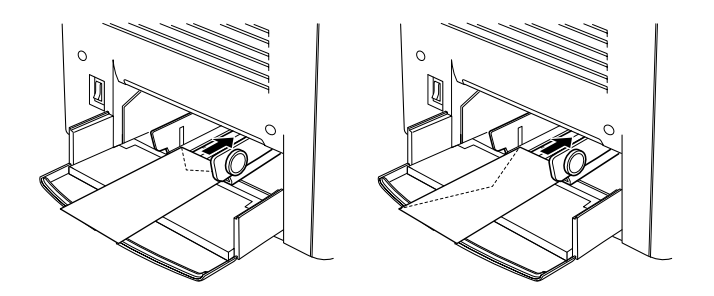

❏ Använd inte kuvert med klister eller tejp på.

#### *Anmärkning:*

*Fyll på kuverten med utskriftssidan uppåt.*

c*Varning: Se till att minimistorleken för kuvert uppfyller följande storlekskrav:*

*Höjd: Bredd: 92 mm 148 mm*

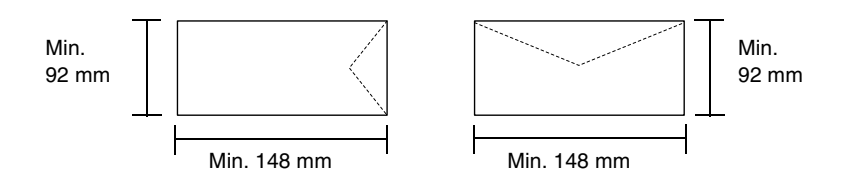

# *Etiketter*

Du kan fylla på fler än ett etikettark samtidigt i kombifacket. Det kan dock hända att du, för vissa etiketter, måste mata in ett ark åt gången eller fylla på dem manuellt.

Följande tabell visar viktiga inställningar som du måste göra när du ska skriva ut etiketter.

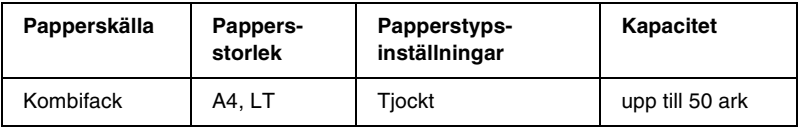

#### *Anmärkning:*

❏ *Använd endast etiketter som är gjorda för laserskrivare eller kopiatorer för vanligt papper.*

- ❏ *För att förhindra att den självhäftande etiketten kommer i kontakt med skrivarens delar ska du alltid använda etiketter som täcker skiljearket helt där det inte finns några mellanrum mellan de enskilda etiketterna.*
- ❏ *Tryck ett pappersark ovanpå varje etikettark. Om papperet fastnar ska du inte använda dessa etiketter i skrivaren.*

# *Tjockt papper*

Följande tabell visar viktiga inställningar som du måste göra när du ska använda tjockt papper.

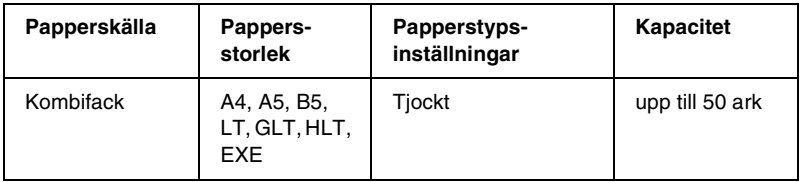

# *Fylla på en anpassad pappersstorlek*

Du kan fylla på papper av icke-standardstorlek i kombifacket så länge det uppfyller följande krav på storlek och vikt:

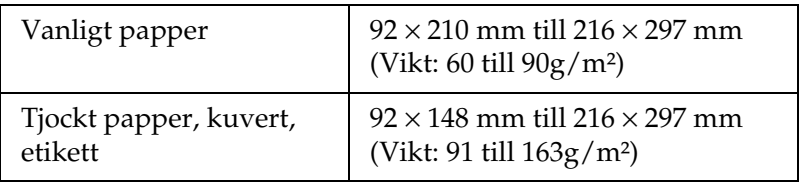

- ❏ I Windows går du till skrivardrivrutinen och väljer sedan User Defined Size (Användardefinierad storlek) ur listan över pappersstorlekar på menyn Basic Settings (Grundinställningar). I dialogrutan User Defined Paper Size (Användardefinierad pappersstorlek) justerar du inställningarna för pappersbredd, papperslängd och enhet, så att de passar ditt anpassade papper. Klicka sedan på OK så sparas din anpassade pappersstorlek.
- ❏ För Macintosh går du till skrivardrivrutinen och klickar på Custom Size i dialogrutan Paper Setting (Pappersinställning). Klicka sedan på New (Nytt) och justera inställningarna för pappersbredd, papperslängd och marginaler så att de passar ditt anpassade papper. Ange sedan inställningens namn och klicka på OK för att spara din anpassade pappersstorlek.

# *Kapitel 3*

# *Använda skrivarprogramvaran med Windows*

# *Om skrivarprogramvaran*

Med skrivardrivrutinen kan du välja mellan ett antal inställningar för att få bästa resultat från skrivaren. Skrivardrivrutinen inkluderar också verktyget EPSON Status Monitor 3, som nås via menyn Utility (Verktyg). Med hjälp av verktyget EPSON Status Monitor 3 kan du kontrollera statusen för skrivaren. Se ["Övervaka skrivaren med hjälp av EPSON Status Monitor 3" på](#page-63-0)  [sidan 64](#page-63-0) för mer information.

#### *Anmärkning:*

*Du måste ange ett datornamn i datorns inställningar för att säkerställa att skrivaren fungerar ordentligt. Se till att namnet inte innehåller några ogiltiga tecken. Om skrivaren delas eller ingår i ett nätverk, ser du till att namnet är unikt för din dator. Information om hur du anger ett datornamn finns i dokumentationen till ditt operativsystem.*

# *Komma åt skrivardrivrutinen*

Du kan komma åt skrivardrivrutinen direkt från alla program i Windows-operativsystemet.

De skrivarinställningar som görs från många Windowsprogram åsidosätter de inställningar som görs när skrivardrivrutinen öppnas från operativsystemet, så för att vara säker på att få önskat resultat bör du öppna skrivardrivrutinen från ditt program.

#### *Anmärkning:*

*I onlinehjälpen till skrivardrivrutinen kan du få mer information om inställningarna för skrivardrivrutinen.*

- ❏ Om du vill komma åt skrivardrivrutinen från det program du använder, klickar du på Print (Skriv ut) eller Page Setup (Utksriftsformat) på menyn File (Arkiv). Du måste också klicka på Setup, Options (Alternativ), Properties (Egenskaper) eller en kombination av dessa knappar.
- ❏ Om du vill komma åt skrivardrivrutinen från Windows klickar du på Start, pekar på Settings (Inställningar) och klickar sedan på Printers (Skrivare). Högerklicka därefter på ikonen EPSON AL-C1900 Advanced (Avancerat) och klicka på Properties (Egenskaper) (i Windows Me/98/95), Printing Preferences (Utskriftsinställningar) (i Windows XP/2000) eller Document Defaults (Dokumentstandarder) (i Windows NT 4.0).

# *Göra ändringar i skrivarinställningarna*

# *Göra inställningen för utskriftskvalitet*

Du kan ändra utskriftskvaliteten för utskrifter genom att ändra inställningar i skrivardrivrutinen. Med skrivardrivrutinen gör du utskriftsinställningarna genom att välja från en lista med fördefinierade inställningar eller anpassar inställningarna.

### *Välja utskriftskvalitet genom att använda den automatiska inställningen*

Du kan ändra utskriftskvaliteten för utskrifter så att hastighet eller detaljer prioriteras. Det finns två nivåer för utskriften, 300 dpi och 600 dpi. 600 dpi innebär hög kvalitet och exakt utskrift men kräver mer minne och gör att utskriftshastigheten blir långsammare.

Om man väljer knappen Automatic (Automatiskt) på menyn Basic Settings (Grundinställningar) tar skrivardrivrutinen hand om alla detaljinställningar i enlighet med den färginställning som du väljer. De enda inställningar du behöver göra är inställningarna för färg och upplösning. Övriga inställningar, t.ex. de för pappersstorlek och orientering, kan du ändra i de flesta program.

#### *Anmärkning:*

*I onlinehjälpen hittar du mer information om skrivardrivrutinsinställningar.* 

- 1. Klicka på fliken Basic Settings (Grundinställningar).
- 2. Klicka på knappen Automatic (Automatiskt). Välj sedan önskad utskriftsupplösning från Fast (Snabb) (300 dpi) eller Fine (Fin) (600 dpi) med skjutreglaget.

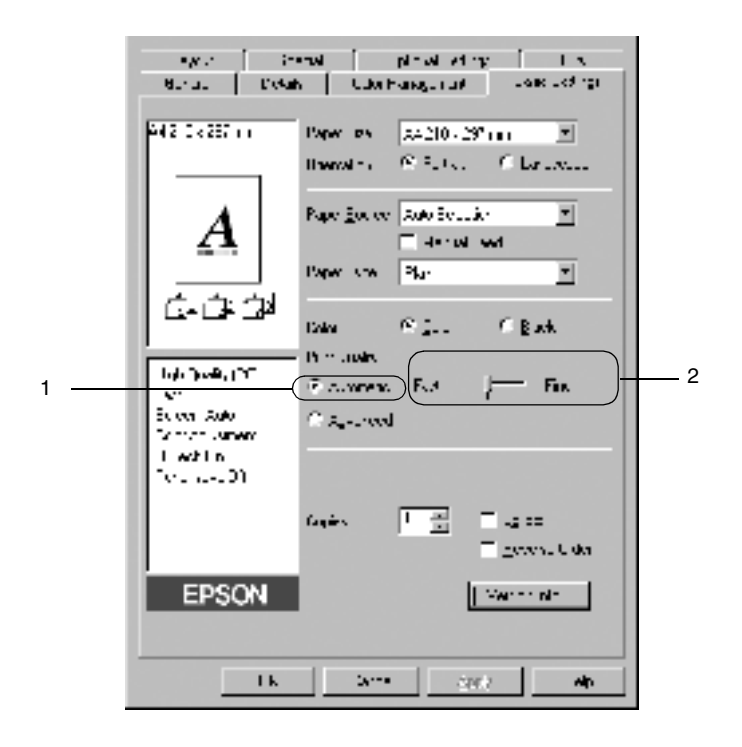

3. Klicka på OK för att acceptera inställningen.

#### *Anmärkning:*

*Om utskriften misslyckas eller om ett minnesrelaterat fel uppstår, kan felet eventuellt åtgärdas om du väljer en lägre upplösning.*

### *Använda fördefinierade inställningar*

De fördefinierade inställningarna hjälper dig att optimera utskriftsinställningarna för en viss typ av utskrift, t.ex. presentationsdokument eller bilder som tagits med en videokamera eller digitalkamera.

Följ dessa steg för att använda de fördefinierade inställningarna.

1. Välj knappen Advanced (Avancerat) på menyn Basic Settings (Grundinställningar). De fördefinierade inställningarna hittar du i listan till höger om alternativknappen Automatic (Automatiskt).

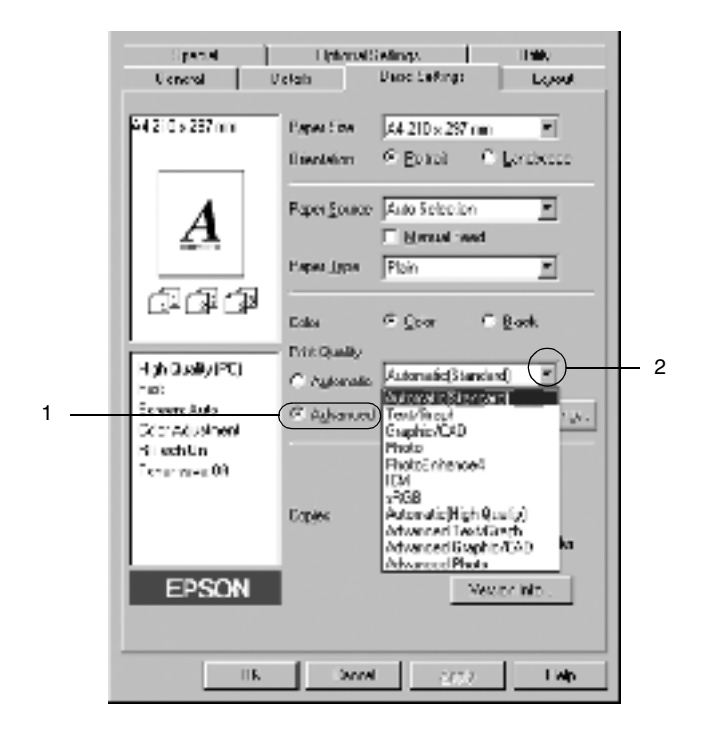

*Anmärkning: Skärmbilden ser ut så här i Windows Me, 98 och 95.*

2. Välj den inställning i listan som passar bäst för den typ av dokument eller bild som du vill skriva ut.

När du väljer en fördefinierad inställning ställs andra inställningar, t.ex. inställningarna för utskriftsläge, upplösning, skärm och färghantering in automatiskt. Ändringarna visas i listan över aktuella inställningar till vänster om menyn Basic Settings (Grundinställningar).

Den här skrivardrivrutinen har följande fördefinierade inställningar:

### **Automatic (Standard) (Automatisk (Standard))**

Lämplig vid vanliga utskrifter, särskilt fotografier.

### **Text/Graph (Text/Diagram)**

Lämplig för utskrift av dokument som innehåller text och diagram, exempelvis presentationsdokument.

## **Graphic/CAD (Grafik/CAD)**

Lämplig vid utskrift av bilder och diagram.

## **Foto**

Lämplig vid utskrift av fotografier.

### **PhotoEnhance4**

Lämplig vid utskrift av videoupptagningar, bilder tagna med en digitalkamera eller skannade bilder. EPSON PhotoEnhance4 justerar automatiskt kontrasten, mättnaden och ljusstyrkan hos originalbildsdata för att få skarpare och klarare färgutskrifter. Den här inställningen påverkar inte dina originalbildsdata.

### **ICM (Utom för Windows NT 4.0)**

ICM är en förkortning för Image Color Matching. Med den här funktionen justeras utskriftsfärgerna så att de matchar färgerna på skärmen.

### **sRGB**

När du använder utrustning som stödjer sRGB utför skrivaren Image Color Matching med dessa utrustningsdelar före utskrift. Kontakta återförsäljaren av utrustningen för att kontrollera om din utrustning stödjer sRGB.

### **Automatic (High Quality) (Automatisk (Hög kvalitet))**

Lämplig vid utskrift av högkvalitetsdokument.

### **Advanced Text/Graph (Avancerad text/Diagram)**

Lämplig vid utskrift av högkvalitativa presentationsdokument som innehåller text och diagram.

### **Advanced Graphic/CAD (Avancerad grafik/CAD)**

Lämplig för utskrift av grafik, diagram och fotografier av hög kvalitet.

## **Advanced Photo (Avancerat foto)**

Lämplig vid utskrift av skannade fotografier och digitalt tagna bilder av hög kvalitet.

## *Anpassa utskriftsinställningar*

Om du behöver ändra detaljerade inställningar ska du göra inställningarna manuellt.

Gör så här om du vill anpassa skrivarinställningarna.

1. Klicka på knappen Advanced (Avancerat) på menyn Basic Settings (Grundinställningar) och klicka sedan på More Settings (Fler inställningar). Följande dialogruta visas.

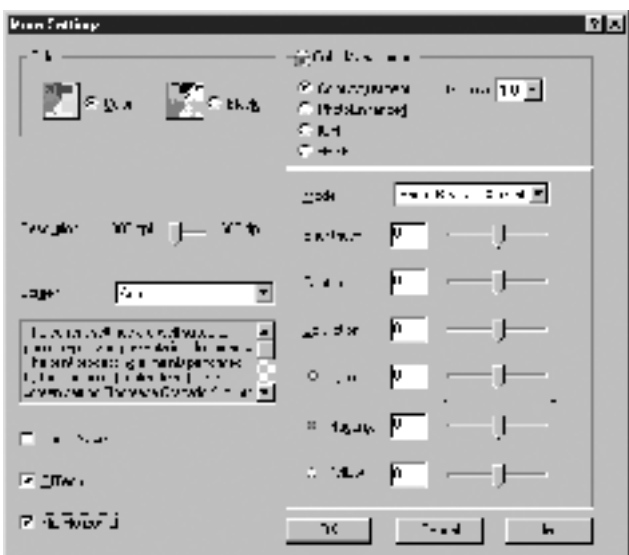

### *Anmärkning:*

*Skärmbilden ser ut så här i Windows Me, 98 och 95.*

- 2. Välj Color (Färg) eller Black (Svart) som inställning för Color (Färg).
- 3. Ange om du vill ha utskriftsupplösningen 300 dpi eller 600 dpi med skjutreglaget Resolution (Upplösning) och gör sedan övriga inställningar. Mer information om varje inställning finns i onlinehjälpen.
- 4. Klicka på OK för att verkställa inställningarna och återgå till menyn Basic Settings (Grundinställningar). Klicka på Cancel (Avbryt) för att återgå till menyn Basic Settings (Grundinställningar) utan att verkställa inställningarna.

#### *Spara inställningarna*

Om du vill spara dina anpassade inställningar klickar du på knappen Advanced (Avancerat) och klickar på Save Settings på menyn Basic Settings (Grundinställningar). Dialogrutan Custom Settings (Anpassade inställningar) visas.

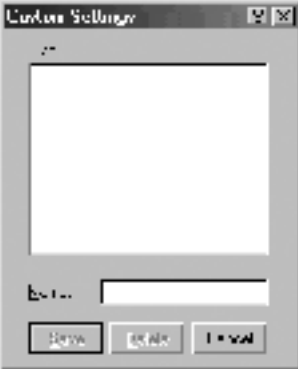

Skriv ett namn på de anpassade inställningarna i textrutan Name (Namn) och klicka på Save (Spara). Inställningarna visas i listan till höger om alternativknappen Automatic (Automatiskt) på menyn Basic Settings (Grundinställningar).

#### *Anmärkning:*

- ❏ *Du kan inte använda ett fördefinierat inställningsnamn för de anpassade inställningarna.*
- ❏ *Om du vill radera en anpassad inställning klickar du på knappen*  Advanced *(Avancerat) och klickar på* Save Settings *på menyn Basic Settings (Grundinställningar), väljer inställningen i dialogrutan Custom Settings (Anpassade inställningar) och klickar sedan på* Delete *(Ta bort).*
- ❏ *Du kan inte ta bort fördefinierade inställningar.*

Om du ändrar någon inställninng i dialogrutan More Settings (Fler inställningar) när en av dina anpassade inställningar är vald i listan för avancerade inställningar på menyn Basic Settings (Grundinställningar), ändras den inställning som valts i listan till anpassade inställningar. Den anpassade inställning som tidigare var vald påverkas inte av denna ändring. Om du vill återgå till den anpassade inställningen markerar du den helt enkelt igen i listan för aktuella inställningar.

# *Ändra storlek på utskrifter*

Du kan få dina dokument förstorade eller förminskade under utskrift.

### *Ändra sidstorleken automatiskt så att de passar det utmatade papperet*

1. Klicka på menyn Layout.

2. Markera kryssrutan Zoom Options (Zoomningsalternativ).

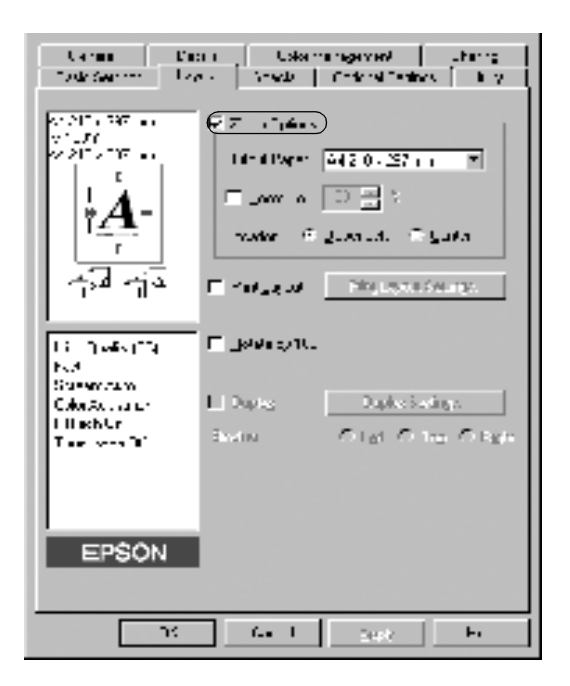

- 3. Välj önskad pappersstorlek i listrutan Output Paper (Utskriftspapper). Den utskrivna sidan anpassas efter det papper du har valt.
- 4. Klicka på knappen Upper Left (Övre vänster) (om du vill skriva ut reducerad sidbild i det övre vänstra hörnet på papperet) eller på knappen Center (Centrera) (om du vill skriva ut reducerad sidbild med centrering) som inställning för placering.
- 5. Klicka på OK för att acceptera inställningarna.

### *Om du vill ändra storleken på sidorna med ett viss procenttal:*

- 1. Klicka på menyn Layout.
- 2. Markera kryssrutan Zoom Options (Zoomningsalternativ).
- 3. Markera kryssrutan Zoom To (Zooma till).

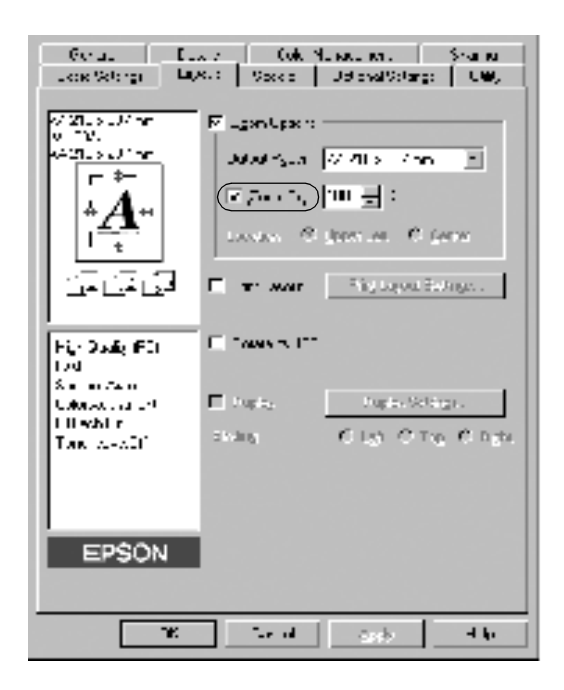

4. Ange förstoringsprocenten i rutan och klicka sedan på OK. Du kan ange procenttal mellan 50% och 200% med ökningar i steg om 1%.

Om det behövs väljer du den pappersstorlek som ska skrivas ut i listrutan Output Paper (Utskriftspapper).

# *Ändra utskriftslayouten*

Du kan skriva ut två eller fyra sidor på en enda sida samt ange utskriftsordning och automatiskt ändra storlek på varje sida så att sidan anpassas efter den angivna pappersstorleken. Du kan också välja att skriva ut dokument som är omgivna av en ram.

- 1. Klicka på menyn Layout.
- 2. Markera kryssrutan Print Layout (Utskriftslayout) och klicka på Print Layout Settings (Inställningar för utskriftslayout). Dialogrutan Print Layout Settings (Inställningar för utskriftslayout) visas.

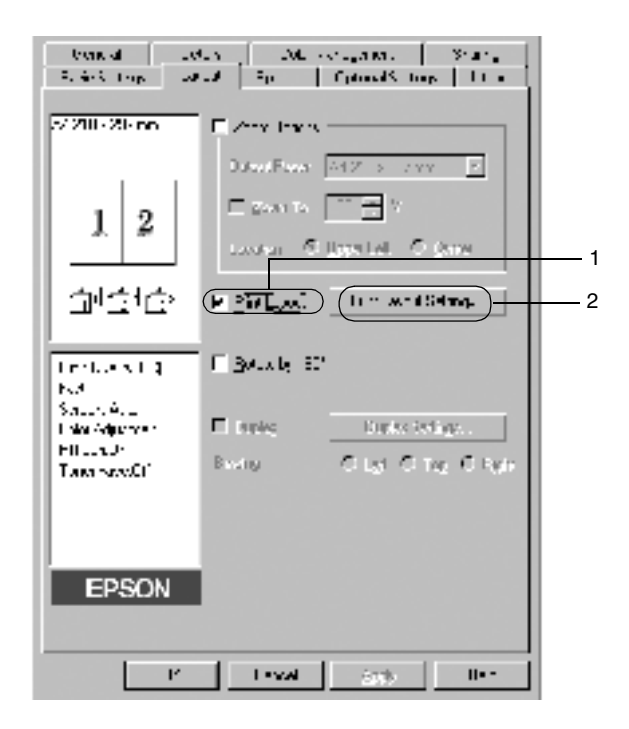

3. Välj hur många sidor du vill skriva ut på ett pappersark.

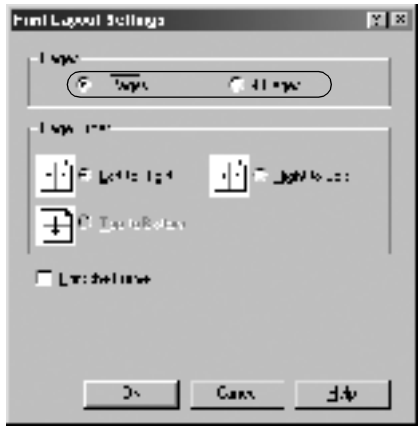

4. Välj i vilken ordning sidorna ska skrivas ut på varje ark. Markera kryssrutan Print the Frame (Skriv ut ramen) när du vill skriva ut sidorna med en ram runtomkring.

#### *Anmärkning:*

*Alternativen för sidordning beror på hur många sidor som valts ovan och på vilken pappersorientering (stående eller liggande) som valts på menyn Basic Settings (Grundinställningar).*

- 5. Klicka på OK för att stänga dialogrutan Print Layout Settings (Inställningar för utskriftslayout).
- 6. Klicka på OK på menyn Layout om du vill acceptera inställningarna.

# *Använda ett vattenmärke*

Gör så här om du vill använda ett vattenmärke i dokumentet. I dialogrutan Watermark (Vattenmärke) kan du välja från en lista av fördefinierade vattenmärken eller så kan du göra ett originalvattenmärke med text eller en bitmapp. I dialogrutan Watermark (Vattenmärke) kan du också göra ett antal detaljerade vattenmärkesinställningar. Du kan t.ex. välja vattenmärkets storlek, intensitet och placering.

- 1. Klicka på menyn Special.
- 2. Markera kryssrutan Watermark (Vattenmärke).

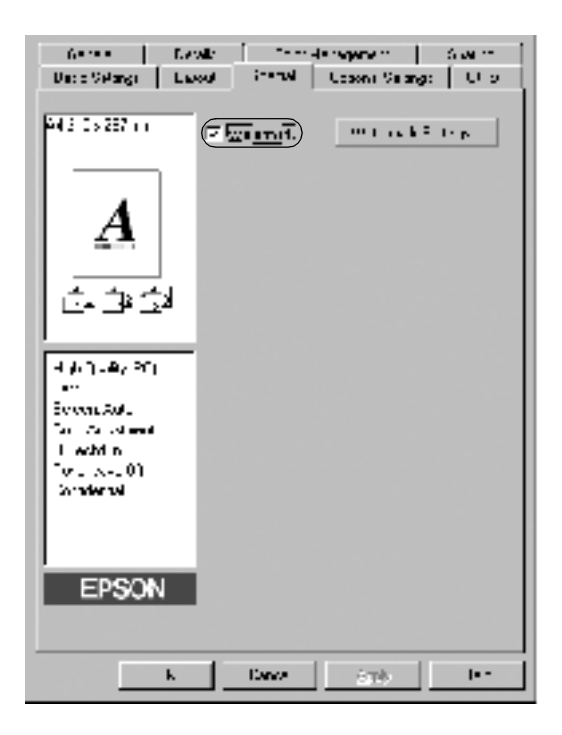

3. Klicka på Watermark Settings (Inställningar för vattenmärke). Dialogrutan Watermark (Vattenmärke) visas. 4. Välj ett vattenmärke i listrutan Watermark Name (Namn på vattenmärke).

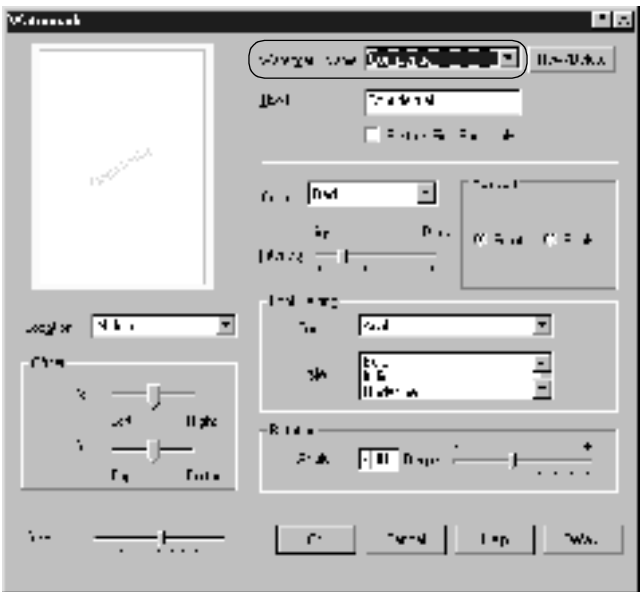

- 5. I listrutan Location (Plats) väljer du var på sidan du vill att vattenmärket ska placeras.
- 6. Justera den horisontella eller vertikala offsetpositionen.
- 7. Välj färg i listrutan Color (Färg).
- 8. Justera intensiteten för vattenmärken med skjutreglaget Intensity (Intensitet).
- 9. Justera storleken för vattenmärket med skjutreglaget Size (Storlek).
- 10. Välj Front (Förgrund) (om du vill att vattenmärket ska skrivas ut i förgrunden på dokumentet) eller Back (Bakgrund) (om du vill att vattenmärket ska skrivas ut i bakgrunden på dokumentet) som inställning för placering.
- 11. Klicka på OK för att acceptera inställningarna.

### *Göra ett nytt vattenmärke*

Följ nedanstående steg om du vill göra ett nytt vattenmärke:

- 1. Klicka på menyn Special.
- 2. Markera kryssrutan Watermark (Vattenmärke).
- 3. Klicka på Watermark Settings (Inställningar för vattenmärke). Dialogrutan Watermark (Vattenmärke) visas.
- 4. Klicka på New/Delete (Ny/Ta bort). Dialogrutan User Defined Watermarks (Användardefinierade vattenmärken) visas.

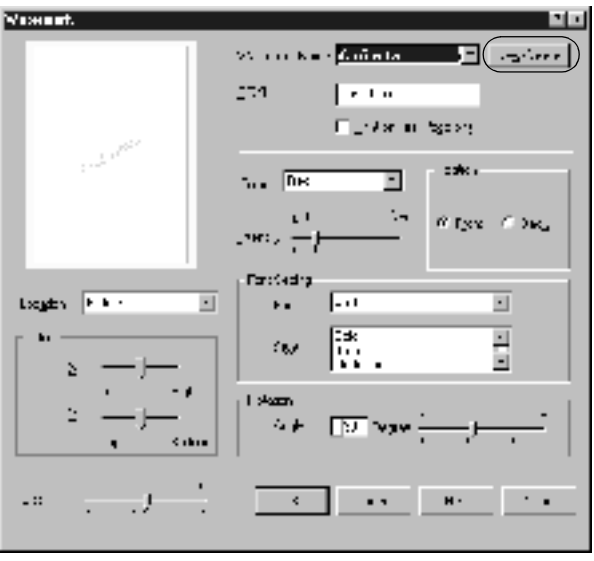

- 5. Välj Text eller BMP och skriv in ett namn för det nya vattenmärket i namnrutan.
- 6. Om du väljer Text skriver du in vattenmärkestexten i rutan Text. Om du väljer BMP klickar du på Browse (Bläddra) och väljer den BMP-fil du vill använda. Klicka sedan på OK.
- 7. Klicka på Save (Spara). Ditt vattenmärke visas i listrutan.
- 8. Klicka på OK för att registrera de nya vattenmärkesinställningarna.

*Anmärkning: Du kan registrera upp till 10 vattenmärken.*

# *Skriva ut med enheten för dubbelsidig utskrift*

På enheten för dubbelsidig utskrift kan du skriva ut på båda sidor av papperet. När du skriver ut för fästning kan du ange den fästkant som behövs för att få önskad sidordning.

I egenskap av ENERGY STAR®-partner, rekommenderar EPSON att funktionen dubbelsidig utskrift används. För mer information om ENERGY STAR® -överensstämmelse, se ENERGY STAR® -programmet.

1. Klicka på fliken Layout.

2. Markera kryssrutan Duplex (Dubbelsidig utskrift).

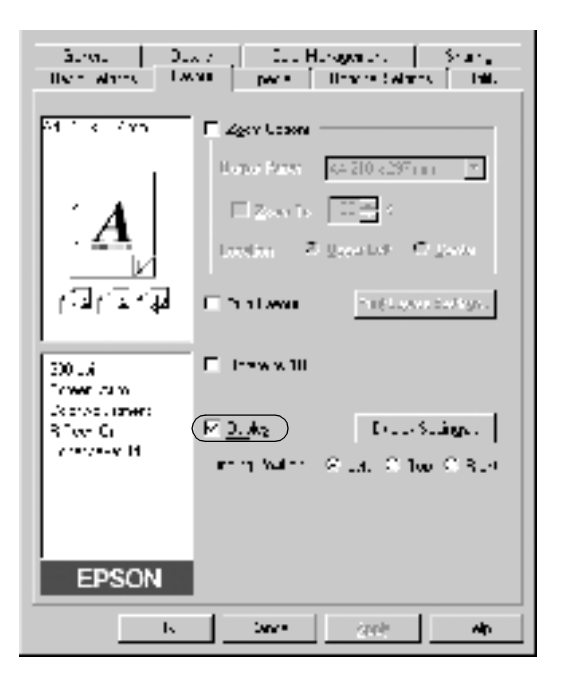

- 3. Välj knappen Left (Vänster), Top (Överst) och Right (Höger) som fästposition.
- 4. Klicka på Duplex Settings (Inställningar för dubbelsidig utskrift) så öppnas dialogrutan Duplex Settings (Inställningar för dubbelsidig utskrift).

5. Ange fästmarginal för papperets fram- och baksida.

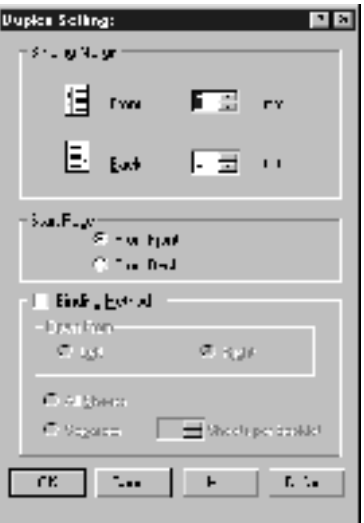

- 6. Ange om papperets fram- eller baksida ska skrivas ut som startsida.
- 7. När dokumentet ska bindas som en broschyr klickar du i kryssrutan Binding Method (Fästmetod) och gör nödvändiga inställningar. Mer information om varje inställning finns i onlinehjälpen.
- 8. Klicka på OK så stängs dialogrutan Duplex Settings (Inställningar för dubbelsidig utskrift).
- 9. Klicka på OK på menyn Layout om du vill acceptera inställningarna.

# *Göra utökade inställningar*

I dialogrutan Extended Settings (Utökade inställningar) kan du göra flera inställningar, t.ex. Avoid Page Error (Undvik sidfel). Om du vill öppna dialogrutan klickar du på Extended Settings (Utökade inställningar) på menyn Optional Settings (Tillvalsinställningar).

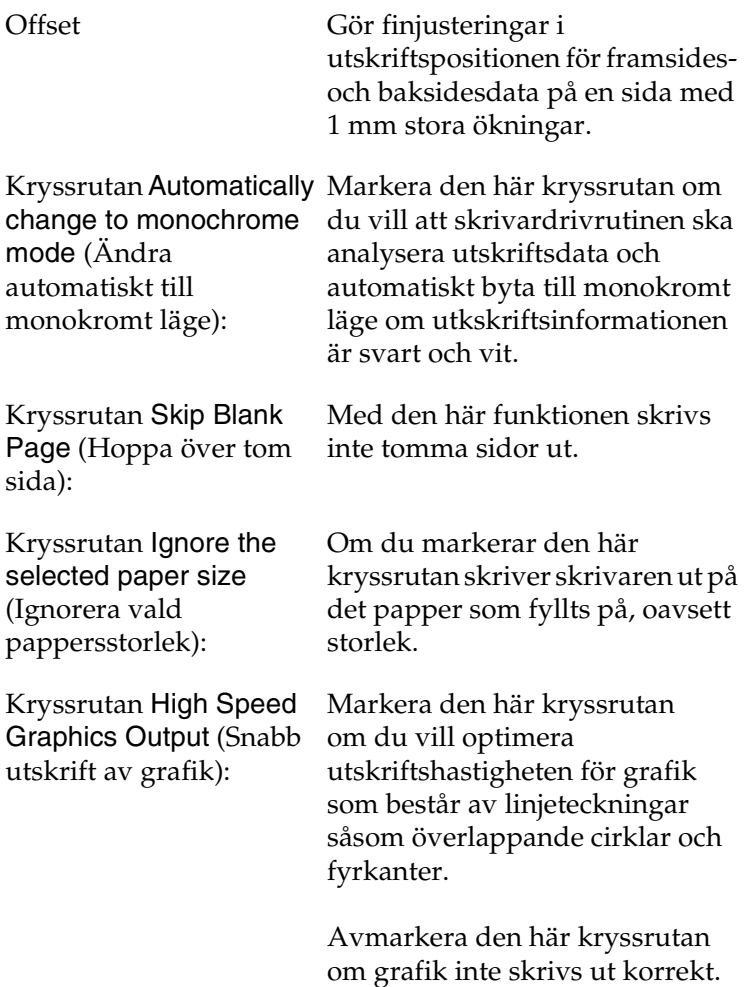

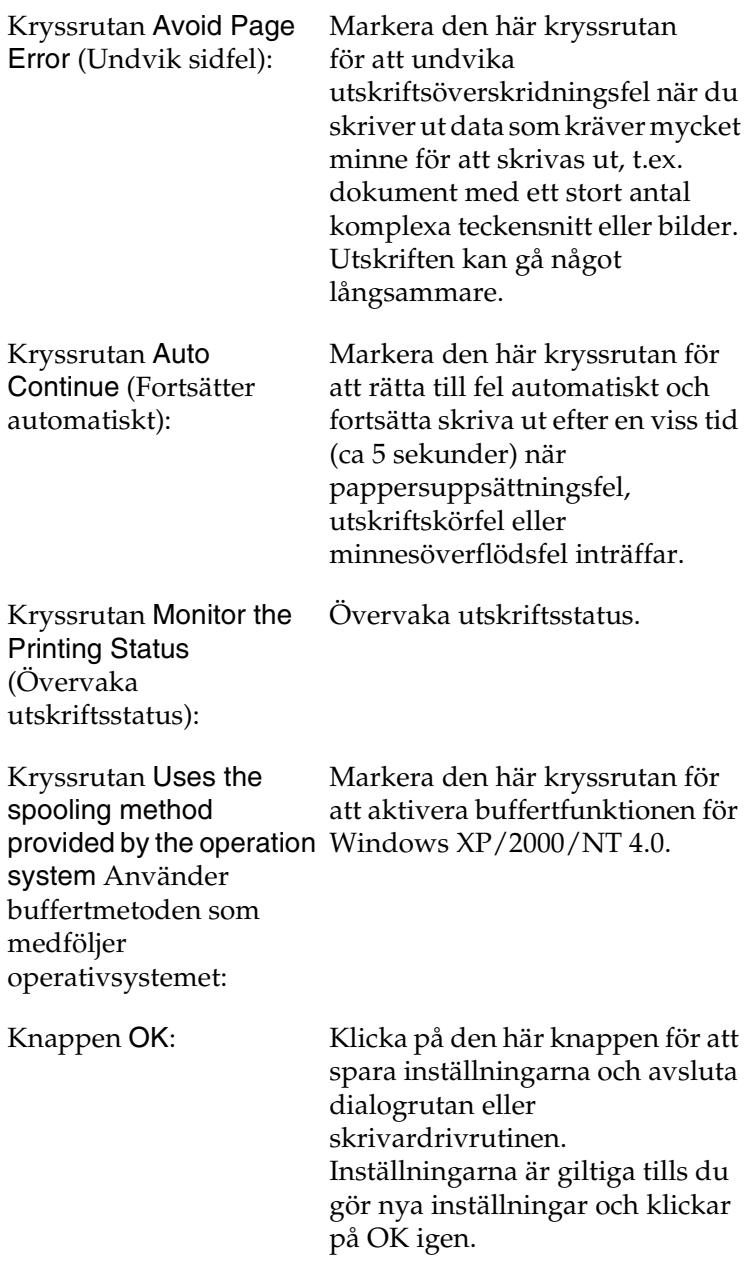

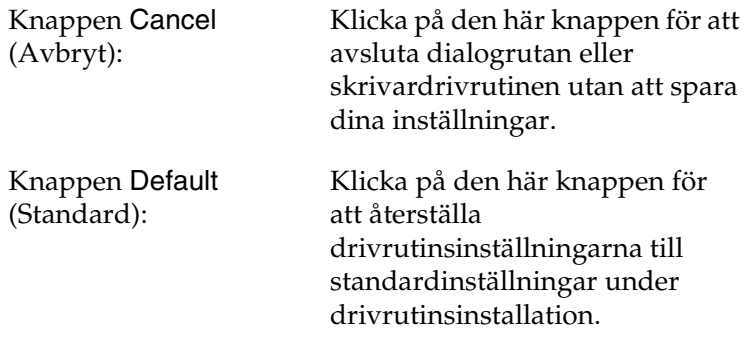

# <span id="page-63-0"></span>*Övervaka skrivaren med hjälp av EPSON Status Monitor 3*

EPSON Status Monitor 3 övervakar skrivaren och ger dig information om dess aktuella status.

#### *Anmärkning:*

*Innan du använder EPSON Status Monitor3 bör du läsa filen README (VIKTIGT) för skrivardrivrutinen. Filen innehåller den senaste informationen om EPSON Status Monitor 3.*

#### *Anmärkning för Windows XP-användare:*

*Verktyget EPSON Status Monitor 3 är inte tillgängligt när du skriver ut från en fjärrskrivbordsanslutning.*

# *Komma åt EPSON Status Monitor 3*

Så här kommer du åt EPSON Status Monitor 3: Öppna skrivarprogrammet, klicka på fliken Utility (Verktyg) och sedan på knappen EPSON Status Monitor 3.

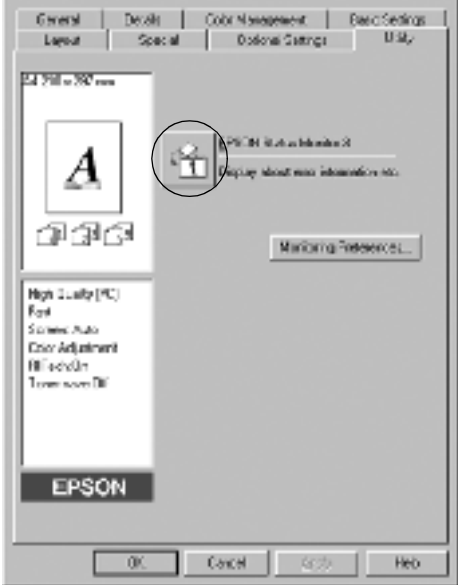

# *Få information om skrivarstatus*

Du kan övervaka skrivarstatusen och få information om förbrukningsvaror med hjälp av dialogrutan EPSON Status Monitor 3.

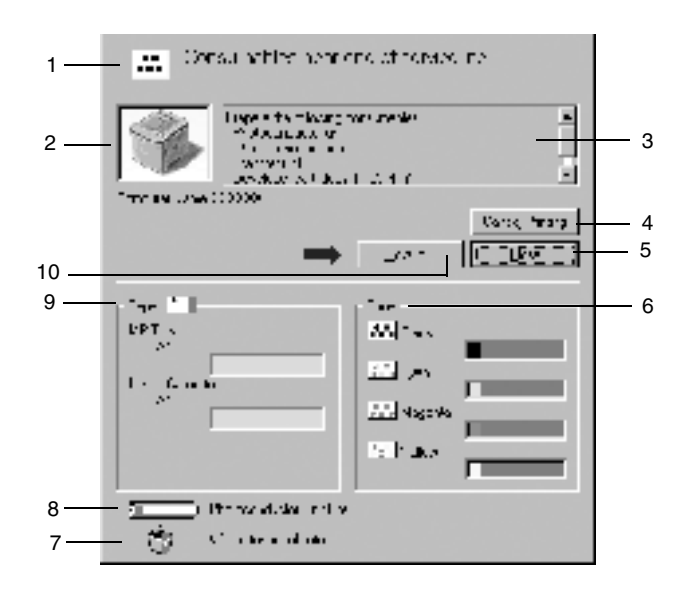

#### *Anmärkning:*

*Skärmbilden varierar beroende på vilken skrivare du har.*

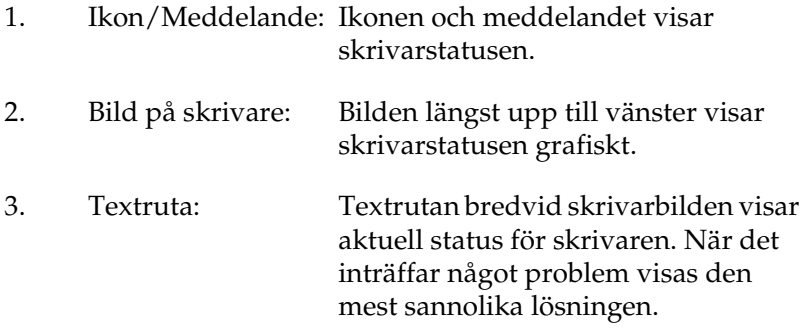

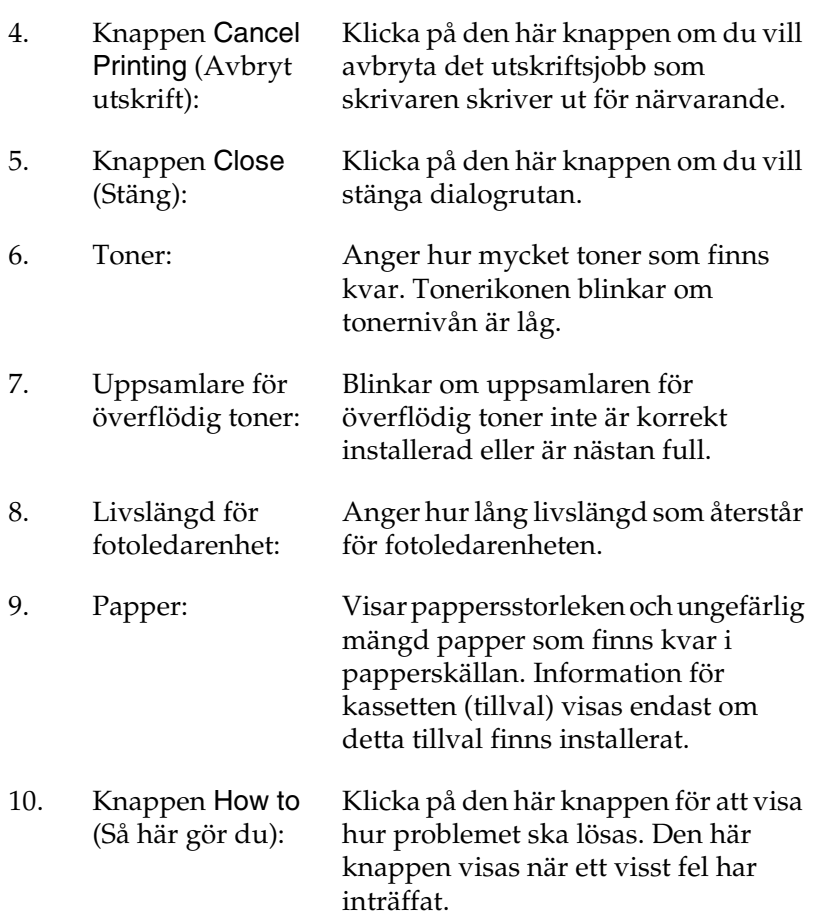

# *Ställa in övervakningsinställningar*

Om du vill göra specifika övervakningsinställningarn klickar du på Monitoring Preferences (Övervakningsinställningar) på fliken Utility (Verktyg) i skrivardrivrutinen. Dialogrutan Övervakningsinställningar visas.

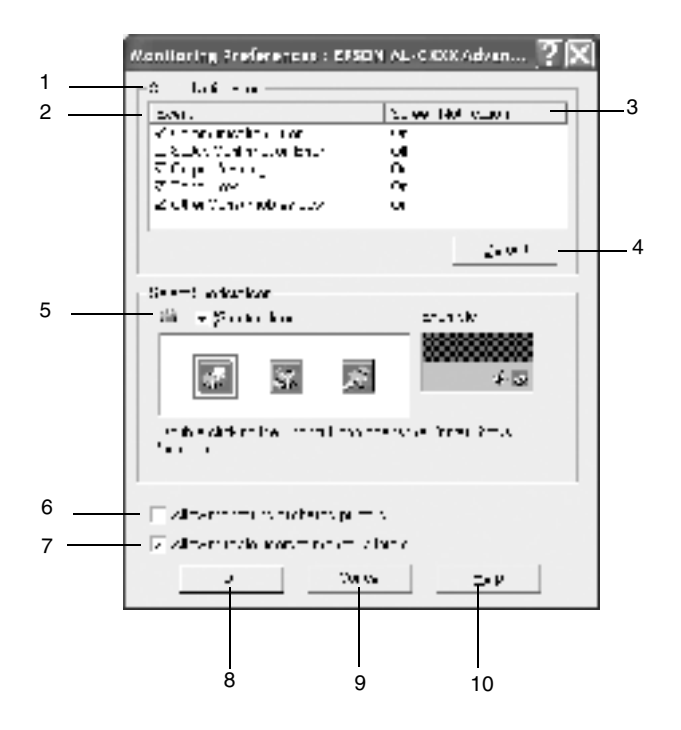

Följande inställningar och knappar finns i dialogrutan:

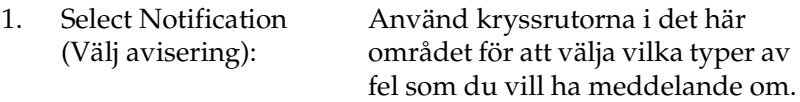

2. Event (Händelse): Visar de händelser då aviseringsskärmbilder visas.

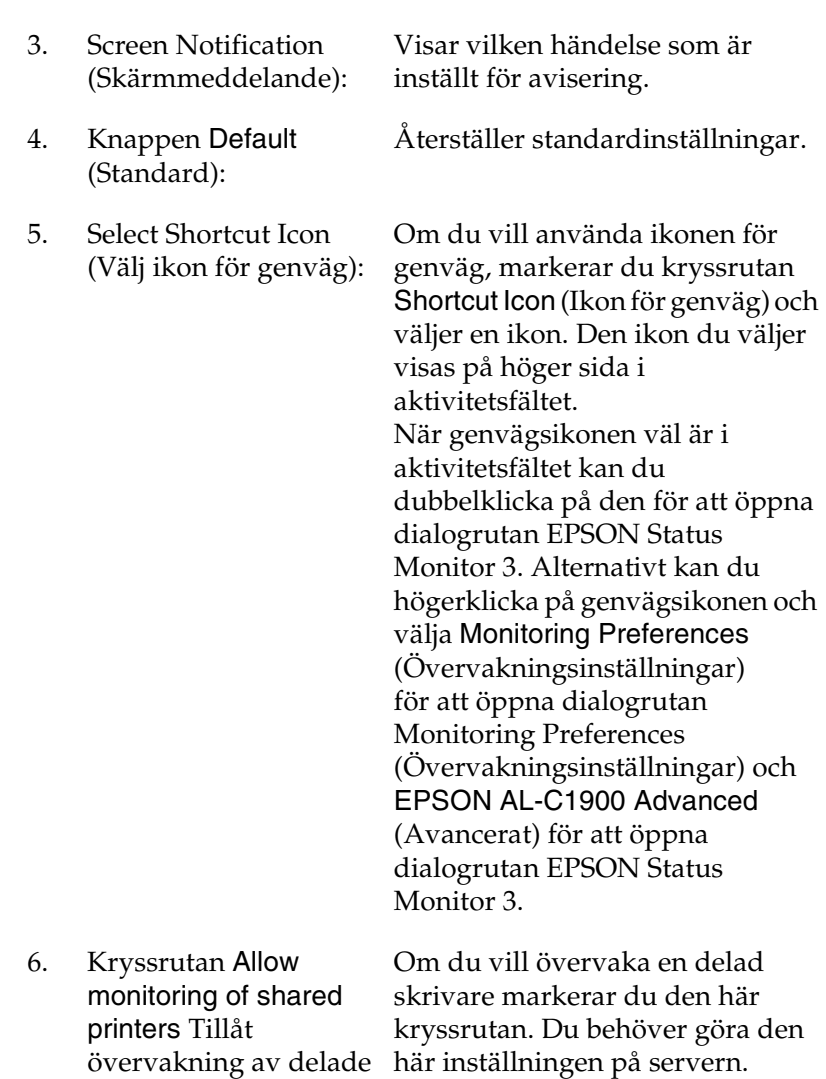

skrivare:

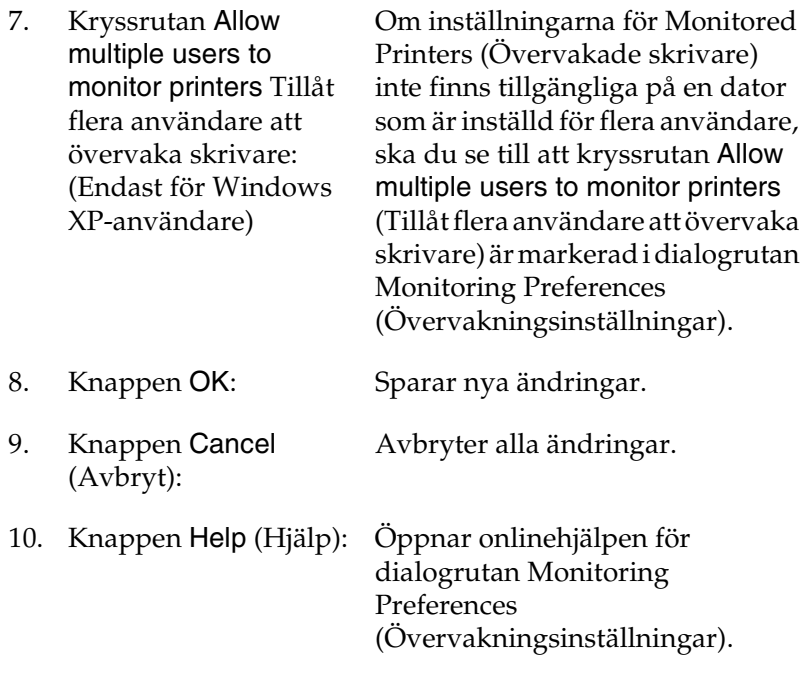

# *Statusmeddelandefönstret*

Det här fönstret anger vilken typ av fel som har inträffat och erbjuder en möjlig lösning. När knappen How to (Så här gör du) visas i fönstret, klickar du på den och följer instruktionerna på skärmen. Fönstret stängs automatiskt när problemet är löst.

Statusmeddelandefönstret visas när något fel har uppstått med skrivaren. Det här fönstret visas också i enlighet med vilka aviseringsinställningar som valts i dialogrutan Monitoring Preferences (Övervakningsinställningar).

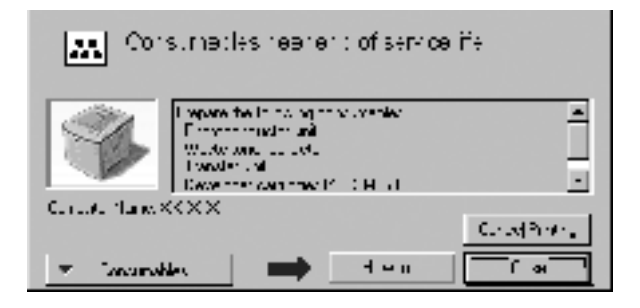

Om du vill se information om skrivarens förbrukningsartiklar klickar du på Consumables (Förbrukningsartiklar). När du har klickat på den här knappen försvinner inte statusmeddelandefönstret heller efter att ett problem har lösts. Om du vill stänga fönstret måste du klicka på Close (Stäng).

# *Ställa in övervakade skrivare*

Med verktyget (Monitored Printers) Övervakade skrivare kan du ändra vilken typ av skrivare som EPSON Status Monitor 3 ska övervaka. Det är vanligtvis inte nödvändigt att ändra en inställning.

1. Klicka på Start, peka på Programs (Program), peka på EPSON Printers (EPSON-skrivare) och klicka sedan på Monitored printers (Övervakade skrivare).

2. Avmarkera kryssrutan för de skrivare som inte övervakas.

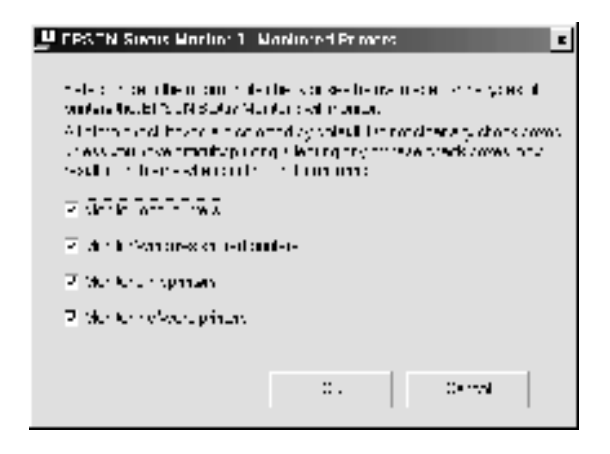

3. Klicka på OK för att acceptera inställningen.

# *Inställning för USB-anslutningen*

USB-gränssnittet som skrivaren levereras med överensstämmer med USB-specifikationerna för Microsoft Plug and Play (PnP).

#### *Anmärkning:*

*Endast PC-system som har en USB-kontakt och kör Windows Me, 98, XP och 2000 stödjer USB-gränssnittet.*

- 1. Klicka på Start, peka på Settings (Inställningar) och klicka sedan på Printers (Skrivare).
- 2. Högerklicka på ikonen EPSON AL-C1900 Advanced (Avancerat) och klicka på Properties (Egenskaper) på den meny som visas.
- 3. Klicka på fliken Details (Information) I Windows 2000 klickar du på fliken Port (Portar).
4. Välj korrekt USB-port i listrutan Print to the following port (Skriv ut till följande port(ar)). I Windows Me eller 98, väljer du EPUSB1(EPSON AL-C1900 Advanced) (Avancerat). I Windows XP/2000, väljer du USB001 i listan på menyn Ports (Portar).

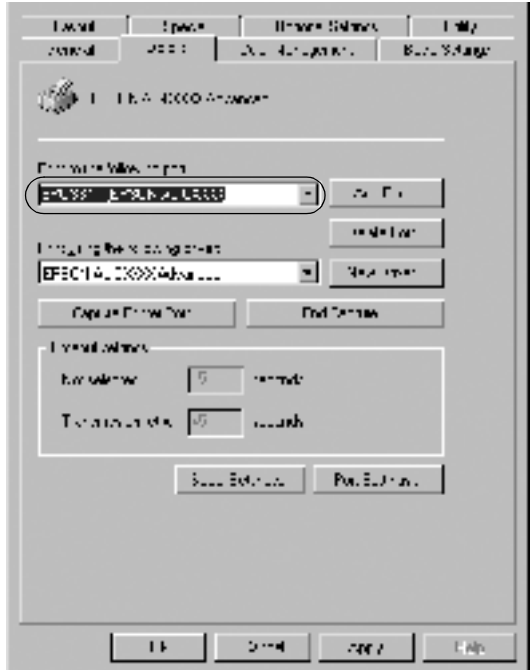

#### *Anmärkning: Skärmbilden ser ut så här i Windows 98.*

5. Klicka på OK för att spara den här inställningen.

# *Avbryta utskrift*

Om utskrifterna inte uppfyller dina förväntningar och tecknen/bilderna är felaktiga eller förvrängda kanske du behöver avbryta utskriften. När skrivarikonen visas i aktivitetsfältet följer du instruktionerna nedan för att avbryta utskriften.

Dubbelklicka på skrivarikonen i aktivitetsfältet och klicka sedan på Purge Print Documents (Töm skrivare) på menyn Printer (Skrivare).

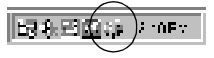

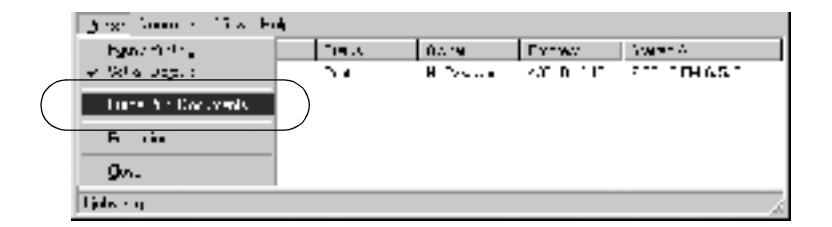

När den sista sidan har matats ut, tänds den gröna klarindikatorn på skrivaren.

Det aktuella jobbet avbryts.

## <span id="page-73-0"></span>*Avinstallera programvaran för skrivaren*

Om du vill installera om eller uppgradera skrivardrivrutinen måste du först avinstallera den aktuella skrivarprogramvaran.

- 1. Stäng alla program.
- 2. Klicka på Start, peka på Settings (Inställningar) och klicka på Control Panel (Kontrollpanelen).

3. Dubbelklicka på ikonen Add/Remove Programs (Lägg till/ta bort program).

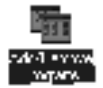

4. Välj EPSON Printer Software (EPSON programvara för skrivare) och klicka på Add/Remove Lägg till/Ta bort.

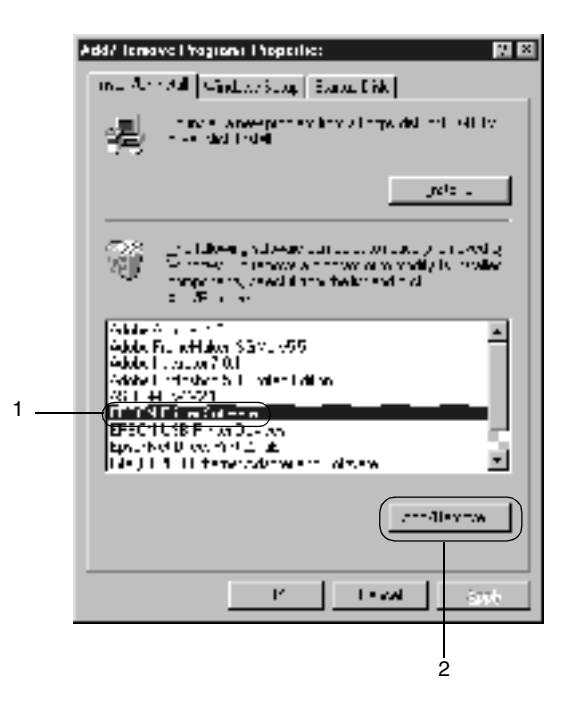

När du använder en dator med Windows XP/2000 väljer du EPSON Printer Software (EPSON programvara för skrivare) på menyn Change or Remove Programs (Ändra eller ta bort program) och klickar sedan på Change/Remove (Ändra/ta bort).

5. Klicka på fliken Printer Model (Skrivarmodell), välj ikonen EPSON AL-C900 Advanced och klicka sedan på OK.

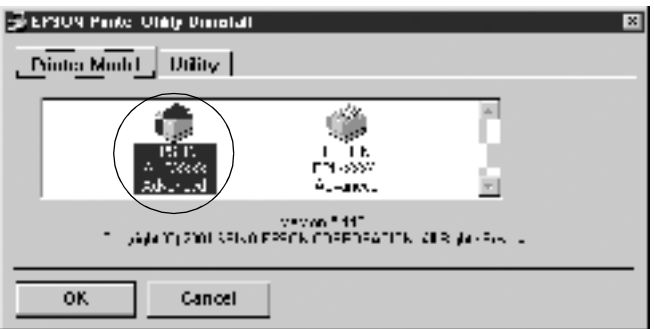

#### *Anmärkning:*

*Du kan avinstallera endast verktyget för övervakade skrivare för EPSON Status Monitor 3. När det verktyget är avinstallerat kan du inte ändra intällningen för övervakade skrivare från verktyget EPSON Status Monitor 3 för andra skrivare.*

Välj EPSON Status Monitor 3: kryssrutan Monitored Printers (Övervakade skrivare) och klicka på OK.

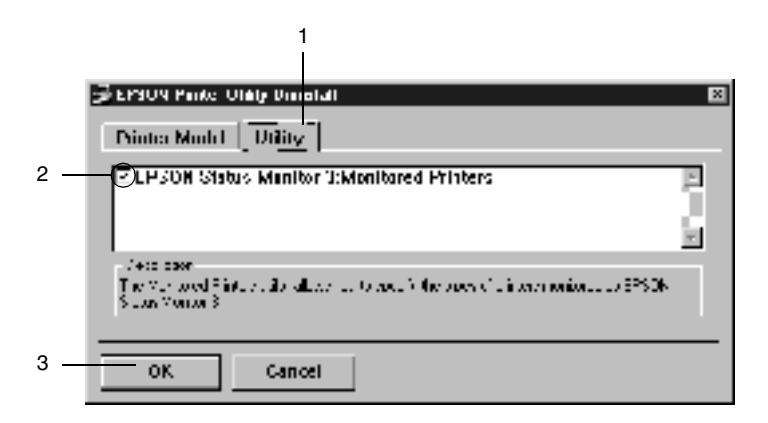

6. Följ anvisningarna på skärmen.

#### *Anmärkning:*

*When "*Remove the related file*" visas klickar du på* Yes *(Ja).*

### *Drivrutin för USB-enheten*

Du behöver drivrutinen till USB-enheten när du ansluter skrivaren till Windows 98/Me med en USB-gränssnittskabel.

Följ dessa steg för att installera USB-drivrutinen korrekt.

- ❏ *Avinstallera skrivardrivrutinen innan du avinstallerar USB-drivrutinen.*
- ❏ *När USB-drivrutinen har avinstallerats kan du inte komma åt andra EPSON-skrivare som är anslutna med USB-gränssnittskabeln.*
- 1. Följ stegen 1 till 3 i ["Avinstallera programvaran för skrivaren"](#page-73-0)  [på sidan 74.](#page-73-0)

2. Välj EPSON USB Printer Devices och klicka på Add/Remove (Lägg till/ta bort).

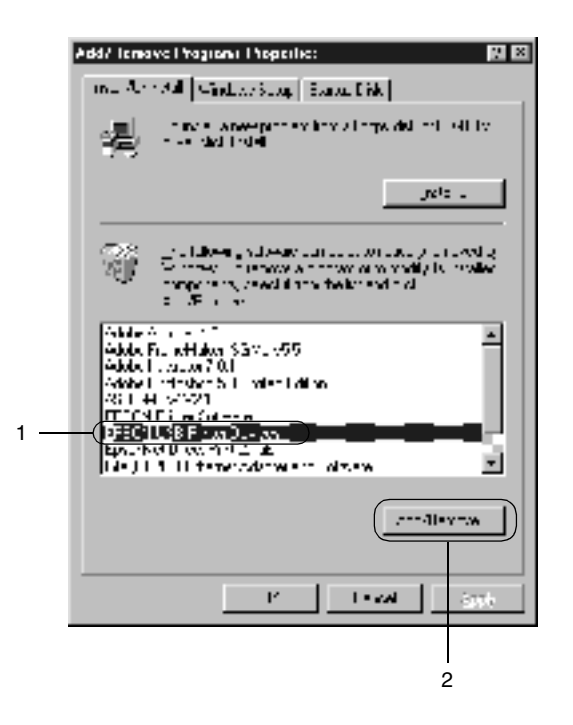

- ❏ EPSON USB Printer Devices *visas endast när skrivaren är ansluten till Windows Me/98 med en USB-gränssnittskabel.*
- ❏ *Om USB-drivrutinen inte är korrekt installerad, kan det hända att* EPSON USB Printer Devices *inte visas. Gör så här för att köra filen "Epusbun.exe" på den CD-ROM-skiva som medföljer skrivaren.*
	- 1. Sätt i CD-ROM-skivan i datorns CD-ROM-enhet.
- 2. Gå in på CD-ROM-skivan med hjälp av ett program som t.ex. Windows Explorer (Utforskaren).
- 3. Dubbelklicka på mappen Win9x.
- 4. Dubbelklicka på ikonen Epusbun.exe.
- 3. Följ anvisningarna på skärmen.

## *Kapitel 4*

# *Använda skrivarprogramvaran med Macintosh*

## *Om skrivarprogramvaran*

Skrivarprogramvaran innehåller en skrivardrivrutin och EPSON Status Monitor 3. Från skrivardrivrutinen kan du välja mellan ett stort antal inställningar så att du kan utnyttja skrivaren på bästa sätt. EPSON Status Monitor 3 når du via Apple-menyn. Med hjälp av EPSON Status Monitor 3 kan du kontrollera statusen för skrivaren. Se ["Övervaka skrivaren med hjälp av EPSON Status](#page-101-0)  [Monitor 3" på sidan 102](#page-101-0) för mer information.

## *Komma åt skrivardrivrutinen*

Använd skrivardrivrutinen för att kontrollera skrivaren och ändra dess inställningar. Från skrivardrivrutinen kan du lätt göra alla utskriftsinställningar, bl.a. inställningarna för papperskälla, pappersstorlek och orientering.

#### *Anmärkning:*

*I onlinehjälpen till skrivardrivrutinen kan du få mer information om inställningarna för skrivardrivrutinen.*

För att komma till skrivardrivrutinen och öppna rätt dialogruta väljer du Chooser (Väljaren) på Apple-menyn och klickar i förväg på AL-C1900-ikonen.

- ❏ För att öppna dialogrutan för pappersinställning väljer du Page Setup (Utskriftsformat) på menyn File (Arkiv) i något program.
- ❏ För att öppna dialogrutan Basic Settings (Grundinställningar) väljer du Print (Skriv ut) på menyn File (Arkiv) i något program.
- ❏ För att öppna dialogrutan Layout (Layout) klickar du på Layout-ikonen i dialogrutan Basic Settings (Grundinställningar).

# *Göra ändringar i skrivarinställningarna*

## *Göra inställningen för utskriftskvalitet*

Du kan ändra utskriftskvaliteten för utskrifter genom att ändra inställningar i skrivardrivrutinen. Med skrivardrivrutinen gör du utskriftsinställningarna genom att välja från en lista med fördefinierade inställningar eller anpassar inställningarna.

### *Välja utskriftskvalitet genom att använda den automatiska inställningen*

Du kan ändra utskriftskvaliteten för utskrifter så att hastighet eller detaljer prioriteras. Det finns två nivåer för utskriften, 300 dpi och 600 dpi. 600 dpi innebär hög kvalitet och exakt utskrift men kräver mer minne och gör att utskriftshastigheten blir långsammare.

Om man väljer knappen Automatic (Automatiskt) i dialogrutan Basic Settings (Grundinställningar) tar skrivardrivrutinen hand om alla detaljinställningar i enlighet med den färginställning som du väljer. De enda inställningar du behöver göra är inställningarna för färg och upplösning. Övriga inställningar, t.ex. de för pappersstorlek och orientering, kan du ändra i de flesta program.

#### *Anmärkning:*

*I onlinehjälpen hittar du mer information om skrivardrivrutinsinställningar.* 

- 1. Öppna dialogrutan Basic Settings (Tillvalsinställningar).
- 2. Klicka på knappen Automatic (Automatiskt) i Print Quality (Utskriftskvalitet). Välj sedan önskad utskriftsupplösning från Fast (Snabb) (300 dpi) eller Fine (Fin) (600 dpi) med skjutreglaget.

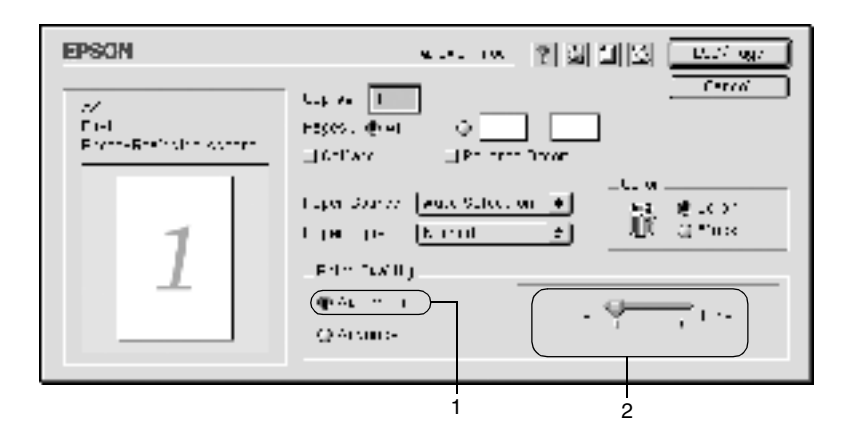

- ❏ *För mer information om RITech-funktionen, se onlinehjälpen.*
- ❏ *Om utskriften misslyckas eller om ett minnesrelaterat fel uppstår, kan felet eventuellt åtgärdas om du väljer en lägre upplösning.*

### *Använda fördefinierade inställningar*

De fördefinierade inställningarna hjälper dig att optimera utskriftsinställningarna för en viss typ av utskrift, t.ex. presentationsdokument eller bilder som tagits med en videokamera eller digitalkamera.

Följ dessa steg för att använda de fördefinierade inställningarna.

1. Markera alternativknappen Advanced (Avancerat) i dialogrutan Basic Settings (Grundinställningar). De fördefinierade inställningarna hittar du i listan till höger om alternativknappen Automatic (Automatisk).

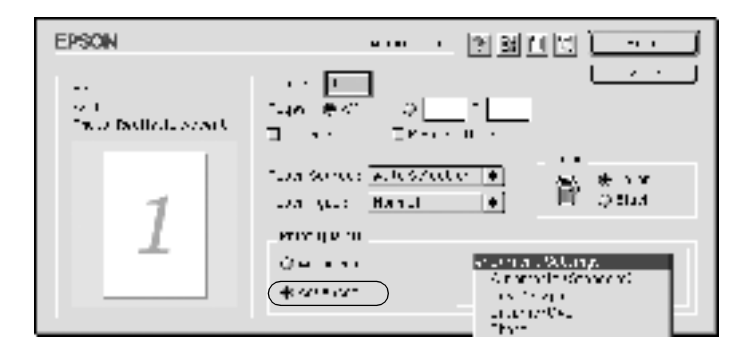

2. Välj den inställning i listan som passar bäst för den typ av dokument eller bild som du vill skriva ut.

När du väljer en fördefinierad inställning ställs andra inställningar, t.ex. inställningarna för utskriftsläge, upplösning, skärm och färghantering in automatiskt. Ändringarna visas i listan över aktuella inställningar till vänster i dialogrutan Basic Settings (Grundinställningar).

Den här skrivardrivrutinen har följande fördefinierade inställningar:

### **Automatic (Standard) (Automatisk (Standard))**

Lämplig vid vanliga utskrifter, särskilt fotografier.

### **Text/Graph (Text/Diagram)**

Lämplig för utskrift av dokument som innehåller text och diagram, exempelvis presentationsdokument.

### **Graphic/CAD (Grafik/CAD)**

Lämplig vid utskrift av bilder och diagram.

### **Foto**

Lämplig vid utskrift av fotografier.

### **PhotoEnhance 4**

Lämplig vid utskrift av bilder med videoindata, digitalkameror eller skannrar. EPSON PhotoEnhance4 justerar automatiskt kontrasten, mättnaden och ljusstyrkan hos originalbildsdata för att få skarpare och klarare färgutskrifter. Den här inställningen påverkar inte dina originalbildsdata.

### **ColorSync**

Justerar automatiskt utskriftsfärgerna så att de matchar färgerna på skärmen.

### **Automatic (High Quality) (Automatisk (Hög kvalitet))**

Lämplig vid vanlig utskrift där högkvalitativa utskrifter prioriteras.

### **Advanced Text/Graph (Avancerad text/Diagram)**

Lämplig vid utskrift av högkvalitativa presentationsdokument som innehåller text och diagram.

#### **Advanced Graphic/CAD (Avancerad grafik/CAD)**

Lämplig för utskrift av grafik, diagram och fotografier av hög kvalitet.

### **Advanced Photo (Avancerat foto)**

Lämplig vid utskrift av skannade fotografier och digitalt tagna bilder av hög kvalitet.

### *Anpassa utskriftsinställningar*

Många användare behöver aldrig ställa in några egna utskriftsinställningar manuellt. Dock kan man göra anpassade utskriftsinställningar om man vill ha en större kontroll över utskriften, vill att de mest detaljerade inställningarna ska vara tillgängliga eller bara vill experimentera lite.

Gör så här om du vill anpassa skrivarinställningarna.

1. Klicka på alternativknappen Advanced (Avancerat) i dialogrutan Basic Settings (Grundinställningar) och klicka sedan på More Settings (Fler inställningar). Följande dialogruta visas.

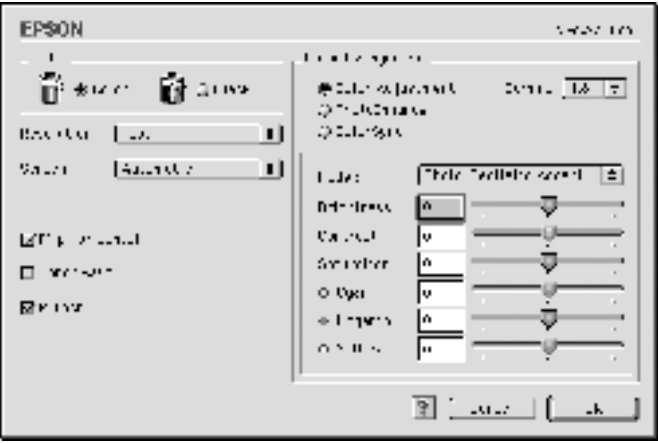

- 2. Välj Color (Färg) eller Black (Svart) som inställning för Color (Färg).
- 3. Välj önskad utskriftsupplösning från Fast (Snabb) (300 dpi) eller Fine (Fin) (600 dpi) och gör sedan övriga inställningar. För mer information om varje inställning klickar du på knappen  $\mathbb{I}$ .
- 4. Klicka på OK för att verkställa inställningarna och återgå till fliken Basic Settings (Grundinställningar). Klicka på Cancel (Avbryt) för att återgå till dialogrutan Basic Settings (Grundinställningar) utan att verkställa inställningarna.

#### *Spara inställningarna*

Om du vill spara dina anpassade inställningar markerar du alternativknappen Advanced (Avancerat) och klickar på Save Settings i dialogrutan Basic Settings (Grundinställningar). Dialogrutan Custom Settings (Anpassade inställningar) visas.

Skriv ett namn på de anpassade inställningarna i textrutan Name (Namn) och klicka på Save (Spara). Inställningarna visas i listan till höger om alternativknappen Automatic (Automatiskt) i dialogrutan Basic Settings (Grundinställningar).

- ❏ *Du kan inte använda ett fördefinierat inställningsnamn för de anpassade inställningarna.*
- ❏ *Om du vill radera en anpassad inställning markerar du alternativknappen* Advanced *(Avancerat) och klickar på* Save Settings *i dialogrutan Basic Settings (Grundinställningar). Du väljer sedan inställningen i dialogrutan User Settings och klickar sedan på* Delete *(Ta bort).*
- ❏ *Du kan inte ta bort fördefinierade inställningar.*

Om du ändrar någon inställning i dialogrutan Advanced Settings (Avancerade inställningar) när en av dina anpassade inställningar är vald i listan för avancerade inställningar i dialogrutan Basic Settings (Grundinställningar), ändras den inställning som valts i listan till User Settings (användarinställningar). Den anpassade inställning som tidigare var vald påverkas inte av denna ändring. Om du vill återgå till den anpassade inställningen markerar du den helt enkelt igen i listan för aktuella inställningar.

# *Ändra storlek på utskrifter*

Med funktionen Fit to Page (Anpassa till sida) i dialogrutan Layout kan du, under utskrift, förstora eller förminska dokumenten i enlighet med den angivna pappersstorleken.

- ❏ *Graden av förstoring eller förminskning anges automatiskt i enlighet med den valda pappersstorleken i dialogrutan Paper Setting (Pappersinställning).*
- ❏ *Ändrings- eller förminskningsgraden som valdes i dialogrutan Paper Setting (Pappersinställning) är inte tillgänglig.*
- 1. Klicka på ikonen  $\Box$  Layout i dialogrutan Basic Settings (Grundinställningar). Dialogrutan Layout (Layout) visas.

2. Markera kryssrutan Fit to Page (Anpassa till sida).

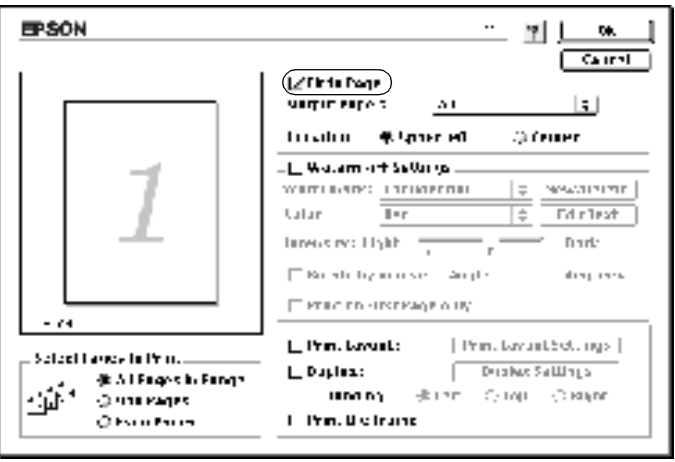

- 3. Välj önskad pappersstorlek i listrutan Output Paper (Utskriftspapper). Den utskrivna sidan anpassas efter det papper du har valt.
- 4. Klicka på OK för att acceptera inställningarna.

# *Ändra utskriftslayouten*

Om du använder Layout-utskrift kan du skriva ut två eller fyra sidor på en enda sida. Du kan också ange utskriftsordning och automatiskt ända storlek på varje sida så att sidan anpassas efter den angivna pappersstorleken. Du kan också välja att skriva ut dokument som är omgivna av en ram.

1. Klicka på ikonen  $\Box$  Layout i dialogrutan Basic Settings (Grundinställningar). Dialogrutan Layout visas.

2. Markera kryssrutan Print Layout (Utskriftslayout) och klicka sedan på Print Layout Settings (Inställningar för utskriftslayout). Dialogrutan Print Layout Settings (Inställningar för utskriftslayout) visas.

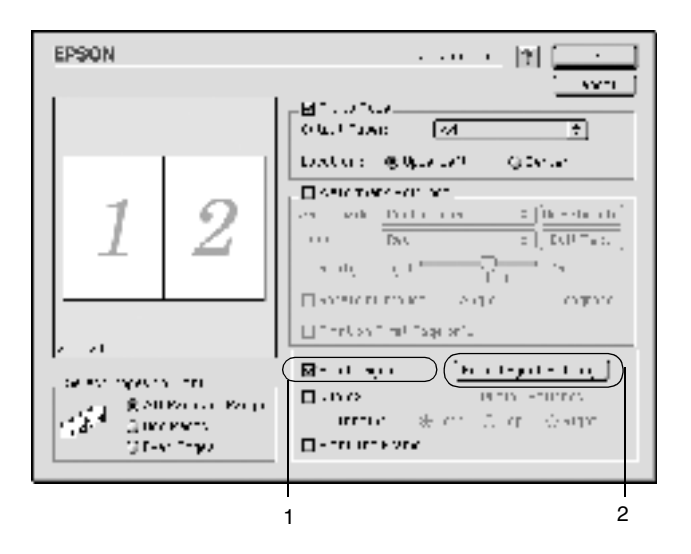

3. Välj hur många sidor du vill skriva ut på ett pappersark.

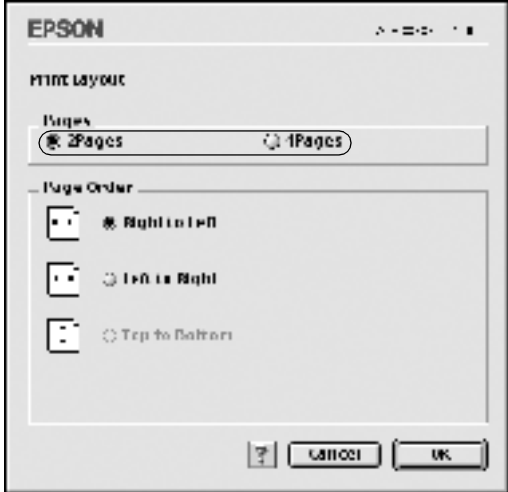

4. Välj i vilken ordning sidorna ska skrivas ut på varje ark.

#### *Anmärkning:*

*Sidordningsval är beroende av vilka sidor som valts ovan och av orientering.*

- 5. Klicka på OK för att stänga dialogrutan Print Layout Setting (Inställningar för utskriftslayout).
- 6. Markera kryssrutan Print the Frame (Skriv ut ramen) i dialogrutan Layout när du vill skriva ut sidorna med en ram runtomkring.
- 7. Klicka på OK i dialogrutan Layout om du vill acceptera inställningarna.

## *Använda ett vattenmärke*

Gör så här om du vill använda ett vattenmärke i dokumentet. I dialogrutan Layout kan du välja från en lista med fördefinierade vattenmärken eller så kan du välja en bitmappsfil (PICT) eller textfil som din eget, anpassade vattenmärke. I dialogrutan Layout kan du också göra ett antal detaljerade vattenmärkesinställningar. Du kan t.ex. välja vattenmärkets storlek, intensitet och placering.

- 1. Klicka på ikonen  $L$  Layout i dialogrutan Basic Settings (Grundinställningar). Dialogrutan Layout visas.
- 2. Markera kryssrutan Watermark Settings (Inställningar för vattenmärke) och välj ett vattenmärke ur listan Watermark (Vattenmärke).

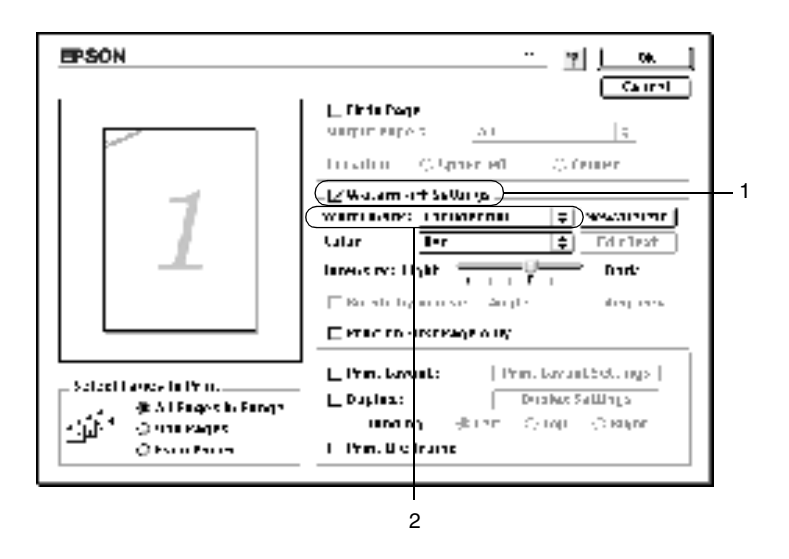

3. Välj var på sidan du vill att vattenmärket ska placeras genom att dra vattenmärkesbilden i förhandsgranskningsfönstret. När du vill ändra storleken på vattenmärket drar du i handtaget.

- 4. Justera vattenmärkesbildens intensitet med skjutreglaget Intensity (Intensitet).
- 5. Du kan rotera ditt eget, anpassade textvattenmärke genom att skriva in gradtalet i rutan Angle eller markera kryssrutan Rotate by mouse och vrida textvattenmärket med muspekaren i förhandsgranskningsfönstret.
- 6. Klicka på OK för att acceptera inställningarna.

#### *Göra ett nytt vattenmärke*

Du kan göra ett nytt text- eller bitmappsvattenmärke på följande sätt.

#### *Göra ett textvattenmärke*

- 1. Klicka på ikonen LI Layout i dialogrutan Basic Settings (Grundinställningar). Dialogrutan Layout visas.
- 2. Markera kryssrutan Watermark Settings (Inställningar för vattenmärke) och klicka på New/Delete (Ny/Ta bort). Dialogrutan User Defined Watermark (Användardefinierat vattenmärke) visas.

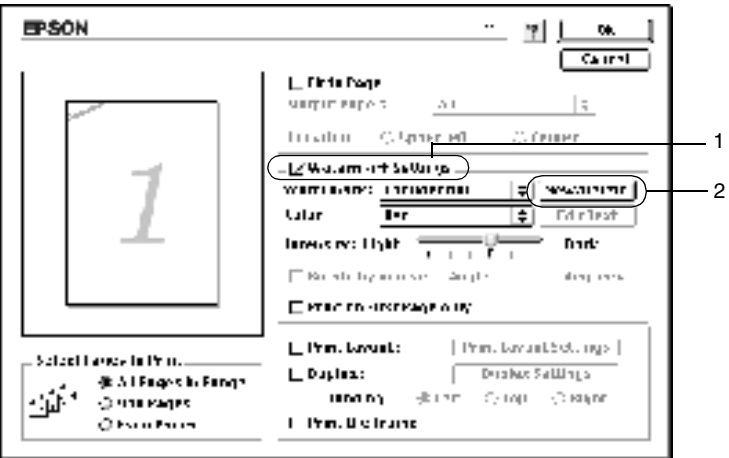

3. Klicka på Add Text (Lägg till text) i dialogrutan User Defined Watermark (Användardefinierat vattenmärke).

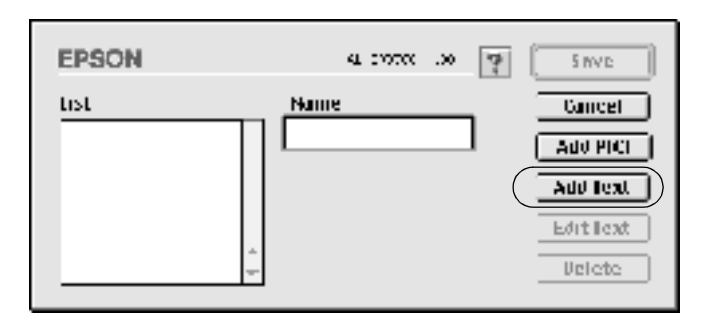

4. Skriv in vattenmärkestexten i textrutan och välj teckensnitt och stil och klicka sedan på OK i dialogrutan Text Watermark (Text).

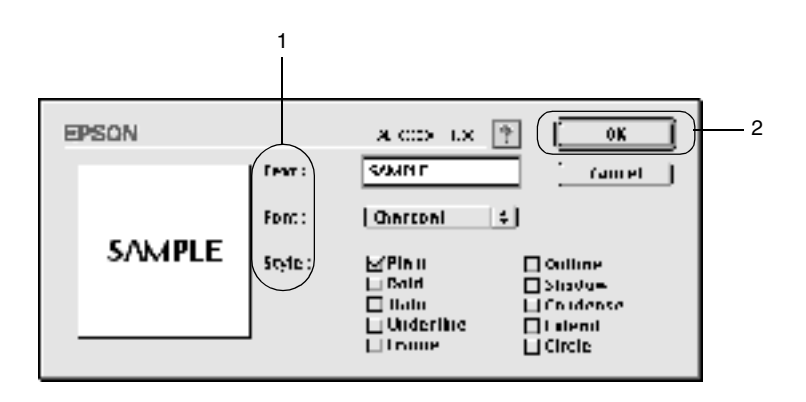

5. Skriv in filnamnet i namnrutan och klicka på Save (Spara).

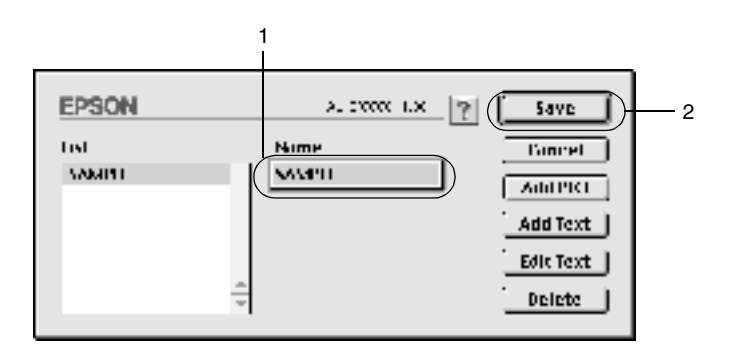

#### *Anmärkning:*

- ❏ *Om du vill redigera det sparade vattenmärket väljer du det i listrutan och klickar på* Edit Text *(Redigera text). När du har gjort redigeringen klickar du på* OK *för att stänga dialogrutan.*
- ❏ *Om du vill ta bort det sparade vattenmärket väljer du det i listrutan och klickar på* Delete *(Ta bort). När du har tagit bort det klickar du på* Save *(Spara) för att stänga dialogrutan.*
- 6. Välj det sparade, anpassade vattenmärket i listrutan Watermark (Vattenmärke) i dialogrutan Layout. Klicka sedan på OK.

#### *Göra ett bitmappsvattenmärke*

Innan du gör ett anpassat vattenmärke ska du förbereda en bitmappfil (PICT).

1. Klicka på ikonen  $\Box$  Layout i dialogrutan Basic Settings (Grundinställningar). Dialogrutan Layout visas. Dialogrutan User Defined Watermark (Användardefinierat vattenmärke) visas.

2. Markera kryssrutan Watermark Settings (Inställningar för vattenmärke) och klicka på New/Delete (Ny/Ta bort).

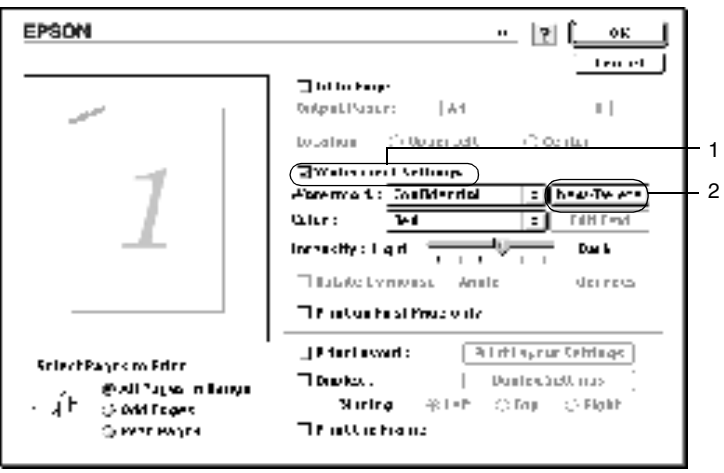

3. Klicka på Add PICT (Lägg till PICT) i dialogrutan User Defined Watermark (Användardefinierat vattenmärke).

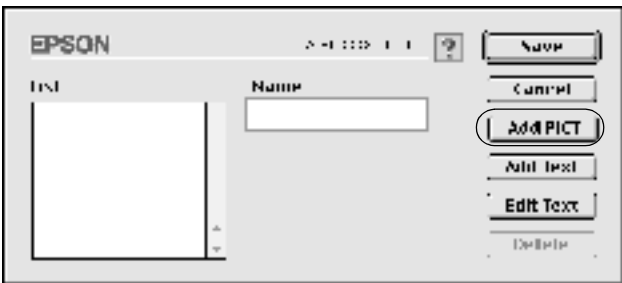

4. Välj PICT-filen och klicka på Open (Öppna).

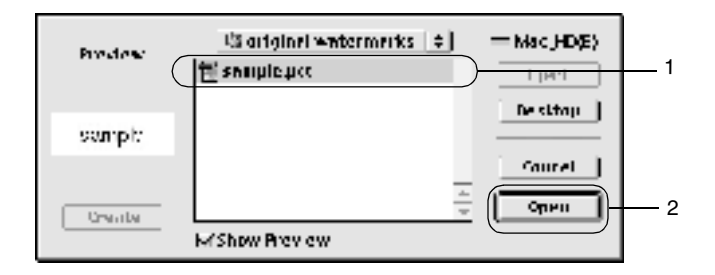

5. Skriv in filnamnet i namnrutan och klicka på Save (Spara).

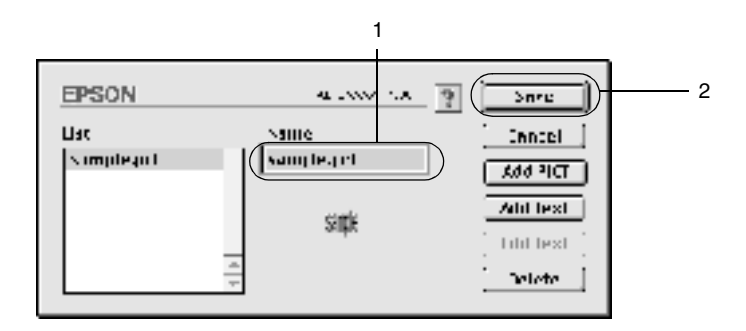

#### *Anmärkning:*

*Om du vill ta bort det sparade vattenmärket väljer du det i listrutan och klickar på* Delete *(Ta bort). När du har tagit bort det klickar du på* Save *(Spara) för att stänga dialogrutan.*

6. Välj det sparade, anpassade vattenmärket i listrutan Watermark (Vattenmärke) i dialogrutan Layout. Klicka sedan på OK.

## *Skriva ut med enheten för dubbelsidig utskrift*

På enheten för dubbelsidig utskrift kan du skriva ut på båda sidor av papperet. När du skriver ut för fästning kan du ange den fästkant som behövs för att få önskad sidordning.

I egenskap av ENERGY STAR®-partner, rekommenderar EPSON att funktionen dubbelsidig utskrift används. För mer information om ENERGY STAR® -överensstämmelse, se ENERGY STAR® -programmet.

Om du vill använda utskrift för fästning måste enheten för dubbelsidig utskrift vara installerad och aktiverad i skrivardrivrutinen. Om du vill aktivera enheten för dubbelsidig utskrift väljer du AL-C1900 -ikonen och stänger Chooser (Väljaren). Enheten för dubbelsidig utskrift aktiveras dock automatiskt om enheten är installerad och skrivaren är ansluten till datorn på rätt sätt.

- 1. Klicka på ikonen  $L$  Layout i dialogrutan Basic Settings (Grundinställningar). Dialogrutan Layout visas.
- 2. Markera kryssrutan Duplex (Dubbelsidig utskrift).
- 3. Välj en fästposition från Left (Vänster), Top (Överst) och Right (Höger).
- 4. Klicka på Duplex Settings (Inställningar för dubbelsidig utskrift) så öppnas dialogrutan Duplex Settings (Inställningar för dubbelsidig utskrift).

5. Ange fästmarginal för papperets fram- och baksida.

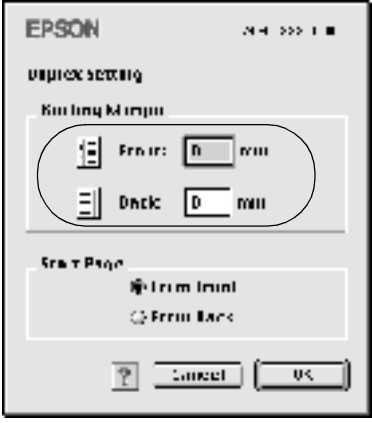

- 6. Ange om papperets fram- eller baksida ska skrivas ut som startsida.
- 7. Klicka på OK så stängs dialogrutan Duplex Settings (Inställningar för dubbelsidig utskrift).
- 8. Klicka på OK i dialogrutan Layout om du vill acceptera inställningarna.

### *Göra utökade inställningar*

I dialogrutan Extended Settings (Utökade inställningar) kan du göra fler inställningar, t.ex. för sidskydd. Om du vill öppna dialogrutan klickar du på **ig** ikonen för utökade inställningar i dialogrutan Basic Settings (Grundinställningar).

Offset: Gör finjusteringar vad gäller utskriftspositionen för data på en sida.

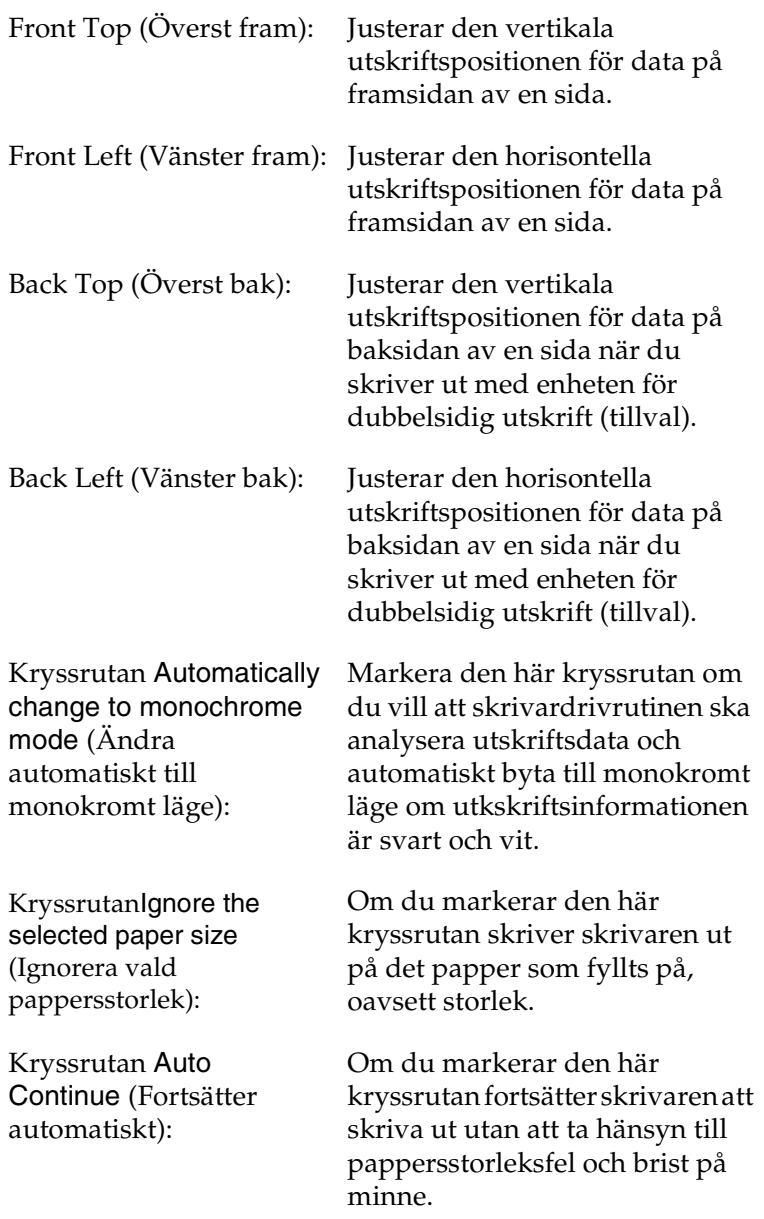

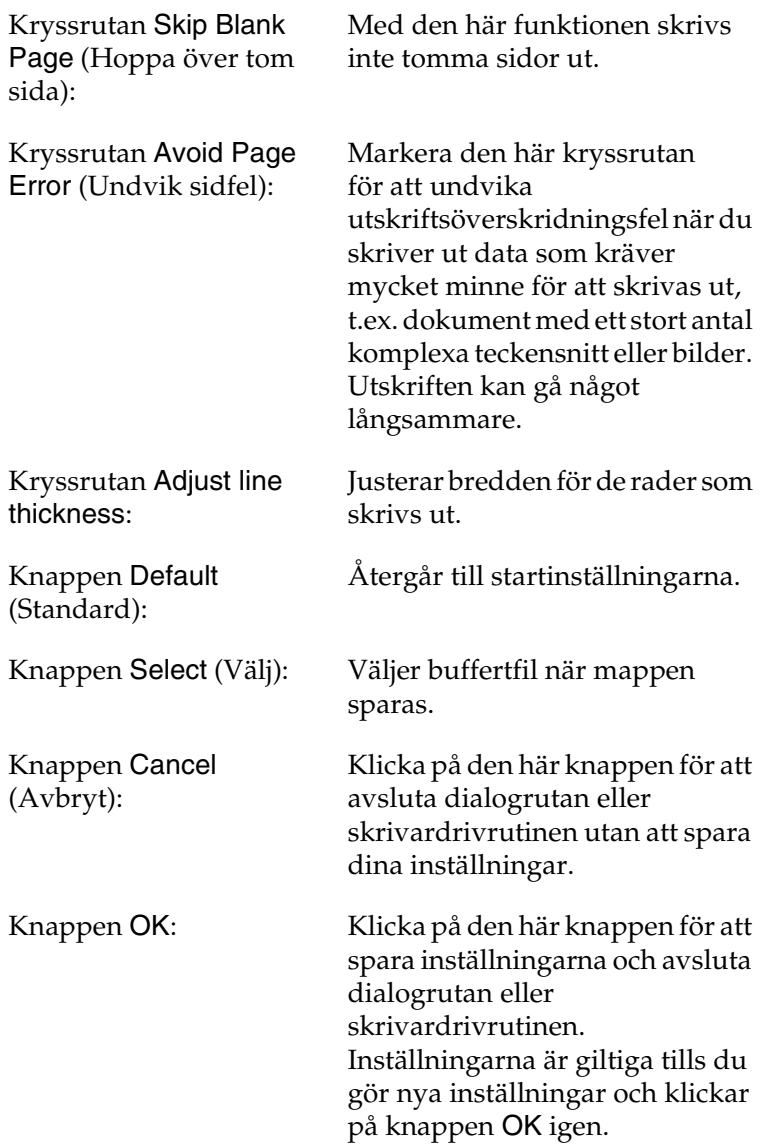

# <span id="page-101-0"></span>*Övervaka skrivaren med hjälp av EPSON Status Monitor 3*

EPSON Status Monitor 3 övervakar skrivaren och ger dig information om dess aktuella status.

## *Komma åt EPSON Status Monitor 3*

Du kan komma åt EPSON Status Monitor 3 genom att välja EPSON Status Monitor 3 på Apple-menyn.

- ❏ *Rätt skrivarport måste redan vara vald i Chooser (Väljaren) så att nödvändig information kan tas emot från den valda skrivardrivrutinen när EPSON Status Monitor 3 startas. Om skrivarporten inte är korrekt, inträffar ett fel.*
- ❏ *Om du ändrar skrivardrivrutinen i Chooser (Väljaren) medan buffertfilen skrivs ut i bakgrunden. kan utdatan till skrivaren komma att avbrytas.*
- ❏ *Statusinformation om skrivare och förbrukningsartiklar visas endast i statusfönstret om Chosser (Väljaren) får status på ett normalt sätt.*

## *Få information om skrivarstatus*

Du kan övervaka skrivarstatusen och få information om förbrukningsartiklar med hjälp av dialogrutan EPSON Status Monitor 3.

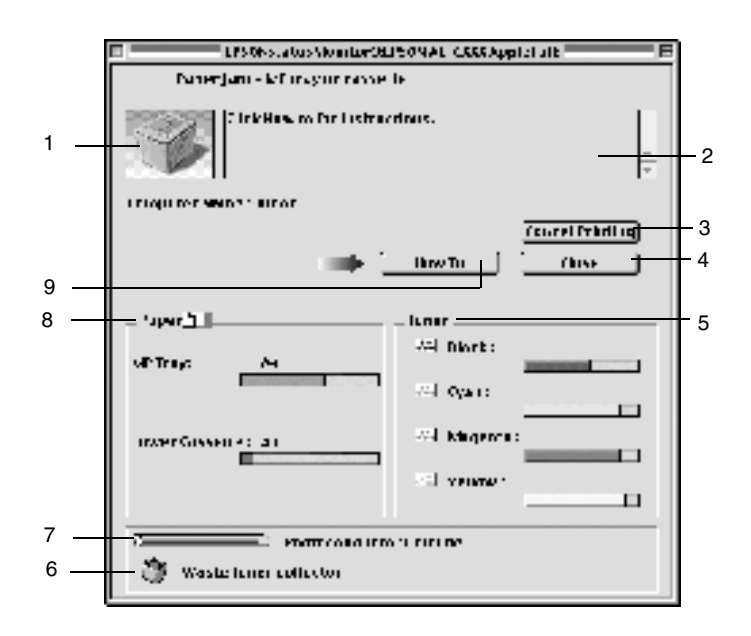

#### *Anmärkning:*

*Skärmbilden varierar beroende på vilken skrivare du har.*

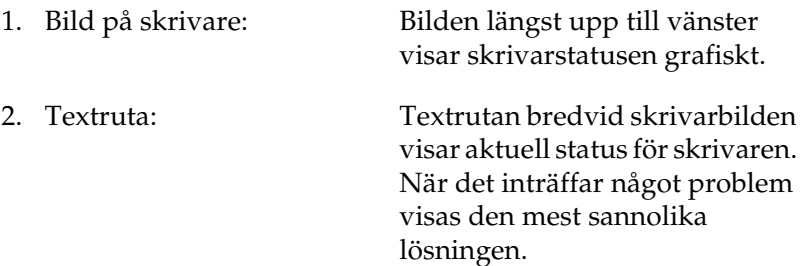

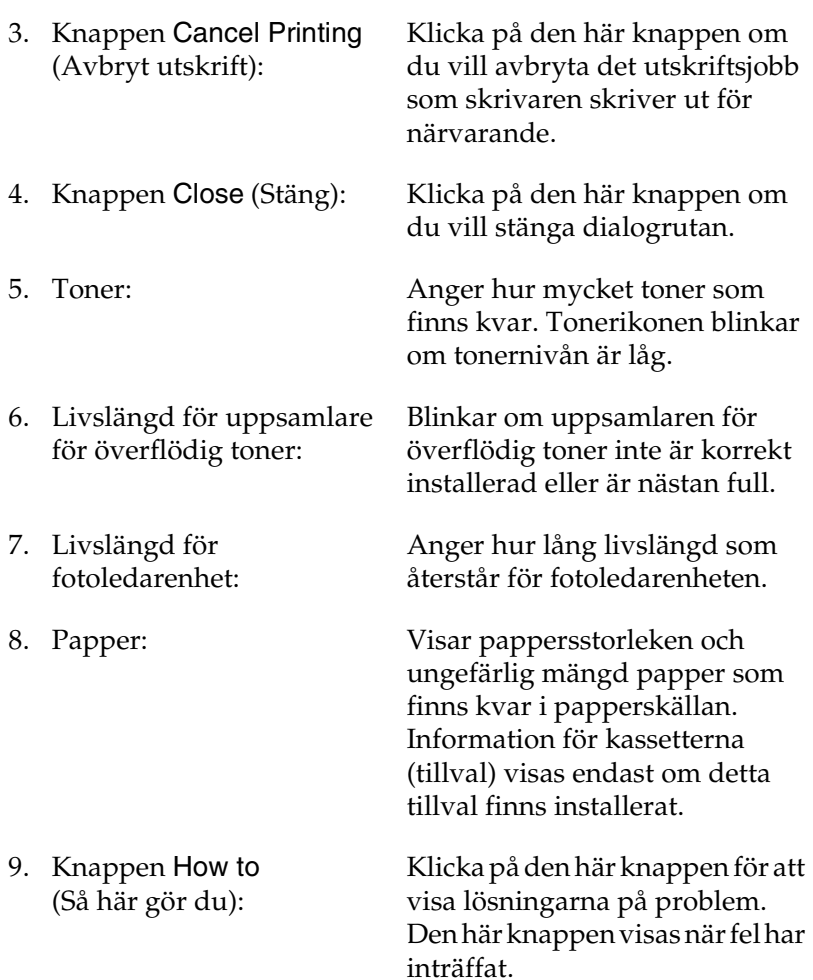

## *Ställa in övervakningsinställningar*

Om du vill göra specifika övervakningsinställningar väljer du Monitor Setup på menyn File (Arkiv). Dialogrutan Monitor Setup visas.

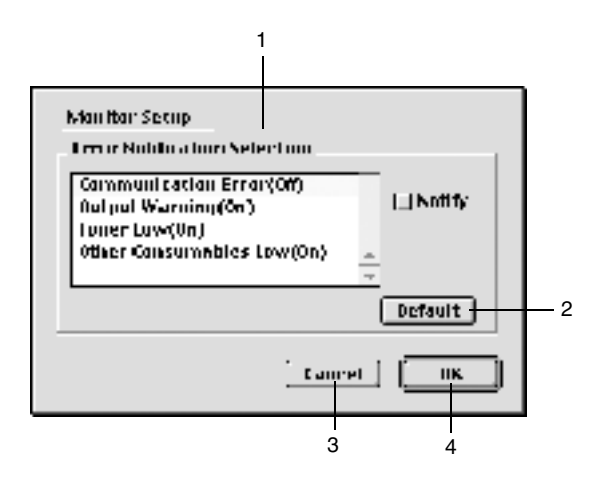

Följande inställningar och knappar finns i dialogrutan:

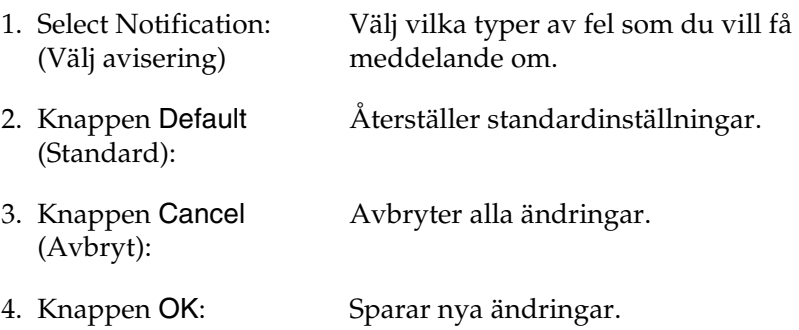

## *Statusmeddelandefönstret*

Statusmeddelandefönstret anger vilken typ av fel som har inträffat och erbjuder en möjlig lösning. Fönstret stängs automatiskt när problemet är löst.

Det här fönstret visas också i enlighet med vilka meddelandeinställningar som valts i dialogrutan Monitoring Preferences (Övervakningsinställningar).

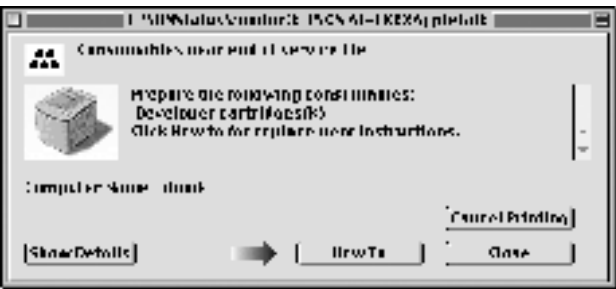

Om du vill se information om skrivarens förbrukningsartiklar klickar du på Show Details. Om du klickar på den här knappen försvinner inte statusmeddelandefönstret heller när problemet har lösts. Om du vill stänga fönstret måste du klicka på Close (Stäng).

## *Inställning för USB-anslutningen*

#### *Anmärkning:*

*Om du ansluter USB-kabeln till din Macintosh via en USB-hubb måste du se till att ansluta med hjälp av den första hubben i kedjan. USB-gränssnittet kan vara instabilt på grund av den hubb du använder. Om du får problem med den här typen av inställning ansluter du USB-kabeln direkt till datorns USB-kontakt.*

1. Välj Chooser (Väljaren) på Apple-menyn. Klicka på ikonen AL-C1900 och klicka sedan på den USB-port som skrivaren är ansluten till.

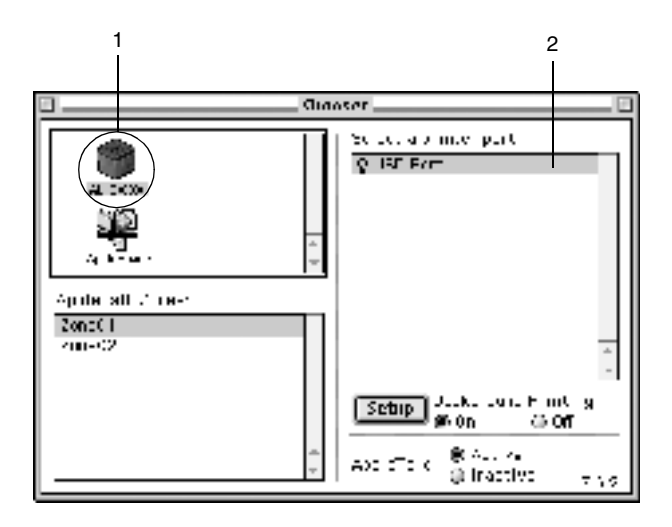

2. Välj Background Printing (Bakgrundsutskrift) om du vill sätta på eller stänga av bakgrundsutskriften.

- ❏ *Bakgrundsutskrift måste vara aktiverad för att EPSON Status Monitor 3 ska kunna hantera utskriftsjobb.*
- ❏ *När bakgrundsutskrift är aktiverad kan du använda din Macintosh medan den förbereder ett dokument för utskrift.*
- 3. Stäng Chooser (Väljaren).

# *Avbryta utskrift*

Om utskrifterna inte uppfyller dina förväntningar och tecknen/bilderna är felaktiga eller förvrängda kanske du behöver avbryta utskriften. När ett utskriftsjobb fortsätter på datorn följer du instruktionen nedan för att avbryta utskriften.

- ❏ Tryck på punkttecknet (.) samtidigt som du trycker på kommandotangenten, så avbryts utskriften. Beroende på vilket program du använder, visar meddelandet proceduren för att avbryta utskrift under utskrift. Om detta visas följer du instruktionerna i meddelandet.
- ❏ Under bakgrundsutskrift öppnar du EPSON Status Monitor 3 från programmenyn. Stoppa sedan utskriften från EPSON Status Monitor 3 eller ta bort den fil som är i viloläge.

När den sista sidan har matats ut, tänds den gröna klarindikatorn på skrivaren.

## *Avinstallera skrivarprogramvaran*

Om du vill installera om eller uppgradera skrivardrivrutinen måste du först avinstallera den aktuella skrivarprogramvaran.

- 1. Stäng alla program och starta om din Macintosh.
- 2. Sätt i CD-skivan för EPSON-skrivarprogramvaran i din Macintosh.
- 3. Dubbelklicka på mappen Svenska och dubbelklicka sedan på mappen Disk 1 i mappen Disk Package.
4. Dubbelklicka på ikonen Installer.

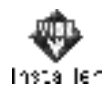

- 5. Klicka på Continue (Fortsätt). När skärmbilden om licensavtal för programvaran visas läser du texten och klickar sedan på Accept (Jag godkänner).
- 6. Välj Uninstall (Avinstallera) på menyn överst till vänster och klicka på Unistall (Avinstallera).

Följ anvisningarna på skärmen.

# *Kapitel 5 Installera skrivaren i ett nätverk*

## *För Windows*

## *Dela skrivaren*

I det här avsnittet beskrivs hur man gör för att dela skrivaren i ett Windowsnätverk av standardtyp.

Datorerna i ett nätverk kan dela en skrivare som är direkt ansluten till en av dem. Den dator som är direkt ansluten till skrivaren är skrivarservern och de andra datorerna är klienter som behöver tillstånd för att dela skrivaren med skrivarservern. Klienterna delar skrivaren via skrivarservern.

Gör de inställningar för skrivarservern och klienterna som överensstämmer med versionerna för Windowsoperativsystemet och dina behörigheter i nätverket.

#### **Ställa in skrivarservern**

- ❏ För Windows Me/98/95, se ["Konfigurera skrivaren som en](#page-111-0)  [delad skrivare" på sidan 112](#page-111-0).
- ❏ För Windows XP/2000/NT 4.0, se ["Använda en extra](#page-114-0)  [drivrutin" på sidan 115](#page-114-0).

#### **Ställa in klienterna**

- ❏ För Windows Me/98/95, se ["Med Windows Me/98/95" på](#page-126-0)  [sidan 127.](#page-126-0)
- ❏ För Windows XP/2000, se ["Med Windows XP/2000" på](#page-128-0)  [sidan 129.](#page-128-0)

❏ För Windows NT 4.0, se ["Med Windows NT 4.0" på sidan 133](#page-132-0).

### *Anmärkning:*

- ❏ *När du delar skrivaren ska du se till att ställa in EPSON Status Monitor 3 så att den delade skrivaren kan övervakas på skrivarservern. Se ["Ställa in övervakningsinställningar" på](#page-67-0)  [sidan 68](#page-67-0).*
- ❏ *När du är användare av en Windows-delad skrivare i en Windows Me/98/95-miljö dubbelklickar du på ikonen* Network *(Nätverk) på serverns kontrollpanel och ser till att komponenten "File and printer sharing for Microsoft Networks" (Fil- och skrivardelning för Microsoft-nätverk) finns installerad. Sedan kontrollerar du att ett IPX/SPX-kompatibelt protokoll eller TCP/IP-protokollet är installerat på servern och klienterna.*
- ❏ *Skrivarservern och klienterna ska installeras på samma nätverkssystem och de ska vara under samma nätverkshantering i förväg.*
- ❏ *Skärmbilderna på följande sidor kan variera beroende på vilket version av Windows-operativsystem som används.*

## <span id="page-111-0"></span>*Konfigurera skrivaren som en delad skrivare*

När operativsystemet för skrivarservern är Windows Me/98/95, följer du nedanstående steg för att konfigurera skrivarservern.

- 1. Klicka på Start, peka på Settings (Inställningar) och klicka på Control Panel (Kontrollpanelen).
- 2. Dubbelklicka på ikonen Network (Nätverk).
- 3. Klicka på File and Print Sharing (Fil- och skrivardelning) på menyn Configuration (Konfiguration).
- 4. Markera kryssrutan I want to be able to allow others to print to my printer(s). (Jag vill kunna låta andra använda min skrivare) och klicka sedan på OK.
- 5. Klicka på OK för att acceptera inställningarna.

### *Anmärkning:*

- ❏ *När meddelandet "Insert the Disk" (Sätt i disken) visas sätter du i Windows Me/98/95-CD-ROM-skivan i datorn. Klicka på*  OK *och följ sedan anvisningarna på skärmen.*
- ❏ *När du uppmanas att starta om datorn gör du det och fortsätter med inställningarna. Se ["För användare som startar om](#page-112-0)  [datorn" på sidan 113](#page-112-0).*

## <span id="page-112-0"></span>*För användare som startar om datorn*

- 1. Dubbelklicka på ikonen Printers (Skrivare) på kontrollpanelen.
- 2. Högerklicka på ikonen för din skrivare och klicka på Sharing (Dela ut) på menyn som visas.

3. Välj Shared As (Delad som), skriv in namnet i rutan Share Name (Resursnamn) och klicka på OK. Skriv vid behov in en kommentar och ett lösenord.

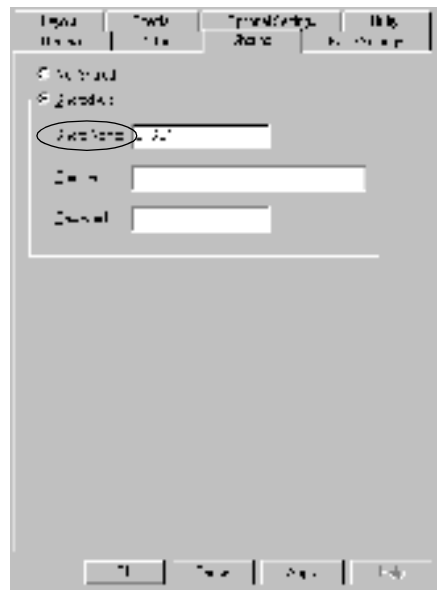

#### *Anmärkning:*

- ❏ *Använd inte mellanslag eller bindestreck i resursnamnet, eftersom det då kan inträffa något fel.*
- ❏ *När du delar ut skrivaren ska du se till att ställa in EPSON Status Monitor3 så att den delade skrivaren kan övervakas på skrivarservern. Se ["Ställa in övervakningsinställningar" på](#page-67-0)  [sidan 68](#page-67-0).*

Du måste ställa in klientdatorerna så att de kan använda skrivaren i ett nätverk. Se följande sidor för mer information.

- ❏ ["Med Windows Me/98/95" på sidan 127](#page-126-0)
- ❏ ["Med Windows XP/2000" på sidan 129](#page-128-0)
- ❏ ["Med Windows NT 4.0" på sidan 133](#page-132-0)

## <span id="page-114-0"></span>*Använda en extra drivrutin*

Om skrivarserverns operativsystem är Windows 2000, XP eller Windows NT 4.0 kan du installera de extra drivrutinerna i servern. De extra drivrutinerna är för klientdatorer som har andra operativsystem än servern.

Följ dessa steg för att konfigurera en dator som kör Windows XP, 2000 eller Windows NT 4.0 som skrivarserver och installera extradrivrutinerna.

- ❏ *Du måste gå in i Windows XP, 2000 eller Windows NT 4.0 som Administratör för den lokala maskinen.*
- ❏ *Om skrivarserverns operativsystem är Windows NT 4.0, kan extradrivrutinen endast användas på Service Pack 4 eller senare.*
- 1. Om operativsystemet för skrivarservern är Windows 2000 eller NT 4.0, klickar du på Start, pekar på Settings (Inställningar) och klickar på Printers (Skrivare). Om det är en Windows XP-skrivarserver klickar du på Start och pekar på Printers and Faxes (Skrivare och fax). Windows XP Home-användare ska först peka på Control panel (Kontrollpanelen) och sedan klicka på Printers and Faxes (Skrivare och fax).
- 2. Högerklicka på ikonen för din skrivare och klicka på Sharing (Dela ut) på menyn som visas.

För Windows XP, om följande meny visas, klickar du antingen på Network Setup Wizard (Guiden konfigurera nätverk) eller på If you understand the security risks but want to share printers without running the wizard, click here (Klicka här om du förstår säkerhetsriskerna men ändå vill dela skrivare utan att köra guiden.).

Följ instruktionerna på skärmen i båda fallen.

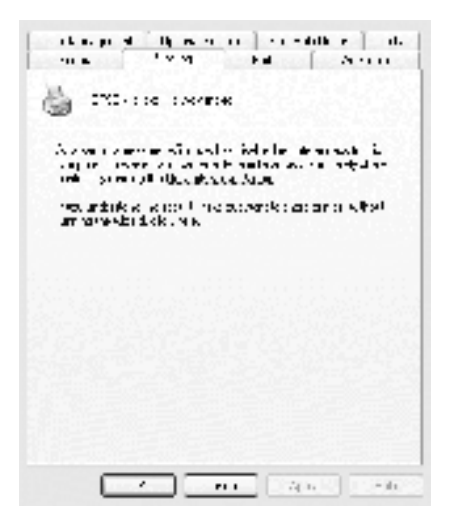

3. Om du har en skrivarserver med operativsystemet Windows 2000 eller NT 4.0*,* väljer du Shared (Delad) (för Windows 2000) eller Shared as (Delad som) (för Windows NT 4.0) och skriver sedan in namnet i rutan Share Name (Resursnamn).

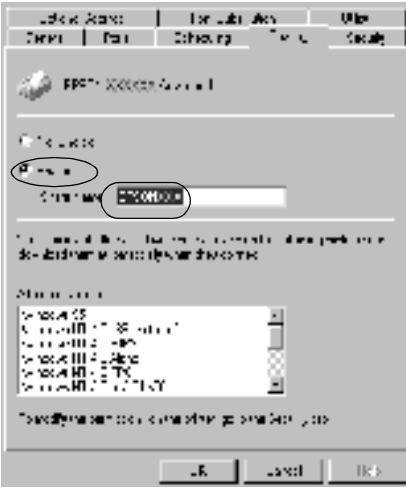

Om du har en skrivarserver med Windows XP väljer du Share this printer (Dela ut den här skrivaren) och skriver sedan in namnet i rutan Share name (Resursnamn).

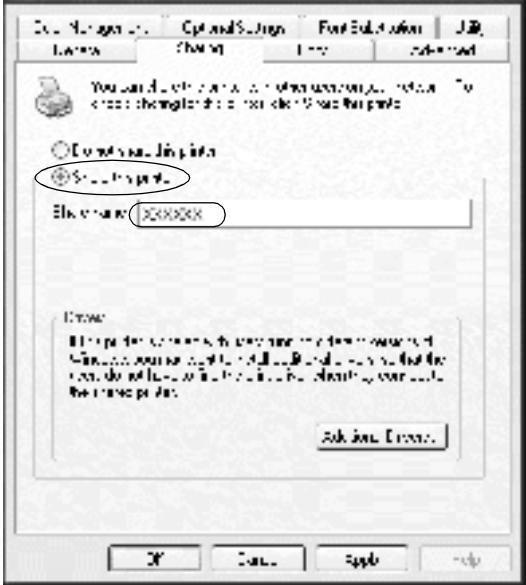

#### *Anmärkning:*

*Använd inte mellanslag eller bindestreck i resursnamnet, eftersom det då kan inträffa något fel.*

4. Välj de extra drivrutinerna.

### *Anmärkning:*

*Om server- och klientdatorerna använder samma operativsystem behöver du inte installera extradrivrutinerna. Klicka då bara på* OK *efter steg 3.*

På en skrivarserver som har NT 4.0

Välj Windows för klienter. Välj t.ex. Windows 95 för att installera extradrivrutinen för Windows Me/98/95-klienterna. Klicka sedan på OK.

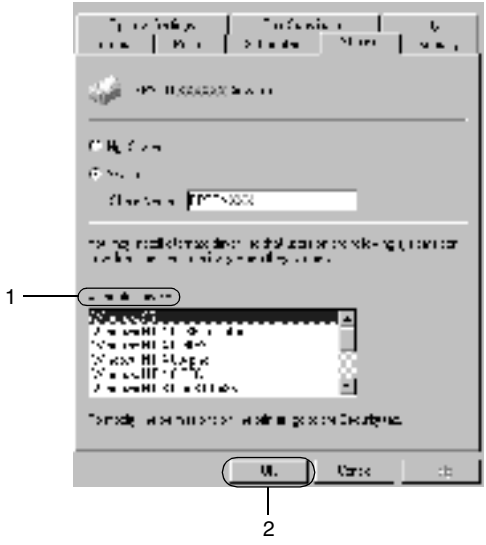

- ❏ *Du behöver inte markera* Windows NT 4.0x86 *eftersom den drivrutinen redan har installerats.*
- ❏ *Markera inga andra extradrivrutiner än* Windows 95*. Övriga extradrivrutiner är inte tillgängliga.*

På en skrivarserver med Windows XP/2000

Klicka på Additional Drivers (Ytterligare drivrutiner).

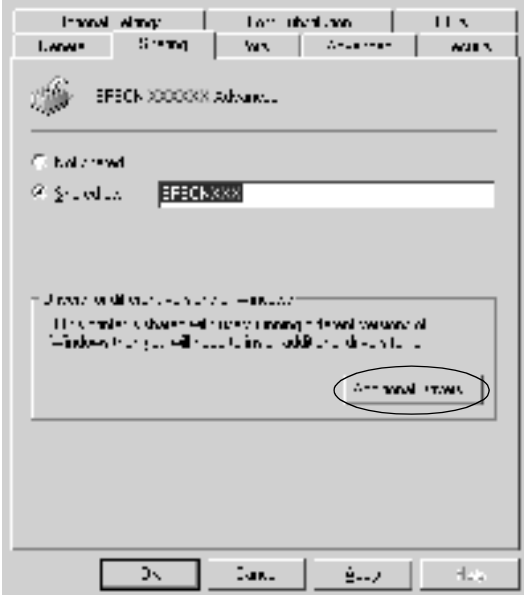

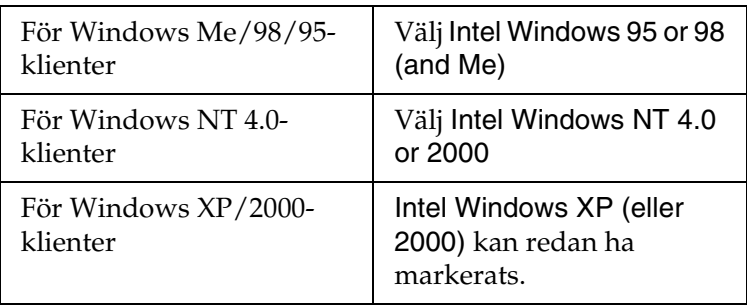

Välj Windows för klienter och klicka sedan på OK.

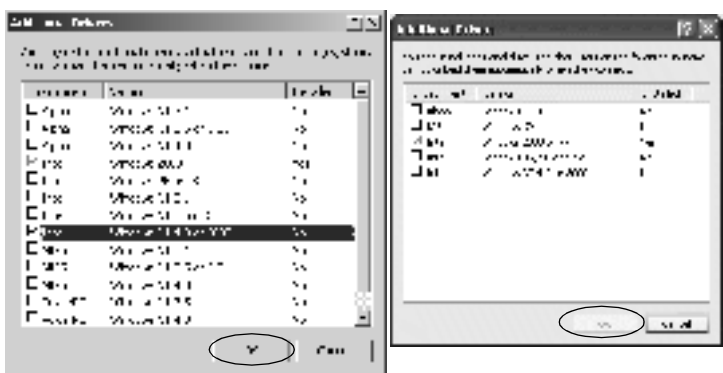

- ❏ *Du behöver inte installera extradrivrutinen för endast Intel Windows 2000 (eller XP), eftersom den drivrutinen är förinstallerad.*
- ❏ *Välj inga andra extradrivrutiner än Intel Windows 95 eller 98 (och Me) och Intel Windows NT 4.0 eller 2000. Övriga extradrivrutiner är inte tillgängliga.*
- 5. När en uppmaning visas sätter du i CD-ROM-skivan som medföljde skrivaren i CD-ROM-enheten och klickar sedan på OK.

6. I enlighet med meddelandet skriver du in det korrekta enhetsoch mappnamnet där skrivardrivrutinen för klienter är placerad och klickar sedan på OK.

Det meddelande som visas kan variera beroende på vilket operativsystem som klienten använder.

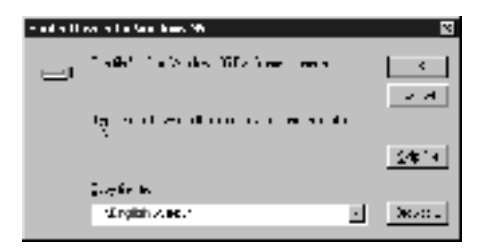

Mappnamnet varierar beroende på vilket operativsystem som används.

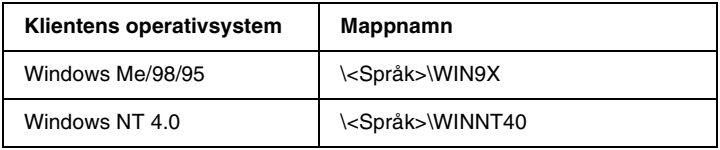

När du installerar drivrutiner i Windows XP/200 kan det hända att "Digital Signature is not found." (Ingen digital signatur hittades.) visas. Klicka på Yes (Ja) (för Windows 2000) eller Continue Anyway (Fortsätt ändå) (för Windows XP) och fortsätt sedan installationen.

7. När du installerar i Windows XP/2000 klickar du på Close (Stäng). När du installerar i Windows NT 4.0 stängs egenskapsfönstret automatiskt.

### *Anmärkning:*

*Bekräfta följande när du delar ut skrivaren.*

- ❏ *Se till att ställa in EPSON Status Monitor 3 så att den delade skrivaren kan övervakas på skrivarservern. Se ["Ställa in](#page-67-0)  [övervakningsinställningar" på sidan 68](#page-67-0).*
- ❏ *Ställ in säkerheten för den delade skrivaren (behörighet för klienter). Klienter kan inte använda den delade skrivaren utan behörighet. Mer information finns i Windows-hjälpen.*

Du måste ställa in klientdatorerna så att de kan använda skrivaren i ett nätverk. Se följande sidor för mer information.

- ❏ ["Med Windows Me/98/95" på sidan 127](#page-126-0)
- ❏ ["Med Windows XP/2000" på sidan 129](#page-128-0)
- ❏ ["Med Windows NT 4.0" på sidan 133](#page-132-0)

## *Anmärkning för Windows XP-användare*

- ❏ Det går inte att skriva ut från en fjärrskrivbordsanslutning.
- ❏ Delad skrivare: När man skriver ut från en klient via en server som kör Windows XP kan det hända att EPSON Status Monitor 3 anger ett kommunikationsfel eller att utskrift inte är möjlig. I dessa fall ska servern startas om.
- ❏ Delad skrivare: Om det inte går att skriva ut från en klient via en server som kör Windows XP, ska du kontrollera att servern är inställd på det sätt som beskrivs nedan.

## *För användare av Windows XP Professional*

- 1. Välj Start och klicka på Control Panel (Kontrollpanelen). Klicka på Printers and Other Hardware (Skrivare och annan maskinvara) och klicka sedan på Printers and Faxes (Skrivare och fax).
- 2. Högerklicka på ikonen för din skrivare och klicka sedan på Properties (Egenskaper).
- 3. Klicka på fliken Optional Settings (Tillvalsinställningar) och klicka sedan på Driver Settings (Drivrutinsinställningar).
- 4. Bekräfta sökvägen för Spooling Folder (Buffertmapp).
- 5. Klicka på Start och klicka sedan på My computer (Den här datorn).
- 6. Högerklicka på mappen som är angiven som buffertmapp och klicka sedan på Properties (Egenskaper).
- 7. klicka på fliken Security (Säkerhet) och klicka sedan på Add (Lägg till). Klicka på Advanced (Avancerat) i dialogrutan Select Users or Groups.

#### *Anmärkning:*

*Om fliken* Security *(Säkerhet) inte visas, klickar du på* Folder Options *(Mappalternativ) på menyn Tools (Verktyg). Klicka på fliken* View *(Visning) och avmarkera sedan kryssrutan* Use simple file sharing (Recommended) *(Använd förenklad fildelning (rekommenderas)).*

- 8. Klicka på Find Now (Sök nu) och välj sedan Everyone (Alla) från listan Name (RDN) (Namn (RDN)) och klicka sedan på OK.
- 9. Klicka på OK för att stänga dialogrutan Select Users or Groups.
- 10. Markera Everyone (Alla) från namnlistan för grupp eller användare. Välj sedan Allow (Tillåt) för både läsning och skrivning i listan Permissions for Everyone (Behörigheter för alla).
- 11. Klicka på OK.

### *För användare av Windows XP Home*

- 1. Välj Start och klicka på Control Panel (Kontrollpanelen). Klicka på Printers and Other Hardware (Skrivare och annan maskinvara) och klicka sedan på Printers and Faxes (Skrivare och fax).
- 2. Högerklicka på ikonen för din skrivare och klicka sedan på Properties (Egenskaper).
- 3. Klicka på fliken Optional Settings (Tillvalsinställningar) och klicka sedan på Driver Settings (Drivrutinsinställningar).
- 4. Se till att sökvägen för buffertmappen är följande:

C:\documents and settings\all users\Documents

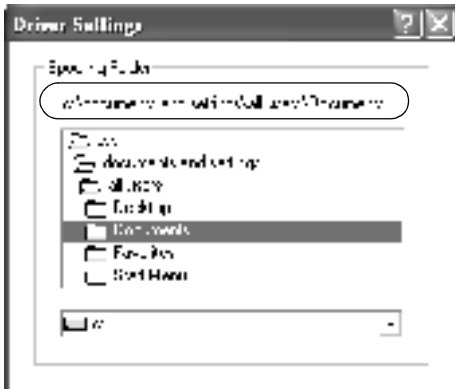

5. Klicka på OK.

❏ Om inställningarna för Monitored Printers (Övervakade skrivare) inte finns tillgängliga på en dator som är inställd för flera användare, ska du se till att kryssrutan Allow multiple users to monitor printers (Tillåt flera användare att övervaka skrivare) är markerad i dialogrutan Monitoring Preferences (Övervakningsinställningar).

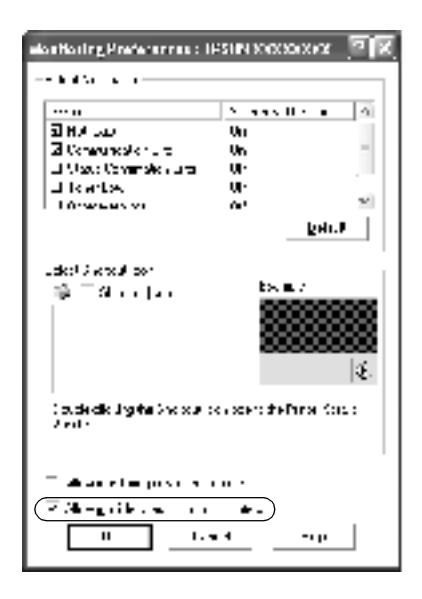

## *Inställning för klienterna*

I det här avsnittet beskrivs hur man installerar skrivardrivrutinen genom att gå till den delade skrivaren i ett nätverk.

### *Anmärkning:*

❏ *För att dela en skrivare i ett Windows-nätverk behöver du ställa in skrivarservern. För mer information, se ["Konfigurera skrivaren som](#page-111-0)  [en delad skrivare" på sidan 112](#page-111-0) (Windows Me/98/95) eller ["Använda en extra drivrutin" på sidan 115](#page-114-0) (Windows XP/2000/NT 4.0).*

- ❏ *I det här avsnittet beskrivs hur man kommer åt den delade skrivaren i ett nätverkssystem av standardtyp via servern (Microsoft workgroup). Om du inte kommer åt den delade skrivaren på grund av nätverkssystemet, frågar du nätverksadministratören om hjälp.*
- ❏ *I det här avsnittet beskrivs hur man installerar skrivardrivrutinen genom att gå till den delade skrivaren från mappen* Printers *(Skrivare). Du kan också komma åt den delade skrivaren från Network Neighborhood (Nätverket) eller My Network (Mitt nätverk) på Windows-skrivbordet.*
- ❏ *Klienten kan inte använda extradrivrutinen när man använder ett operativsystem för serversystem.*

## <span id="page-126-0"></span>*Med Windows Me/98/95*

Gör så här för att ställa in Windows Me/98/95-klienter.

- 1. Klicka på Start, på Settings (Inställningar) och på Printers (Skrivare).
- 2. Dubbelklicka på ikonen Add Printer (Lägg till skrivare) och klicka sedan på Next (Nästa).
- 3. Markera Network printer (Nätverksskrivare) och klicka på Next (Nästa).
- 4. Klicka på Browse (Bläddra) så visas dialogrutan Browse for Printer (Välj skrivare).

#### *Anmärkning:*

*Du kan också skriva "*\\(namnet på den dator som är lokalt ansluten till den delade skrivaren)\(namnet på den delade skrivaren)*" i Network path or queue name (Nätverkssökväg eller könamnet).*

5. Klicka på den dator eller server som är ansluten till den delade skrivaren och namnet på den delade skrivaren. Klicka sedan på OK.

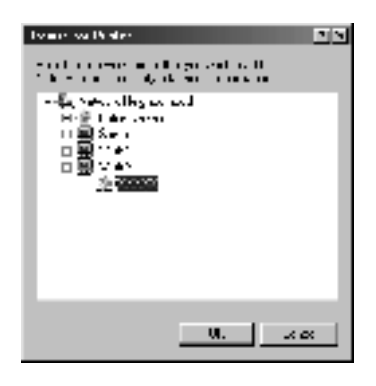

#### *Anmärkning:*

*Namnet på den delade skrivaren kan ändras av datorn eller servern som är ansluten till den delade skrivaren. Fråga nätverksadministratören om namnet på den delade skrivaren.*

6. Klicka på Next (Nästa).

- ❏ *Om skrivardrivrutinen installerats på klienten i förväg, måste du välja den nya skrivardrivrutinen eller den aktuella skrivardrivrutinen. När du uppmanas att välja skrivardrivrutinen gör du det och väljer sedan skrivardrivrutinen i enlighet med meddelandet.*
- ❏ *Om operativsystemet för skrivarservern är Windows Me/98/95 eller extradrivrutinen för Windows Me/98/95 har installerats på Windows XP/2000/NT 4-skrivarserven, går du till nästa steg.*
- ❏ *Om extradrivrutinen för Windows Me/98/95 inte finns installerad på Windows XP/2000/NT 4.0-skrivarservern, går du till ["Installera skrivardrivrutinen från CD-ROM-skivan"](#page-134-0)  [på sidan 135.](#page-134-0)*

7. Kontrollera namnet på den delade skrivaren och ange om du vill använda skrivaren som standardskrivare eller inte. Klicka på OK och följ sedan anvisningarna på skärmen.

#### *Anmärkning:*

*Du kan ändra namnet på den delade skrivaren så att det endast visas på klientdatorn.*

### <span id="page-128-0"></span>*Med Windows XP/2000*

Gör så här för att ställa in Windows XP/2000-klienter.

Du kan installera skrivardrivrutinen för den delade skrivaren om du har Power Users (Priviligierade användare) eller mäktigare behörigheter även om du inte är Administratör.

Om skrivarservern använder operativsystemet NT 4.0, bekräftar du följande punkter.

- ❏ På en skrivarserver som använder Windows NT 4.0 är extradrivrutinen för Windows XP/2000-klienter drvirutinen "Windows NT 4.0 x86" som är installerad i förväg som skrivardrivrutin för Windows NT 4.0. När du installerar skrivardrivrutinen på Windows XP/2000-klienter från Windows NT 4.0-skrivarserver är drivrutinen för Windows NT 4.0 installerad.
- ❏ Du kan inte installera skrivardrivrutinen för Windows XP/2000 som en extra drivrutin på en Windows NT 4.0 server. För att installera skrivardrivrutinen för Windows XP/2000 på Windows XP/2000-klienter, ska administratören installera den lokala skrivardrivrutinen på klienterna från den CD-ROM-skiva som medföljer skrivaren och sedan utföra följande procedur.
- 1. För Windows 2000-klienter klickar du på Start, pekar på Settings (Inställningar) och klickar på Printers (Skrivare). För Windows XP-klienter klickar du på Start och pekar på Printers and Faxes (Skrivare och fax). Windows XP Home-användare ska först peka på Control panel (Kontrollpanelen) och sedan klicka på Printers and Faxes (Skrivare och fax).
- 2. För Windows 2000 dubbelklickar du på ikonen Add Printer (Lägg till skrivare) och klickar sedan på Next (Nästa).

För Windows XP klickar du på Add a printer (Lägg till en skrivare) på menyn Printer tasks (Skrivaraktiviteter).

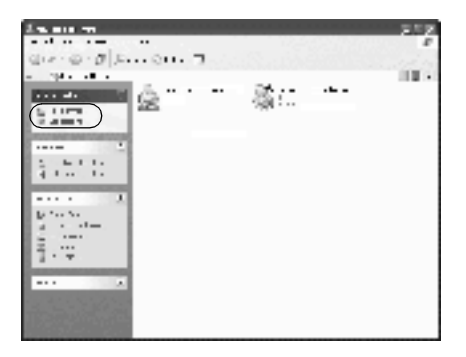

3. Välj Network printer (Nätverksskrivare) (för Windows 2000) eller A network printer, or a printer attached to another computer (En nätverksskrivare eller skrivaren som är ansluten till en annan dator) (för Windows XP) och klicka sedan på Next (Nästa).

4. För Windows 2000 skriver du in namnet på den delade skrivaren och klickar sedan på Next (Nästa).

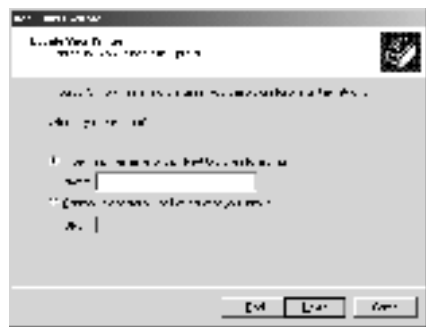

#### *Anmärkning:*

*Du kan också skriva "*\\(namnet på den dator som är lokalt ansluten till den delade skrivaren)\(namnet på den delade skrivaren)*" i Network path or queue name (Nätverkssökväg eller könamnet). Annars klickar du på* Next *(Nästa) för att söka efter en skrivare.* 

För Windows XP väljer du Browse for a printer (Bläddra efter en skrivare).

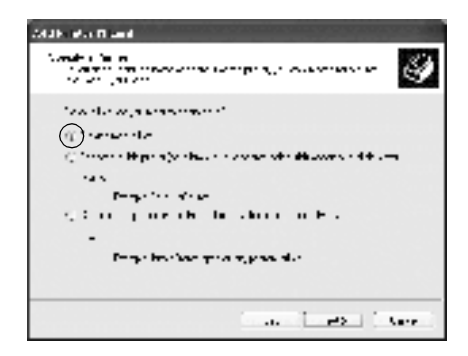

5. Klicka på ikonen för den dator eller server som är ansluten till den delade skrivaren och på namnet på den delade skrivaren. Klicka sedan på Next (Nästa).

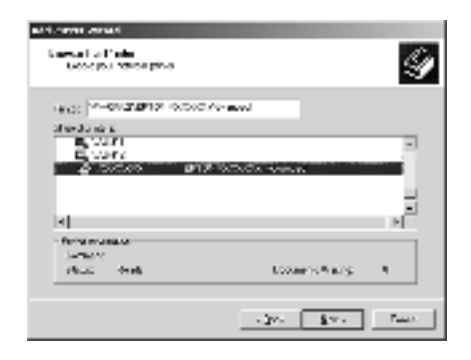

- ❏ *Namnet på den delade skrivaren kan ändras av datorn eller servern som är ansluten till den delade skrivaren. Fråga nätverksadministratören om namnet på den delade skrivaren.*
- ❏ *Om skrivardrivrutinen installerats på klienten i förväg, måste du välja antingen den nya skrivardrivrutinen eller den aktuella skrivardrivrutinen. När du uppmanas att välja skrivardrivrutinen gör du det och väljer sedan skrivardrivrutinen i enlighet med meddelandet. Om den lokala skrivardrivrutinen för Windows XP/2000 har installerats i förväg, kan du välja skrivardrivrutinen för Windows XP/2000 som aktuell skrivardrivrutin istället för den alternativa drivrutinen på Windows NT 4.0-servern.*
- ❏ *Om extradrivrutinen för Windows XP/2000 (NT 4.0) är installerad på Windows XP/2000/NT 4.0-skrivarservern, går du till nästa steg.*
- ❏ *Om extradrivrutinen inte är installerad på Windows NT 4.0-skrivarservern eller skrivarservrens operativsystem är Windows Me/98/95, går du till ["Installera skrivardrivrutinen](#page-134-0)  [från CD-ROM-skivan" på sidan 135](#page-134-0).*
- 6. För Windows 2000 anger du om du vill använda skrivaren som standardskrivare eller inte, och klickar sedan på OK.
- 7. Se till att inställningarna är korrekta och klicka sedan på Finish. (Slutför).

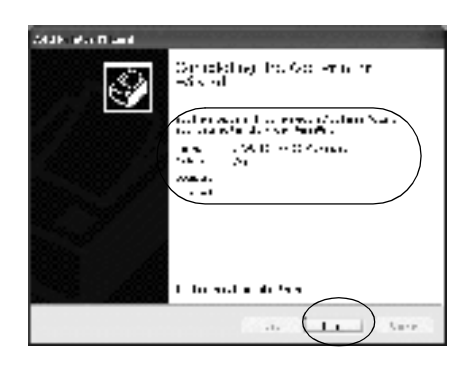

## <span id="page-132-0"></span>*Med Windows NT 4.0*

Gör så här för att konfigurera Windows 4.0-klienter.

Du kan installera skrivardrivrutinen för den delade skrivaren om du har Power Users (Priviligierade användare) eller mäktigare behörigheter, även om du inte är Administratör.

- 1. Klicka på Start, på Settings (Inställningar) och på Printers (Skrivare).
- 2. Dubbelklicka på ikonen Add Printer (Lägg till skrivare).
- 3. Markera Network printer server (Nätverksskrivarserver) och klicka på Next (Nästa).

4. Klicka på ikonen för den dator eller server som är ansluten till den delade skrivaren och på namnet på den delade skrivaren. Klicka sedan på OK.

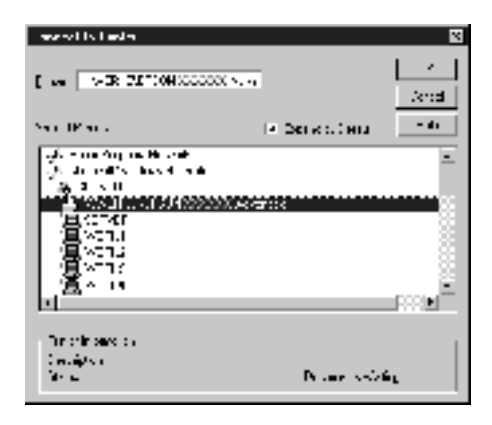

- ❏ *Du kan också skriva "*\\(namnet på den dator som är lokalt ansluten till den delade skrivaren)\(namnet på den delade skrivaren)*" i Network path or queue name (Nätverkssökväg eller könamnet).*
- ❏ *Namnet på den delade skrivaren kan ändras av datorn eller servern som är ansluten till den delade skrivaren. Fråga nätverksadministratören om namnet på den delade skrivaren.*
- ❏ *Om skrivardrivrutinen installerats på klienten i förväg, måste du välja den nya skrivardrivrutinen eller den aktuella skrivardrivrutinen. När du uppmanas att välja skrivardrivrutinen gör du det och väljer sedan skrivardrivrutinen i enlighet med meddelandet.*
- ❏ *Om extradrivrutinen för Windows XP/2000 (NT 4,0) är installerad på Windows XP/2000-skrivarservern, går du till nästa steg.*
- ❏ *Om extradrivrutinen för Windows NT 4.0 inte är installerad på Windows XP/2000-skrivarservern eller om skrivarservern använder operativsystemet Windows Me/98/95, går du till ["Installera skrivardrivrutinen från CD-ROM-skivan" på](#page-134-0)  [sidan 135](#page-134-0).*
- 5. Ange om du vill använda skrivaren som standardskrivare eller inte, och klicka sedan på OK.
- 6. Klicka på Finish (Slutför).

## <span id="page-134-0"></span>*Installera skrivardrivrutinen från CD-ROM-skivan*

I det här avsnittet beskrivs hur man gör för att installera skrivardrivrutinen på klienterna när man konfigurerar nätverkssystemet enligt följande:

- ❏ Extradrivrutinen är inte installerad på Windows XP/2000/ NT 4.0-skrivarservern.
- ❏ Operativsystemet för skrivarservern är Windows Me/98/95 och klientens operativsystem är Windows XP/2000/NT 4.0.

Skärmbilderna på följande sidor kan variera beroende på vilken version av Windows-operativsystem som används.

- ❏ *Om du installerar på XP/2000/NT 4.0-klienter, måste du gå till Windows XP/2000/NT 4.0 med Administrator (Admininstratör).*
- ❏ *Om extradrivrutinerna är installerade eller server- och klientdatorerna använder samma operativsystem behöver du inte installera skrivardrivrutinerna från CD-ROM-skivan.*
- 1. Gå till den delade skrivaren. Eventuellt visas en uppmaning. Klicka på OK och följ sedan anvisningarna på skärmen för att installera skrivardrivrutinen från CD-ROM-skivan.

2. Sätt i CD-ROM-skivan och skriv sedan in namnen på enheten och mappen där skrivardrivrutinen för klienter är placerad, och klicka sedan på OK.

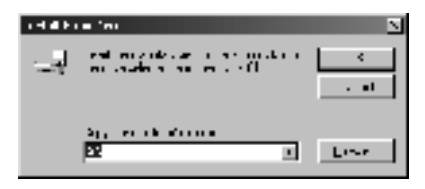

När du installerar drivrutiner i Windows XP/2000 kan det hända att "Digital Signature is not found." (Ingen digital signatur hittades) visas. Klicka på Yes (Ja) (för Windows 2000) eller Continue Anyway (Fortsätt ändå) (för Windows XP) och fortsätt sedan installationen.

Mappnamnet varierar beroende på vilket operativsystem som används.

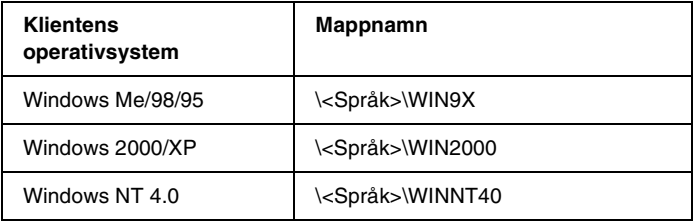

3. Välj namnet på skrivaren och klicka sedan på OK. Följ sedan anvisningarna på skärmen.

## *För Macintosh*

## *Om den delade skrivaren*

I det här avsnittet beskrivs hur man gör för att dela skrivaren i ett AppleTalk-nätverk.

Datorerna i nätverket kan dela skrivaren som är direkt ansluten till en av dem. Den dator som är direkt ansluten till skrivaren är skrivarservern och de andra datorerna är klienter som behöver tillstånd för att dela skrivaren med skrivarservern. Klienterna delar skrivaren via skrivarservern.

*Anmärkning: Skrivardelningsfunktionen kan användas i Mac OS 8.1 till 9.X.*

## *Konfigurera skrivaren som en delad skrivare*

Följ de här stegen för att dela en skrivare som är direkt ansluten till din dator med andra datorer i ett AppleTalk-nätverk.

- 1. Sätt på skrivaren.
- 2. Välj Chooser (Väljaren) på Apple-menyn och klicka på ikonen AL-C1900 Advanced (Avancerat). Markera sedan USB-porten i rutan "Select a printer port" (Välj en skrivarport) till höger.

#### *Anmärkning: Se till att* On *(På) är valt under Background Printing (Bakgrundsutskrift).*

3. Klicka på Setup (Inställningar). Följande dialogruta visas.

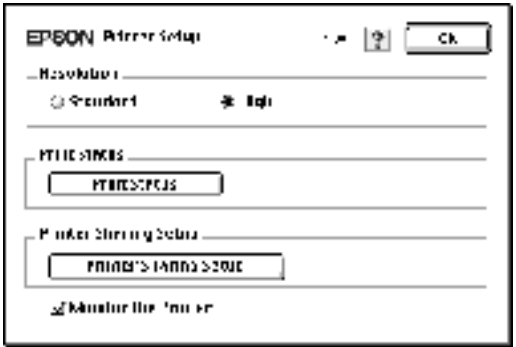

4. Under Printer Sharing Set up klickar du på Printer Sharing Setup. Följande dialogruta visas.

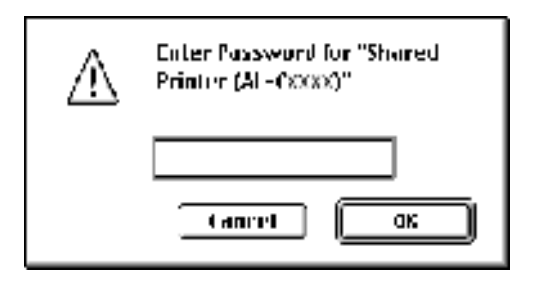

- 5. Markera kryssrutan Share this Printer (Dela den här skrivaren) och skriv vid behov in skrivarnamn och lösenord.
- 6. Klicka på OK.
- 7. Stäng Chooser (Väljaren).

## *Komma åt den delade skrivaren*

Följ de här stegen för att komma åt din skrivare från en annan dator i nätverket.

- 1. Sätt på skrivaren.
- 2. På varje dator som du vill ska ha åtkomst till skrivaren väljer du Chooser (Väljaren) på Apple-menyn. Klicka sedan på ikonen AL-C900 Advanced (AT) (AL-C900 Avancerat (AT)) och välj namnet på den delade skrivaren i rutan "Select a printer port" (Välj en skrivarport) till höger. Du kan endast välja mellan de skrivare som är anslutna till den aktuella AppleTalk-zonen.

#### *Anmärkning:*

*Se till att* On *(På) är valt under Background Printing (Bakgrundsutskrift).*

3. Klicka på Setup (Inställningar), ange lösenordet för skrivaren och klicka sedan på OK. Följande dialogruta visas.

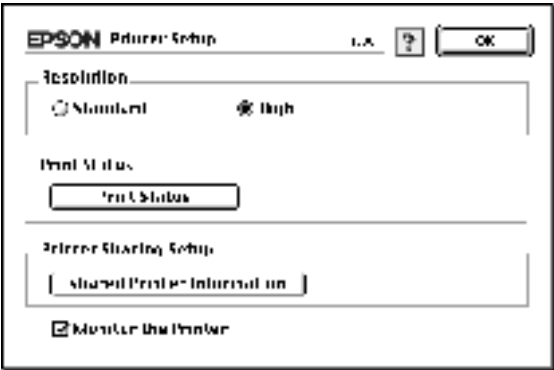

4. Under Printer Sharing Set up klickar du på Shared Printer Information.

5. Följande meddelandetyp visas om klienten har teckensnitt som inte är tillgängliga på skrivarservern.

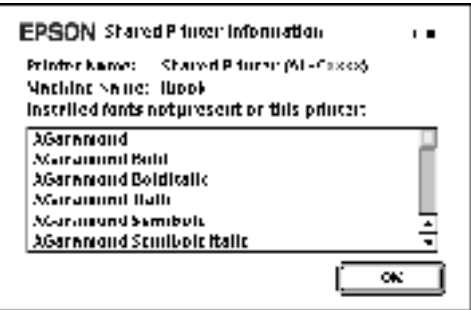

- 6. Klicka på OK för att stänga meddelandet.
- 7. Stäng Chooser (Väljaren).

# *Kapitel 6 Installera tillval*

## *Kassettenhet för 500 ark*

Följande tabell sammanfattar de papperstyper och pappersstorlekar du kan använda med kassettenheten för 500 ark.

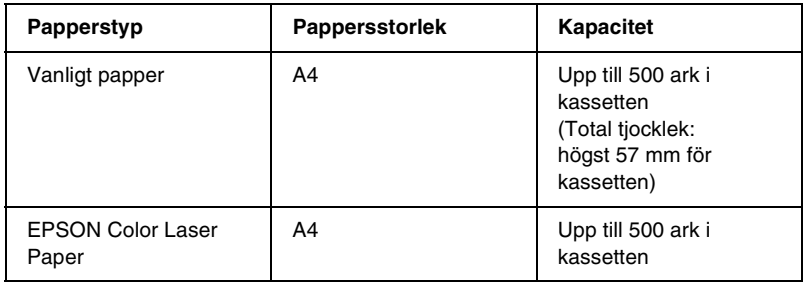

#### *Anmärkning:*

*Fyll på papper med utskriftssidan vänd uppåt.*

## *Försiktighetsåtgärder vid hantering*

Tänk alltid på följande försiktighetsåtgärder innan du installerar tillvalet.

Skrivaren väger cirka 30 kg. En person ska aldrig ensam försöka lyfta eller bära den. Det behövs två personer för att bära skrivaren och de ska lyfta från positionerna som visas nedan.

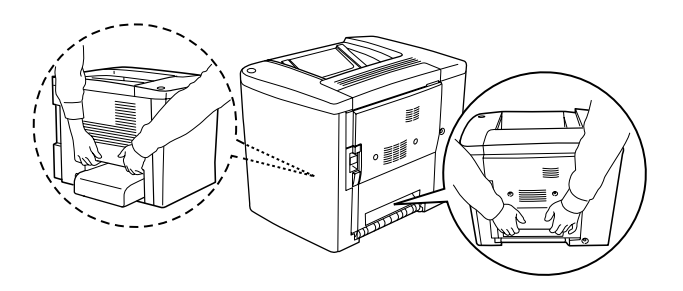

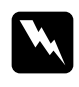

w*Varning! Om du lyfter skrivaren på fel sätt kan du tappa den och orsaka skador.*

Följ dessa steg för att installera kassettenheten för 500 ark (tillval).

1. Stäng av skrivaren och dra ur strömsladden.

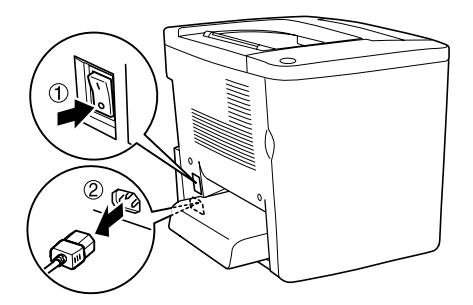

2. Ta bort kombifacket. Ta bort eventuellt papper inuti.

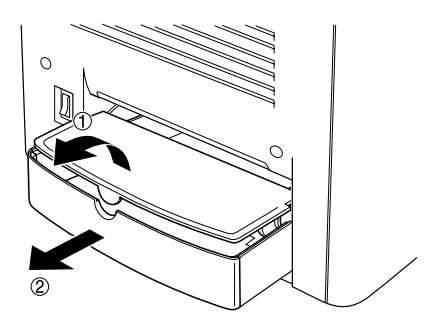

3. Ta ut kassettenheten för 500 ark ur pappkartongen och ta sedan ur skyddsmaterialen i kassetten.

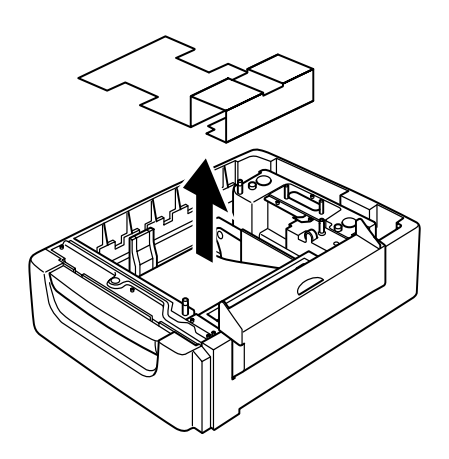

4. Öppna lucka C på kassettenheten för 500 ark.

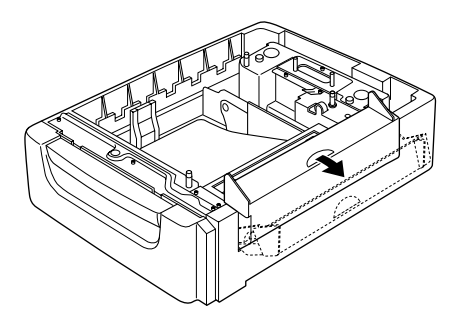

5. Placera skrivaren på kassettenheten för 500 ark. Passa in skrivarens hörn med enhetens hörn och sänk sedan skrivaren tills den vilar säkert på enheten.

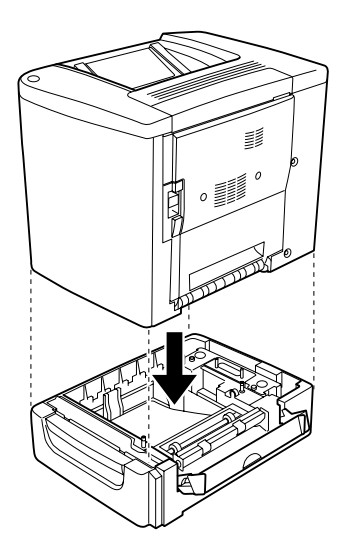

*Anmärkning: Det krävs minst två personer för att bära skrivaren.*
6. Dra ut kassetten ur enheten.

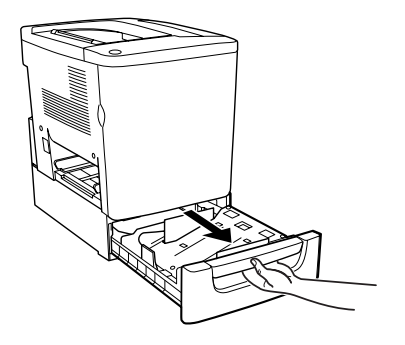

7. Öppna den främre luckan.

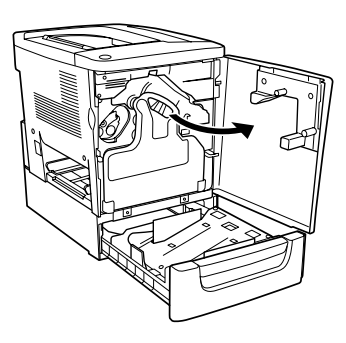

8. Ta bort uppsamlaren för överflödig toner.

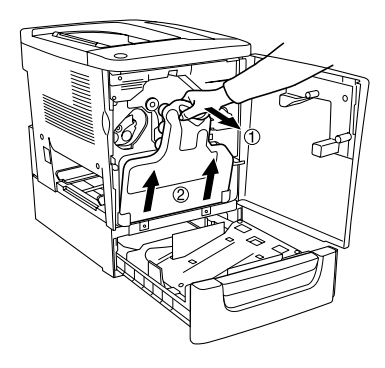

9. Sätt de två medföljande F-plattorna (de är märkta med "F") på kassetten och dra åt skruvarna.

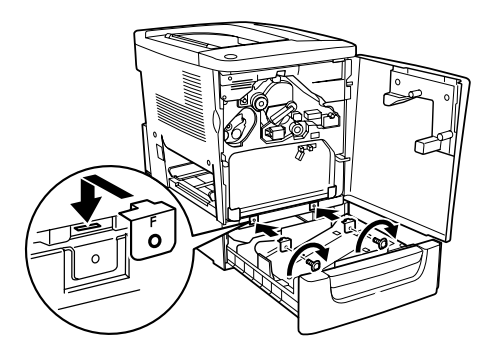

- 10. Sätt tillbaka uppsamlaren för överflödig toner.
- 11. Stäng den främre luckan och kassetten på enheten.
- 12. Ta bort skruven från baksidan av skrivaren. Montera platta B (den är märt med "B") och sätt dit den skruv du tog bort.

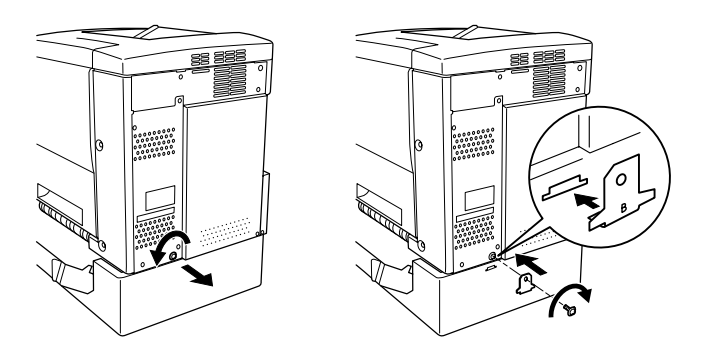

#### *Anmärkning:*

*När kassettenheten för 500 ark är installerad, öppnas lucka C automatiskt när man öppnar skrivarens lucka AB. Se därför till att stänga lucka C när du öppnar skrivarens lucka AB.*

13. Stäng lucka C och sätt sedan tillbaka kombifacket och papper om det behövs.

#### *Ta bort kassettenheten för 500 ark*

Utför installationsproceduren i omvänd ordning.

# *Enhet för dubbelsidig utskrift*

Följ de här stegen för att installera enheten för dubbelsidig utskrift (tillval).

Bilden nedan visar alla artiklar som finns förpackade med enheten för dubbelsidig utskrift.

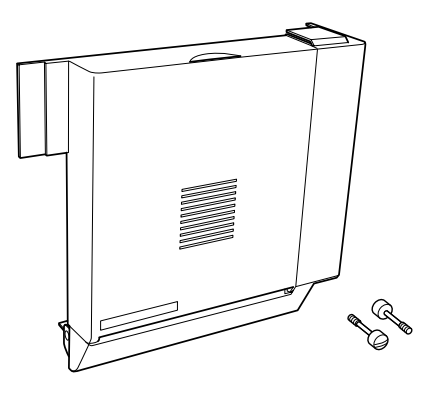

1. Stäng av skrivaren och dra ur strömsladden.

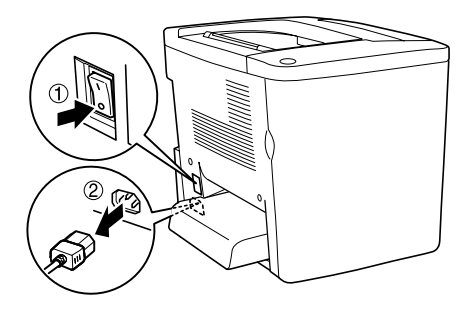

2. Ta bort de två skruvarna och skyddet från lucka AB med en kryssmejsel.

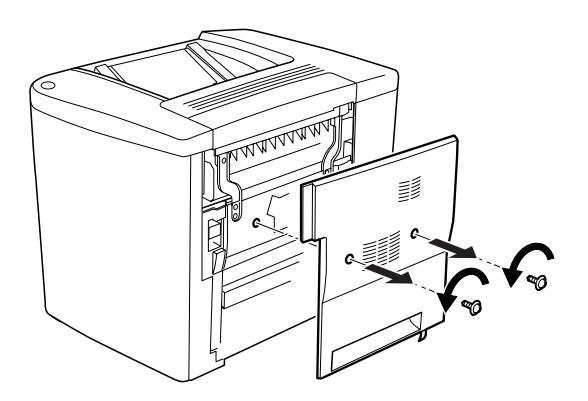

3. Sätt enheten för dubbelsidig utskrift till höger på skrivaren så som visas nedan. Se till att enheten hakas på de undre hakarna och att kontakten ansluts i spåret.

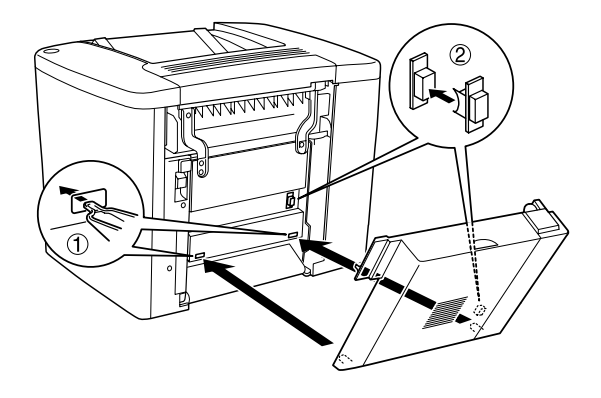

4. Se till att enheten hakar i de övre hakarna när du sätter fast enheten.

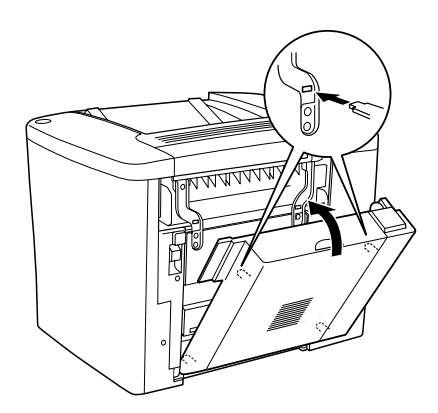

5. Tryck dit lucka DM så som visas nedan.

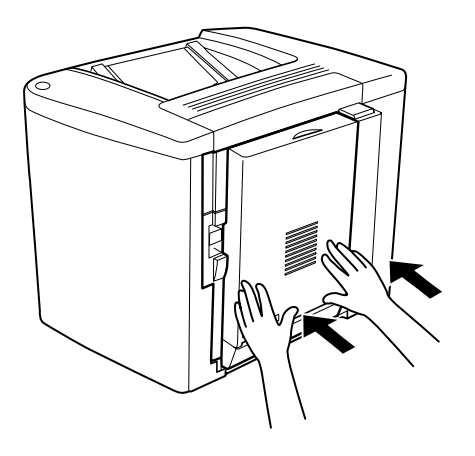

6. Öppna lucka AB samtidigt som du håller emot enheten för dubbelsidig utskrift.

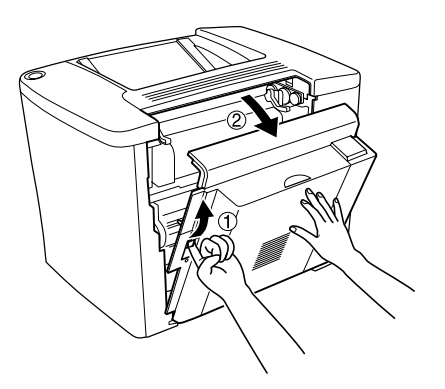

7. Kontrollera att de två hakarna på enheten är korrekt fasthakade på lucka AB.

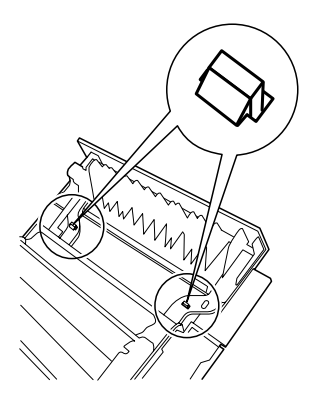

8. Öppna lucka DM samtidigt som du håller emot enheten för dubbelsidig utskrift.

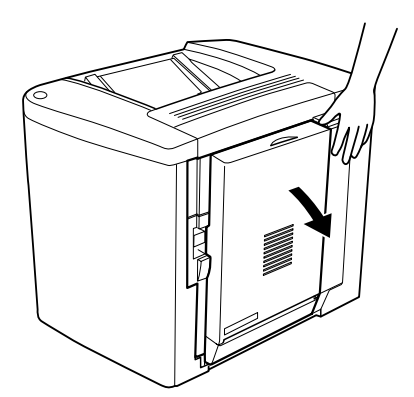

9. Sätt fast enheten för dubbelsidig utskrift på lucka AB med de två medföljande skruvarna. Dra åt skruvarna med en skruvmejsel eller ett mynt.

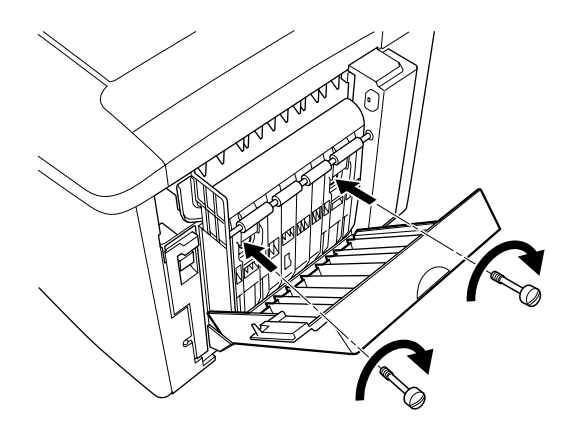

10. Stäng lucka DM.

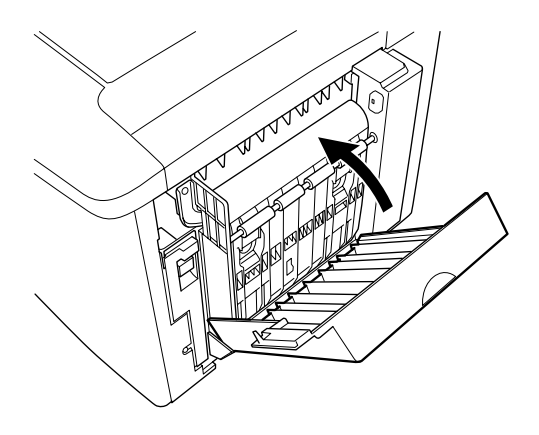

11. Öppna lucka AB på vilken enheten för dubbelsidig utskrift är fastsatt.

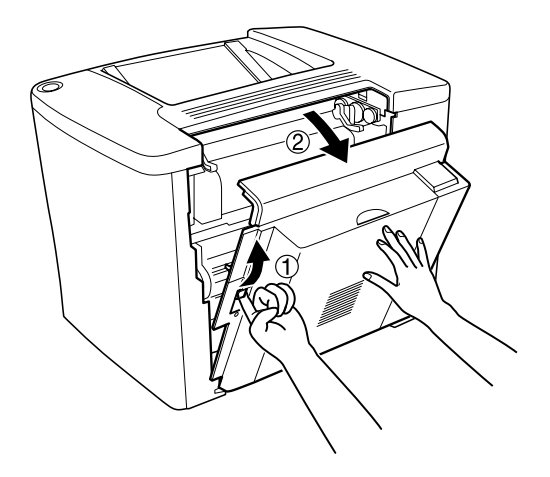

12. Koppla ihop fjädern på enheten för dubbelsidig utskrift med skrivaren.

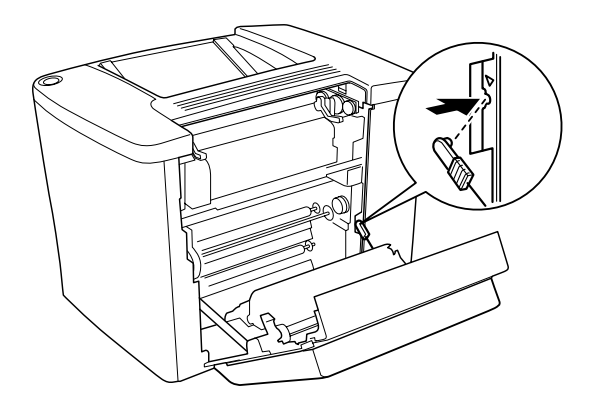

13. Stäng lucka AB.

#### *Ta bort enheten för dubbelsidig utskrift*

Utför installationsproceduren i omvänd ordning.

## *Minnesmodul*

Skrivaren levereras med 16 MB standardminne. Du kan utöka skrivarminnet upp till 144 MB genom att installera ett tillval i form av en DIMM-modul (Dual In-line Memory Module). Om du utökar skrivarminnet kan du skriva ut komplexa och grafiktäta dokument.

För information om hur man installerar DIMM, se följande avsnitt eller installationsanvisningarna.

Innan du köper en DIMM-modul bör du försäkra dig om att den du väljer är kompatibel med EPSON-produkter. För mer information, kontakta din återförsäljare eller EPSON:s försäljningskontor.

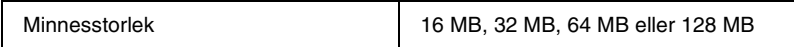

Följ de här stegen för att installera en minnesmodul (tillval).

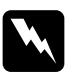

w*Varning! Var försiktig när du arbetar inuti skrivaren eftersom vissa komponenter är vassa och kan göra att du skadar dig.*

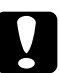

c*Varning: Innan du installerar en minnesmodul måste du göra dig av med eventuell statisk elektricitet genom att vidröra en jordad metallbit. Annars kan du skada komponenter som är känsliga för statisk elektricitet.*

1. Stäng av skrivaren och dra ur strömsladden.

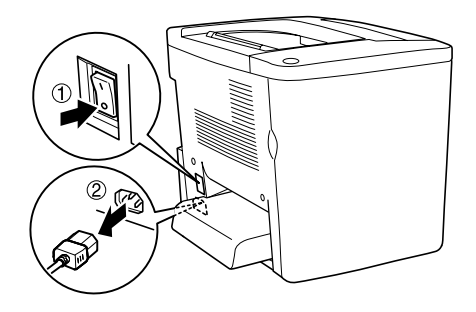

2. Förbered skrivaren enligt bilden nedan så att du kommer åt DIMM-platsen.

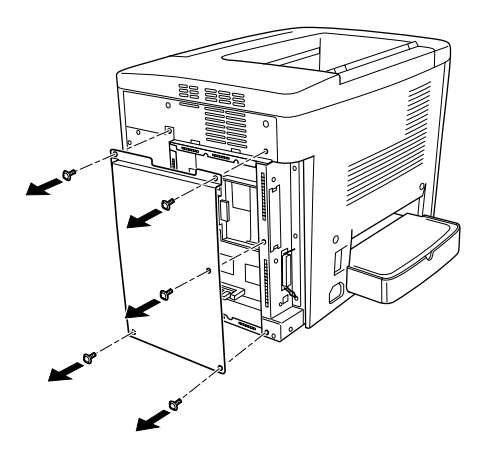

3. Leta reda på DIMM-platsen (S0).

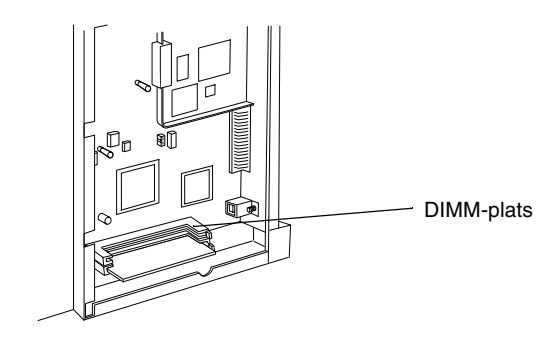

4. Sätt i DIMM-modulen i DIMM-platsen (S0).

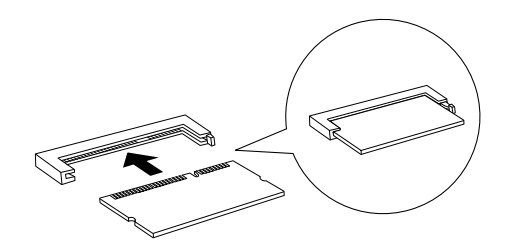

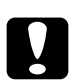

# **Varning:**<br>**Q** *Tving*

- ❏ *Tvinga inte in DIMM-modulen i kortplatsen.*
- ❏ *Se till att DIMM-modulen är rättvänd när du sätter i den.*
- ❏ *Du ska inte ta bort några moduler från kretskortet. Om du gör det så fungerar inte skrivaren.*

5. Återställ skrivaren till sin ursprungliga status så som visas nedan.

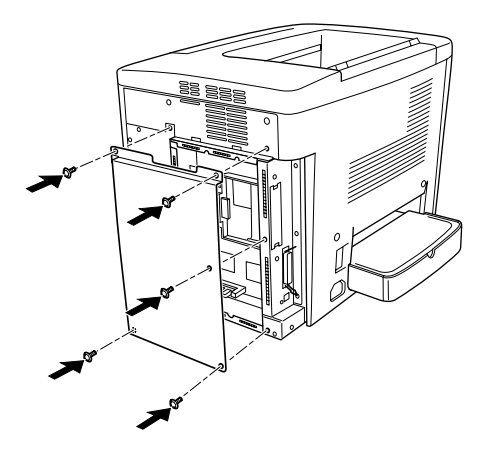

- 6. Anslut skrivarens strömsladd i ett eluttag.
- 7. Sätt på skrivaren.
- 8. Skriv ut en statussida för att kontrollera att tilvalet är rätt installerat. Se ["Skriva ut en statussida" på sidan 189.](#page-188-0)

#### *Ta bort en minnesmodul*

Utför installationsproceduren i omvänd ordning.

## *Gränssnittskort*

Skrivaren har en gränssnittskortplats av typen B. Det finns olika gränssnittskort (tillval) att välja mellan för att utöka skrivarens gränssnittsalternativ.

Följ de här stegen för att installera ett gränssnittskort (tillval).

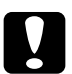

c*Varning: Innan du installerar ett gränssnittskort måste du befria dig från eventuell statisk elektricitet genom att vidröra en jordad metallbit. Annars kan du skada komponenter som är känsliga för statisk elektricitet.*

1. Stäng av skrivaren och dra ur strömsladden.

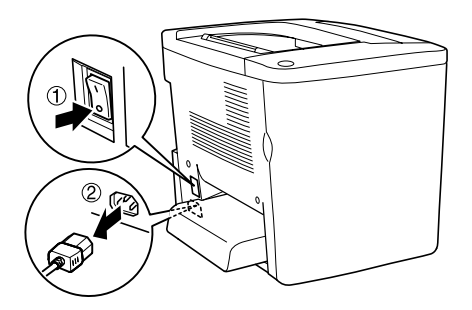

- 2. Var noga med att ställa in alla vippor och byglar på kortet om det behövs. Se handboken till gränssnittskortet för mer information.
- 3. Ta bort skruvarna och luckan så som visas nedan.

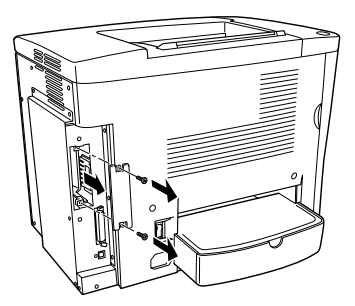

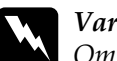

**Varning!** 

*Om du tar bort några andra skruvar och luckor så frilägger du högspänningsområden.*

#### *Anmärkning:*

*Förvara kortplatsskyddet på en säker plats. Du kommer att behöva sätta dit det igen om du tar bort gränssnittskortet någon gång.*

4. Skjut fram och tryck fast gränssnittskortet i kortplatsen och sätt fast skruven enligt bilden nedan.

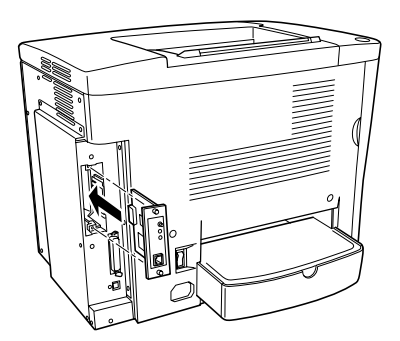

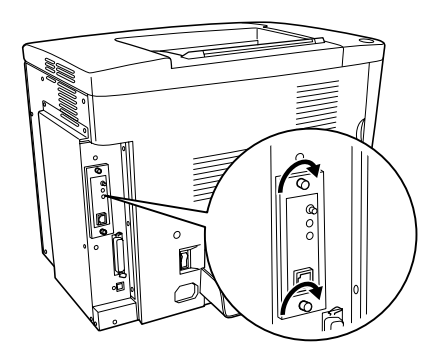

- 5. Anslut skrivarens strömsladd i ett eluttag.
- 6. Sätt på skrivaren.
- 7. Skriv ut en statussida för att kontrollera att tillvalet är rätt installerat. Se ["Skriva ut en statussida" på sidan 189.](#page-188-0)

### *Ta bort ett gränssnittskort*

Utför installationsproceduren i omvänd ordning.

# *Kapitel 7 Byta ut förbrukningsartiklar*

## *Försiktighetsåtgärder under byte av förbrukningsartiklar*

Var beredd på att byta ut följande förbrukningsartiklar när ett meddelande visas i fönstret på verktyget EPSON Status Monitor 3.

Kom ihåg följande vid byte av förbrukningsartiklar.

- ❏ Se till att det finns tillräckligt med utrymme för arbetet med att byta ut artiklarna. Vissa delar av skrivaren måste du öppna (t.ex. den främre luckan) när du byter ut förbrukningsartiklar.
- ❏ Sätt aldrig i använda förbrukningsartiklar i skrivaren.
- ❏ Även om cirka 50 ark kan skrivas ut efter att varningsmeddelandet visats bör du vara beredd på att byta ut uppsamlaren för överflödig toner.

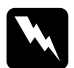

w*Varning! Kasta inte använda förbrukningsvaror i elden eftersom de kan explodera och orsaka skador. Gör dig av med dem enligt lokala föreskrifter.*

c*Varning: Om inte annat anges i den här handboken ska du vara noga med att inte vidröra säkringen som är märkt med* CAUTION Hot Surface Avoid Contact, *(VARNING Varm yta - undvik kontakt) och omgivande ytor. Om skrivaren har använts kan säkringen och omgivande ytor vara mycket varma.*

## *Meddelande om byte av förbrukningsartiklar*

När du ser meddelanden i fönstret på verktyget EPSON Status Monitor 3 ska du byta ut de aktuella förbrukningsartiklarna. Du kan fortsätta att skriva ut en kort tid efter att meddelandet visats, men EPSON rekommenderar att du byter ut artikeln så snabbt som möjligt för att behålla utskriftskvaliteten och livslängden för skrivaren.

Om du fortsätter att använda skrivaren utan att byta ut förbrukningsartiklarna och en förbrukningsartikel når slutet på sin livslängd, slutar skrivaren att skriva ut och visar meddelanden i fönstret på verktyget EPSON Status Monitor 3. När detta inträffar kan inte skrivaren återuppta utskriften förrän du har bytt ut den förbrukade artikeln.

## *Framkallningspatron*

Kontrollera meddelandet i fönstret på EPSON Status Monitor 3 och byt ut den korrekta framkallningspatronen från nedanstående lista.

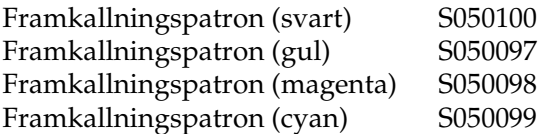

#### *Anmärkning:*

*Om du vill byta ut framkallningspatroner innan deras livslängd är slut, se ["När tonernivån är låg" på sidan 163.](#page-162-0)*

### *Försiktighetsåtgärder vid hantering*

Iaktta alltid följande försiktighetsåtgärder när du byter ut framkallningspatroner.

- ❏ Sätt aldrig i använda framkallningspatroner i skrivaren.
- ❏ Om du har flyttat en framkallningspatron från en kall till en varm miljö bör du vänta minst en timme innan du installerar den för att förhindra att skador uppstår på grund av kondensation.

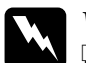

- w*Varning!* ❏ *Rör inte tonern. Håll tonern borta från ögonen. Om du får toner på huden eller på kläderna ska du omedelbart tvätta bort den med tvål och vatten.*
	- ❏ *Förvara framkallningspatroner utom räckhåll för barn.*
	- ❏ *Kasta inte använda framkallningspatroner i elden eftersom de kan explodera och orsaka skador. Gör dig av med dem enligt lokala föreskrifter.*

## <span id="page-162-0"></span>*När tonernivån är låg*

När tonernivån är låg ska du flytta patronen till läget för patronbyte.

Gör så här för att placera patronen som håller på att ta slut i läget för patronbyte.

#### *För Windows*

- 1. Se till att skrivaren inte används.
- 2. Klicka på Printer Setting (Skrivarinställningar) på skrivardrivrutinens meny Optional Settings (Tillvalsinställningar). Dialogrutan Printer Setting (Skrivarinställningar) visas.
- 3. Välj vilken färg på tonern som ska bytas från listan Change Toner (Byt toner).
- 4. Klicka på Start.
- 5. Information om byte av patron finns i ["När tonern är slut" på](#page-164-0)  [sidan 165.](#page-164-0)

#### *För Macintosh*

- 1. Se till att skrivaren inte används.
- 2. Välj Chooser (Väljaren) på Apple-menyn.
- 3. Klicka på ikonen för din skrivare och klicka sedan på knappen Setup (Installation).
- 4. Klicka på Printer Setting (Skrivarinställningar). Välj vilken färg på tonern som ska bytas från listan Change Toner (Byt toner).
- 5. Klicka på Start.
- 6. Information om byte av patron finns i ["När tonern är slut" på](#page-164-0)  [sidan 165.](#page-164-0)

## <span id="page-164-0"></span>*När tonern är slut*

Gör så här för att byta ut en framkallningspatron.

1. Öppna den främre luckan.

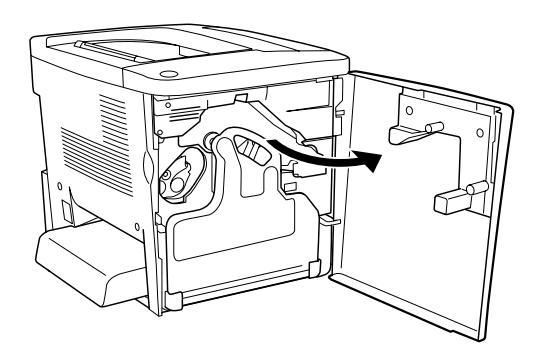

2. Kontrollera färgen på framkallningspatronen som visas i patronens installationsposition.

Den färg som visas anger den framkallningspatron som behöver bytas ut.

3. Sätt två fingrar i hålen framför den installerade framkallningspatronen.

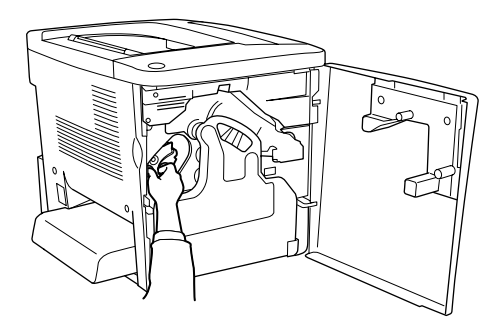

4. Dra framkallningspatronen ut ur spåret.

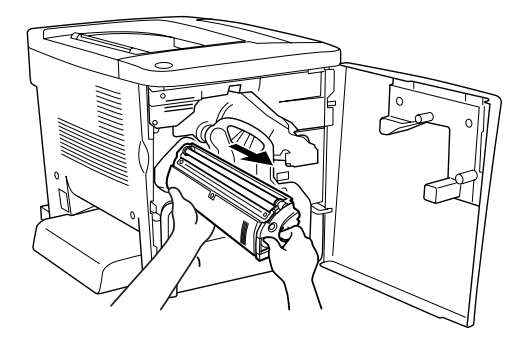

5. Ta ur den nya framkallningspatronen ur förpackningen.

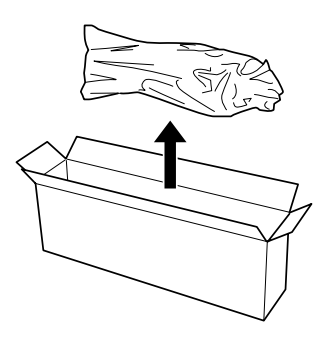

6. Skaka försiktigt framkallningspatronen så som visas nedan.

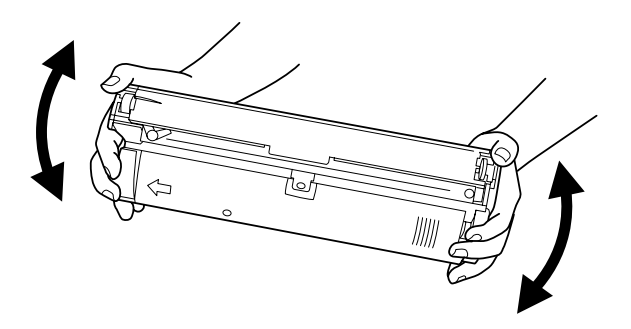

7. Ta bort skyddet ovanpå den nya framkallningspatronen. Sätt sedan skyddet på den framkallningspatron som du tog ut ur spåret i steg 4.

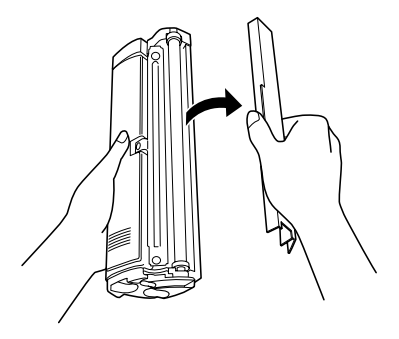

8. Sätt i den nya framkallningspatronen hela vägen tills det tar stopp.

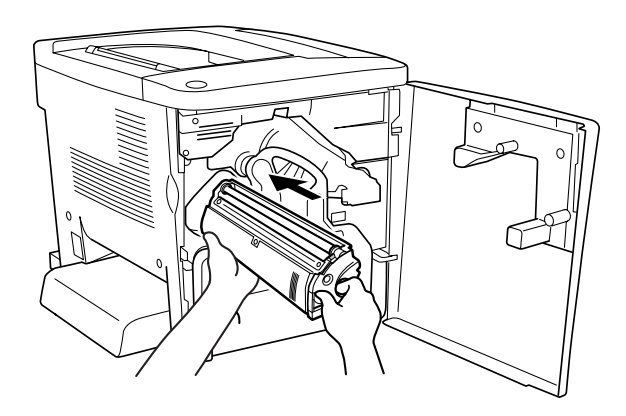

9. Stäng den främre luckan.

Om du behöver byta ut någon annan patron väntar du i cirka 30 sekunder och börjar sedan om på steg 1.

## *Fotoledarenhet*

Förbered en ny fotoledarenhet när du ser ett meddelande som uppmanar dig att byta ut den gamla.

### *Försiktighetsåtgärder vid hantering*

Iaktta alltid följande försiktighetsåtgärder när du byter ut fotoledarenheten.

- ❏ När du byter ut fotoledarenheten ska du undvika att utsätta den för rumsbelysning längre tid än nödvändigt.
- ❏ Var noga med att inte skrapa ytan på trumman. Undvik också att vidröra trumman eftersom fett från din hud kan skada ytan och påverka utskriftskvaliteten.
- ❏ För att uppnå bästa utskriftskvalitet ska du inte förvara fotoledarenheten på en plats där den utsätts för direkt solljus, damm, salthaltig luft eller frätande gaser (t.ex. ammoniak) Undvik platser där temperaturen eller luftfuktigheten kan ändras snabbt.

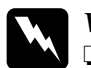

#### w*Varning!*

❏ *Kasta inte den använda fotoledarenheten i elden eftersom den kan explodera och orsaka skador. Gör dig av med den enligt lokala föreskrifter.*

❏ *Förvara fotoledarenheten utom räckhåll för barn.*

### *Byta ut fotoledarenheten*

Gör så här för att byta ut fotoledarenheten.

1. Öppna den främre luckan.

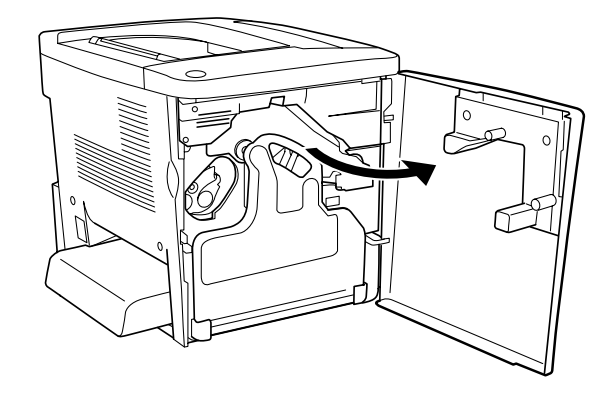

2. Vicka på uppsamlaren för överflödig toner och dra ut den.

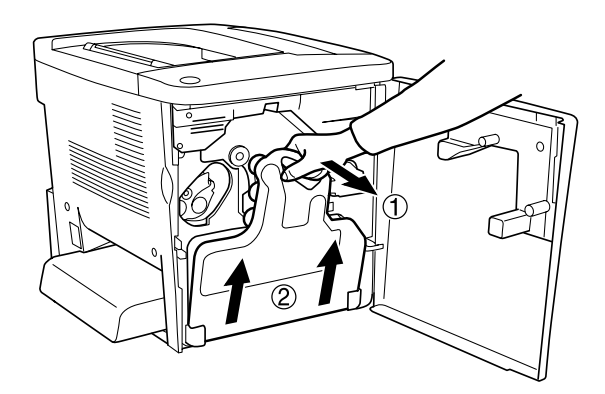

3. Vrid spaken uppåt till olåst läge. Dra sedan ut den gröna knappen på fotoledarenheten med fingret för att ta bort fotoledarenheten.

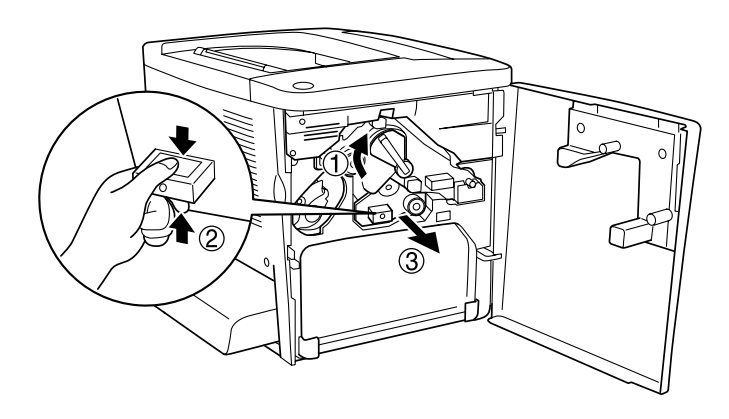

- 4. Ta ut den nya fotoledarenheten ur förpackningen.
- 5. Sätt i den nya fotoledarenheten genom att rikta in den efter ledarskenorna.

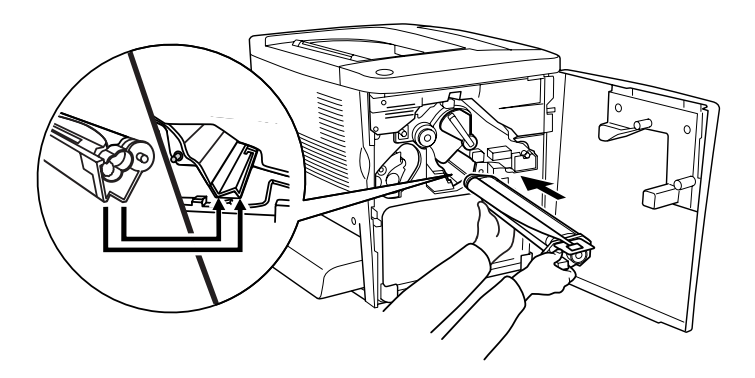

6. Dra ut den gula remsan. För sedan tillbaka spaken i låst läge.

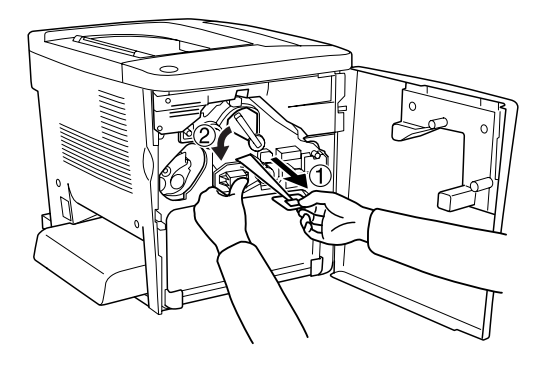

7. Sätt tillbaka uppsamlaren för överflödig toner i skrivaren enligt bilden nedan.

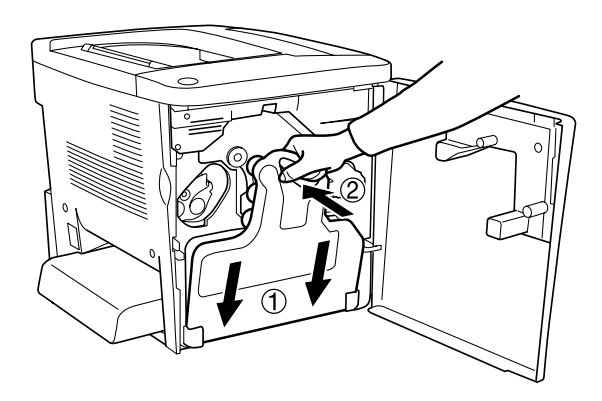

8. Stäng den främre luckan.

## *Uppsamlare för överflödig toner*

Förbered en ny uppsamlare för överflödig toner när du ser ett meddelande som uppmanar dig att byta ut den gamla.

### *Försiktighetsåtgärder vid hantering*

Iaktta alltid följande försiktighetsåtgärder när du byter ut uppsamlaren för överflödig toner.

❏ Återanvänd inte toner som finns i uppsamlaren för överflödig toner.

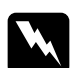

#### w*Varning!*

- ❏ *Förvara uppsamlaren för överflödig toner utom räckhåll för barn.*
- ❏ *Kasta inte den använda uppsamlaren för överflödig toner i elden eftersom den kan explodera och orsaka skador. Gör dig av med den enligt lokala föreskrifter.*

### *Byta ut uppsamlaren för överflödig toner*

Gör så här för att byta ut uppsamlaren för överflödig toner.

1. Öppna den främre luckan.

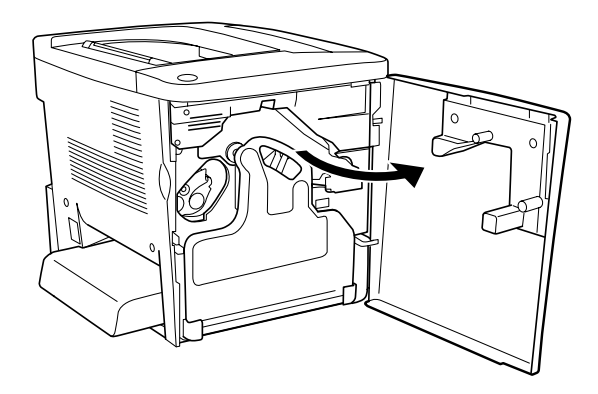

2. Vicka på uppsamlaren för överflödig toner och dra ut den.

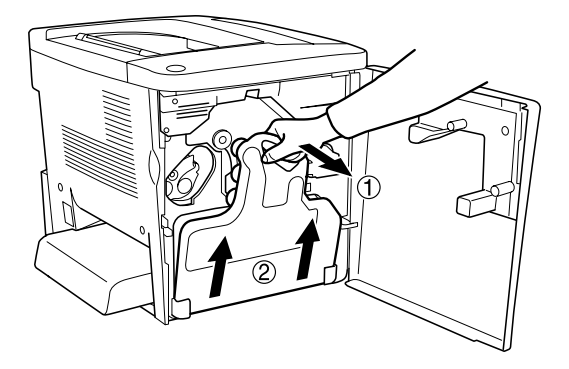

3. Ta bort de två locken på den borttagna uppsamlaren för överflödig toner och stäng de två öppna hålen med dem enligt bilden nedan.

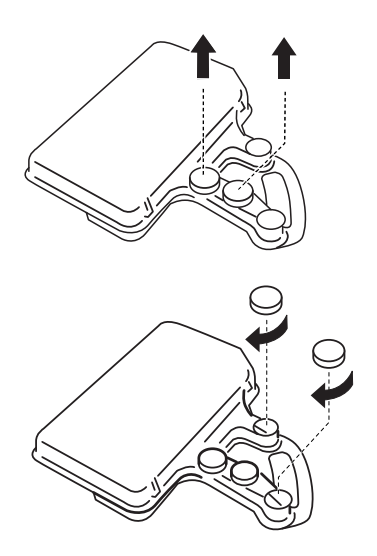

#### *Anmärkning:*

*Det är för att undvika att tonern läcker inuti uppsamlaren som du ska stänga dessa två hål.*

- 4. Gör i ordning den nya uppsamlaren för överflödig toner.
- 5. Luta och sätt i den nya uppsamlaren för överflödig toner.

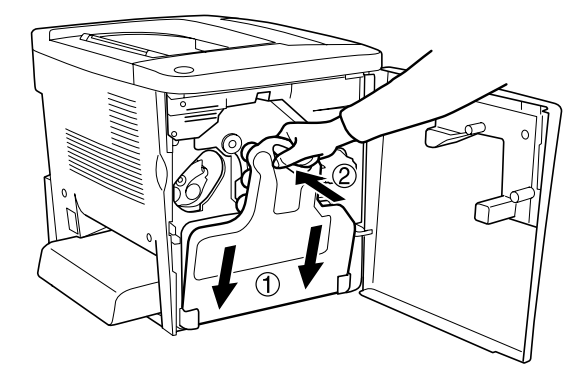

6. Stäng den främre luckan.

## *Överföringsenhet*

Gör i ordning en ny överföreingsenhet när du ser ett meddelande som uppmanar dig att byta ut den gamla.

### *Försiktighetsåtgärder vid hantering*

Observera följande försiktighetsåtgärder innan du byter ut överföringsenheten.

❏ Vidrör inte ytan på överföringsenheten, eftersom utskriftskvaliteten då kan försämras.

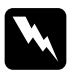

w*Varning! Förvara överföringsenheten utom räckhåll för barn.*

### *Byta ut överföringsenheten*

Gör så här för att byta ut överföringsenheten.

1. Öppna den främre luckan och luckan AB.

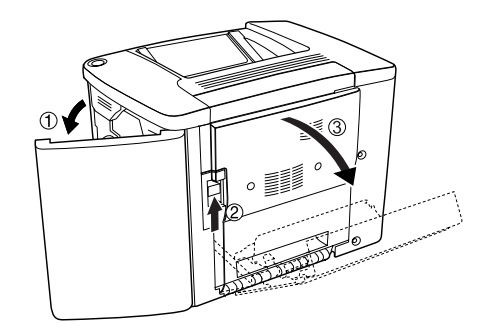

#### *Anmärkning:*

*Du måste öppna lucka AB för att undvika friktionen hos överföringsenheten.*

2. Ta ut uppsamlaren för överflödig toner och fotoledarenheten.

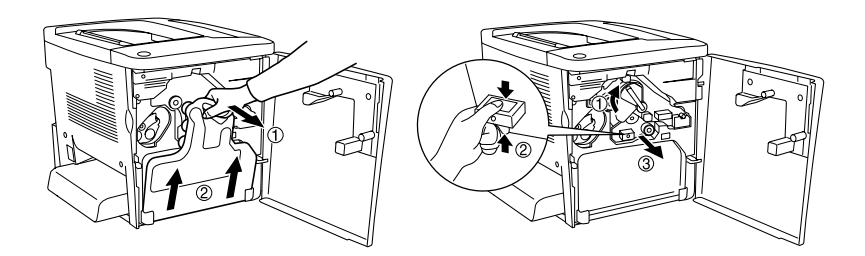

3. Ta bort de två skruvarna på överföringsenheten.

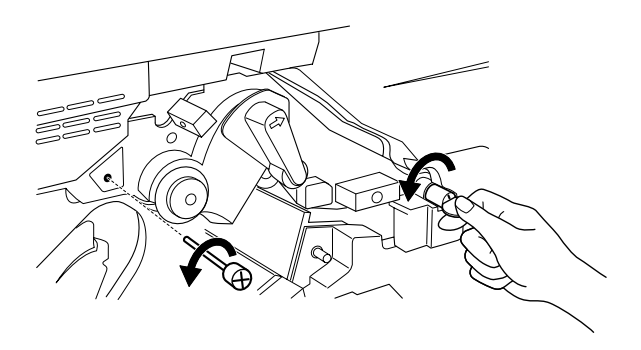

#### *Anmärkning:*

*Du kan använda en skruvmejsel eller ett mynt för att ta bort skruvarna.*

4. Ta ut överföringsenheten genom att dra i knappen, hålla i handtaget och dra enheten uppåt.

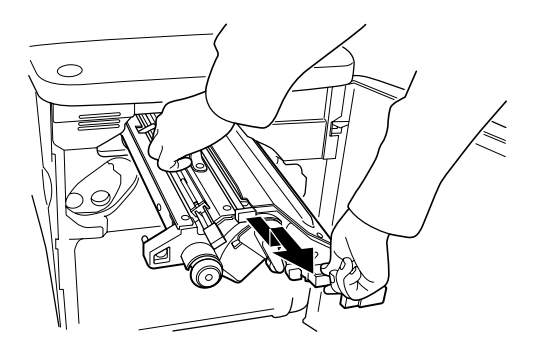

5. Ta ur den nya överföringsenheten ur förpackningen.

6. Sätt i den nya överföringsenheten genom att justera den enligt pilmarkeringarna på överföringsenheten och skrivaren.

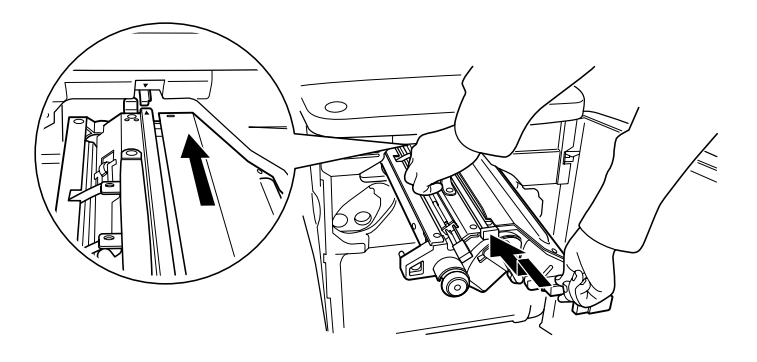

*Anmärkning: Luta överföringsenheten framåt för att installera den korrekt.*

7. Sätt fast de två skruvarna på överföringsenheten som du tog bort i steg 3.

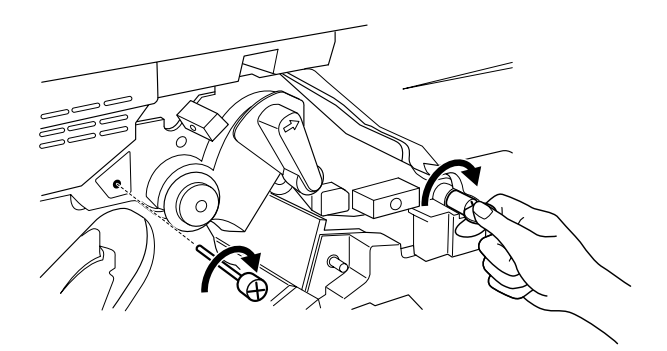

*Anmärkning: Dra åt skruvarna hårt med en skruvmejsel eller ett mynt.*

8. Sätt dit fotoledarenheten igen.

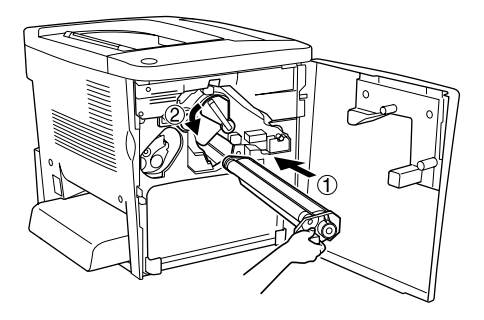

9. Ta bort skyddsmaterialet så som visas nedan.

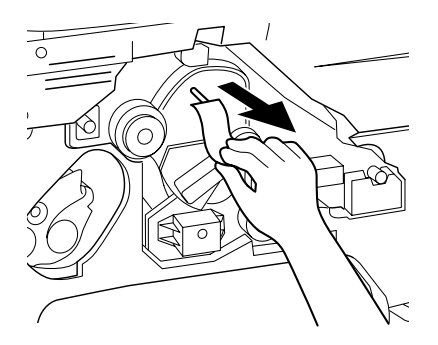

10. Sätt tillbaka uppsamlaren för överflödig toner.

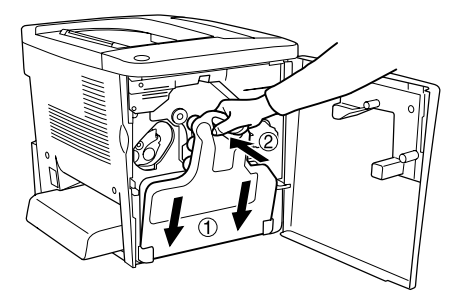

11. Stäng den främre luckan och luckan AB.

# *Kapitel 8 Rengöra och transportera skrivaren*

## *Rengöra skrivaren*

Skrivaren kräver endast minimal rengöring. Om skrivarens ytterhölje är smutsigt eller dammigt stänger du av skrivaren och rengör höljet med en mjuk, ren trasa som är fuktad med ett milt rengöringsmedel.

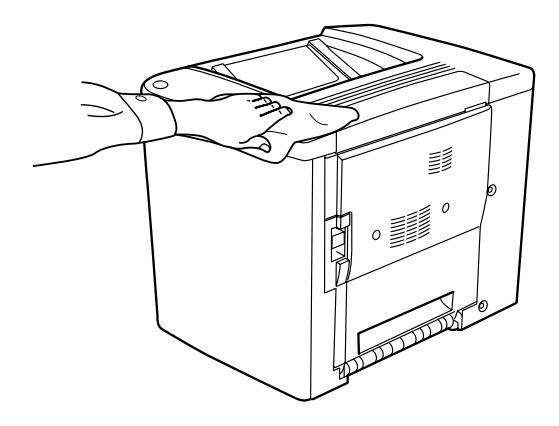

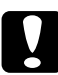

c*Varning: Använd aldrig alkohol eller thinner för att rengöra skrivarens yta eftersom dessa kemikalier kan skada komponenterna och höljet. Se till att det inte kommer in något vatten i skrivarmekanismen eller på de elektriska komponenterna.*

## *Rengöra pickuprullen*

Om papperstrassel inträffar ofta, torkar du pappersbanerullen med en ren, fuktad trasa. Följ stegen nedan.

1. Öppna lucka AB på skrivaren.

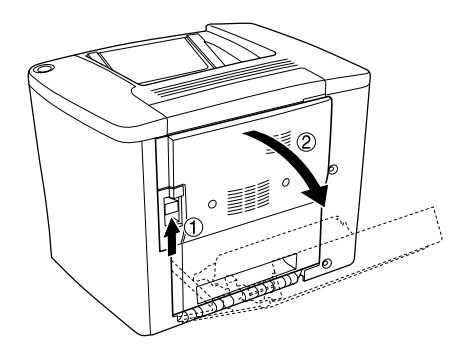

2. Öppna luckan nedanför pappersbanerullen enligt beskrivningen nedan.

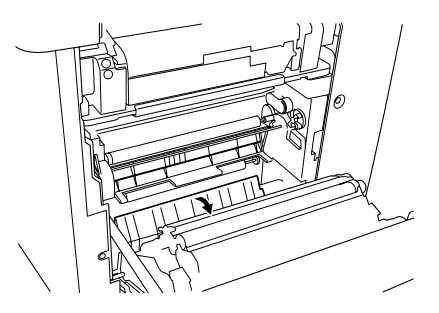

- 3. Torka pickuprullen med en ren, fuktad trasa.
- 4. Stäng lucka AB.
# <span id="page-180-0"></span>*Rengöra skrivarhuvudfiltret*

Om glaset på skrivarhuvudfiltret är smutsigt av toner, torkar du det med en ren trasa. En lodrät, vit linje kan synas på utskriften. Följ stegen nedan.

- 1. Öppna den främre luckan.
- 2. Vicka på uppsamlaren för överflödig toner och dra ut den.

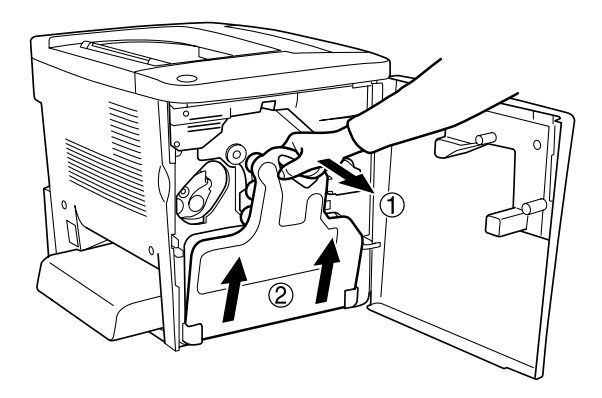

3. Ta tag i handtaget till skrivarhuvudfiltret med fingrarna och dra det försiktigt rakt ut ur spåret.

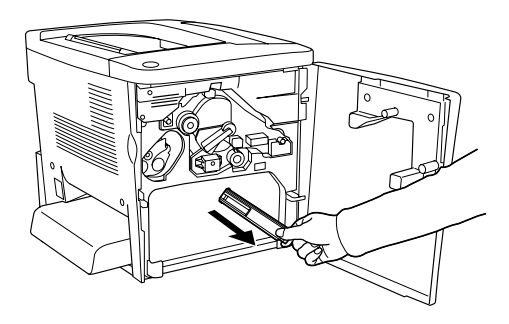

#### *Anmärkning:*

*Var försiktig så att du inte spiller toner som har samlats på skrivarhuvudfiltret.*

- 4. Torka skrivarhuvudfiltrets glasyta med en ren trasa.
- 5. Håll skrivarhuvudfiltret i handtaget och sätt försiktigt in det hela vägen in i spåret.
- 6. Sätt tillbaka uppsamlaren för överflödig toner.

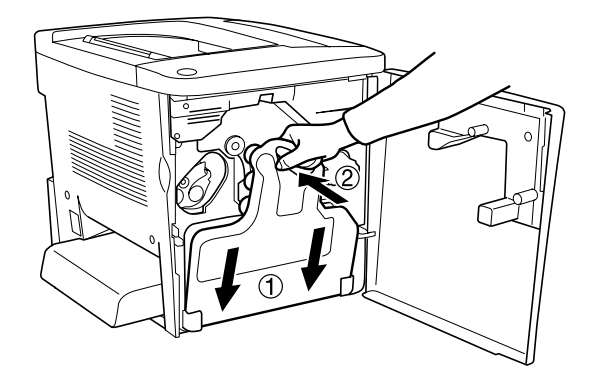

7. Stäng den främre luckan.

# *Transportera skrivaren*

### *Långa sträckor*

Om du behöver transportera skrivaren längre sträckor bör du paketera den omsorgsfullt med hjälp av originalkartongen och förpackningsmaterial.

Så här ompaketeterar du skrivaren:

- 1. Stäng av skrivaren.
- 2. Koppla ur strömkabeln från eluttaget.

3. Ta bort skyddet till kombifacket och öppna kombifacksklaffen. Ta sedan ut kombifacket enligt beskrivningen nedan.

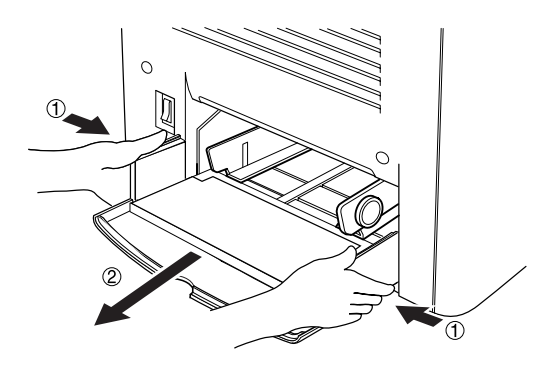

- 4. Ta bort alla installerade tillval. Information om hur man tar bort tillval finns i kapitel 6, "Installera tillval".
- 5. Sätt fast skyddsmaterialen på skrivaren och paketera sedan om skrivaren i originalkartongen.

### *Kortare sträckor*

Tillämpa alltid nedanstående försiktighetsåtgärder när du behöver förflytta skrivaren en kortare sträcka:

❏ När du förflyttar skrivaren ska två personer hjälpas åt att lyfta och bära skrivaren.

### *Förflytta skrivaren*

Följ dessa steg för att förflytta skrivaren en kortare sträcka.

- 1. Stäng av skrivaren och ta bort följande artiklar:
	- ❏ Strömsladd
	- ❏ Gränssnittskabel

2. Var noga med att lyfta skrivaren på rätt sätt enligt bilden nedan.

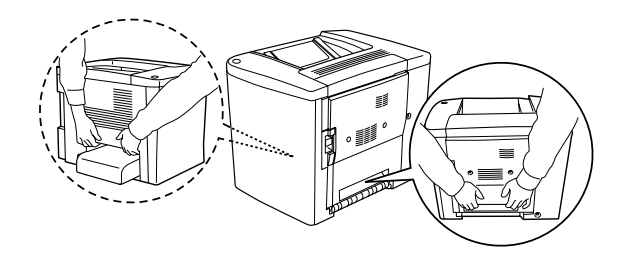

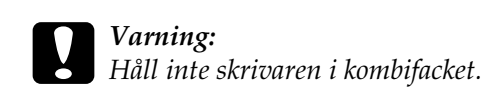

3. Skrivaren ska alltid hållas i horisontellt läge när den förflyttas.

### *Förflytta skrivaren med en nedre kassett (tillval) installerad*

Gör så här när du ska flytta skrivaren tillsammans med en kassettenhet för 500 ark (tillval):

- 1. Stäng av skrivaren och ta bort följande artiklar.
	- ❏ Strömsladd
	- ❏ Gränssnittskabel
- 2. Lyft skrivaren tillsammans med tillvalsenheten.

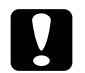

c*Varning: Flytta inte skrivaren på vinklade eller ojämna ytor.*

### *Hitta en plats åt skrivaren*

När du flyttar skrivaren bör du alltid välja en plats där det finns tillräckligt med utrymme för att skrivaren lätt ska kunna användas och skötas. Följande bild kan fungera som riktlinje för hur mycket utrymme som krävs runt skrivaren för att säkerställa en smidig användning. Dimensionerna som visas i bilden anges i millimeter.

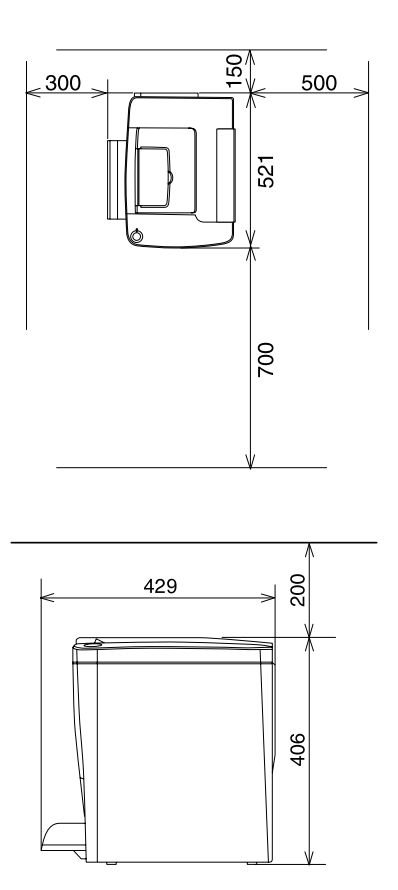

För att installera och använda något av följande tillval behöver du så mycket extra utrymme som anges.

Om man installerar en kassettenhet för 500 ark läggs 120 mm till på underdelen och 40 mm på höger sida av skrivaren.

En enhet för dubbelsidiga utskrifter lägger till 44 mm på höger sida av skrivaren.

Förutom utrymmesaspekterna måste du också tänka på följande när du funderar på var du ska placera skrivaren:

- ❏ Placera skrivaren på en plats där du lätt kan ta ur strömsladden.
- ❏ Håll hela dator- och skrivarsystemet borta från potentiella störningskällor, exempelvis högtalare eller basenheter till sladdlösa telefoner.
- ❏ Undvik att använda ett eluttag som styrs av knappar på väggen eller automatiska timrar. Oavsiktliga strömavbrott kan radera värdefull information i datorns och skrivarens minne.

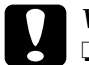

- c*Varning:* ❏ *Lämna tillräckligt med plats runt skrivaren för god ventilation.*
	- ❏ *Undvik platser som utsätts för direkt solljus, mycket hög värme, fukt eller damm.*
	- ❏ *Undvik att använda uttag som andra maskiner är anslutna till.*
	- ❏ *Använd ett jordat uttag som överensstämmer med skrivarens elkontakt. Använd inte en adapterkontakt.*
	- ❏ *Använd endast ett uttag som uppfyller effektbehoven för den här skrivaren.*

# *Kapitel 9 Felsökning*

# *Klar- och felindikatorer*

Klarindikatorn (grön) och felindikatorn (röd) sitter längst upp på skrivaren och kan vara det första tecknet på att problem har uppstått. Statusen för indikatorerna - på, av och blinkande - anger statusen för din skrivare på det sätt som beskrivs nedan.

Statusmeddelandefönstret i EPSON Stats Monitor 3 anger vilken typ av fel som har inträffat och erbjuder en möjlig lösning. Titta igenom det här avsnittet tills du hittar den typ av problem som du har, och prova sedan de rekommenderade lösningarna i den ordning de anges tills du lyckats lösa problemet.

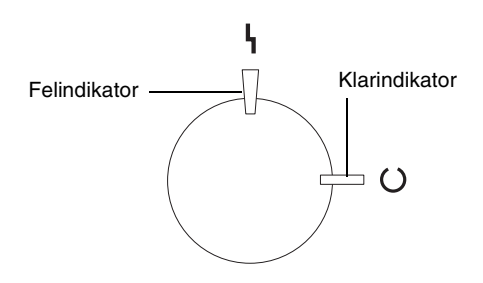

**I** PÅ <sup>₩</sup> Blinkar I<sup>I</sup>/ Blinkar långsamt **I** AV

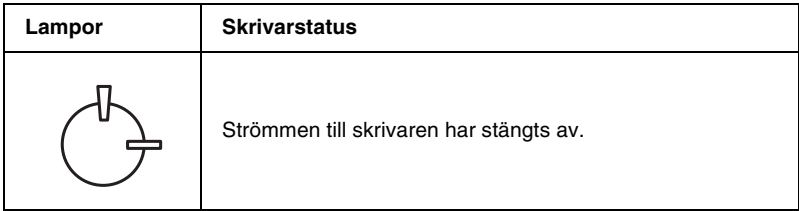

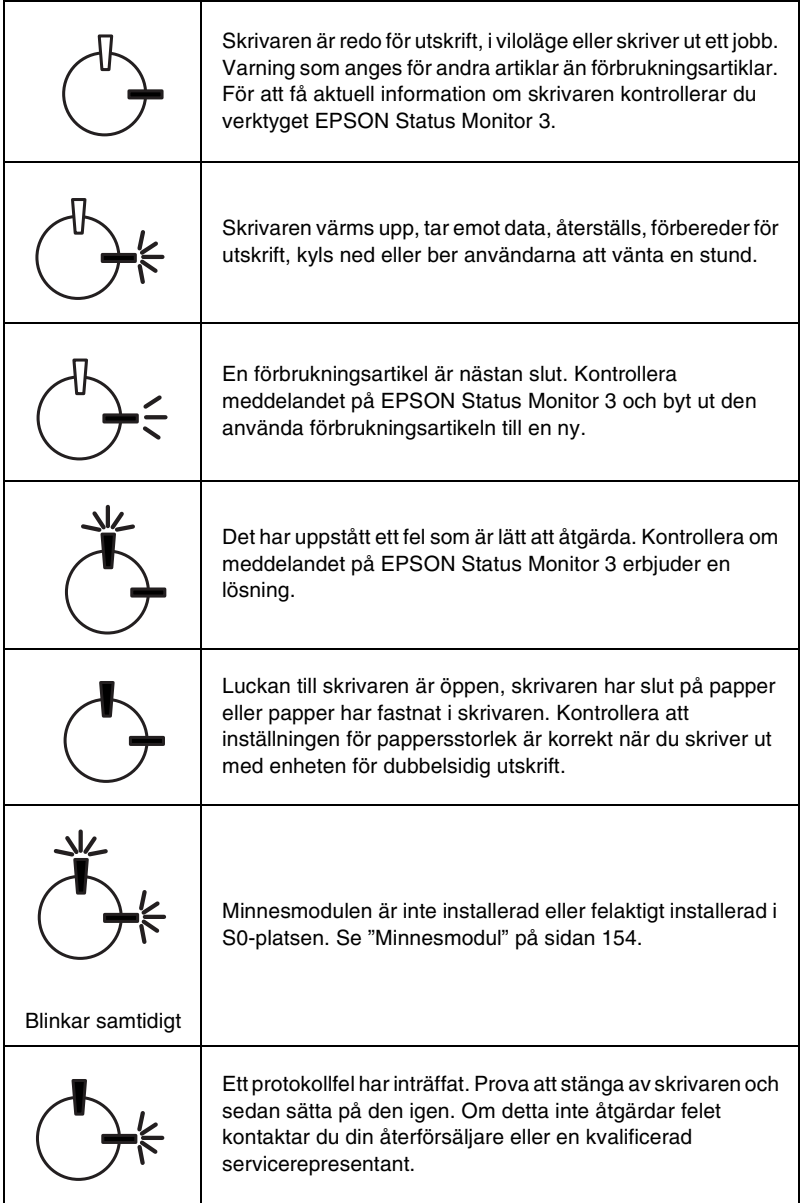

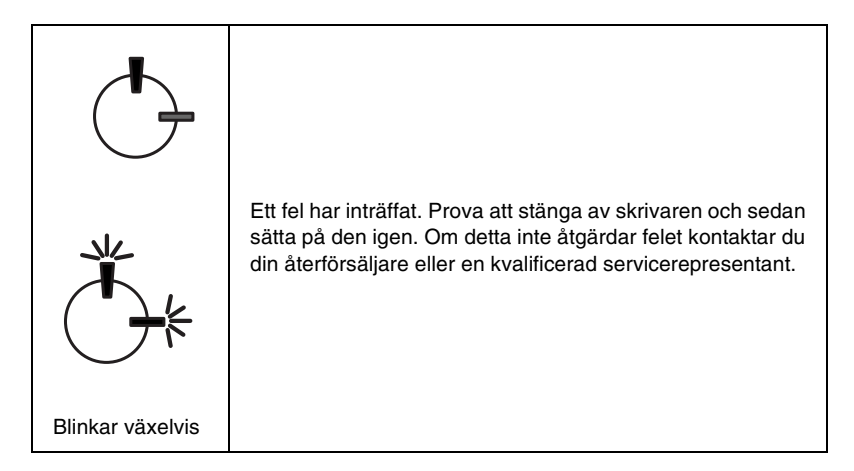

### *Anmärkning:*

*Om problemet kvarstår efter att du försökt med förslagen i det här avsnittet, kontaktar du din återförsäljare för att få hjälp.*

# <span id="page-188-0"></span>*Skriva ut en statussida*

Skriv ut en statussida från skrivardrivrutinen för att bekräfta den aktuella skrivarstatusen. Statussidan innehåller information om skrivaren, de aktuella inställningarna.

Följ nedanstående steg för att skriva ut en statussida.

### *För Windows-användare*

- 1. Klicka på Start, peka på Settings (Inställningar) och klicka på Printers (Skrivare).
- 2. Högerklicka på ikonen EPSON AL-C900 Advanced och klicka på Properties (Egenskaper) på menyn som visas.
- 3. Klicka på fliken Optional Settings (Tillvalsinställningar) och klicka sedan på Status Sheet (Statussida). Skrivaren börjar skriva ut en statussida.

### *För Macintosh-användare*

- 1. Välj Chooser (Väljaren) på Apple-menyn. Klicka på ikonen för din skrivare och välj sedan den USB-port som skrivaren är ansluten till. Klicka på Setup (Inställningar) så visas dialogrutan EPSON Printer Setup.
- 2. Klicka på Print Status (Utskriftsstatus) så visas dialogrutan Status Sheet (Statussida).
- 3. Klicka på Status Sheet (Statussida) så börjar skrivaren skriva ut en statussida.
- 4. Stäng dialogrutan genom att klicka på OK.

# *Rensa papperstrassel*

Om papper trasslar sig i skrivaren visar EPSON Status Monitor 3 varningsmeddelanden.

# *Försiktighetsåtgärder vid rensning av papperstrassel*

Var noga med att tänka på följande när du rensar papper som trasslat sig.

- ❏ Använd inte våld för att ta bort papper som fastnat. Sönderrivet papper kan vara svårt att ta bort och kan orsaka andra papperstrassel. Dra ut det försiktigt så att du inte river sönder det.
- ❏ Försök alltid ta bort papper som fastnat med båda händerna och försök att undvika att slita sönder papperet.

❏ Om papper rivs sönder och fastnar i skrivaren eller om papper fastnar på ett ställe som inte nämns i det här kapitlet, kontaktar du din återförsäljare.

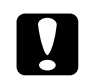

c*Varning: Om inte annat anges i den här handboken ska du vara noga med att inte vidröra säkringen som är märkt med* CAUTION Hot Surface Avoid Contact, *(VARNING Varm yta - undvik kontakt) och omgivande ytor. Om skrivaren har använts kan säkringen och omgivande ytor vara mycket varma.*

# *Trassel lucka AB*

Gör så här för att rensa papperstrassel från lucka AB.

1. Öppna lucka AB.

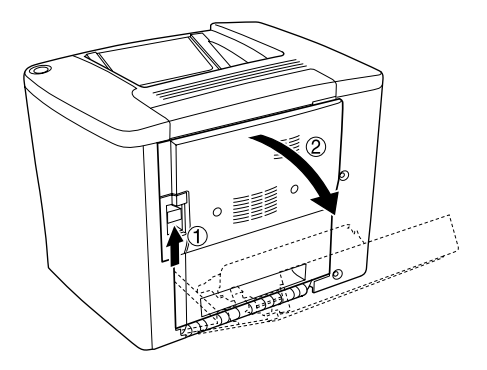

2. Öppna luckan nedanför pappersbanerullen enligt beskrivningen nedan. Ta försiktigt, med båda händerna, bort papper som fastnat. Var försiktig så att du inte drar sönder papperet som fastnat.

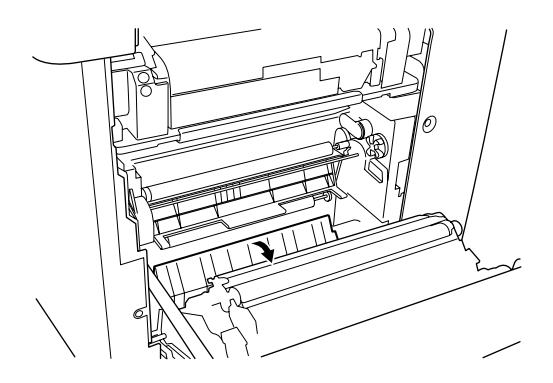

### *Anmärkning:*

- ❏ *Försök alltid ta bort papper som fastnat med båda händerna och försök att undvika att slita sönder papperet.*
- ❏ *Om papper har rivits sönder måste du ta bort alla pappersbitar.*
- 3. Stäng lucka AB.

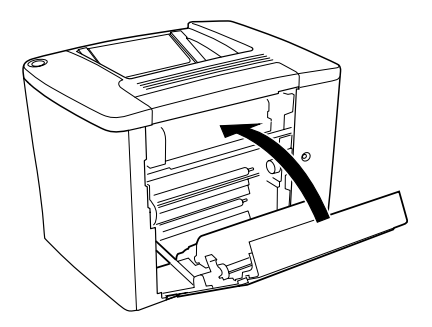

Om indikatorlamporna fortfarande indikerar papperstrassel, följer du stegen nedan.

1. Öppna lucka AB.

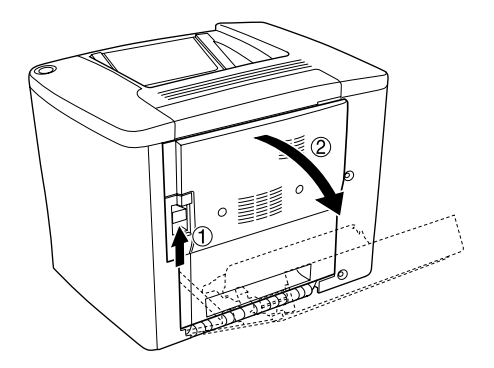

2. Öppna luckan över pappersbanerullen tills det tar stopp, så som visas nedan. Ta försiktigt, med båda händerna, bort papper som fastnat. Var försiktig så att du inte drar sönder papperet som fastnat.

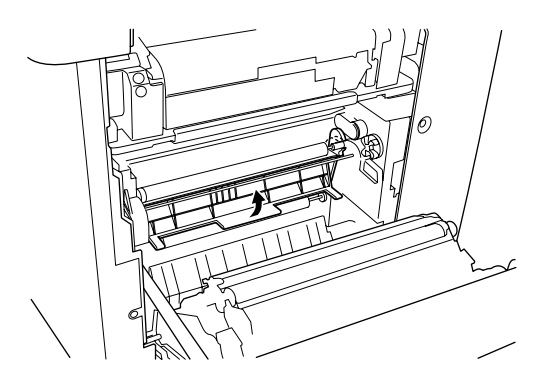

3. Stäng luckan som du öppnade i steg 2.

4. För upp spakarna så att pappersbanan frigörs så som visas nedan.

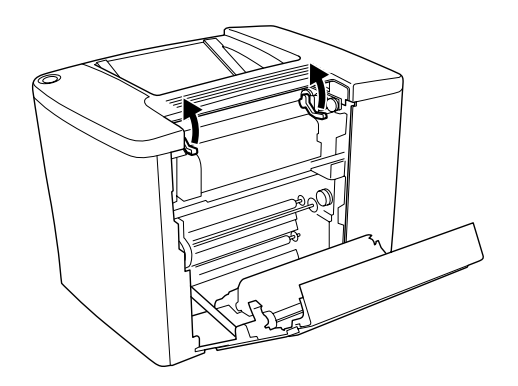

5. Om du vrider knappen mot dig kommer papperet som fastnat ut ur facket för nedåtvända sidor. Om du vrider knappen i riktning mot skrivaren kommer papperet som fastnat ut från lucka AB.

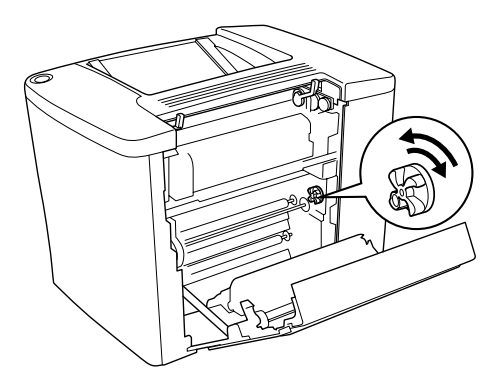

6. För ned spakarna så att pappersbanan stängs så som visas nedan.

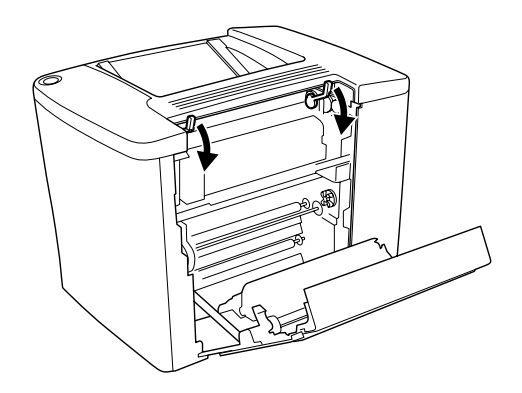

7. Stäng lucka AB.

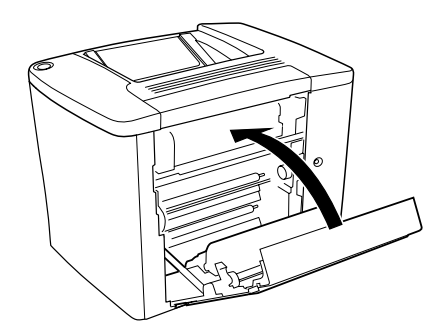

### *Anmärkning:*

*Om du har installerat kassettenheten för 500 ark, stänger du lucka C.*

Om indikatorlamporna fortfarande indikerar papperstrassel, följer du stegen nedan.

1. Öppna lucka AB.

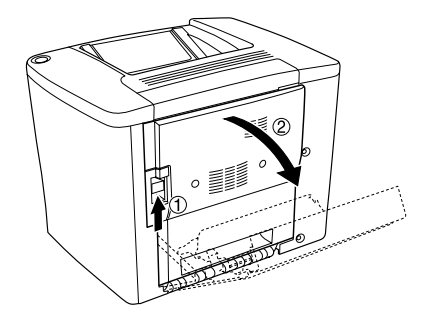

2. För upp spakarna så att pappersbanan frigörs så som visas nedan.

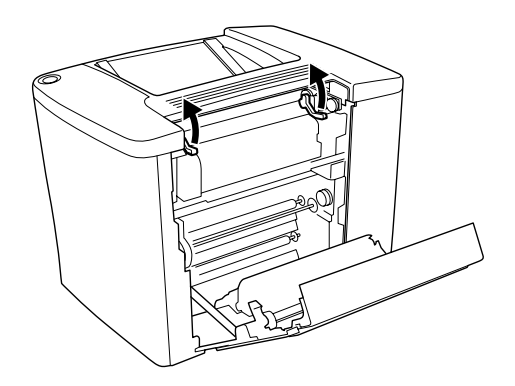

3. Öppna luckan till säkringsenheten så som visas nedan. Öppna luckan endast litegrann.

#### *Anmärkning:*

*Var noga med att inte vidröra de röda rullarna i säkringsenheten eftersom de kan vara mycket varma.*

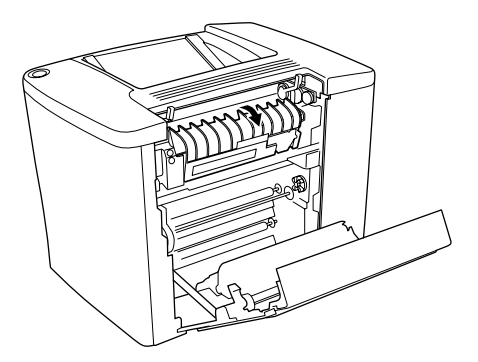

4. Ta bort papper som fastnat för hand. Var försiktig så att du inte drar sönder papperet som fastnat.

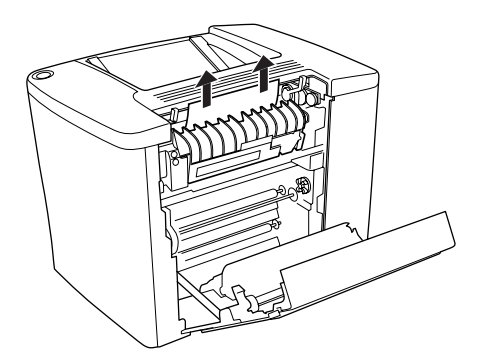

5. Stäng luckan till säkringsenheten.

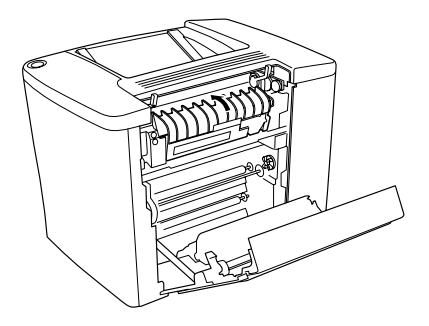

6. För ned spakarna så att pappersbanan stängs så som visas nedan.

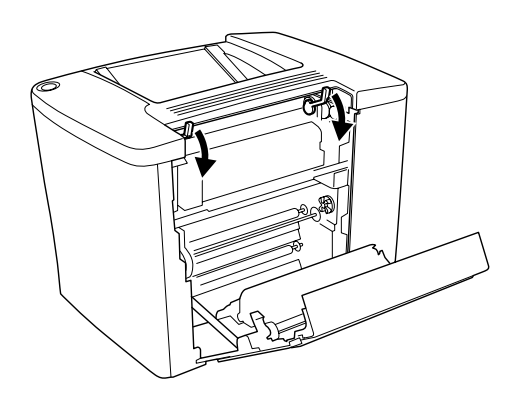

7. Stäng lucka AB.

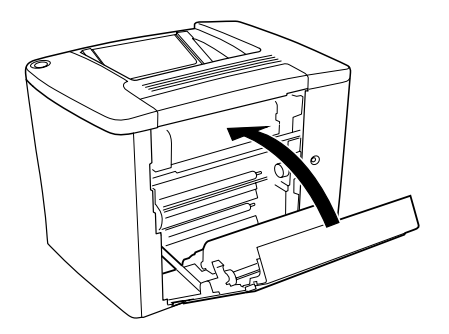

### *Anmärkning:*

*Om du har installerat kassettenheten för 500 ark, stänger du lucka C.*

När papperstrasslet är helt rensat och lucka C är stängd, skrivs utksriftsinformationen på papperet som fastnat automatiskt ut igen.

#### *Anmärkning:*

*Om du inte hittar något papper som fastnat i lucka AB kontrollerar du lucka DM i enheten för dubbelsidig utskrift (tillval) eller lucka C i kassettenheten för 500 ark.*

### *Trassel kombifack eller kassett*

Gör så här för att rensa papperstrassel i kombifacket.

1. Öppna lucka AB.

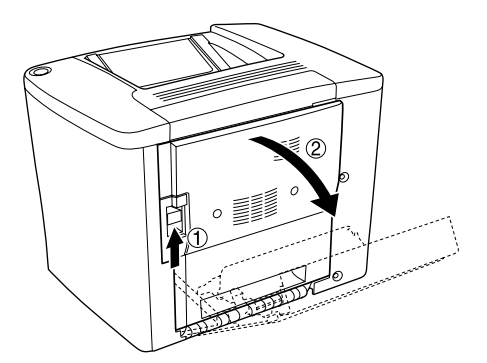

2. Öppna luckan nedanför pappersbanerullen enligt beskrivningen nedan. Ta försiktigt, med båda händerna, bort papper som fastnat. Var försiktig så att du inte drar sönder papperet som fastnat.

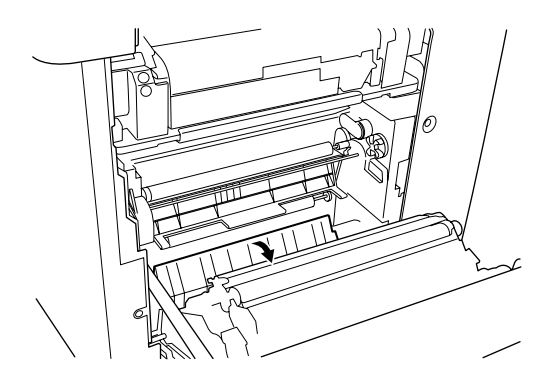

### *Anmärkning:*

- ❏ *Försök alltid ta bort papper som fastnat med båda händerna och försök att undvika att slita sönder papperet.*
- ❏ *Om papper har rivits sönder måste du ta bort alla pappersbitar.*
- 3. Ta bort skyddet till kombifacket och öppna kombifacksklaffen.

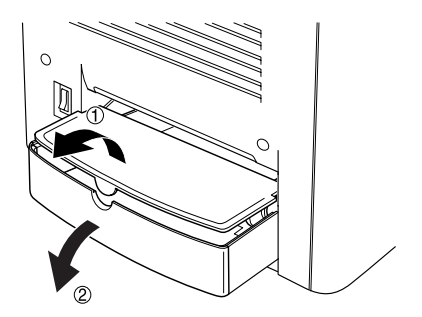

4. Dra försiktigt ut eventuella ark som har matats in delvis i skrivaren.

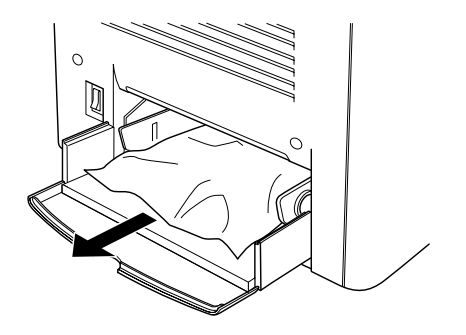

5. Ta bort papper som ligger på kombifacket. Kontrollera om papper har fastnat i kombifacket.

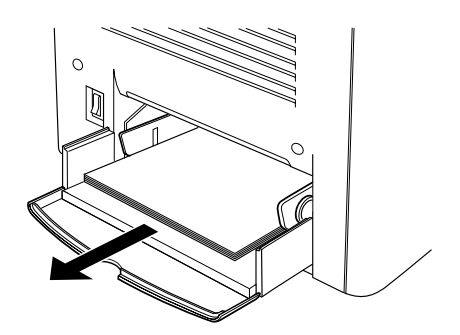

6. Bläddra igenom en bunt papper och sätt tillbaka papperet i kombifacket.

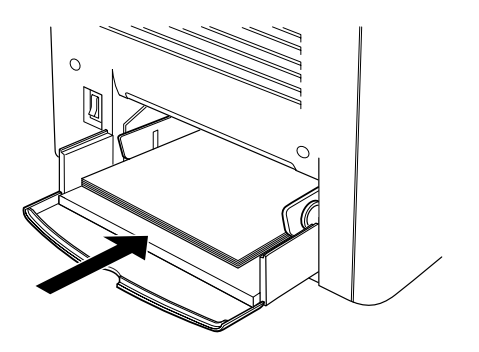

7. Stäng kombifacksklaffen och sätt dit kombifacksskyddet.

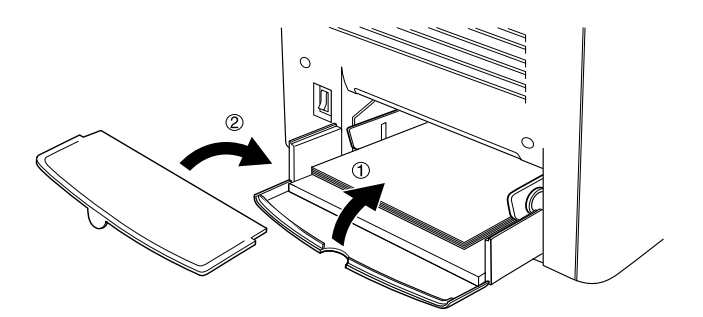

8. Stäng lucka AB.

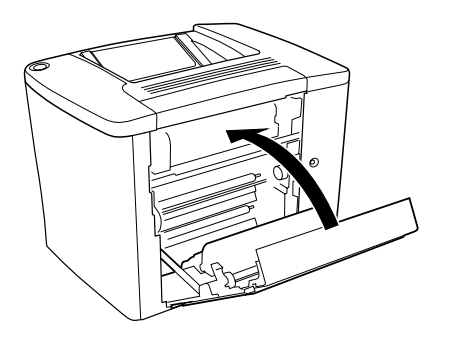

Följ dessa steg för rensa papperstrassel i kassettenheten för 500 ark (tillval).

1. Öppna lucka C på kassettenheten för 500 ark (tillval).

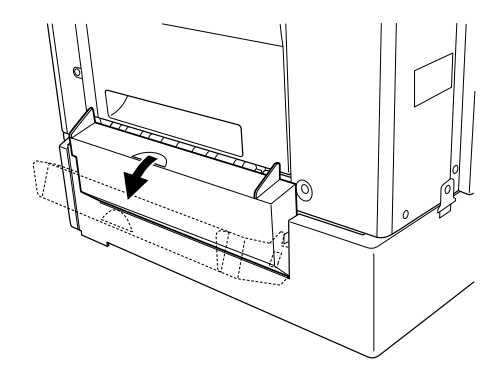

2. Ta försiktigt, med båda händerna, bort papperet som fastnat. Var försiktig så att du inte drar sönder papperet som fastnat.

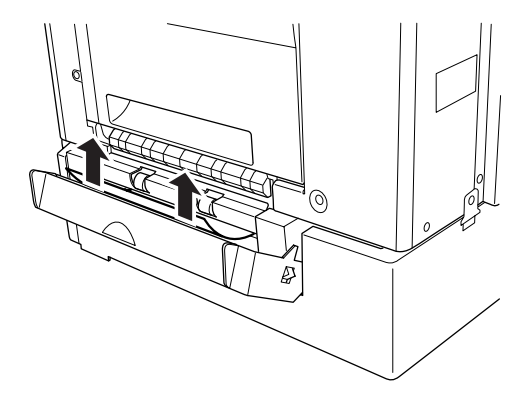

3. Dra ut papperskassetten och kasta knyckligt papper.

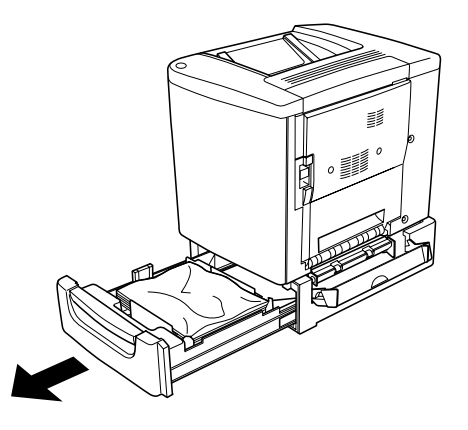

4. Stäng papperskassetten.

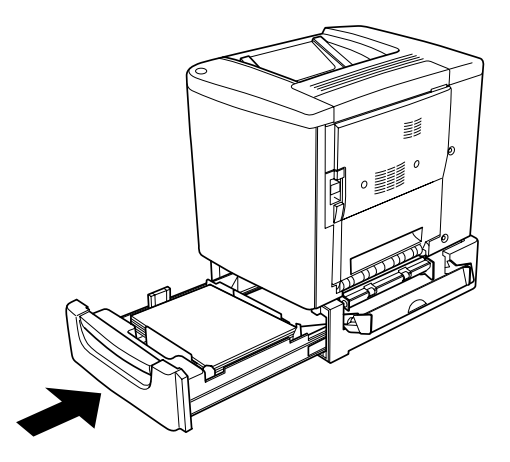

5. Stäng lucka C.

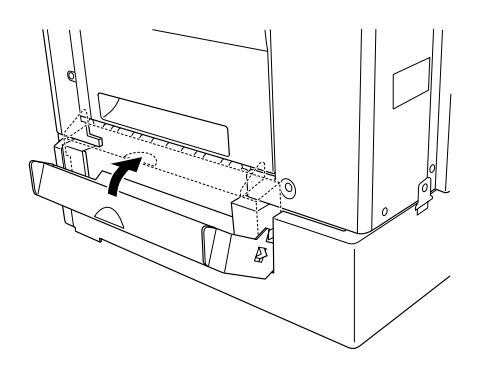

När papperstrasslet är helt rensat och lucka C på kassettenheten för 500 ark är stängd, skrivs utksriftsinformationen på papperet som fastnat automatiskt ut igen.

# *Trassel lucka DM*

Gör så här för att rensa papperstrassel i luckan till enheten för dubbelsidig utskrift.

1. Öppna lucka DM på enheten för dubbelsidig utskrift.

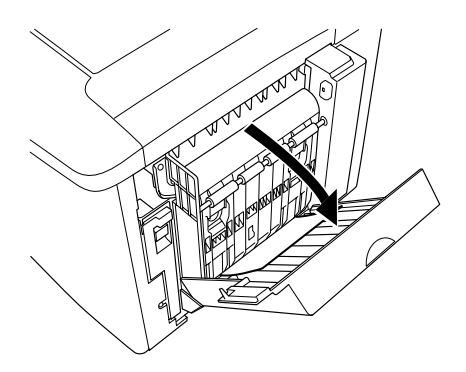

2. Ta försiktigt bort det papper som fastnat inuti lucka DM. Var försiktig så att du inte drar sönder papperet.

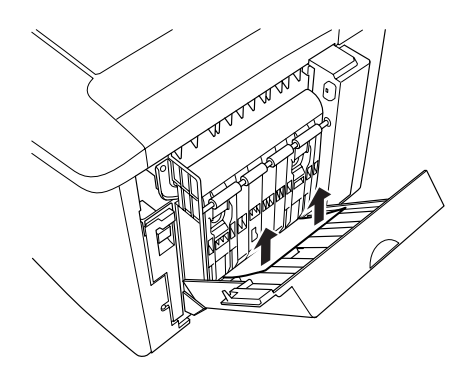

*Anmärkning: Om papper har rivits sönder måste du ta bort alla pappersbitar.*

3. Stäng lucka DM.

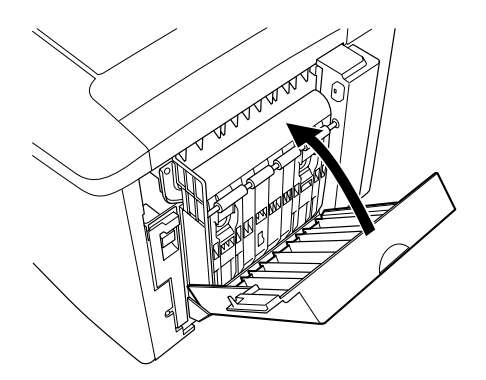

När papperstrasslet är helt borta och lucka C är stängd, skrivs utksriftsinformationen på papperet som fastnat automatiskt ut igen.

# *Driftsproblem*

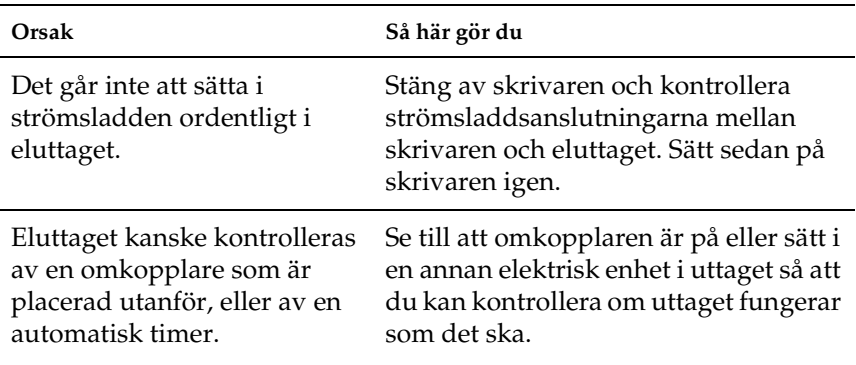

### *Klarindikatorn tänds inte*

# *Klarindikatorn är tänd men inget skrivs ut*

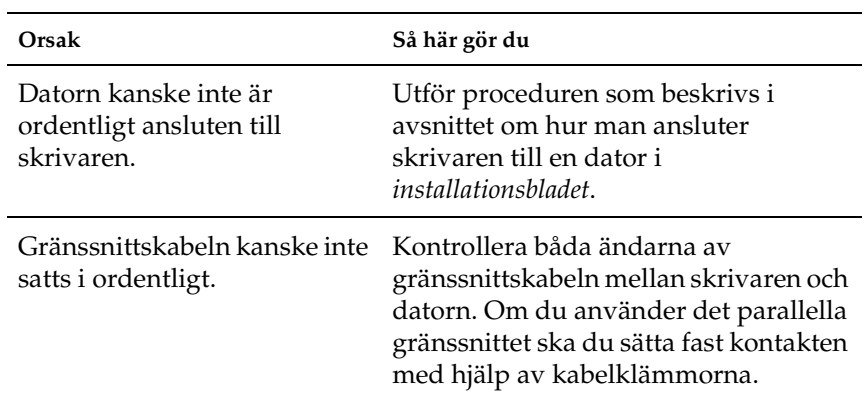

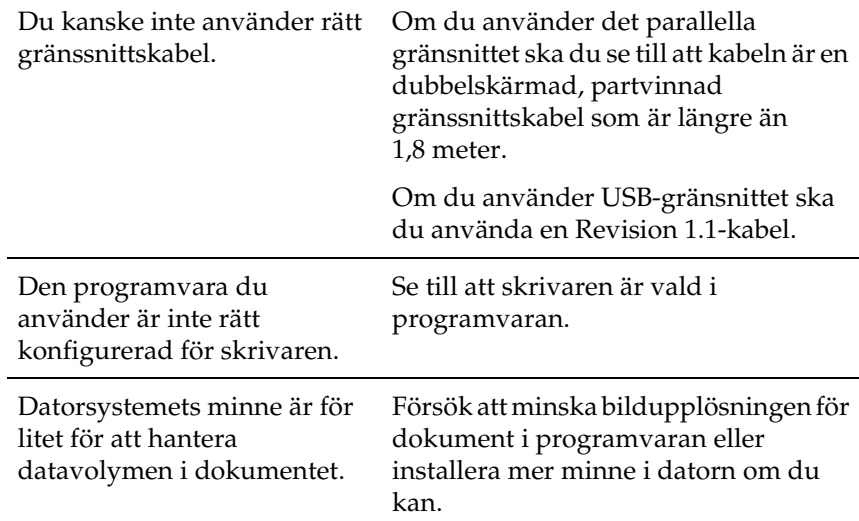

# *Utskriftsproblem*

### *Utskriften är förvrängd*

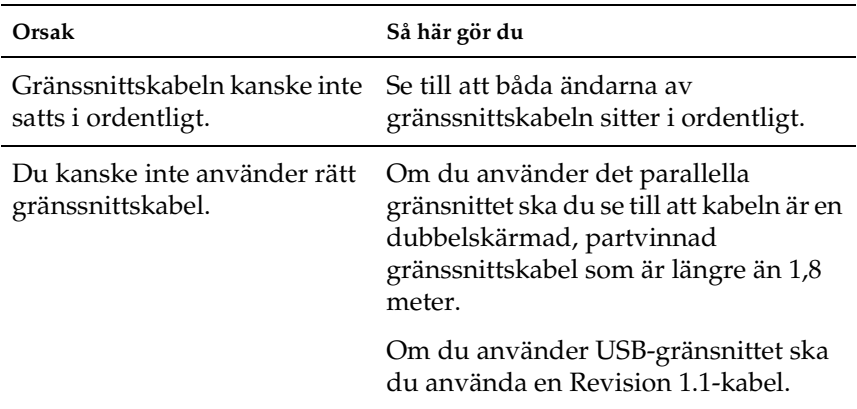

#### *Anmärkning:*

*Om statussidan inte skrivs ut korrekt kan skrivaren vara skadad. Kontakta din återförsäljare eller en kvalificerad servicerepresentant.*

### *Utskriftspositionen är felaktig*

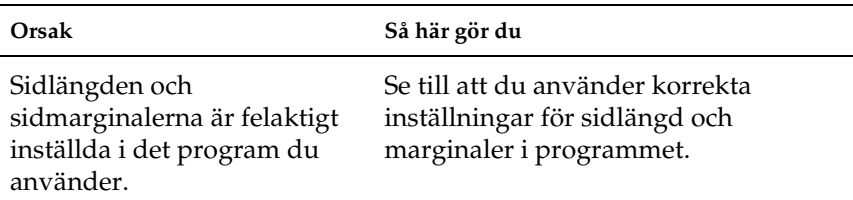

# *Grafik skrivs ut på ett felaktigt sätt*

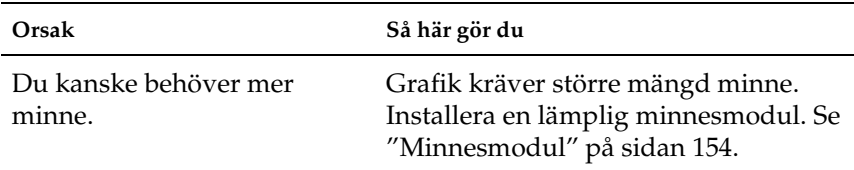

# *Ytan är skrovlig (dubbelsidig utskrift, bestruket papper)*

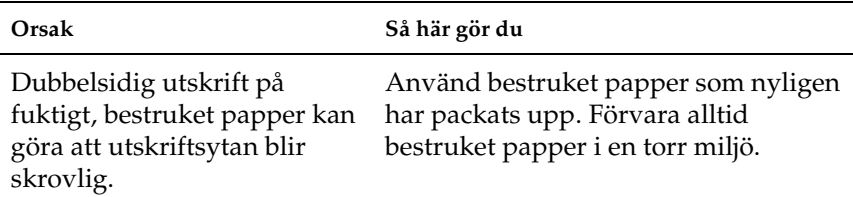

# *Problem vid utskrift i färg*

# *Kan inte skriva ut i färg*

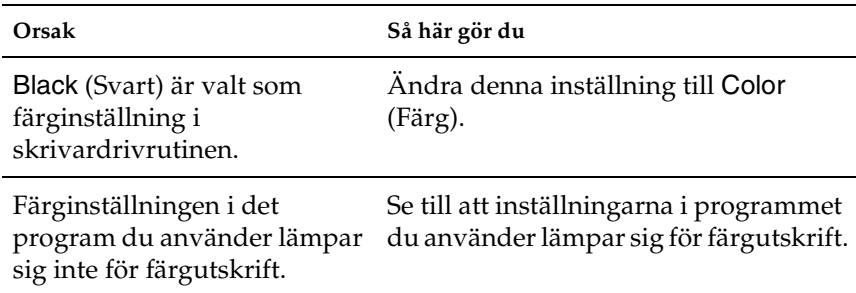

# *Färgen ser olika ut beroende på vilken skrivare som används*

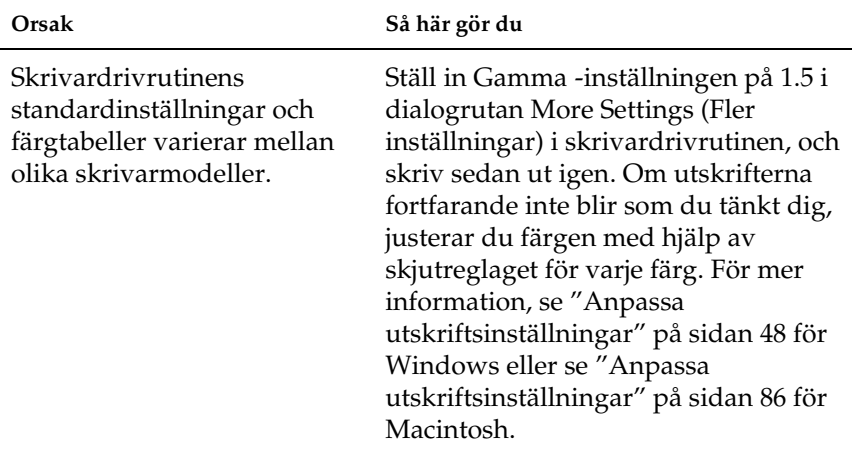

# *Färgen ser annorlunda ut än på datorskärmen*

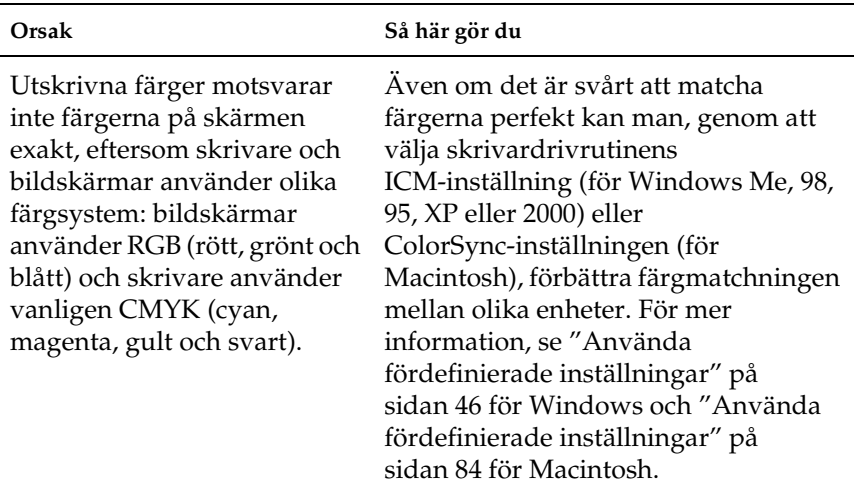

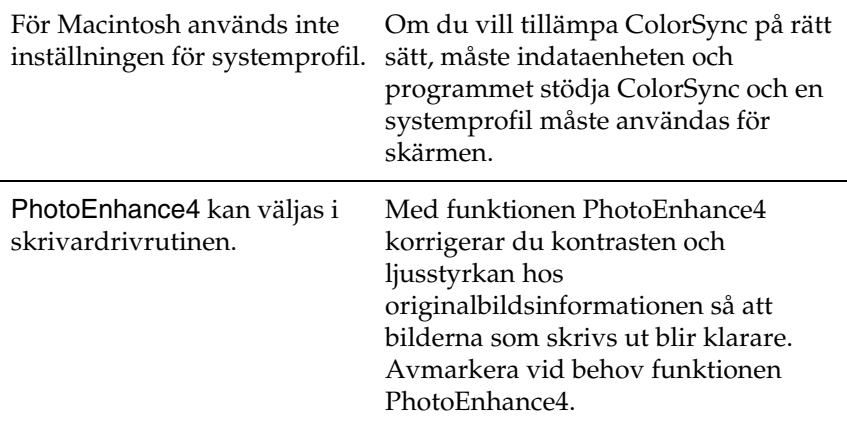

# *Problem med utskriftskvalitet*

# *Bakgrunden är mörk eller smutsig*

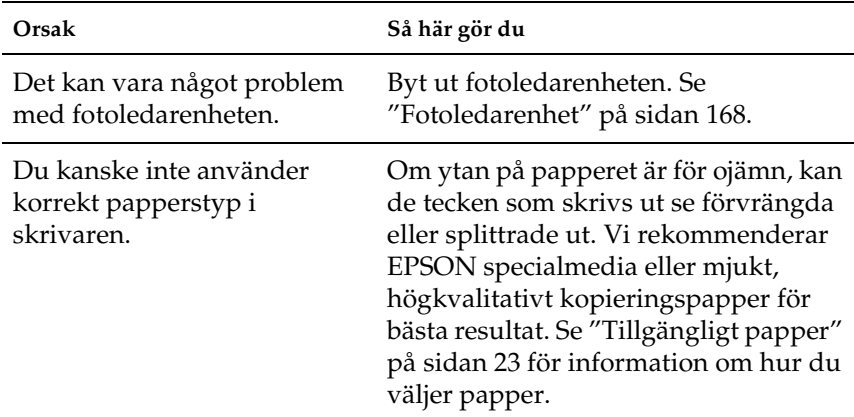

# *Svarta eller vita band syns på utskriften*

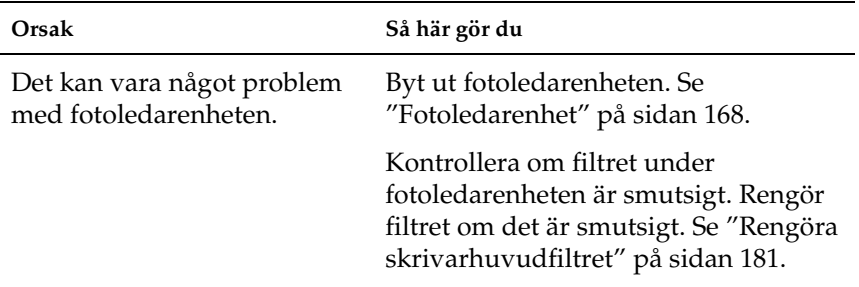

# *Vita punkter syns på utskriften*

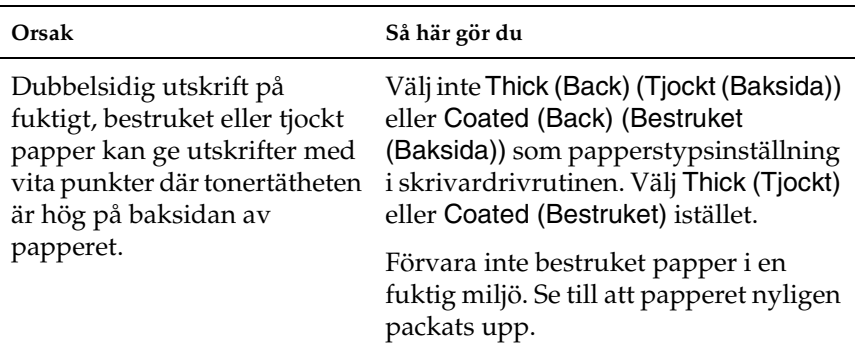

# *Utskriftskvaliteten på sidan är ojämn*

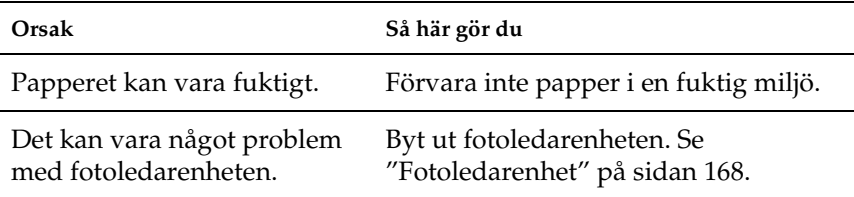

# *Utskriftskvaliteten är ojämn (tjockt eller bestruket papper)*

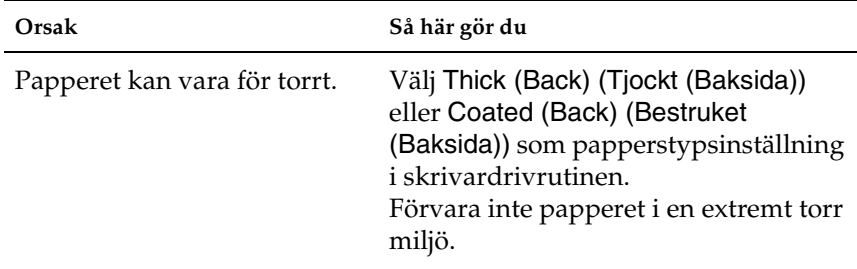

# *Halvtonsbilder skrivs ut ojämnt*

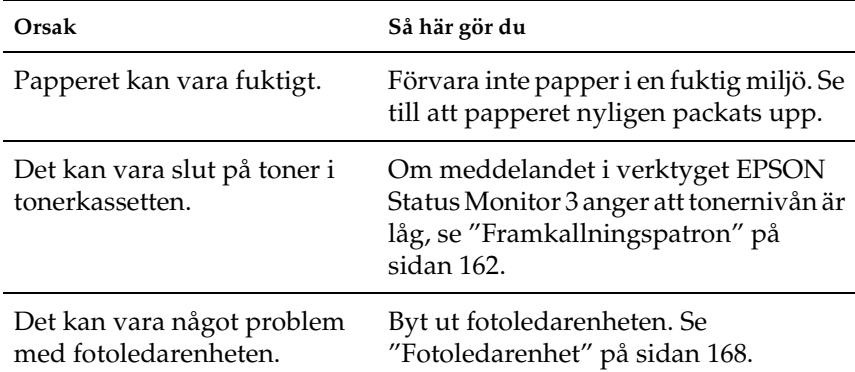

# *Tonerfläckar*

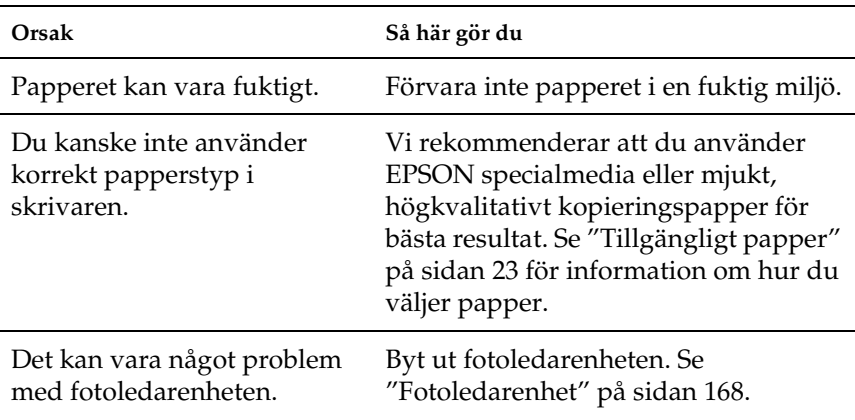

## *Områden i den utskrivna bilden saknas*

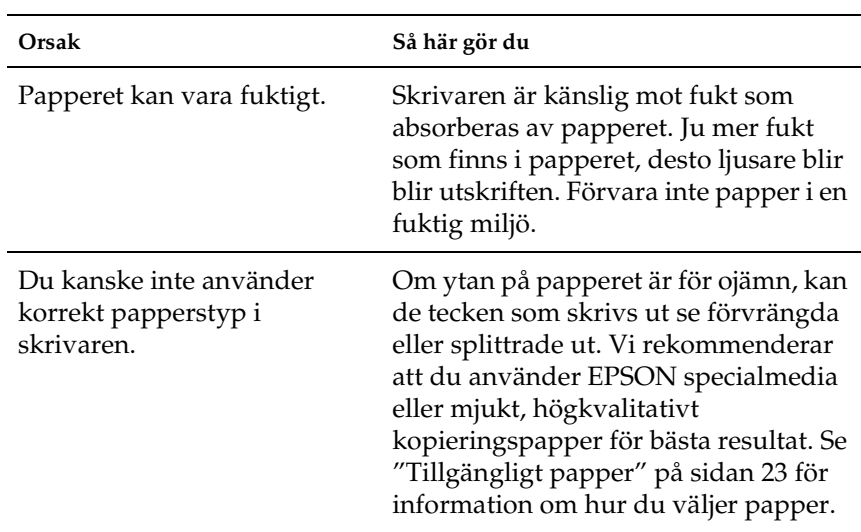

# *Helt tomma sidor matas ut*

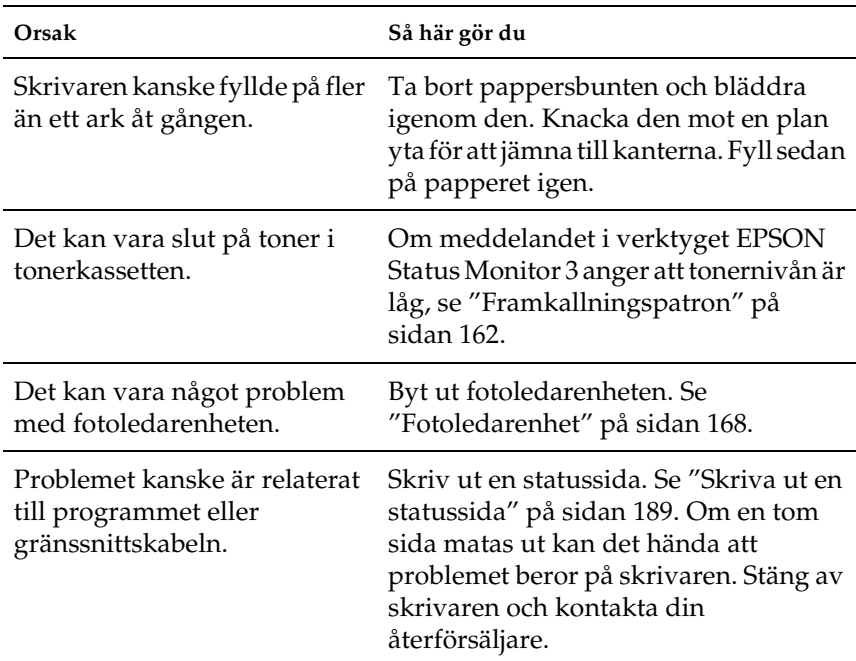

# *Den utskrivna bilden är ljus eller blek*

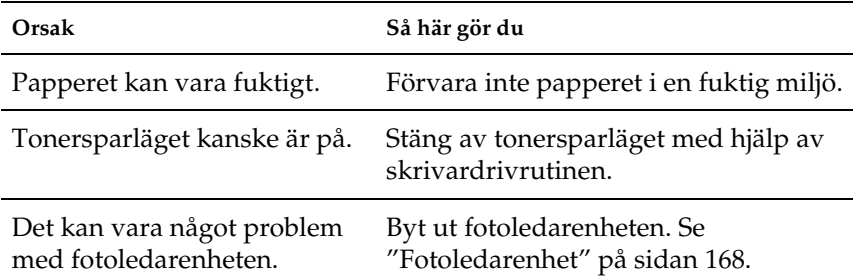
## *Den sida av pappersarket som saknar tryck är smutsig*

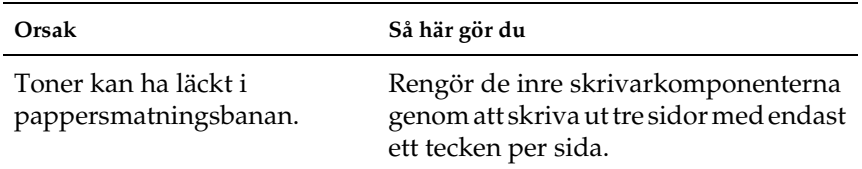

# *Problem med pappershantering*

## *Papperet matas inte fram ordentligt*

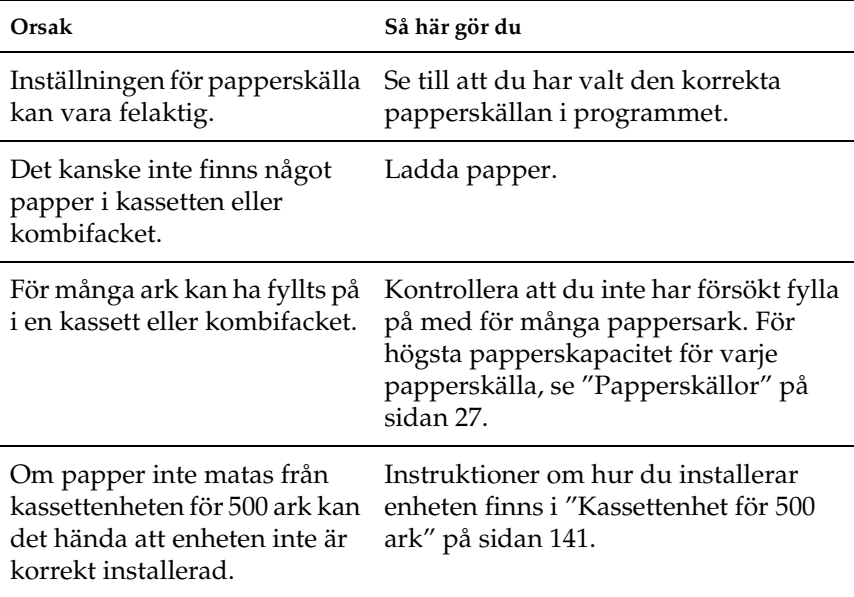

# *Bilaga A Tekniska specifikationer*

# *Tillgängligt papper*

Eftersom kvaliteten på olika pappersmärken eller papperstyper när som helst kan ändras av tillverkaren kan EPSON inte garantera kvaliteten för någon typ av papper. Testa alltid ett nytt pappersprov innan du köper stora mängder eller skriver ut stora jobb.

# *Tillgängliga papperstyper*

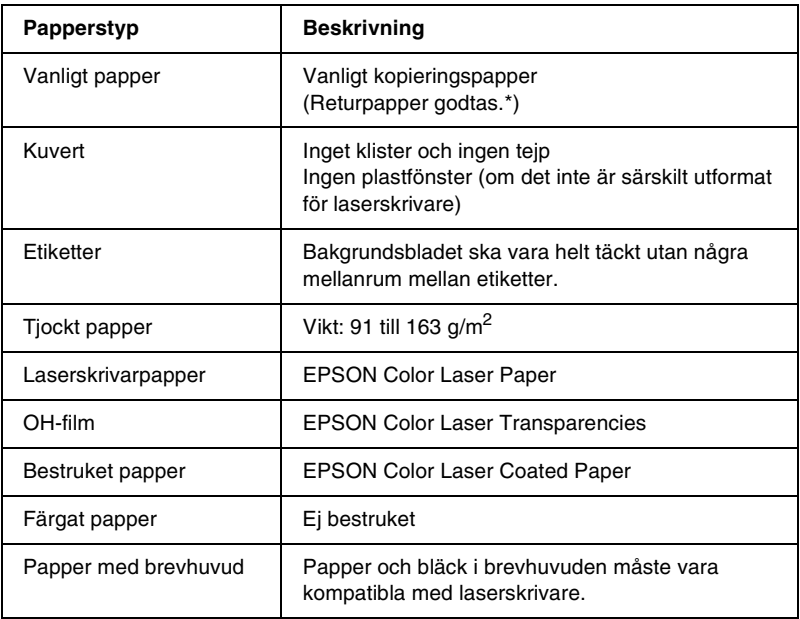

\* Använd returpapper endast under normala temperatur- och fuktighetsförhållanden. Dålig papperskvalitet kan sänka utskriftskvaliteten eller orsaka papperstrassel och andra problem.

# *Specifikationer*

### *Vanligt papper*

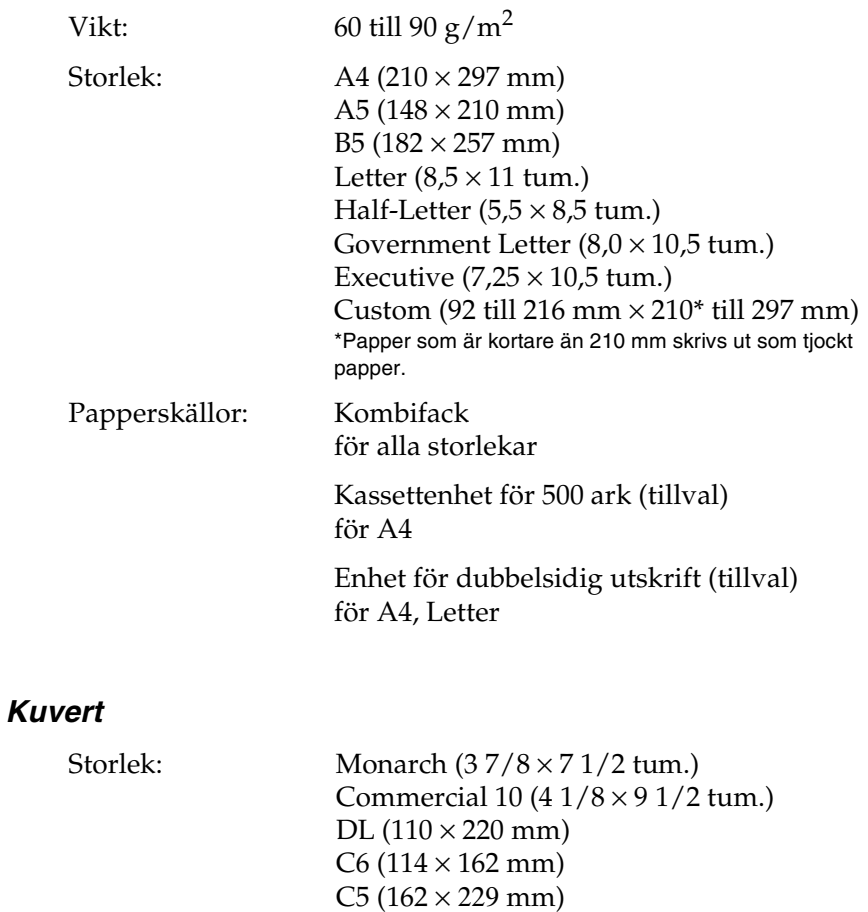

International B5  $(176 \times 250$  mm.)

## Papperskälla: endast kombifack

## *Etiketter*

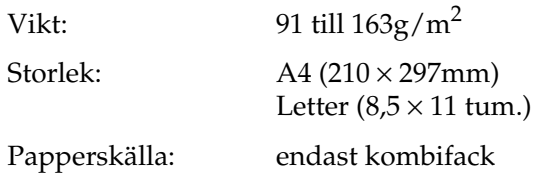

## *Tjockt papper*

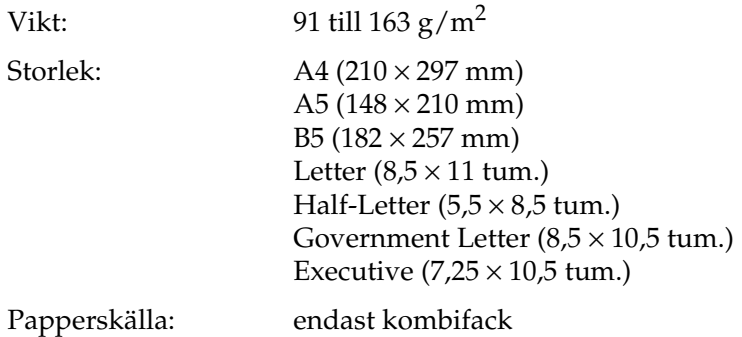

## *EPSON Color Laser Paper*

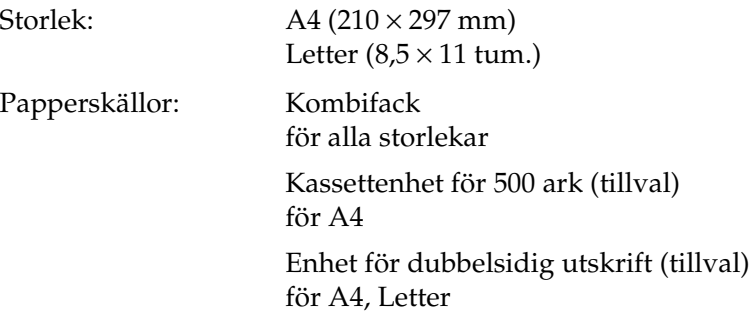

## *EPSON Color Laser Transparencies*

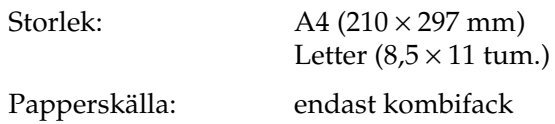

### *EPSON Color Laser Coated Paper*

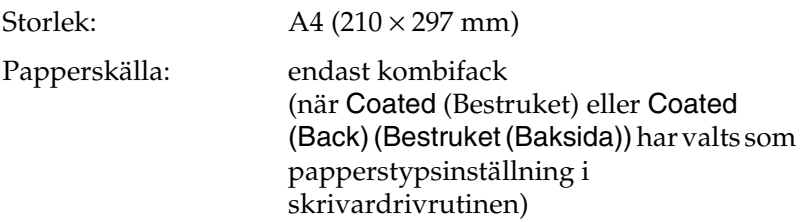

## *Utskriftsområde*

5 mm minsta marginal på alla sidor

# *Skrivare*

## *Allmänt*

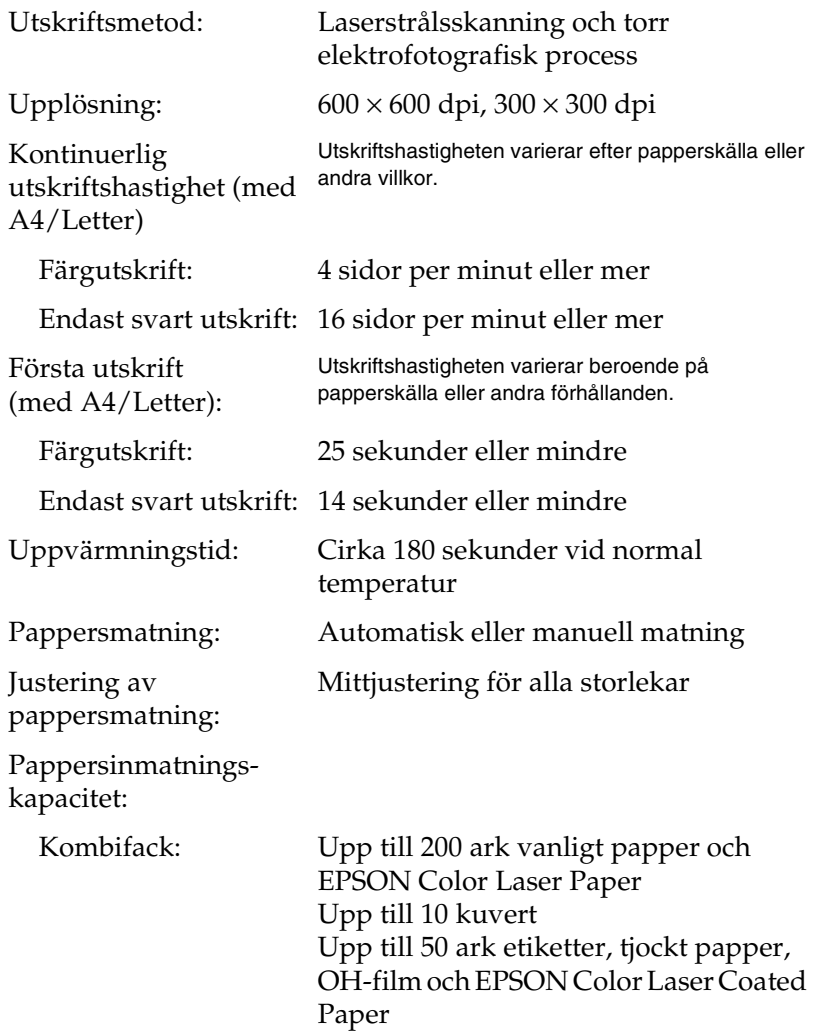

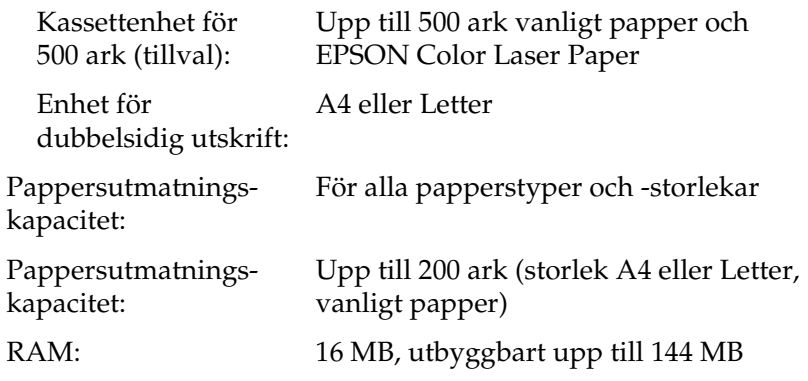

# *Omgivning*

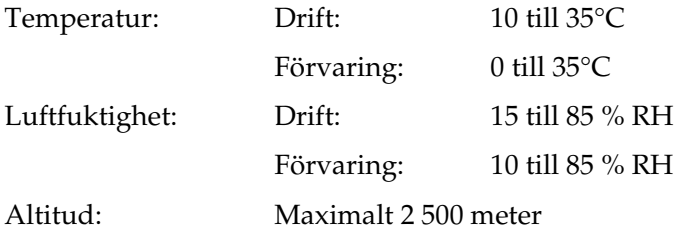

# *Mekanik*

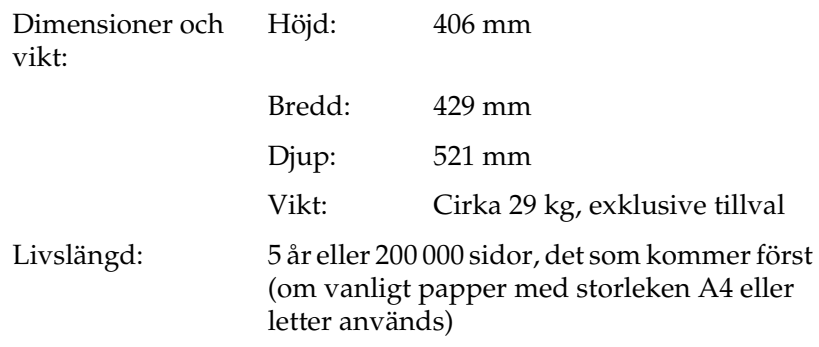

# *Elektricitet*

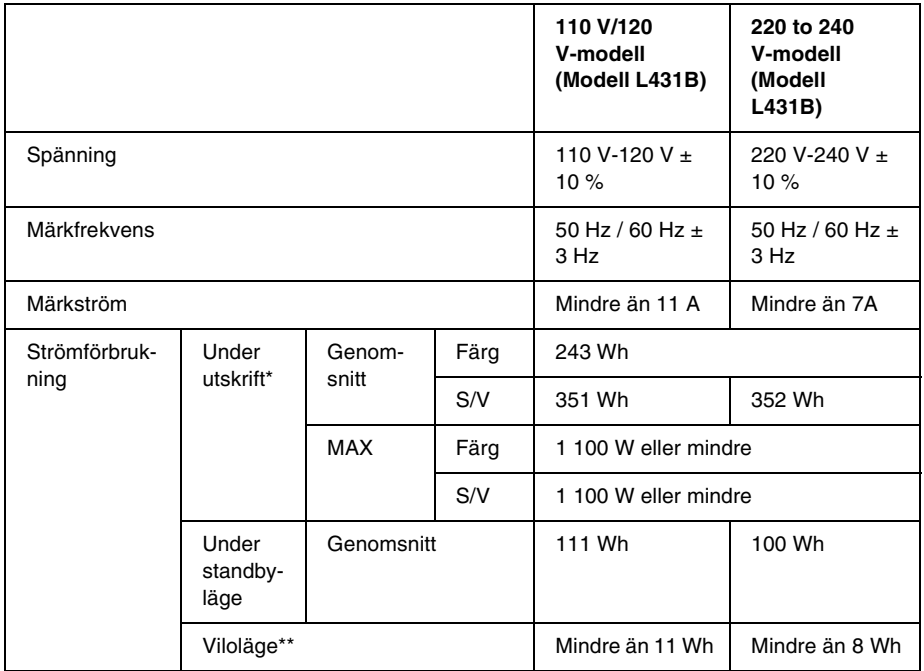

\* Inkluderar kassettenhet (tillval) och enhet för dubbelsidig utskrift.

\*\* Totalt uppehåll. Överensstämmer med Energy Star-programmet.

## *Standarder och godkännanden*

USA-modellen:

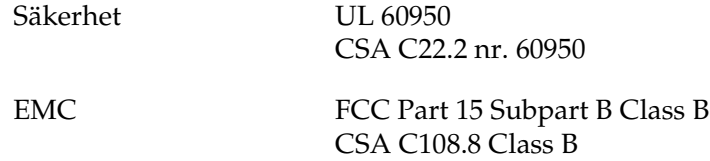

Europa-modellen:

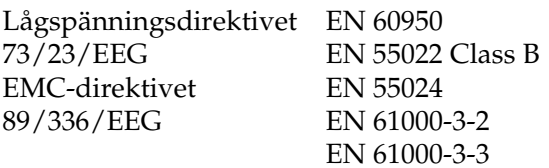

Australien-modellen:

EMC AS/NZS 3548 Class B

#### *Lasersäkerhet*

Den här skrivaren är certifierad som en laserprodukt under U.S. Department of Health and Human Services (DHHS) Radiation Performance Standard i enlighet med Radiation Control for Health and Safety Act från 1968. Detta innebär att skrivaren inte producerar skadlig laserstrålning.

#### *CDRH-bestämmelser*

USA:s Center for Devices and Radiological Health (CDRH) har implementerat bestämmelser för laserprodukter den 2 augusti 1976. Produkter som säljs i USA måste följa dessa regler. Etiketten nedan anger överensstämmelse med CDRH-bestämmelerna och måste finnas på laserprodukter som säljs i USA.

> This laser product conforms to the applicable requirement of 21 CFR Chapter I, subchapter J. SEIKO EPSON CORP. Hirooka Office 80 Hirooka, Shiojiri-shi, Nagano-ken, Japan MANUFACTURED:

# *Gränssnitt*

## *Parallellt gränssnitt*

Använd en IEEE 1284-I-kompatibel kontakt för parallellt gränssnitt.

### *Använda ECP-läge*

Om du ska använda ECP-läget med en kontakt för parallellt (IEEE 1284 nivå I-kompatibelt) gränssnitt, måste datorn stöda ECP-läge.

Tillvägagångssättet för lägesinställningen på det parallella gränssnittet kan variera beroende vilken dator du använder. Se i handboken till datorn för att justera lägesinställningen på det parallella gränsnittet.

## *USB-gränssnitt*

**USB 1.1** 

#### *Anmärkning:*

*Endast datorer som är utrustade med en ett USB-uttag och kör Mac OS 8.1 till 9.X eller Windows Me, 98, XP eller 2000 stöder USB-gränssnittet.*

# *Tillbehör och förbrukningsartiklar*

## *Kassettenhet för 500 ark*

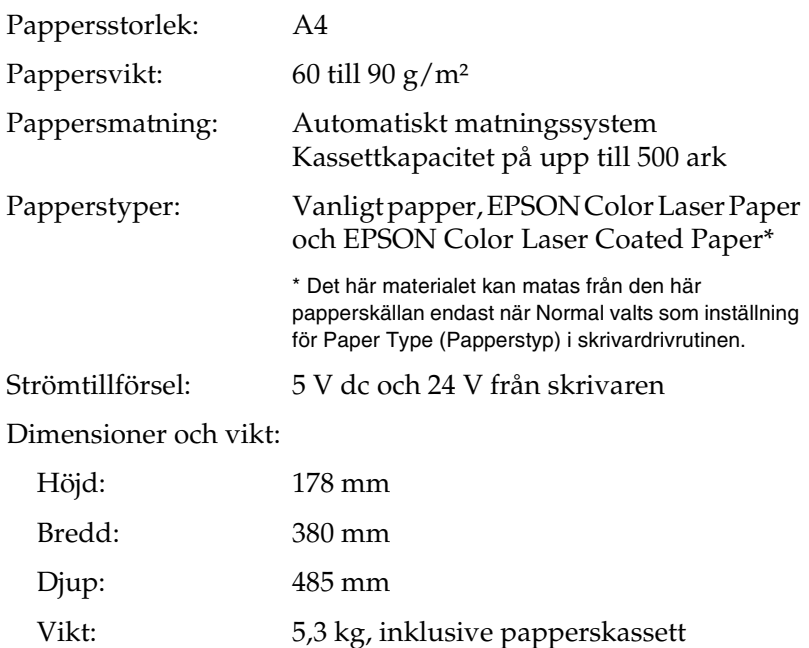

# *Enhet för dubbelsidig utskrift*

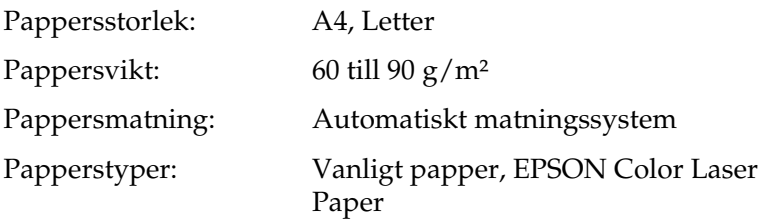

Dimensioner och vikt:

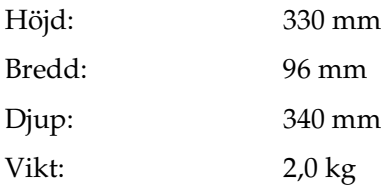

## *Minnesmodul*

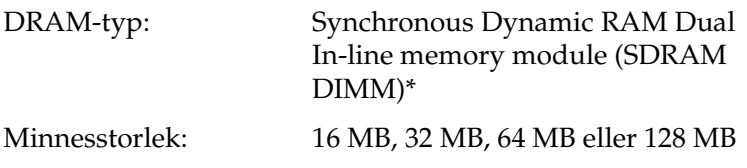

\* Endast DIMM-minnen som tillverkats speciellt för EPSON-produkter är kompatibla.

## *Framkallningspatroner*

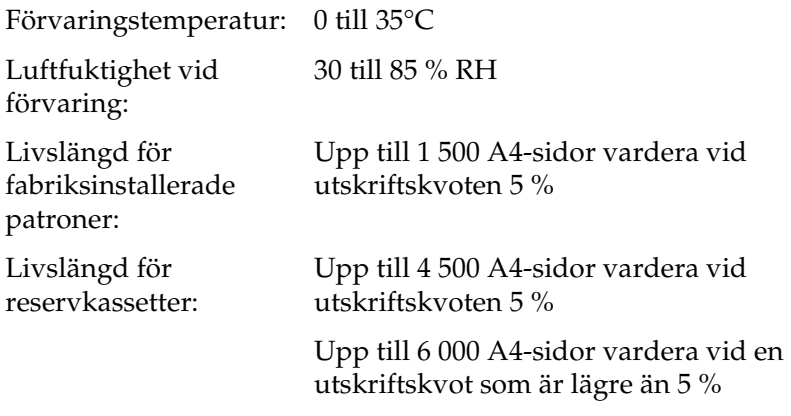

Det faktiska antalet sidor du kan skriva ut med framkallningspatroner varierar beroende på utskriftstyp.

## *Fotoledarenhet*

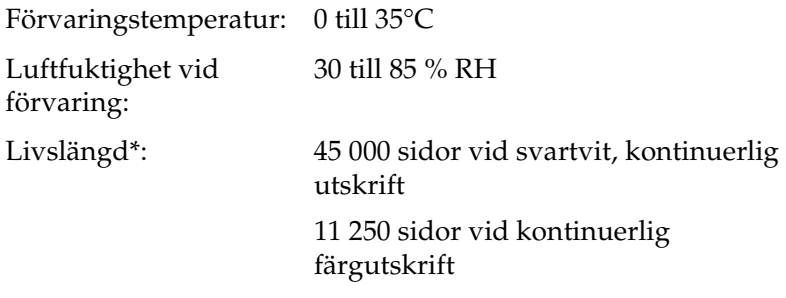

\* Anmärkning: resultaten kan variera beroende på skrivaranvändning.

När du använder tjockt papper, OH-film, kuvert, etiketter eller andra specialmedia kan livslängden vara kortare än vad som sägs ovan.

# *Överföringsenhet*

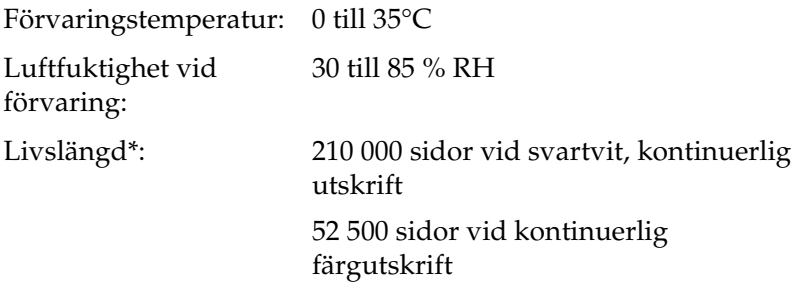

\* Anmärkning: resultaten kan variera beroende på skrivaranvändning.

Livslängden kan förkortas om skrivaren värms upp upprepade gånger eller om man ofta skriver ut på kuvert, etiketter, tjockt papper, OH-film eller papper som är mindre än utksriftsdatans sidstorlek.

Hur många sidor som du faktiskt kan skriva ut med framkallningspatroner varierar beroende på utskriftstyp.

## *Uppsamlare för överflödig toner*

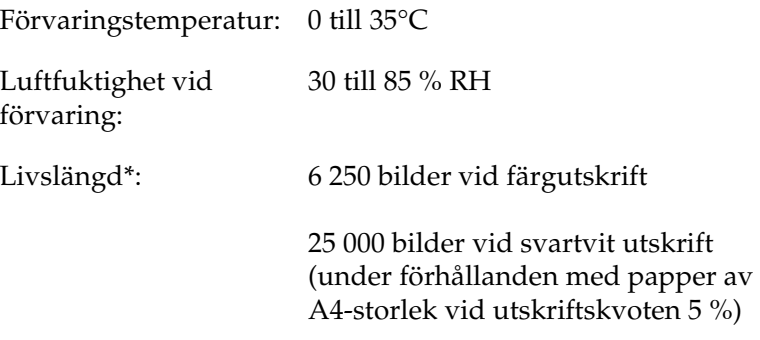

\* Anmärkning: resultaten kan variera beroende på skrivaranvändning.

Det faktiska antalet sidor som du kan skriva ut innan du byter ut uppsamlaren för överflödig toner beror på utskriftstyp.

# *Bilaga B Arbeta med teckensnitt*

## *EPSON BarCode Fonts (endast Windows)*

Med EPSON BarCode Fonts kan du enkelt skapa och skriva ut många typer av streckkoder.

Normalt sett är skapandet av streckkoder en arbetsam process som kräver att du anger olika kommandokoder, t.ex. starttecken, stopptecken och OCR-B, förutom själva streckkodstecknen. EPSON BarCode Fonts är dock utformat så att sådana koder läggs till automatiskt och gör att det är enkelt att skriva ut streckkoder som överensstämmer med olika streckkodsstandarder.

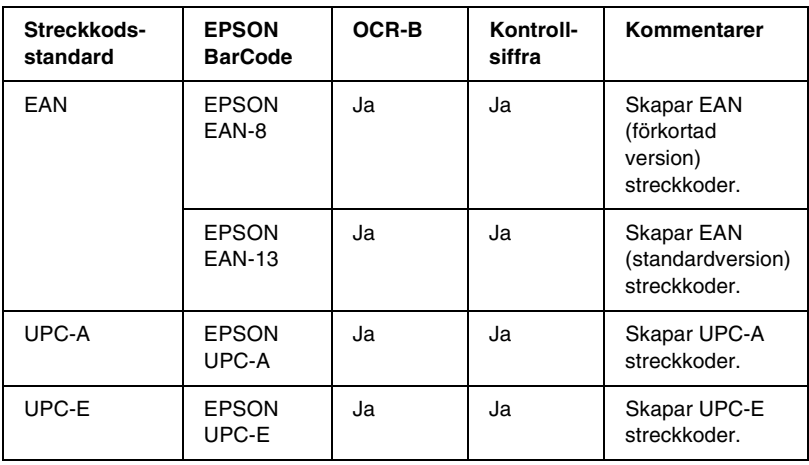

EPSON BarCode Fonts stöder följande streckkodstyper.

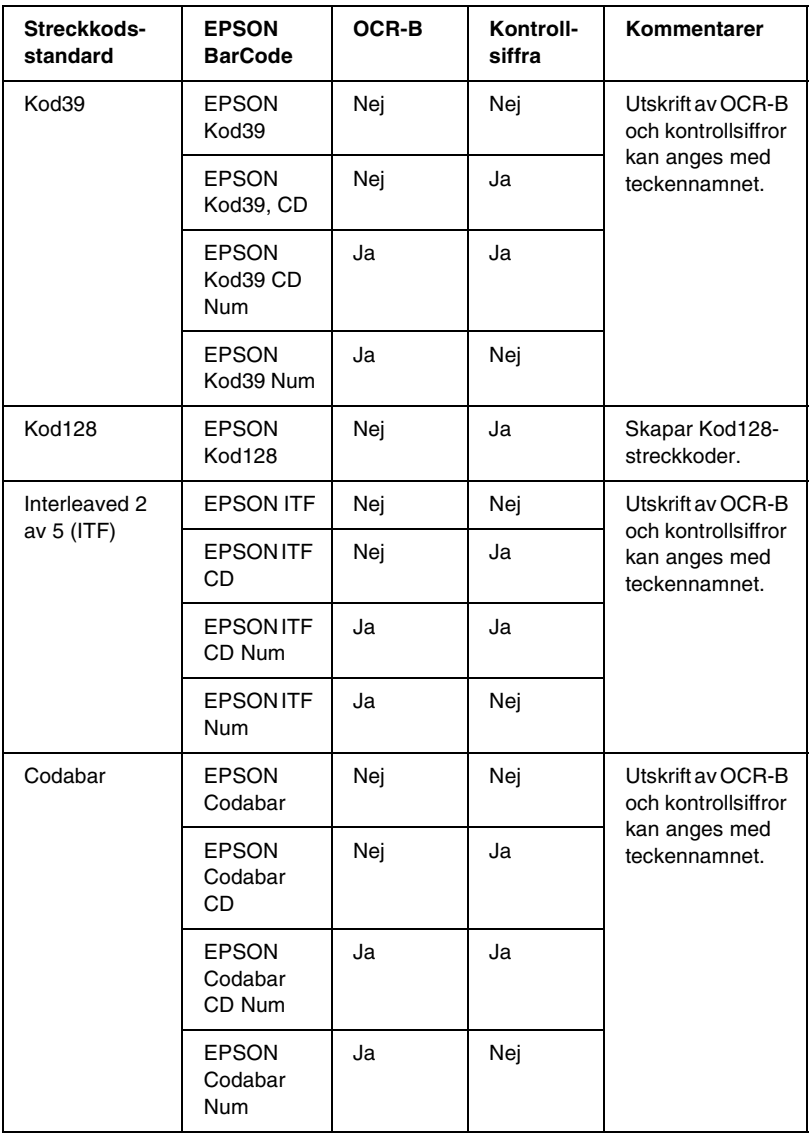

## *Systemkrav*

För att använda EPSON BarCode Fonts ska datorsystemet uppfylla följande krav:

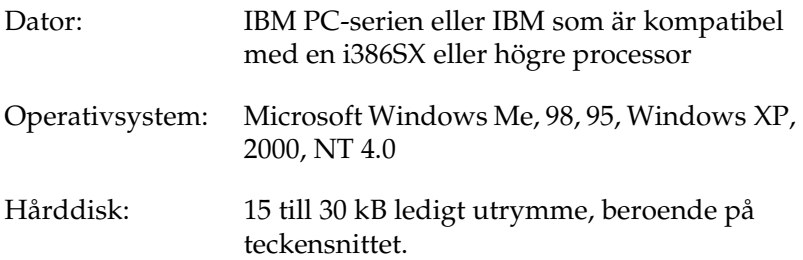

#### *Anmärkning:*

*EPSON BarCode Fonts kan endast användas tillsammans med skrivardrivrutiner från EPSON.*

## *Installera EPSON BarCode Font*

Följ nedanstående steg för att installera EPSON BarCode Font.

- 1. Se till att skrivaren är avstängd och att Windows körs på datorn.
- 2. Sätt i CD-ROM-skivan som levererades med skrivaren i CD-ROM-enheten.

3. Dubbelklicka på Install Software (Installera programvaran) i dialogrutan som visas.

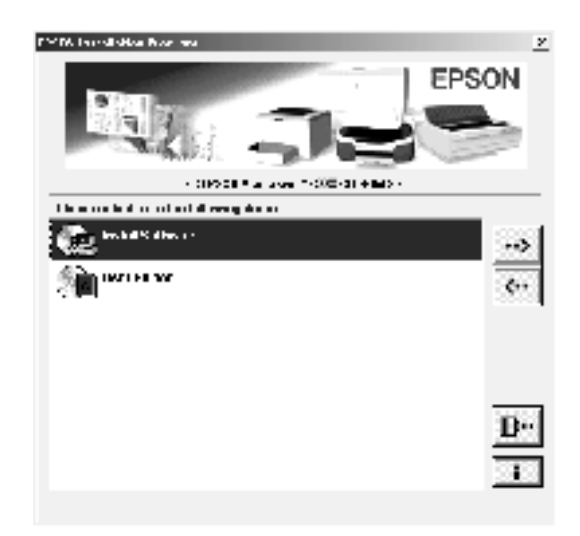

- 4. Klicka på knappen Advanced (Avancerat).
- 5. Välj EPSON BarCode Font och klicka på Install (Installera).
- 6. Följ anvisningarna på skärmen.
- 7. När installationen är klar klickar du på OK.

EPSON BarCode Font har nu installerats på datorn.

# *Skriva ut med EPSON BarCode Fonts*

Följ de här stegen för att skapa och skriva ut streckkoder med hjälp av EPSON BarCode Fonts. Det program som förekommer i de här instruktionerna är Microsoft WordPad. Det faktiska tillvägagångssättet kan variera något när man skriver ut från andra program.

1. Öppna ett dokument i programmet och ange tecknen som du vill omvandla till en streckkod.

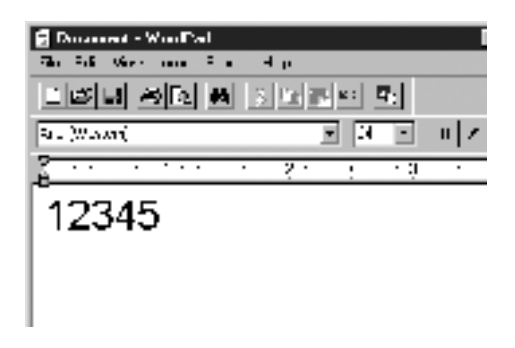

2. Markera tecknen och välj sedan Font (Teckensnitt) på menyn Format.

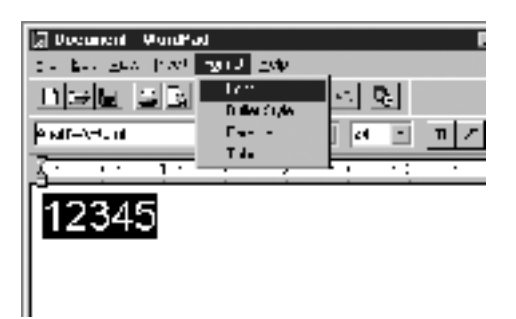

3. Välj det EPSON-streckkodstecken som du vill använda och ange sedan teckenstorlek och klicka på OK.

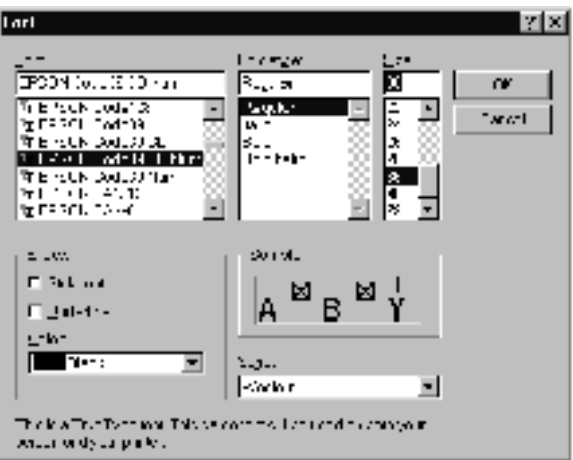

### *Anmärkning:*

*I Windows XP, 2000 och NT 4.0 kan du inte använda teckenstorlekar som är större än 96 punkter när du skriver ut streckkoder.*

4. De tecken du valde visas som streckkodstecken som liknar de som visas nedan.

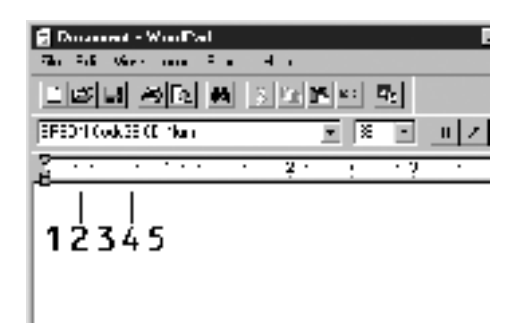

5. Välj Print (Skriv ut) på menyn File (Arkiv) och välj sedan EPSON-skrivaren och klicka på Properties (Egenskaper). Gör följande skrivardrivrutininställningar. AL-C1900 är en värdbaserad färgskrivare. Se Drivrutin för värdbaserad färgskrivare i tabellen nedan.

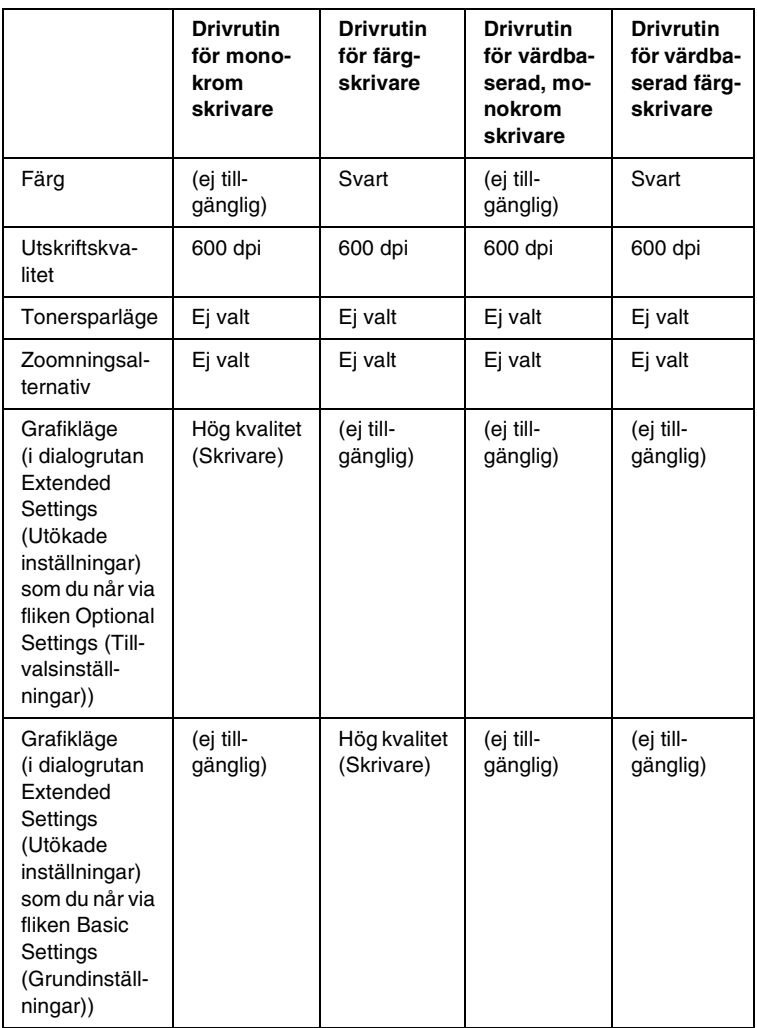

6. Klicka på OK för att skriva ut streckkoden.

### *Anmärkning:*

*Om det är något fel på streckkodsteckensträngen, som t.ex. felaktiga data, skrivs streckkoden ut så som den ser ut på skärmen, men den kan inte läsas av en streckkodsläsare.*

### *Anmärkningar om inmatning och formatering av streckkoder*

Notera följande när du matar in och formaterar streckkodstecken:

- ❏ Tillämpa ingen fyllning eller specialteckenformatering som t.ex. fetstil, kursiv stil eller understrykning.
- ❏ Skriv ut streckkoder endast i svartvitt.
- ❏ Ange endast rotationsvinklar på 90°, 180° och 270° när du roterar tecken.
- ❏ Stäng av alla automatiska inställningar för tecken- och ordavstånd i programmet.
- ❏ Använd inga programfunktioner för att förstora eller förminska tecken i endast lodrät eller vågrät riktning.
- ❏ Stäng av alla programmets autokorrigeringsfunktioner för stavning, grammatik, avstånd osv.
- ❏ För att det ska vara enklare att skilja mellan streckkoder och annan text i dokumentet kan du ställa in så att textsymboler som t.ex. stycketecken, tabbar osv. visas.
- ❏ Eftersom specialtecken som starttecken och stopptecken läggs till när ett EPSON-streckkodstecken väljs, kan det hända att den resulterande streckkoden har fler tecken än vad som ursprungligen matades in.

❏ För bästa resultat, använd endast de teckenstorlekar som rekommenderas i ["BarCode Font, specifikationer" på](#page-240-0)  [sidan 241](#page-240-0) för den EPSON BarCode Font som du använder. Streckkoder i andra storlekar är kanske inte läsbara i alla streckkodsläsare.

#### *Anmärkning:*

*Beroende på utskriftstätheten eller på papperets kvalitet eller färg är streckkoderna kanske inte läsbara i alla streckkodsläsare. Skriv ut ett testexemplar och kontrollera att streckkoden kan läsas av innan du skriver ut större mängder.*

## <span id="page-240-0"></span>*BarCode Font, specifikationer*

Det här avsnittet innehåller information om specifikationerna för teckeninmatning för varje EPSON BarCode Font.

### *EPSON EAN-8*

- ❏ EAN-8 är en åttasiffrig, förkortad version av streckkodsstandarden EAN.
- ❏ Eftersom kontrollsiffran läggs till automatiskt kan endast 7 tecken matas in.

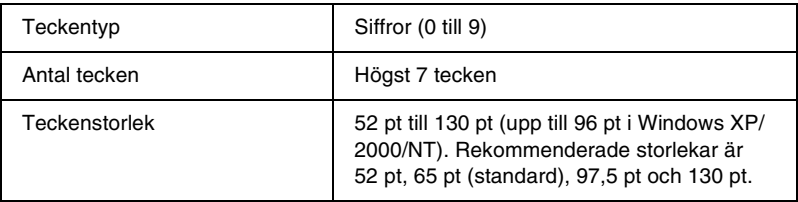

- ❏ Vänster/höger marginal
- ❏ Vänster/höger stödtecken
- ❏ Mittmarkeringstecken
- ❏ Kontrollsiffra
- ❏ OCR-B

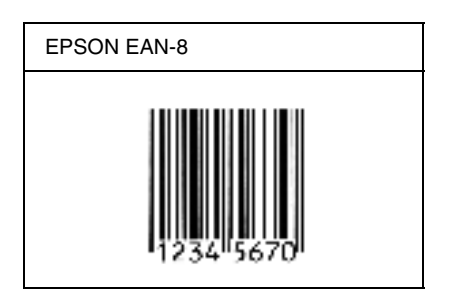

## *EPSON EAN-13*

- ❏ EAN-13 är standardversionen av den 13-siffriga EAN-streckkoden.
- ❏ Eftersom kontrollsiffran läggs till automatiskt kan endast 12 tecken matas in.

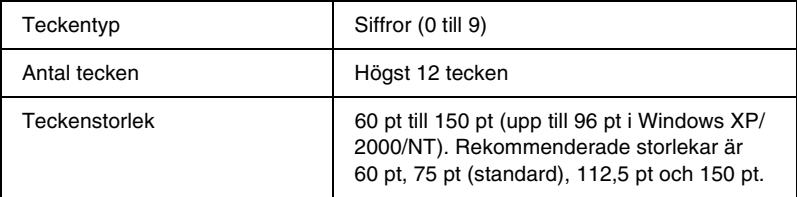

- ❏ Vänster/höger marginal
- ❏ Vänster/höger stödtecken
- ❏ Mittmarkeringstecken
- ❏ Kontrollsiffra
- ❏ OCR-B

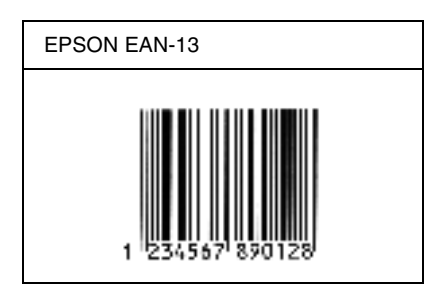

### *EPSON UPC-A*

- ❏ UPC-A är den standardstreckkod som anges i American Universal Product Code (UPC Symbol Specification Manual).
- ❏ Endast vanliga UPC-koder stöds. Tilläggskoder stöds inte.

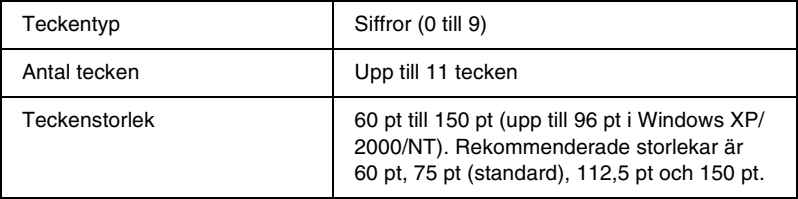

- ❏ Vänster/höger marginal
- ❏ Vänster/höger stödtecken
- ❏ Mittmarkeringstecken
- ❏ Kontrollsiffra
- ❏ OCR-B

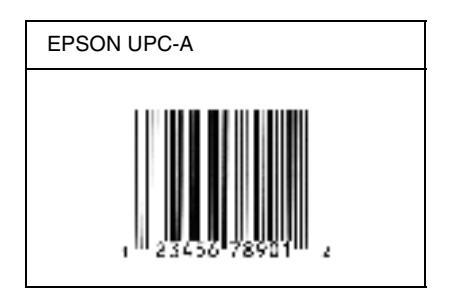

## *EPSON UPC-E*

❏ UPC-E är den UPC-A nollutelämnande (tar bort extra nollor) streckkod som anges i American Universal Product Code (UPC Symbol Specification Manual).

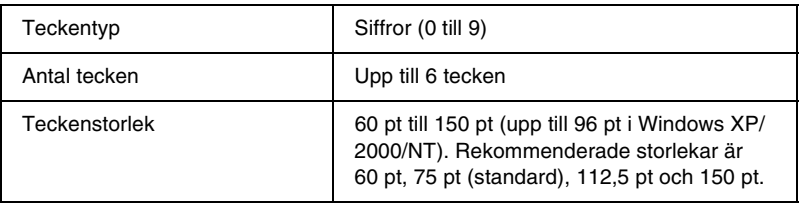

- ❏ Vänster/höger marginal
- ❏ Vänster/höger stödtecken
- ❏ Kontrollsiffra
- ❏ OCR-B
- ❏ Den numeriska "0"

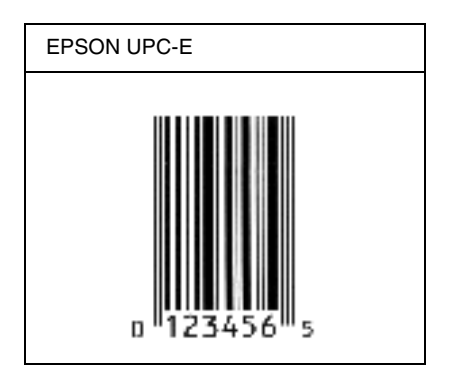

### *EPSON Kod39*

- ❏ Fyra Kod39-tecken finns tillgängliga och låter dig aktivera och avaktivera automatisk infogning av kontrollsiffror och OCR-B.
- ❏ Höjden på streckkoden justeras automatiskt till 15 % eller mer av dess totala längd, i överensstämmelse med standarden för Kod39. Av den anledningen är det viktigt att ha minst ett mellanrum mellan streckkoden och den omgivande texten för att förhindra överlappning.
- ❏ Mellanslag i Kod39-streckkoder ska matas in som "\_"-understreck.

❏ När du skriver ut två eller flera streckkoder på en rad avgränsar du streckkoderna med en tabb eller väljer ett annat teckensnitt än ett streckkodstecken och matar in mellanrummet. Om ett mellanrum matas in medan ett Kod39-tecken är valt blir inte streckkoden korrekt.

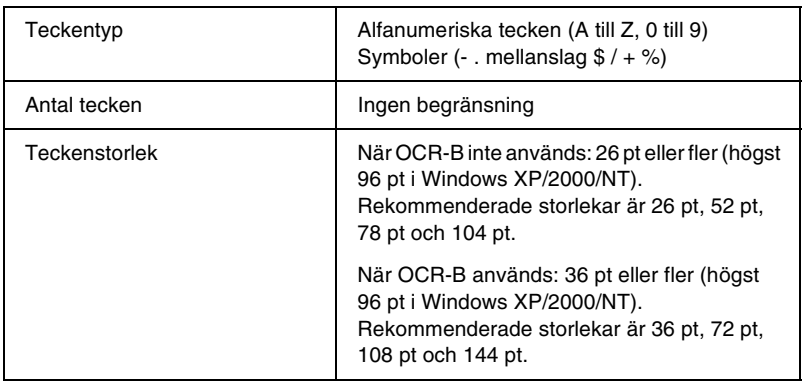

- ❏ Vänster/höger tyst zon
- ❏ Kontrollsiffra
- ❏ Start-/stopptecken

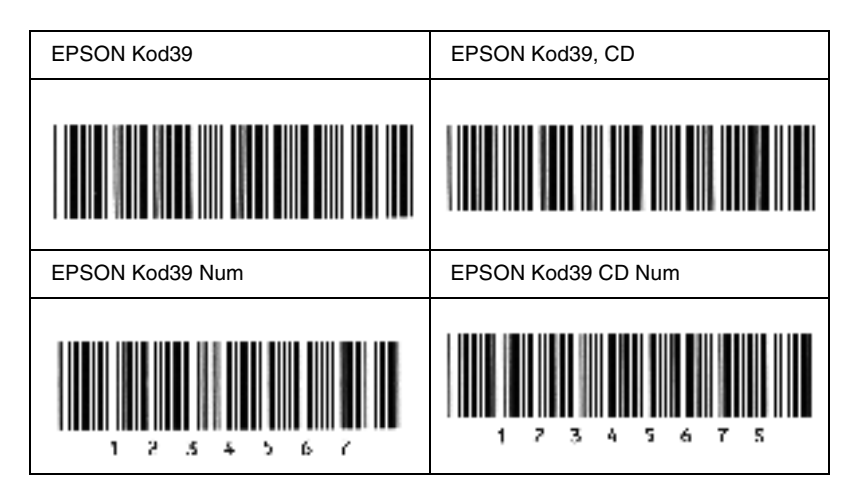

## *EPSON Kod128*

- ❏ Kod128-tecken stöder kodgrupperna A, B och C. När kodgruppen för en teckenrad ändras i mitten av raden infogas automatiskt en konverteringskod.
- ❏ Höjden på streckkoden justeras automatiskt till 15 % eller mer av dess totala längd, i överensstämmelse med standarden för Kod128. Av den anledningen är det viktigt att ha minst ett mellanrum mellan streckkoden och den omgivande texten för att förhindra överlappning.
- ❏ Vissa program raderar automatiskt mellanslagen i slutet av rader eller ändrar flera mellanslag till tabbar. Streckkoder som innehåller mellanslag kanske inte skrivs ut på ett korrekt sätt från program som automatiskt raderar mellanslag från radsluten eller ändrar flera mellanslag till tabbar.
- ❏ När du skriver ut två eller flera streckkoder på en rad avgränsar du streckkoderna med en tabb eller väljer ett annat teckensnitt än ett streckkodstecken och matar in mellanrummet. Om ett mellanrum matas in medan ett Kod128-tecken är valt blir inte streckkoden korrekt.

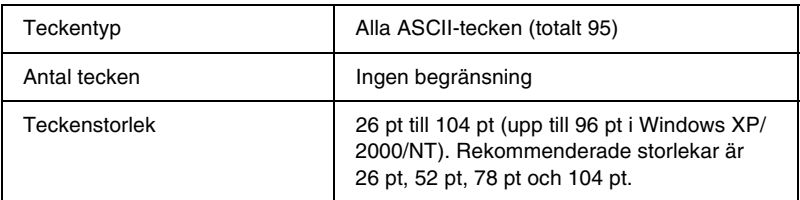

Följande koder infogas automatiskt och behöver inte infogas manuellt:

- ❏ Vänster/höger tyst zon
- ❏ Start-/stopptecken
- ❏ Kontrollsiffra
- ❏ Ändra kodgruppstecken

#### **Utskriftsexempel**

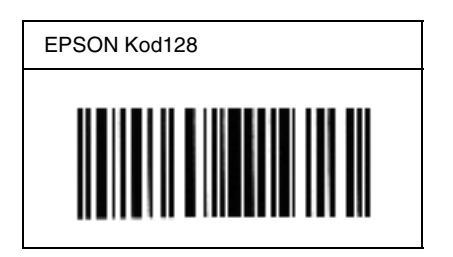

## *EPSON ITF*

- ❏ EPSON ITF-tecken överensstämmer med standarden USS Interleaved 2-of-5 (amerikansk).
- ❏ Fyra EPSON ITF-tecken finns tillgängliga och låter dig aktivera och avaktivera automatisk infogning av kontrollsiffror och OCR-B.
- ❏ Höjden på streckkoden justeras automatiskt till 15 % eller mer av dess totala längd, i överensstämmelse med standarden för Interleaved 2-of-5. Av den anledningen är det viktigt att ha minst ett mellanrum mellan streckkoden och den omgivande texten för att förhindra överlappning.
- ❏ Interleaved 2 of 5 behandlar två tecken som en grupp. När antalet tecken är ojämnt lägger EPSON ITF-tecken automatiskt till en nolla i början av teckensträngen.

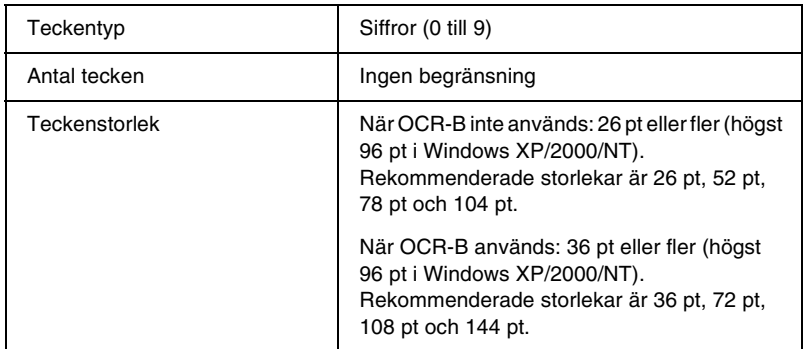

- ❏ Vänster/höger tyst zon
- ❏ Start-/stopptecken
- ❏ Kontrollsiffra
- ❏ Den numeriska "0" (läggs vid behov till i början av en teckensträng)

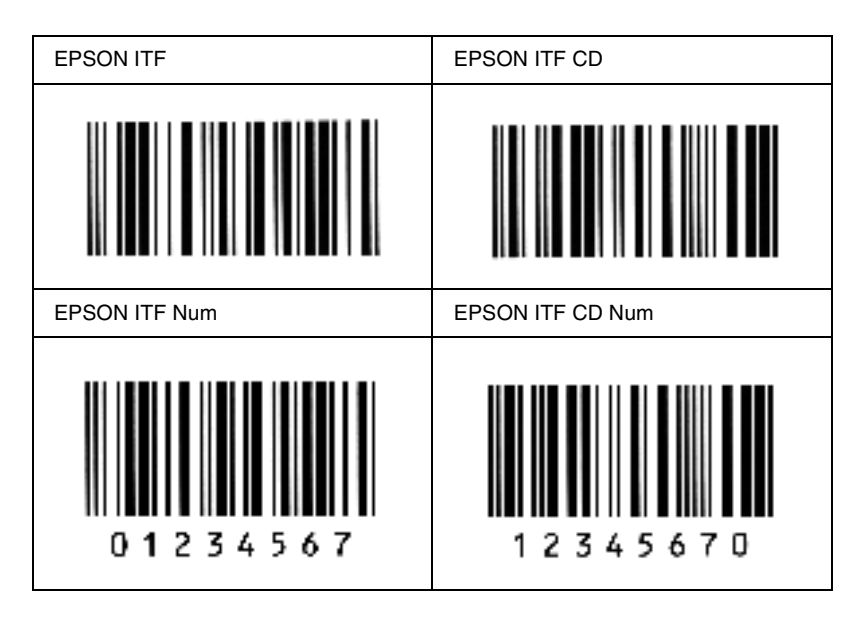

### *EPSON Codabar*

- ❏ Fyra Codabar-tecken finns tillgängliga och låter dig aktivera och avaktivera automatisk infogning av kontrollsiffror och OCR-B.
- ❏ Höjden på streckkoden justeras automatiskt till 15 % eller mer av dess totala längd, i överensstämmelse med standarden för Codabar. Av den anledningen är det viktigt att ha minst ett mellanrum mellan streckkoden och den omgivande texten för att förhindra överlappning.
- ❏ När ett start- eller ett stopptecken matas in infogar Codabar fonts automatiskt det kompletterande tecknet.
- ❏ Om varken ett start- eller stopptecken matas in, infogas dessa tecken automatiskt som bokstaven *"A"*.

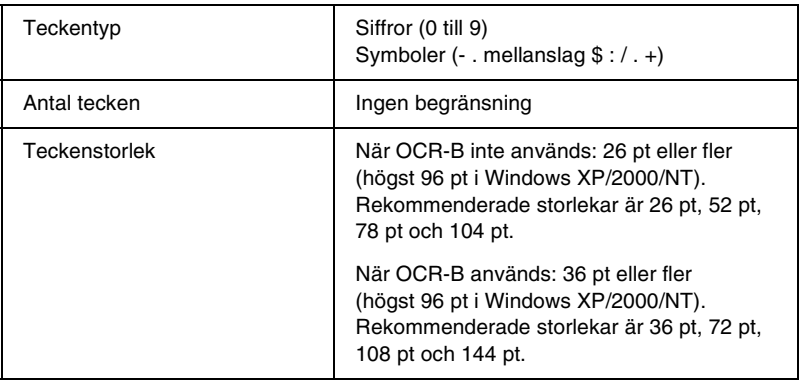

- ❏ Vänster/höger tyst zon
- ❏ Start-/stopptecken (när ej inmatade)
- ❏ Kontrollsiffra

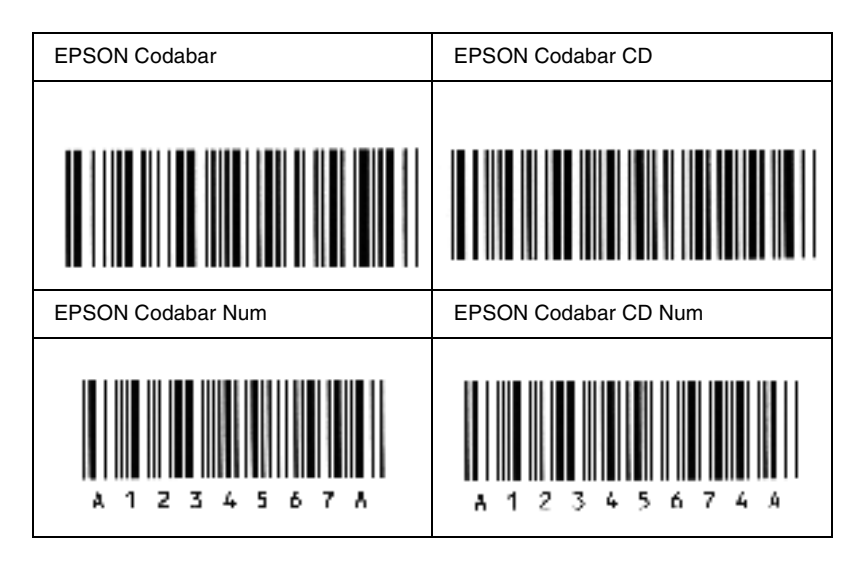
# *Tillgängliga teckensnitt*

<span id="page-252-0"></span>I följande tabell visas en lista över vilka teckensnitt som finns installerade på skrivaren. Namnen på alla teckensnitt visas i teckensnittslistan för din programvara om du använder den drivrutin som medföljde skrivaren. Om du använder en annan drivrutin kanske inte alla de här teckensnitten finns tillgängliga.

De teckensnitt som medföljde skrivaren visas nedan, i enlighet med emuleringsläget.

## *LJ4/GL2-läge*

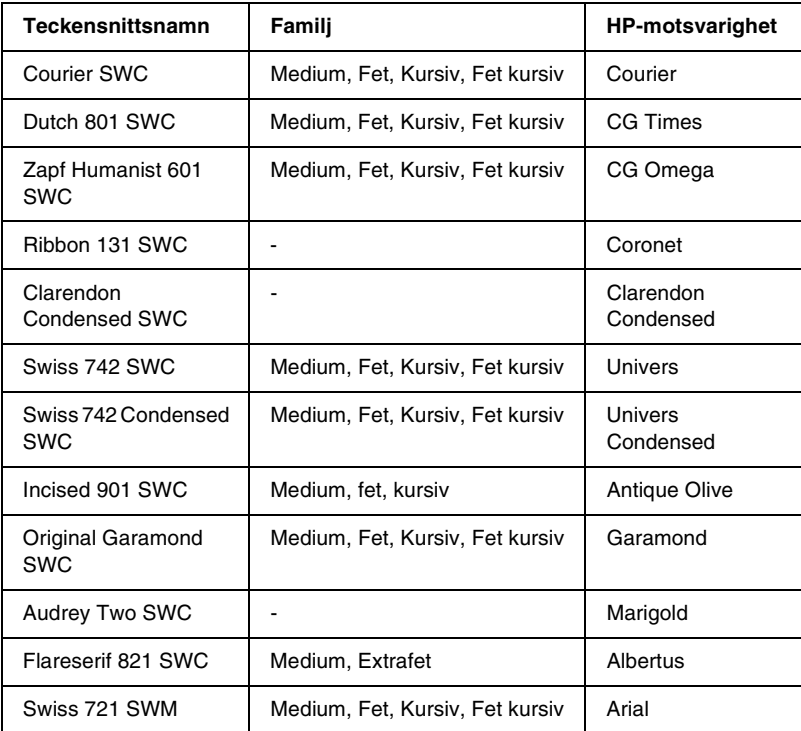

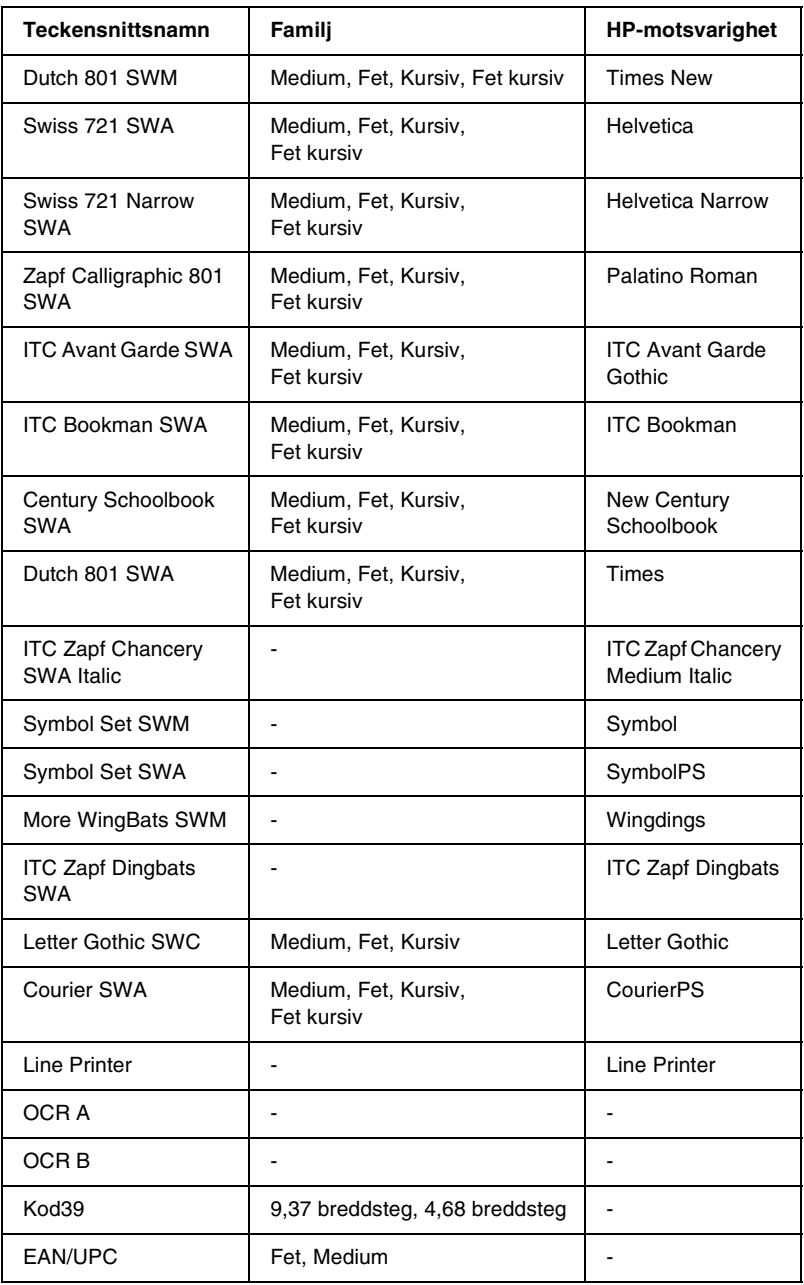

När du ska välja teckensnitt i programvaran väljer du teckensnittsnamnet som finns i kolumnen HP-motsvarighet.

#### *Anmärkning:*

*Beroende på utskriftstätheten eller på kvaliteten eller färgen på papperet kanske inte OCR A, OCR B, Kod39 och EAN/UPC kan läsas. Skriv ut ett testexemplar och kontrollera att tecknen kan läsas innan du skriver ut större mängder.* 

## *Lägena ESC/P 2 och FX*

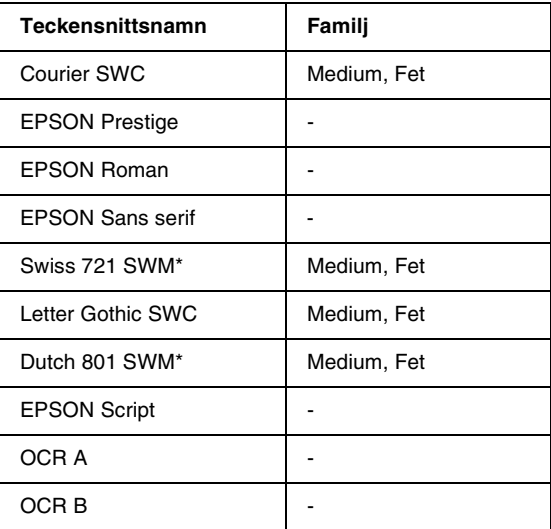

\* Endast tillgängligt i ESC/P2-läget.

#### *Anmärkning:*

*Beroende på utskriftstätheten eller på kvaliteten eller färgen på papperet kanske inte OCR A- och OCR B-tecken kan läsas. Skriv ut ett testexemplar och kontrollera att tecknen kan läsas innan du skriver ut större mängder.* 

## *I239X-läge*

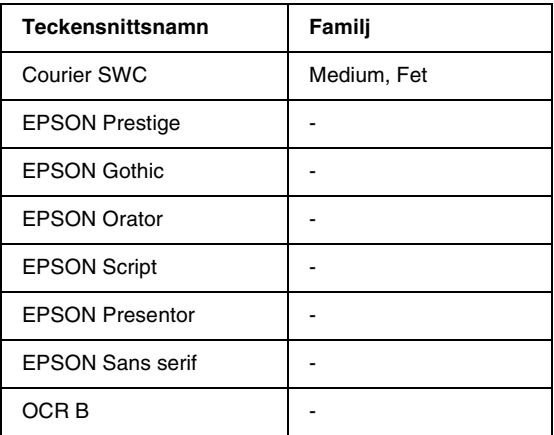

#### *Anmärkning:*

*Beroende på utskriftstätheten eller på kvaliteten eller färgen på papperet kanske inte OCR B-teckensnittet kan läsas. Skriv ut ett testexemplar och kontrollera att teckensnittet kan läsas innan du skriver ut större mängder.* 

## *Skriva ut teckensnittsexempel*

Du kan skriva ut exempel på de tillgängliga teckensnitten i varje läge genom att använda kontrollpanelens Information menu. Följ nedanstående steg för att skriva ut exempel på teckensnitt.

- 1. Se till att det finns papper.
- 2. Kontrollera att displayen visar Ready (Klar) eller Standby (Standby) och tryck sedan på knappen  $\square$  Enter.
- 3. Tryck på  $\nabla$  nedåtknappen för att välja teckensnittsexemplet för det aktuella läget.
- 4. Tryck på Enter-knappen för att skriva ut arket med det valda teckensnittsexemplet.

# *Lägga till fler teckensnitt*

<span id="page-256-0"></span>Du kan lägga till en mängd olika teckensnitt till datorn. De flesta teckensnittspaket innehåller en installerare för detta ändamål.

Se dokumentationen till datorn för instruktioner om hur man installerar teckensnitt.

# *Välja teckensnitt*

<span id="page-256-1"></span>Välj teckensnitt i programmet när så är möjligt. För instruktioner, se dokumentationen till programvaran.

Om du skickar oformaterad text till skrivaren direkt från DOS eller om du använder ett enkelt programvarupaket som inte inkluderar teckensnittsval kan du välja teckensnitt med hjälp av menyerna på skrivarens kontrollpanel i emulgeringsläge LJ4, ESC/P 2, FX, eller I239X.

# *Ladda ned teckensnitt*

<span id="page-257-0"></span>Teckensnitt som finns på hårddisken till din dator kan laddas ned, eller överföras, till skrivaren så att de kan skrivas ut. Nedladdade teckensnitt, så kallade soft fonts, stannar kvar i skrivarminnet tills du stänger av skrivaren eller återställer den på något annat sätt. Om du har planer på att ladda ned många teckensnitt bör du kontrollera att skrivaren har tillräckligt med minne.

De flesta teckensnittspaket underlättar hanteringen av teckensnitt eftersom en installerare medföljer. Installeraren ger dig möjlighet att ladda ned teckensnitten automatiskt när du startar datorn eller gör att teckensnitten laddas ned endast när du behöver skriva ut ett särskilt teckensnitt.

# *EPSON Font Manager (endast Windows)*

EPSON Font Manager förser dig med 131 programvaruteckensnitt.

## *Installera EPSON Font Manager*

Följ nedanstående steg för att installera EPSON Font Manager.

- 1. Se till att skrivaren är avstängd och att Windows körs på datorn.
- 2. Sätt i CD-ROM-skivan som levererades med skrivaren i CD-ROM-enheten.

3. Dubbelklicka på Install EPSON Font Manager (Installera EPSON Font Manager) i dialogrutan som visas. Alternativt kan du installera den genom att välja Install EPSON Font Manager (Installera EPSON Font manager) och sedan klicka på pilen längst upp till höger.

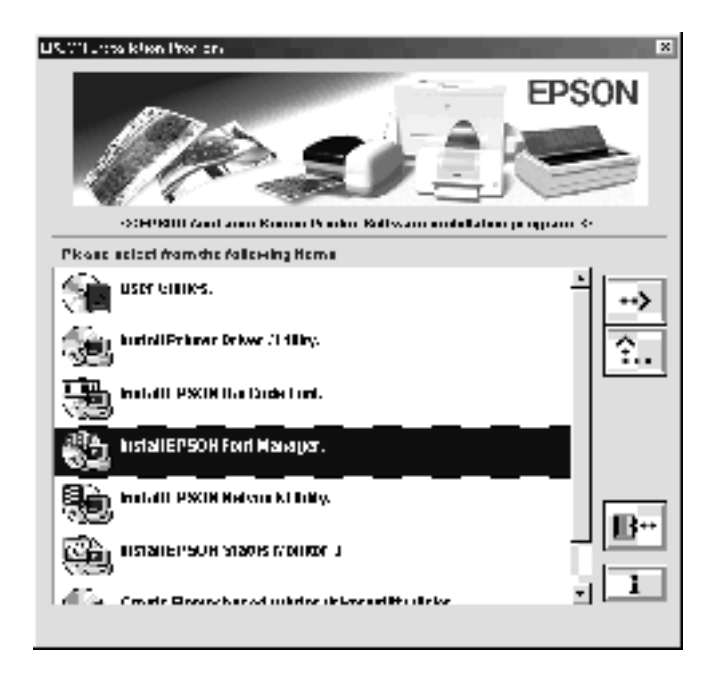

- 4. Följ anvisningarna på skärmen.
- 5. När installationen är klar klickar du på OK.

EPSON Font Manager har nu installerats på datorn.

# *Kontakta kundstöd*

<span id="page-260-0"></span>Om din EPSON-produkt inte fungerar korrekt och du inte kan lösa problemet med hjälp av felsökningsinformationen i produktdokumentationen kan du kontakta kundstöd för att få hjälp. Om det inte finns något kundstöd för ditt land i listan nedan kontaktar du den återförsäljare där du köpte produkten.

Kundstödet kan hjälpa dig snabbare om du ger dem följande information:

- ❏ Produktens serienummer (Etiketten med serienumret sitter normalt sett på produktens baksida.)
- ❏ Produktmodell
- ❏ Produktens programvaruversion (Klicka på knappen About (Om) Version Info (Versionsinfo) eller liknande knapp i programvaran till produkten.)
- ❏ Datorns märke och modell
- ❏ Namn och version för datorns operativsystem
- ❏ Namn och versioner för de program du vanligtvis använder tillsammans med produkten

## *För användare i Skandinavien*

Vissa tjänster är endast tillgängliga på engelska.

http://www.epson.com

Välj ditt hemland från vår webbsida på Internet för en fullständig lista över support- och garantitjänster, bl.a.:

- ❏ Registrera din produkt on-line
- ❏ Fri åtkomst till de senaste programvarudrivrutinerna från EPSON
- ❏ Enkel åtkomst till de vanligaste frågorna
- ❏ Interaktivt, webbaserat supportverktyg som hjälper dig att snabbt lösa supportfrågor
- ❏ Chatta direkt med en supporttekniker on-line
- ❏ Support via e-post

Support via telefon

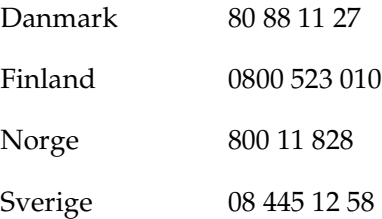

Förfrågningar om försäljning, önskemål om litteratur och närmaste återförsäljare

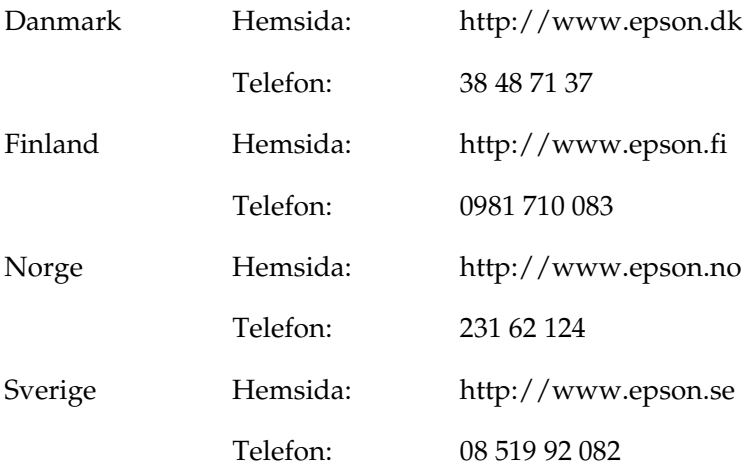

# *Ordlista*

#### *återställa*

För att återställa skrivarminnet och radera aktuella utskriftsjobb.

#### *breddsteg*

Ett mått på antalet tecken per tum (cpi) för teckensnitt med fast bredd.

#### *buffert*

Se *minne*.

#### *ColorSync*

Macintosh-program som har utformats för att ge färgutskrifter i WYSIWYG (vad du ser är vad du får). Med det här programmet skrivs färgerna ut precis så som de visas på skärmen.

#### *dpi, dots per inch (punkter per tum)*

Antalet punkter per tum är ett mått på skrivarens upplösning. Ju fler punkter, desto högre upplösning.

*drivrutin* Se skrivardrivrutin.

#### *FF (Form Feed)*

En kontrollkod för att bryta sidan.

#### *fotoledarenhet*

En skrivarkomponent som innehåller en fotokänslig utskriftstrumma.

#### *gränssnitt*

Anslutningen mellan skrivaren och datorn. Ett parallellt gränssnitt överför data ett tecken eller en kod i taget, medan ett seriellt gränssnitt överför data en bit i taget.

#### *halvton*

En gråskalebild som består av små punkter. Punkterna kan sitta tätt tillsammans för att skapa svart färg eller glesare isär för att skapa grå eller vita områden i bilden. Fotografier i tidningar är vanliga exempel på halvtoner.

#### *initiering*

Åtgärden då skrivaren återställs till standardvärdena (förvalda inställningar).

#### *konturtecken*

Ett tecken vars kontur beskrivs matematiskt, vilket gör att det kan visas (tryckt eller ritat) jämnt i alla storlekar.

#### *ladda ned*

Att föra över information från datorn till skrivaren.

#### *liggande*

Utskrifter som är orienterade längs med sidan. Med den här orienteringen får du en sida som är bredare än den är hög och den är användbar för utskrifter av kalkylblad.

#### *minne*

Den del av skrivarens elektroniska system som används för lagring av information. En del information kan inte ändras och styr skrivarens funktioner. Information som skickas till skrivaren från datorn lagras tillfälligt i minnet. Se även *RAM*.

#### *orientering*

Avser riktningen för de utskrivna tecknen på en sida. Riktningen är antingen stående, där längden på sidan är längre än bredden, eller liggande där bredden är längre än längden.

#### *ppm (sidor per minut)*

Det antal sidor som kan skrivas ut på en minut.

#### *proportionellt teckensnitt*

Ett teckensnitt där tecknen har olika stort horisontellt utrymme beroende på tecknets bredd. Stora *M* tar således upp större horisontellt utrymme än *l*.

#### *punktstorlek*

Höjden för ett visst teckensnitt mäts från den översta delen på det högsta tecknet till den nedersta delen på det lägsta tecknet. En punkt är en typografisk måttenhet som motsvarar 1/72 av en tum.

#### *RAM*

Förkortning för Random Access Memory. Den del av skrivarens minne som används som en buffert och för lagring av användardefinierade tecken. Alla data som lagras i RAM-minnet försvinner när du stänger av skrivaren.

#### *RITech*

Resolution Improvement Technology (teknik för förbättrad upplösning). En funktion som mjukar upp ojämna kanter hos tryckta linjer eller former.

#### *skrivardrivrutin*

Programvara som skickar instruktioner till skrivaren och talar om vad den ska göra. Skrivardrivrutinen tar exempelvis emot utskriftsdata från ordbehandlingsprogrammet och skickar instruktioner till skrivaren om hur dessa data ska skrivas ut.

#### *stående*

Stående utskrift på sidan (i motsats till liggande där utskriven text/grafik visas längs med sidan.) Detta är standardorienteringen för utskrift av brev eller dokument.

#### *standard*

Ett värde eller en inställning som träder i kraft när skrivaren slås på, nollställs eller initieras.

#### *statusblad*

En rapport som anger skrivarinställningarna och annan skrivarinformation.

#### *teckensnitt*

En tecken- och symboluppsättning som har gemensam typografisk utformning och stil.

#### *teckensnitt med fast bredd*

Ett teckensnitt vars tecken tilldelas lika stort horisontellt utrymme, oberoende av bredden på tecknet. Ett stort *M* får således lika stort utrymme som bokstaven *l*.

#### *teckensnittsfamilj*

Alla storlekar och stilar för ett visst teckensnitt.

#### *teckenuppsättning*

En samling bokstäver, siffror och symboler som används i ett visst språk.

#### *toner*

Det färgade pulver som finns i framkallningspatronerna och som används för att skriva ut bilder på papperet.

#### *trumma*

Den del av skrivarmekanismen där bilden skapas och överförs till papper.

#### *upplösning*

Ett mått på finheten och klarheten hos bilder som producerats av skrivaren eller skärmen. Skrivarens upplösning mäts i punkter per tum. Skärmens upplösning mäts i bildpunkter.

# *Index*

## *A*

Avinstallera [Drivrutin för USB-enheten, 77](#page-76-0) [skrivarprogramvara](#page-107-0)  (Macintosh), 108 [skrivarprogramvara \(Windows\), 74](#page-73-0)

### *E*

Enhet för dubbelsidig utskrift [installera, 147](#page-146-0) [om, 147](#page-146-1) [ta bort, 153](#page-152-0) EPSON BarCode Fonts [formatera, 240](#page-239-0) [installera, 235](#page-234-0) [mata in, 240](#page-239-0) [om, 233](#page-232-0) [skriva ut, 236](#page-235-0) [specifikationer, 241](#page-240-0) [systemkrav, 235](#page-234-1) EPSON specialmedia [EPSON Color Laser Coated](#page-23-0)  Paper, 24 [EPSON Color Laser Paper, 23](#page-22-0) [EPSON Color Laser](#page-22-1)  Transparencies, 23 EPSON Status Monitor 3 [komma åt \(Macintosh\), 102](#page-101-0) [komma åt \(Windows\), 65](#page-64-0) [om \(Macintosh\), 102](#page-101-1) [om \(Windows\), 64](#page-63-0) [övervakningsinställningar](#page-104-0)  (Macintosh), 105 [övervakningsinställningar](#page-67-0)  (Windows), 68 [skrivarstatus \(Macintosh\), 103](#page-102-0) [skrivarstatus \(Windows\), 66](#page-65-0)

[Statusmeddelandefönstret](#page-105-0)  (Macintosh), 106 [Statusmeddelandefönstret](#page-69-0)  (Windows), 70 Etiketter [användningen av, 39](#page-38-0) [drivrutinsinställningar, 39](#page-38-1) Extra drivrutin [använda, 115](#page-114-0)

### *F*

[Felindikator, 187](#page-186-0) Förbrukningsartiklar [försiktighetsåtgärder vid byte, 161](#page-160-0) [fotoledarenhet, 168](#page-167-0) [framkallningspatroner, 162](#page-161-0) [meddelanden om byte av](#page-161-1)  förbrukningsartiklar, 162 [överföringsenhet, 174](#page-173-0) [uppsamlare för överflödig](#page-171-0)  toner, 172 Försiktighet [Försiktighet vid ström på/av, 15](#page-14-0) [under drift, 11](#page-10-0) Fotoledarenhet [byta ut, 168](#page-167-1) [försiktighetsåtgärder vid](#page-167-2)  hantering, 168 [specifikationer, 231](#page-230-0) Framkallningspatroner [byta ut, 163,](#page-162-0) [165](#page-164-0) [försiktighetsåtgärder vid](#page-162-1)  hantering, 163 Fylla på papper [anpassad pappersstorlek, 40](#page-39-0) [Kombifack, 31](#page-30-0) [kuvert, 38](#page-37-0) [nedre kassett, 33](#page-32-0) [OH-film, 37](#page-36-0)

## *G*

Gränssnittskort [installera, 157](#page-156-0) [ta bort, 160](#page-159-0)

### *H*

Handböcker [Installationsblad, 1](#page-0-0)

#### *I*

[Indikatorlampor, 187](#page-186-0) Installera [Enhet för dubbelsidig utskrift, 147](#page-146-0) [Gränssnittskort, 157](#page-156-0) [minnesmoduler, 154](#page-153-0)

#### *K*

Kassettenhet för 500 ark [om, 141](#page-140-0) [ta bort, 147](#page-146-2) [Klarindikator, 187](#page-186-0) Klienter [med Macintosh, 139](#page-138-0) [med Windows Me/98/95, 127](#page-126-0) [med Windows NT 4.0, 133](#page-132-0) [med Windows XP/2000, 129](#page-128-0) [Kontakta EPSON, 261](#page-260-0) [Kundstöd, 261](#page-260-0) Kuvert [användningen av, 37](#page-36-1) [drivrutinsinställningar, 38](#page-37-1) [fylla på, 38](#page-37-0) [Kvalitet \(Macintosh\), 82](#page-81-0) [Kvalitet \(Windows\), 44](#page-43-0)

#### *L*

Lampor [felindikator, 187](#page-186-0) [klarindikator, 187](#page-186-0)

#### *M*

Minnesmoduler [installera, 154](#page-153-0) [specifikationer, 154,](#page-153-1) [230](#page-229-0) [ta bort, 157](#page-156-1)

#### *O*

OH-film [användningen av, 36](#page-35-0) [fylla på, 37](#page-36-0) [inställningar, 36](#page-35-1) Överföringsenhet [försiktighetsåtgärder vid](#page-173-1)  hantering, 174

#### *P*

Papper [EPSON specialmedia, 23](#page-22-2) [förbjudet, 26](#page-25-0) [mediatyper som stöds, 220](#page-219-0) [utskriftsområde, 223](#page-222-0) Papperskällor [för EPSON Color Laser Coated](#page-35-2)  Paper, 36 [för EPSON Color Laser Paper, 35](#page-34-0) [för EPSON Color Laser](#page-35-0)  Transparencies, 36 [Kombifack, 27](#page-26-0) [välja, 28](#page-27-0) Papperstrassel [försiktighetsåtgärder vid rensning](#page-189-0)  av papperstrassel, 190 [Kombifack eller kassett, 199](#page-198-0) [Lucka AB, 191](#page-190-0) [Lucka DM, 205](#page-204-0) Parallellt gränssnitt [använda ECP-läge, 228](#page-227-0) [specifikationer, 228](#page-227-1)

#### *R*

[RITech, 22](#page-21-0)

## *S*

Säkerhet [åtgärder, 11](#page-10-0) Skrivardrivrutin [avinstallera \(Macintosh\), 108](#page-107-0) [avinstallera \(Windows\), 74](#page-73-0) [komma åt \(Macintosh\), 81](#page-80-0) [komma åt \(Windows\), 43](#page-42-0) [om \(Macintosh\), 81](#page-80-1) [om \(Windows\), 43](#page-42-1) Skrivare [delad \(Macintosh\), 137](#page-136-0) [delad \(Windows\), 111](#page-110-0) [förbrukningsartiklar, 20](#page-19-0) [inställningar \(Macintosh\), 82](#page-81-0) [inställningar \(Windows\), 44](#page-43-0) [placera, 185](#page-184-0) [rengöra, 179,](#page-178-0) [180](#page-179-0) [tillgängliga tillvalsprodukter, 19](#page-18-0) Skrivarinställningar [ändra storlek på utskrifter](#page-87-0)  (Macintosh), 88 [ändra storlek på utskrifter](#page-50-0)  (Windows), 51 [anpassade inställningar](#page-47-0)  (Windows), 48 [anpassa inställningar](#page-85-0)  (Macintosh), 86 [automatisk inställning](#page-82-0)  (Macintosh), 83 [automatisk inställning](#page-43-0)  (Windows), 44 [dubbelsidig utskrift \(Macintosh\), 98](#page-97-0) [dubbelsidig utskrift \(Windows\), 59](#page-58-0) [fördefinierade inställningar](#page-83-0)  (Macintosh), 84 [fördefinierade inställningar](#page-45-0)  (Windows), 46 [spara anpassade inställningar](#page-86-0)  (Macintosh), 87 [spara anpassade inställningar](#page-49-0)  (Windows), 50 [utökade inställningar](#page-98-0)  (Macintosh), 99

[utökade inställningar](#page-61-0)  (Windows), 62 [utskriftskvalitet \(Macintosh\), 82](#page-81-0) [utskriftskvalitet \(Windows\), 44](#page-43-0) [utskriftslayout \(Macintosh\), 89](#page-88-0) [utskriftslayout \(Windows\), 54](#page-53-0) [vattenmärke \(Macintosh\), 92](#page-91-0) [vattenmärke \(Windows\), 56](#page-55-0) Statussida [skriva ut \(Macintosh\), 190](#page-189-1) [skriva ut \(Windows\), 189](#page-188-0)

### *T*

Ta bort [Enhet för dubbelsidig utskrift, 153](#page-152-0) [gränssnittskort, 160](#page-159-0) [Kassettenhet för 500 ark, 147](#page-146-2) [minnesmoduler, 157](#page-156-1) Teckensnitt [EPSON BarCode Fonts, 233](#page-232-0) [ladda ned, 258](#page-257-0) [lägga till, 257](#page-256-0) [tillgängliga, 253](#page-252-0) [välja, 257](#page-256-1) [Teknisk support, 261](#page-260-0) Tillval [Enhet för dubbelsidig utskrift, 147](#page-146-1) [Kassettenhet för 500 ark, 141](#page-140-0) Tjockt papper [drivrutinsinställningar, 40](#page-39-1) Tonerkassetter [specifikationer, 230](#page-229-1) Transportera skrivaren [kortare sträckor, 183](#page-182-0) [långa sträckor, 182](#page-181-0)

### *U*

Uppsamlare för överflödig toner [byta ut, 172](#page-171-1) [försiktighetsåtgärder vid](#page-171-2)  hantering, 172 [specifikationer, 232](#page-231-0)

USB-anslutning [inställning \(Macintosh\), 106](#page-105-1) [inställningar \(Windows\), 72](#page-71-0) Utmatningsfack [fack för kopior med utskriftssidan](#page-28-0)  [nedåt, 29](#page-28-0)